# Руководство пользователя Shining3D DentalScan V2.9

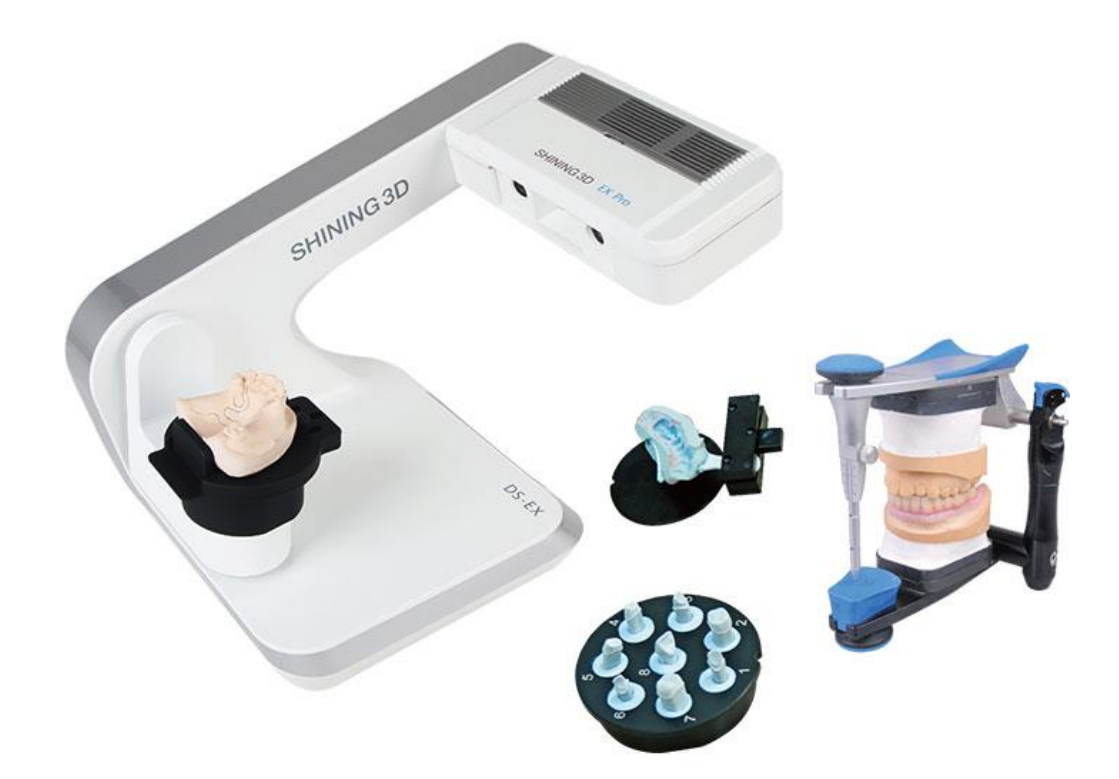

# Содержание

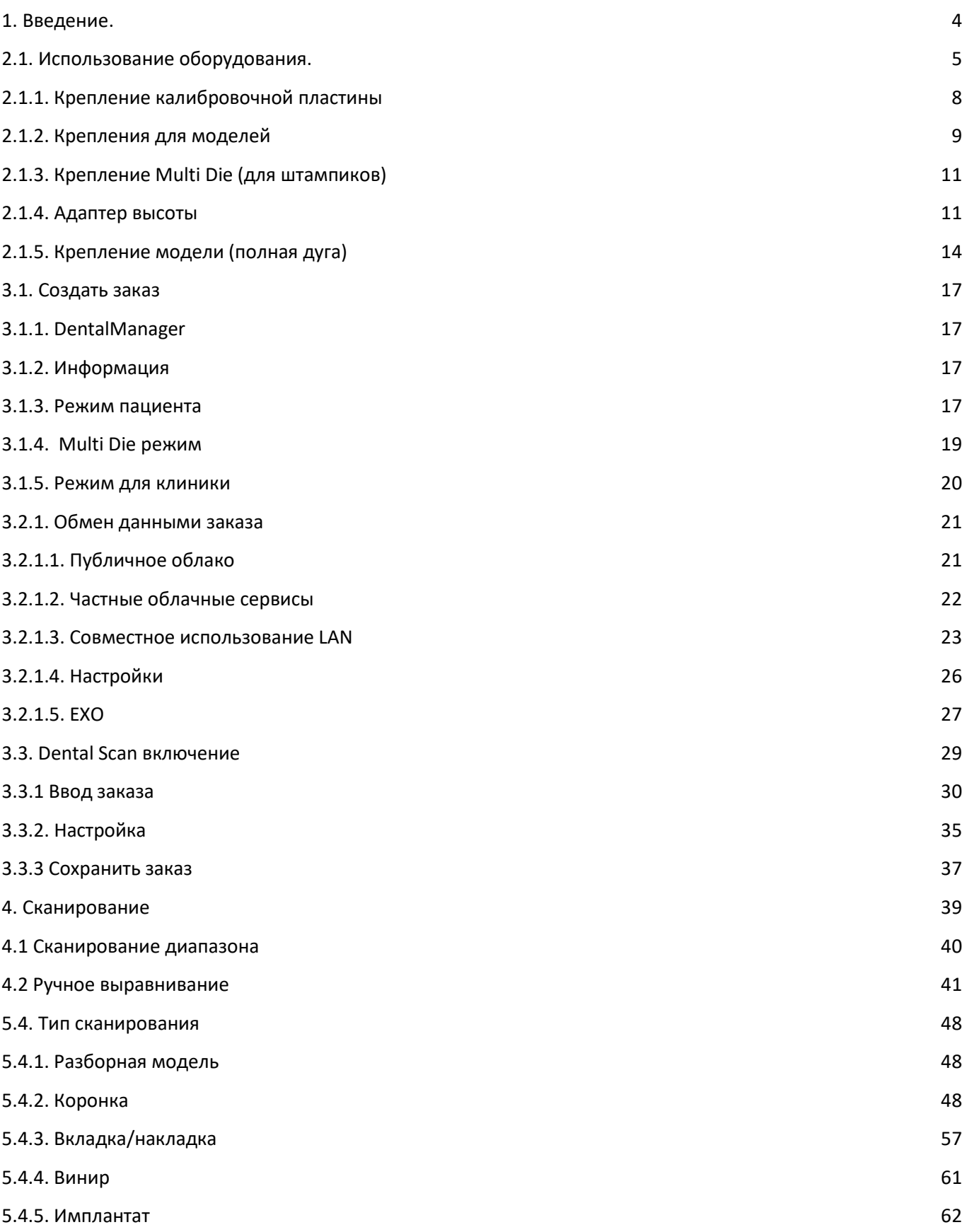

<span id="page-2-0"></span>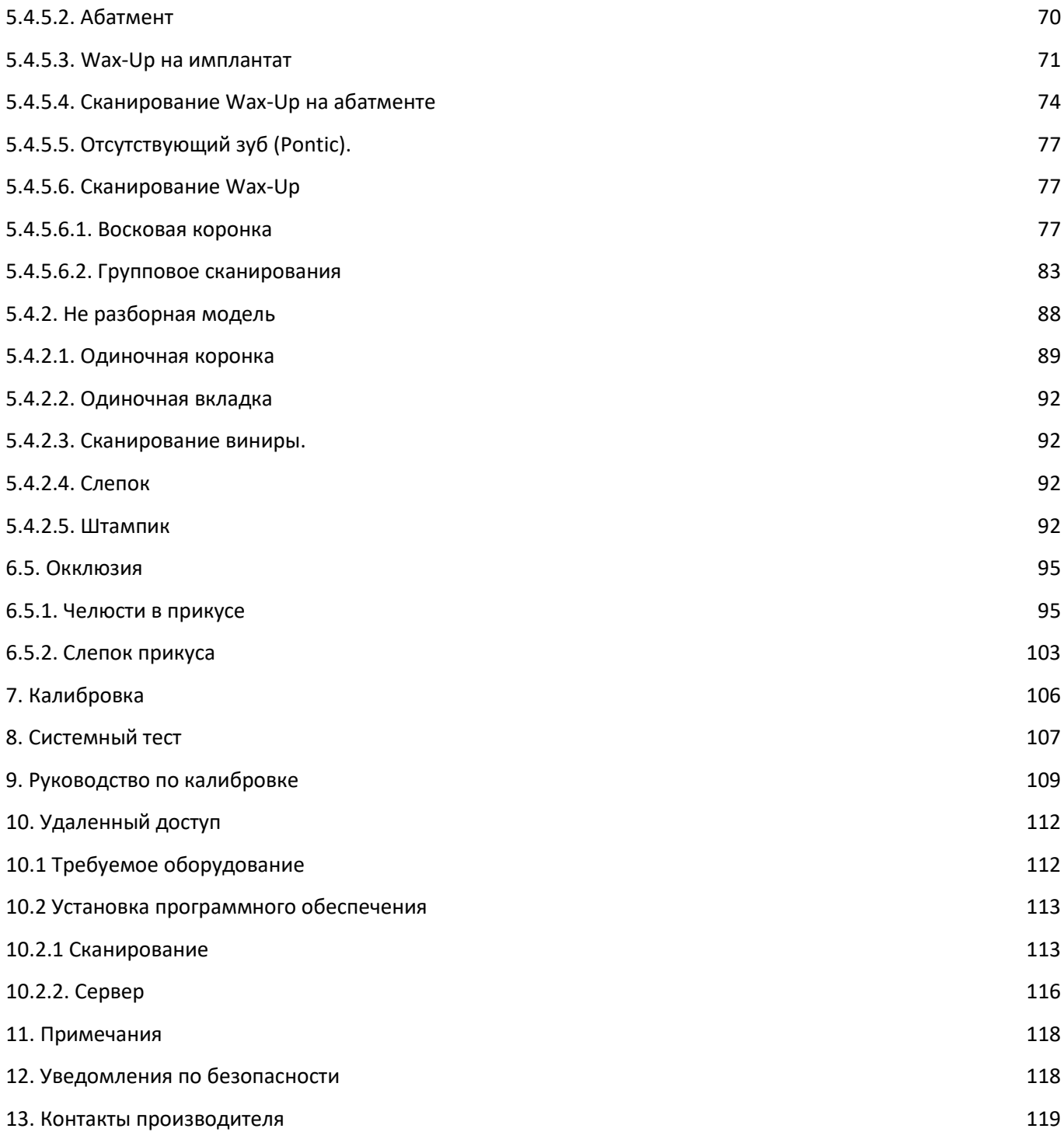

# 1. Введение.

# **Shining 3D DentalScan V2.9 Руководство пользователя**

AutoScan DS-EX разработан Shining3D Tech Co. Ltd специально для стоматологической практики с учётом большого опыта компании в производстве сканирующих устройств для промышленного применения. Процессы калибровки и сканирования оборудования полностью автоматизированы. AutoScan DS-EX сканирует объекты с высокой точностью и скоростью. Программное обеспечение сканера позволяет эффективно управлять заказами делая этот процесс простым и интуитивно понятным, что позволяет значительно повысить эффективность производства.

Данное руководство состоит из следующих частей:

- 1. Использование сканера и типы креплений (См 2.)
- 2. Создание заказа (См. 2.7)
- 3. Сканирование (см. 4.)
- 4. Типы сканирования (см. 5.)
- 5. Окклюзия (см. 6.)
- 6. Калибровка (см. 7.)
- 7. Системный тест (см. 8.)
- 8. Пульт дистанционного управления режим (см 13.1)
- 9. Примечания (см 10.)
- 10. Указания по технике безопасности (см 11.)
- 11. Контакты (см 11.)

#### **Авторские права и право**

Shining 3D Tech Co., Ltd. Все права защищены. Никакая часть этой публикации не может быть воспроизведена, передана, переписана или переведена на любой язык в любой форме любым способом без разрешения компании Shining 3D Tech Co., Ltd.

Данное руководство пользователя представляет собой инструкцию по установке, эксплуатации и техническому обслуживанию, но не к гарантии продукта. Все усилия были предприняты для обеспечения точности и полноты информации в этом руководстве. Тем не менее, Shining3D Tech Co., Ltd. не несет ответственности за любые ошибки или упущения, содержащиеся в документации, и оставляет за собой право объяснять и пересматривать публикацию и отказ в этом руководстве. Информация в этом руководстве может быть изменена без предварительного уведомления.

Hangzhou Shining 3D Tech Co.Ltd.

**[www.shining3d.com](http://www.shining3d.com/)**

# <span id="page-4-0"></span>2.1. Использование оборудования.

Устройства для фиксации гипсовых моделей, моделей в окклюзии, слепков, штампиков и т. д.

#### **Устройства для фиксации:**

- 1. Крепление калибровочной пластины (см. 2.1)
- 2. Крепежные элементы и приспособления (см. 2.2)
- 3. Матрицы (см. 2.3)
- 4. Адаптер высоты (см. 2.4)
- 5 . Крепления модели (см. 2.6)

#### **Аксессуары в комплекте:**

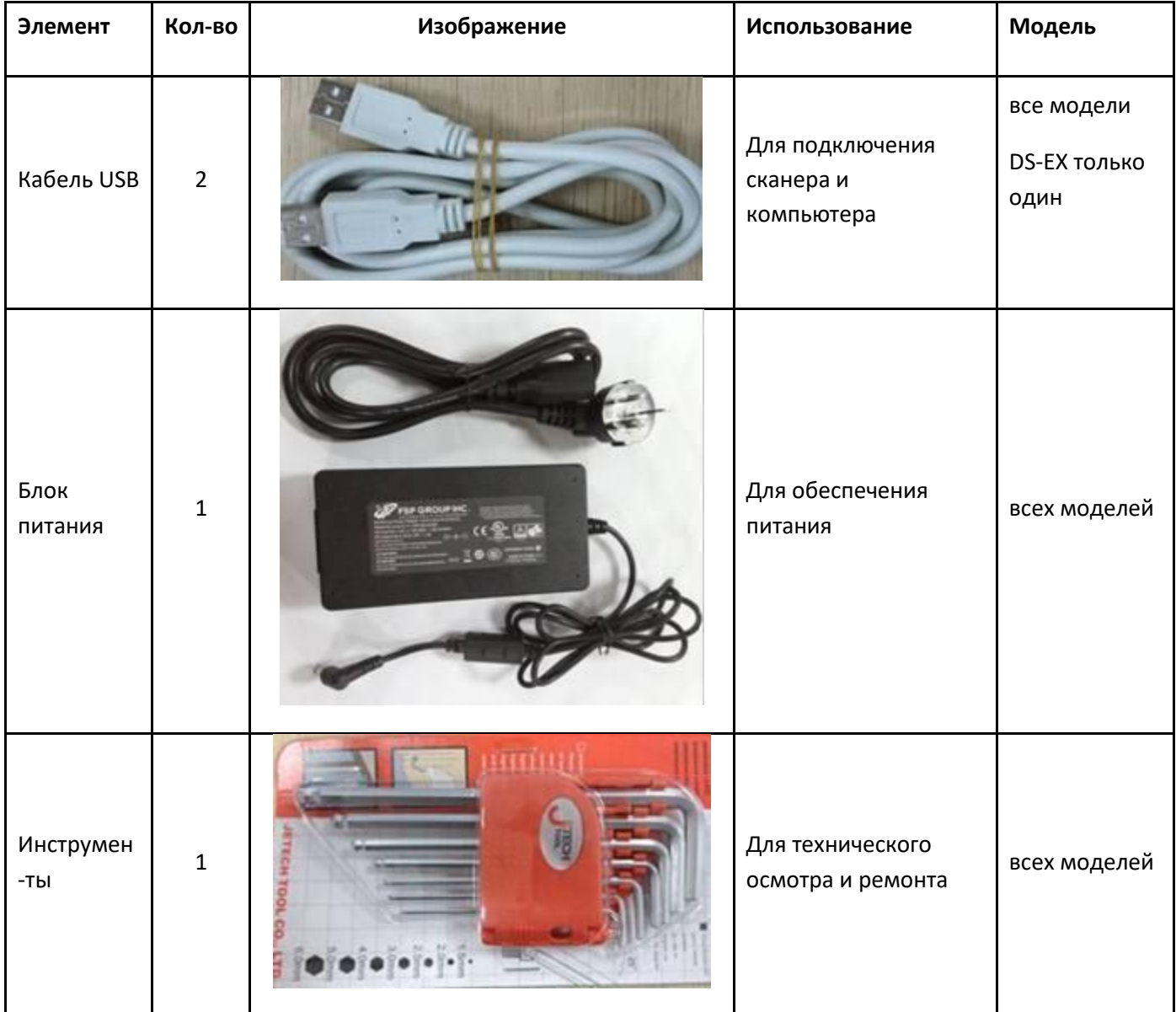

5

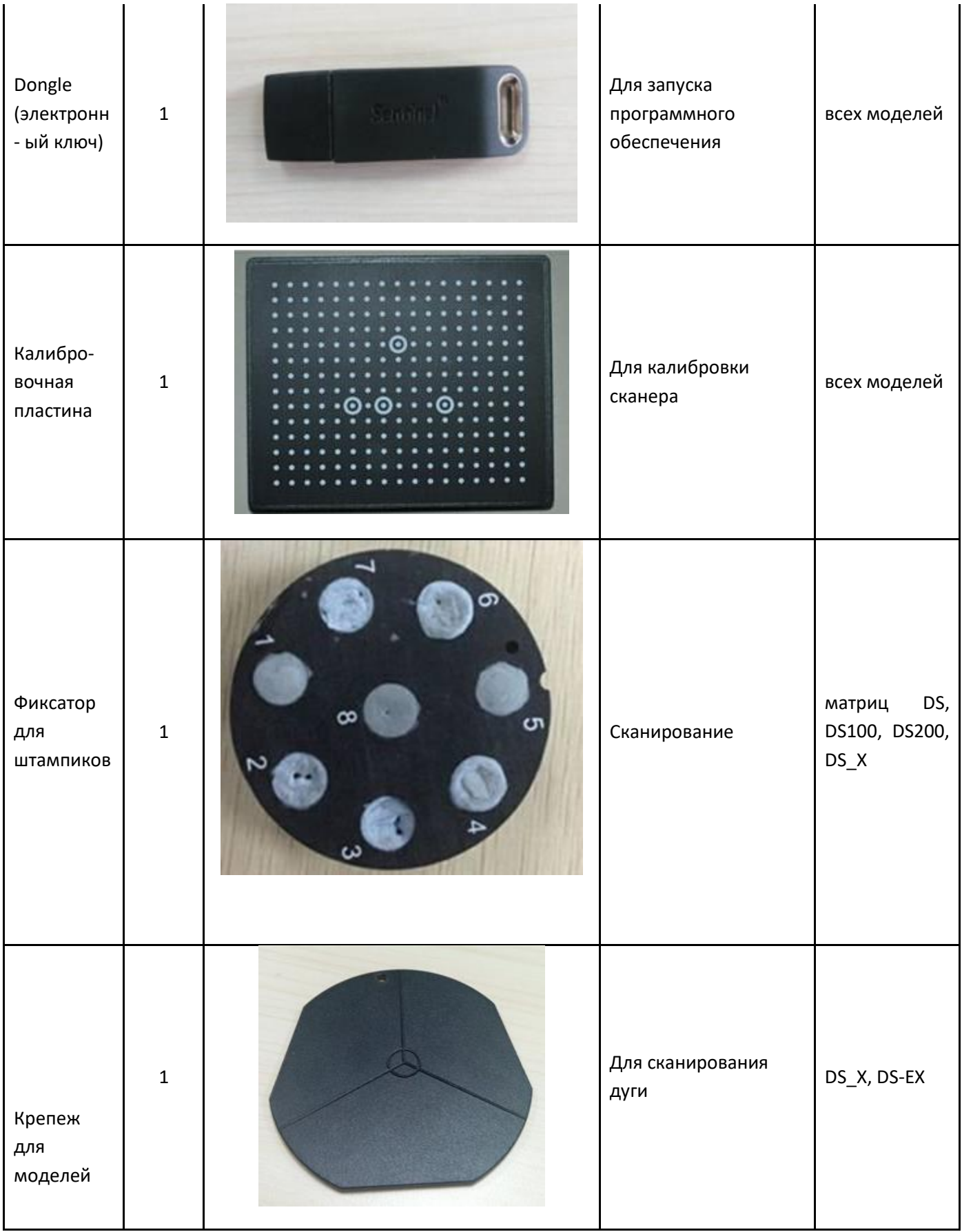

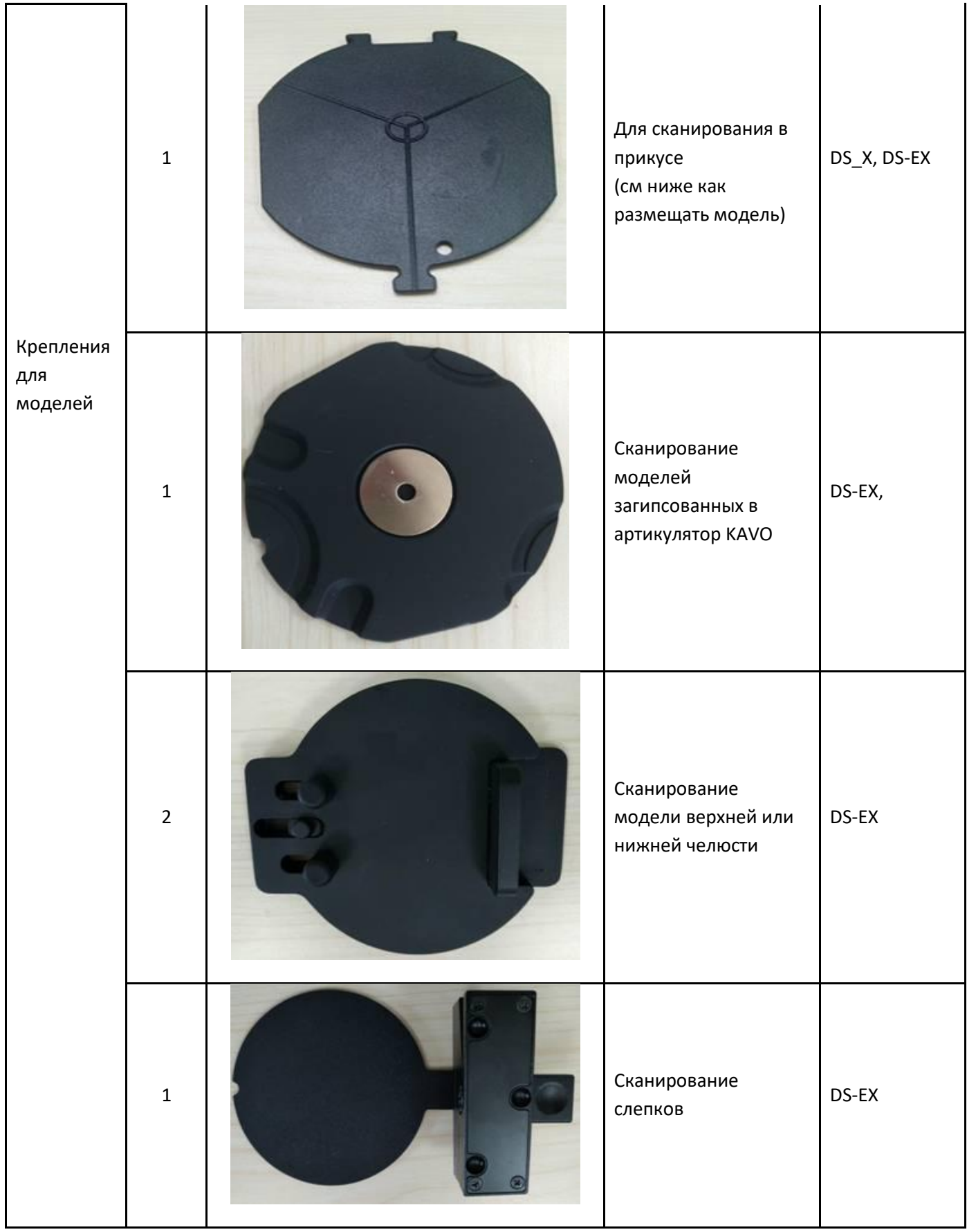

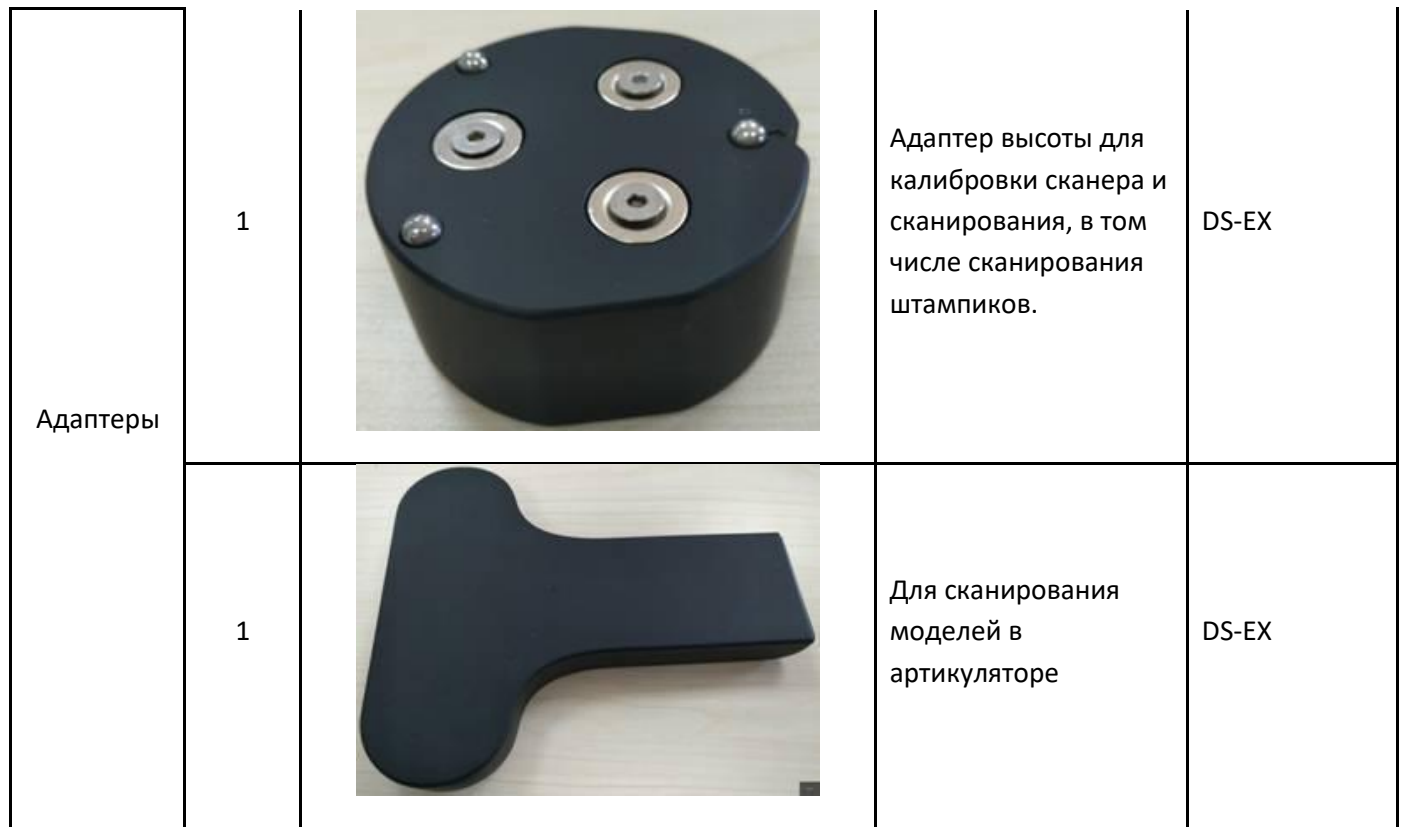

<span id="page-7-0"></span>2.1.1. Крепление калибровочной пластины

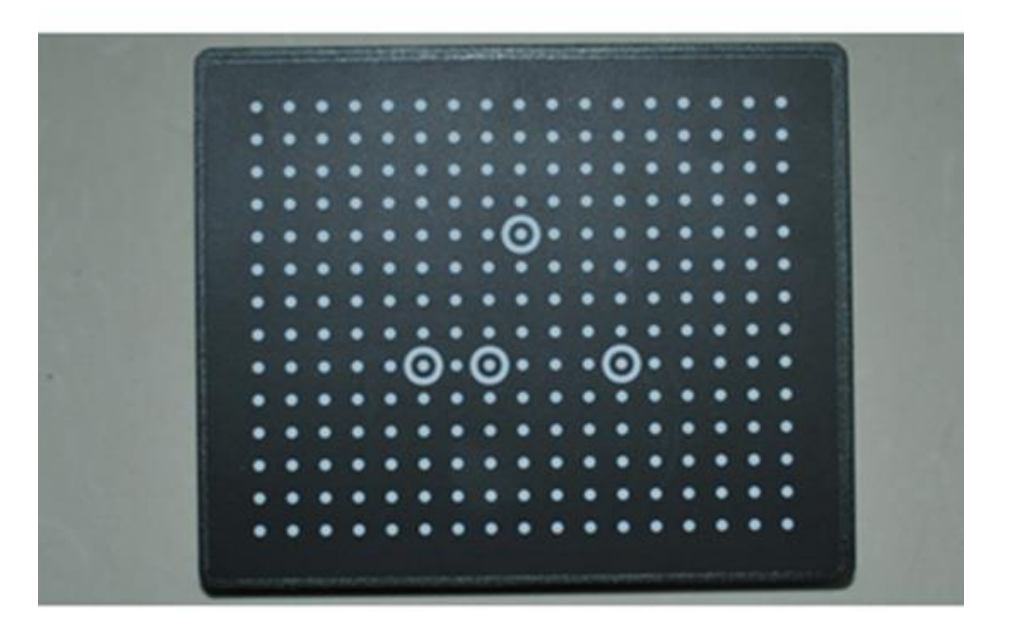

**Calibration Plate** 

Крепление калибровочной пластины:

Для того чтобы произвести калибровку, установите калибровочную пластину на вращающийся столик, совместив отверстие № 1 в основании калибровочной пластины с отверстием № 2 на столе.

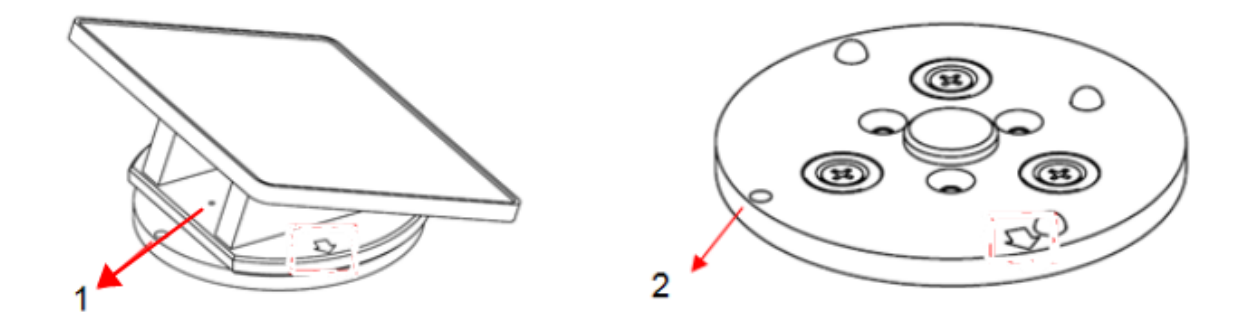

# <span id="page-8-0"></span>2.1.2. Крепления для моделей

Front side

back side

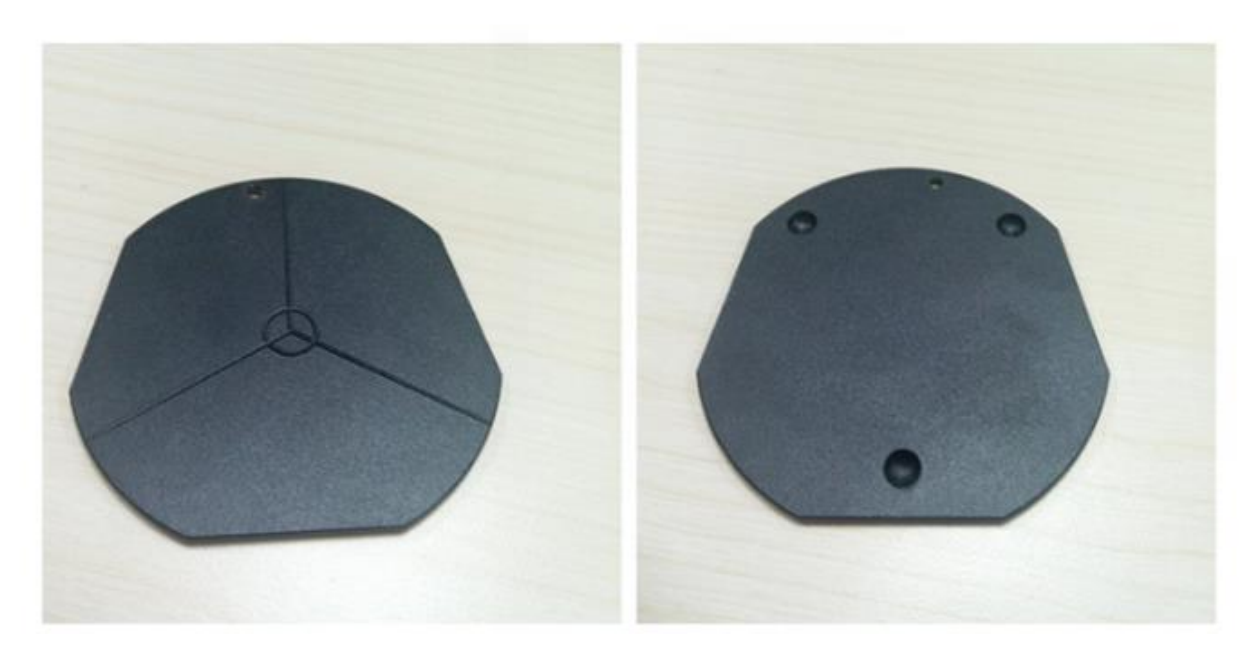

#### **Крепление для моделей:**

Совместите отверстие № 1 на крепеже с отверстием № 2 на вращающемся столике.

**Крепление моделей DS-EX:**

(1) Надавите на фиксатор, отмеченный красной стрелкой, до тех пор пока модель разместиться полностью

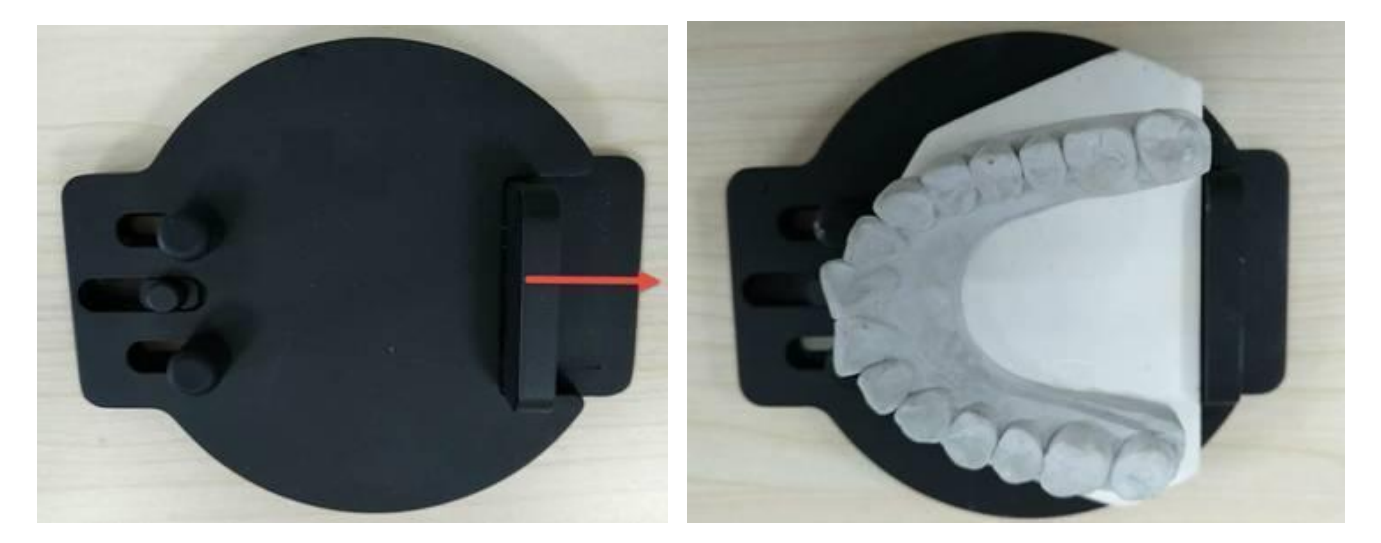

(2) Возьмите модель загипсованную в артикуляторе KAVO и зафиксируйте на пластине переноса как показано ниже.

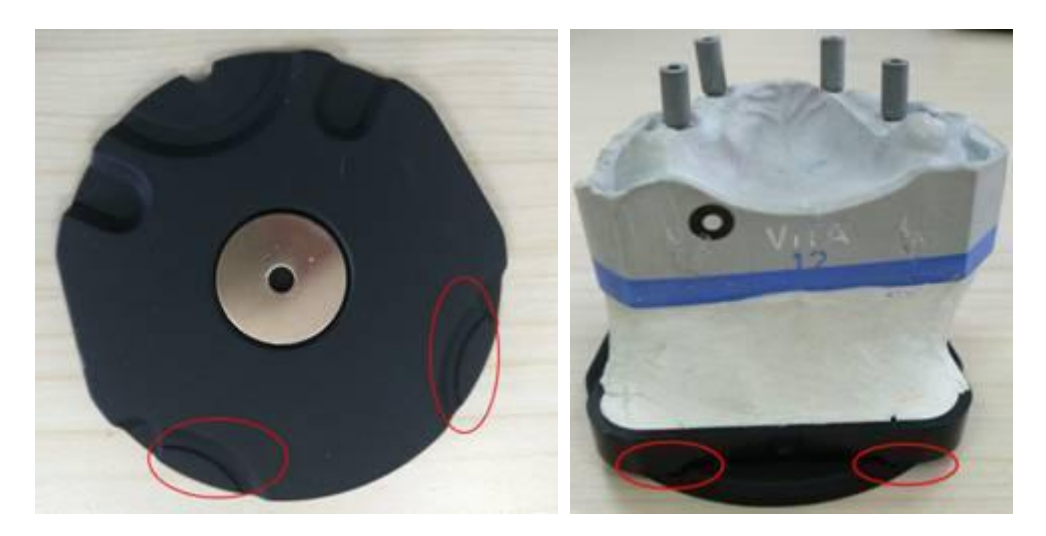

# <span id="page-10-0"></span>2.1.3. Крепление Multi Die (для штампиков)

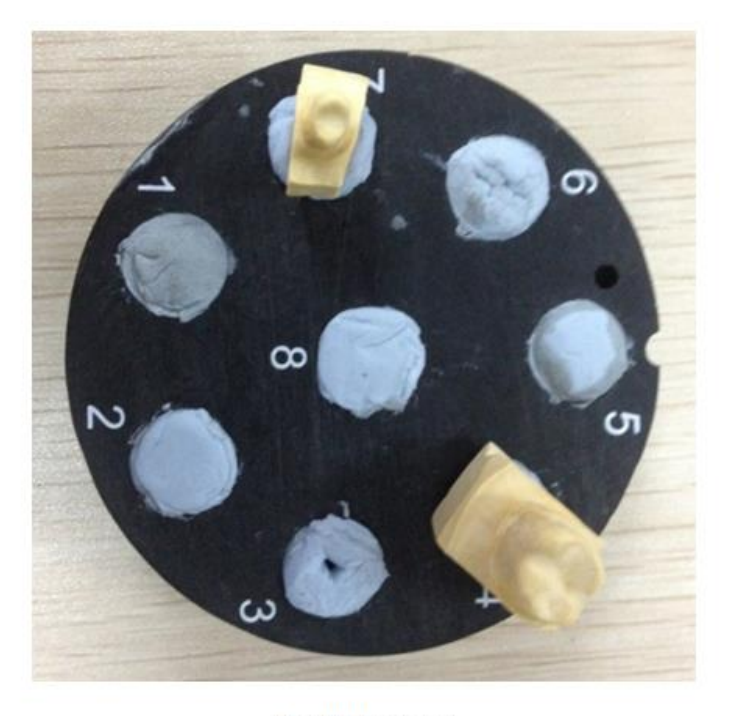

**Tooth clamping** 

(1) **Крепление для штампиков:** совместите отверстие 1 и отверстие 2 и выровняйте две стрелки на креплении и вращающемся столике, как показано ниже.

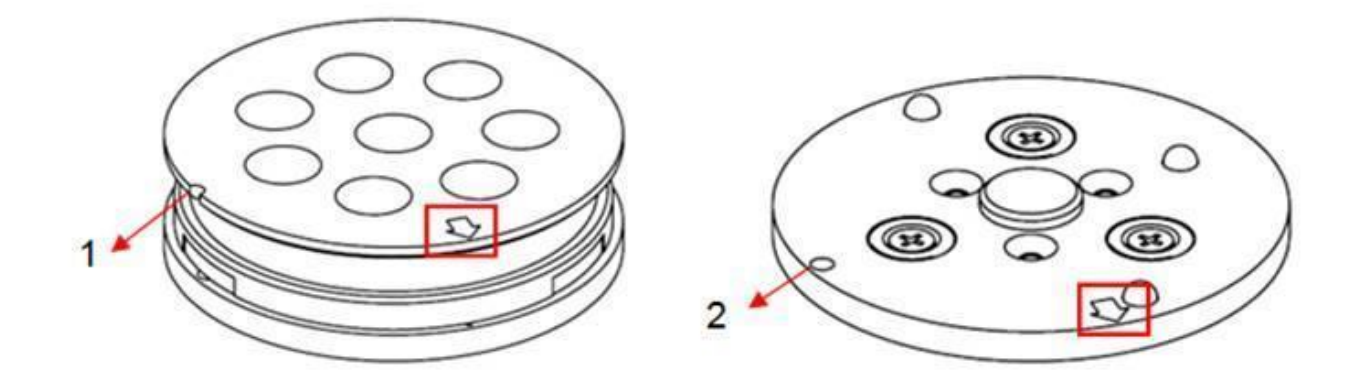

# <span id="page-10-1"></span>2.1.4. Адаптер высоты

Установите специальный адаптер высоты на основание; вставьте защелку адаптера высоты в гнездо на вращающемся столике, убедившись, что он плотно затянут.

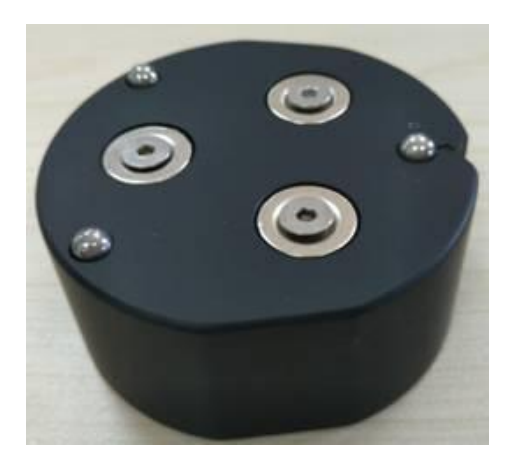

**No.1: Адаптер высоты обязательно должен быть установлен при:** калибровке, сканировании штампиков и слепков, для сканирования моделей в прикусе без артикулятора. В остальных случаях необходимо отслеживать высоту гипсовой модели.

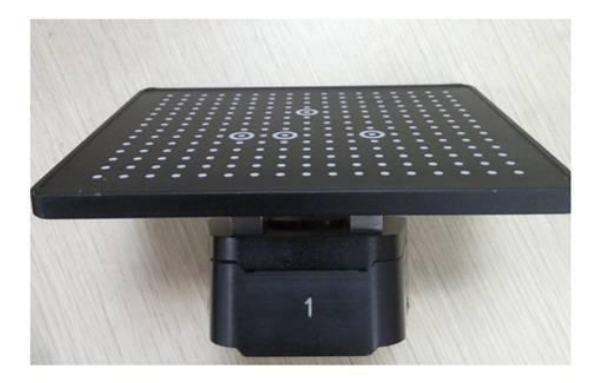

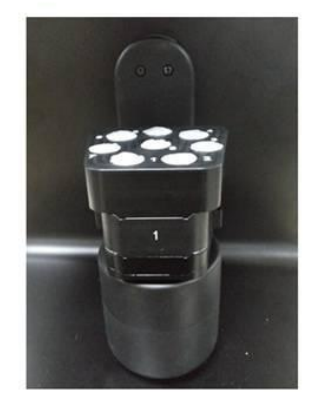

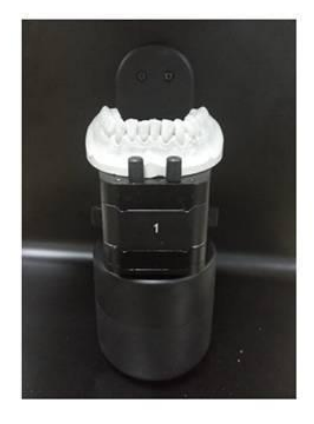

**No.2:** Адаптер может быть применен при сканировании верхней и нижней челюсти для передачи

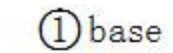

2) No. 2 height adapter 3 padding

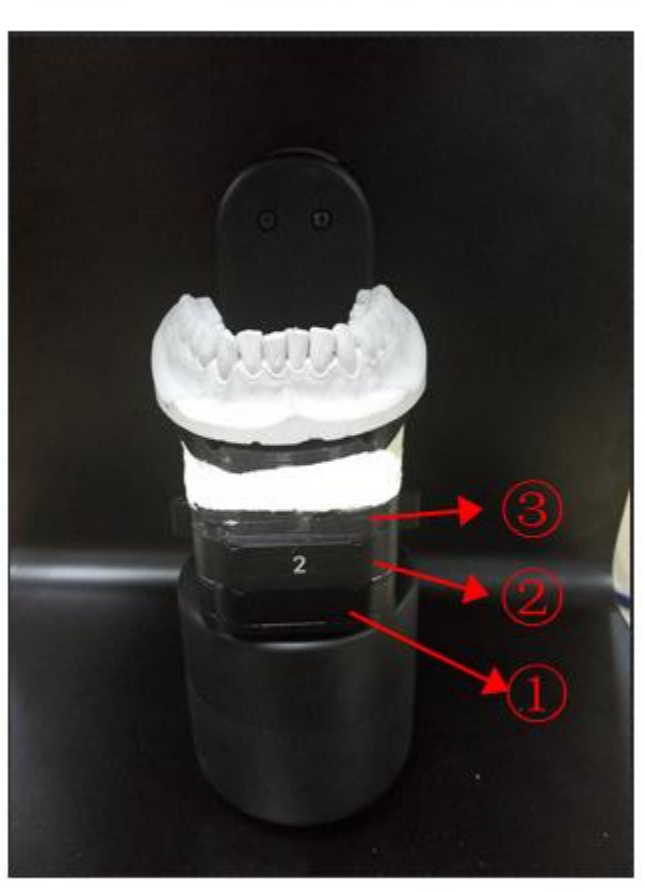

прикуса.

**Адаптер для артикулятора:** Используется во время сканирования моделей загипсованных в любом артикуляторе. См. Ниже артикулятор Artex ниже:

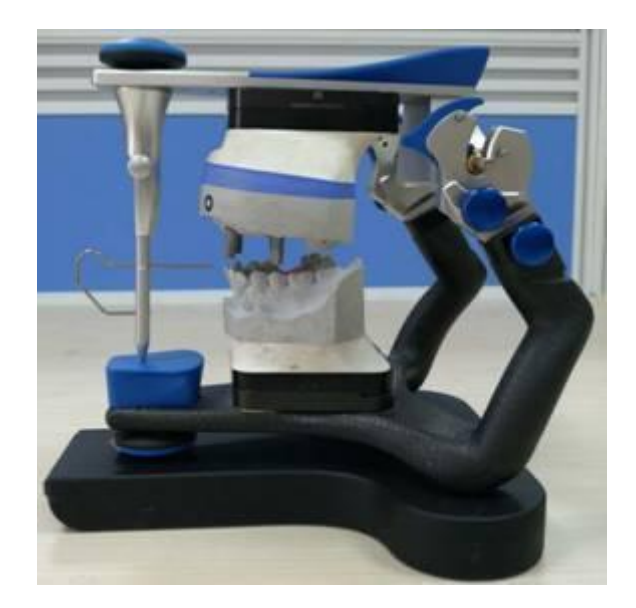

Поместите артикулятор на сканер, как показано ниже:

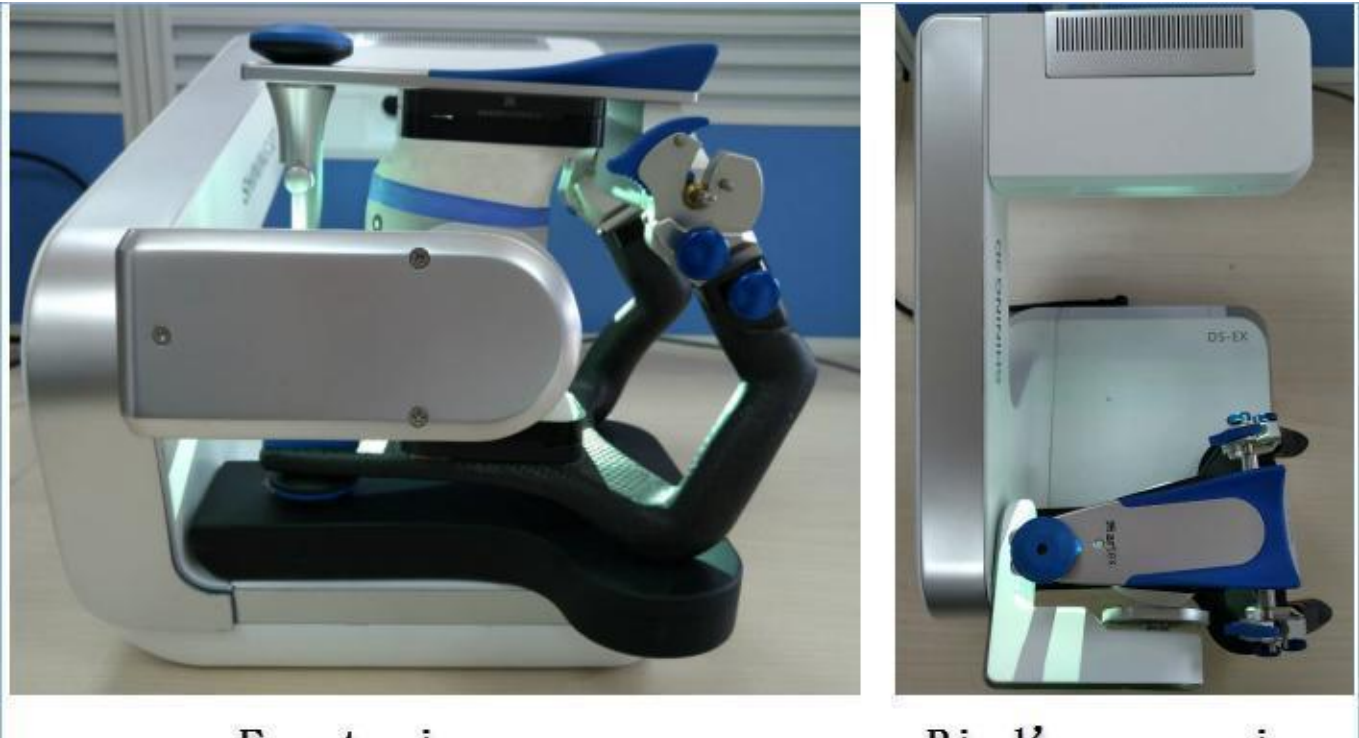

Front view

Bird's eye view

# <span id="page-13-0"></span>2.1.5. Крепление модели (полная дуга)

(1) **Крепление для моделей:** Поместите модель на пластину, закрепите голубой липкой массой или винтом, в зависимости от типа модели и крепежного приспособления, как показано на рисунке ниже.

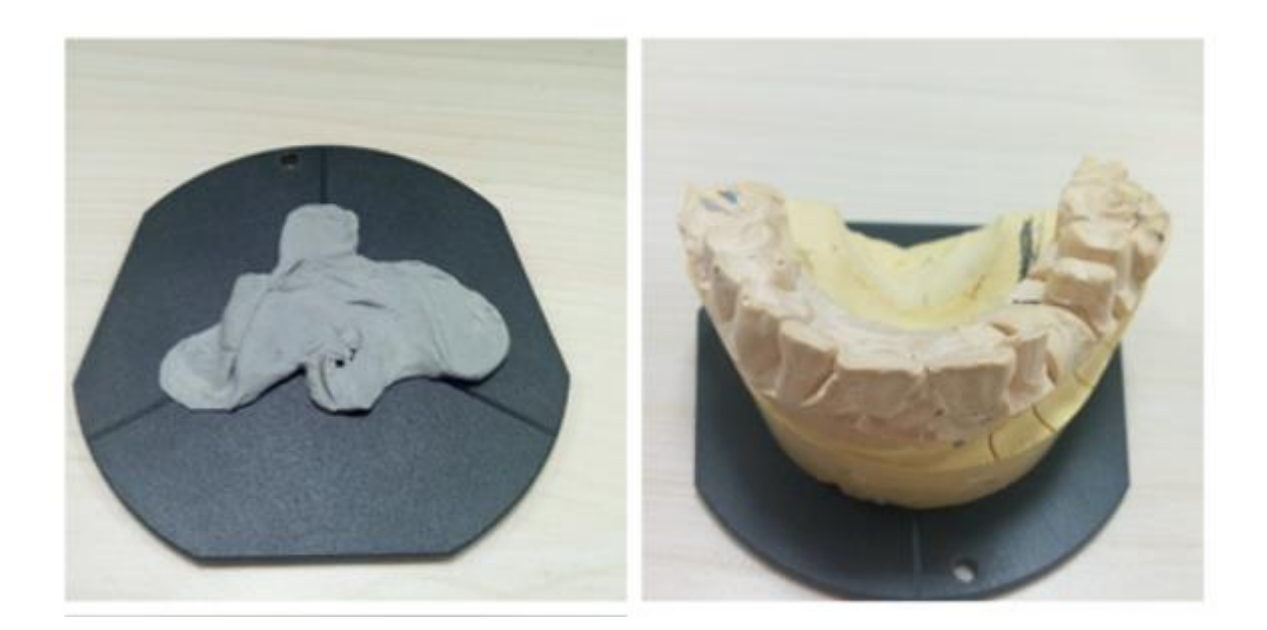

Сканер DS-EX оснащен специальным удобным крепление с фиксатором, показанным на рисунке ниже.

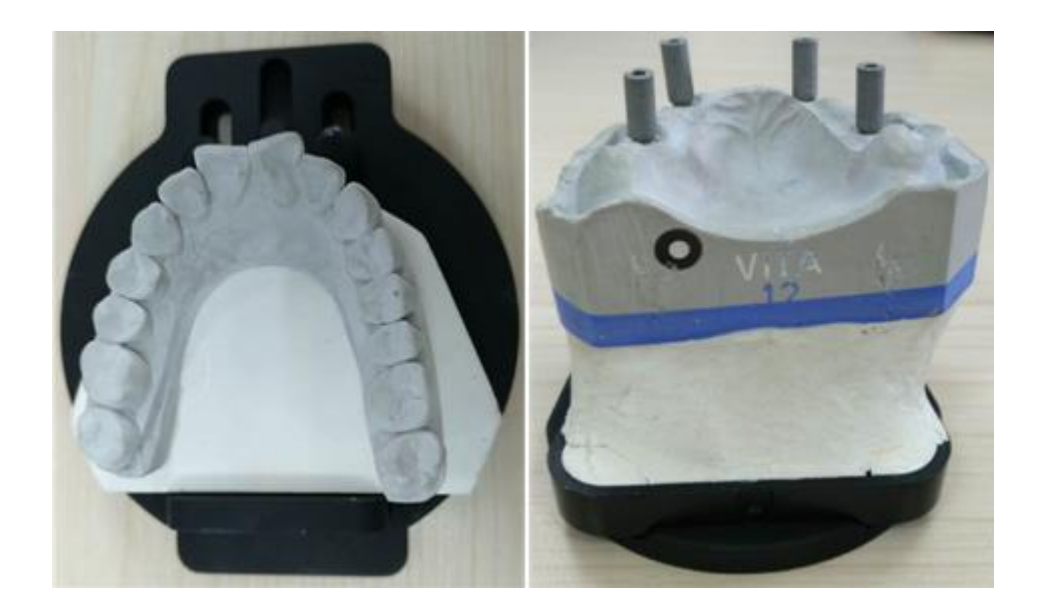

(2) Крепление моделей в прикусе: используйте резинку или воск, чтобы совместить верхнюю и нижнюю челюсть в окклюзии и зафиксируйте их, используя голубую липкую массу или винт на пластине, как показано ниже.

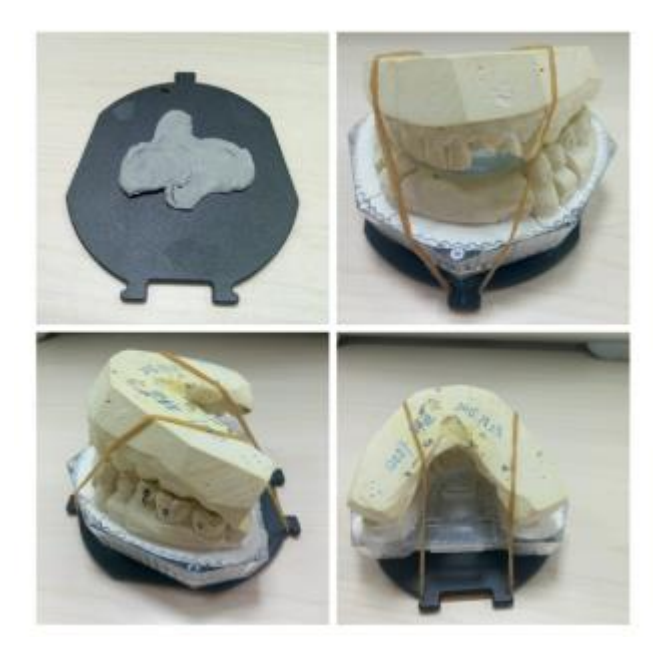

(3) Крепление для сканирования слепков

Сканером DS-EX поставляется специальное крепление для сканирования слепков, показанное на рисунке ниже.

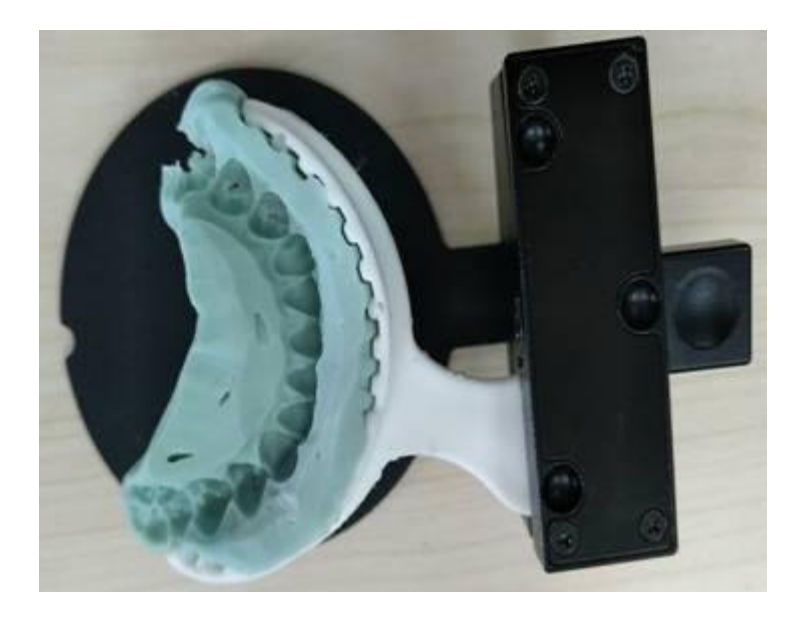

# <span id="page-16-0"></span>3.1. Создать заказ

Внимание: Перед сканированием необходимо выполнить калибровку. Калибровка сканера проводится при монтаже и первичной настройке. Повторная калибровка должна проводиться не менее 1 раза в месяц.

Чтобы запустить калибровку необходимо открыть программное обеспечение DentalScan.exe и кликнуть

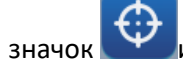

значок *или* нажать «Пуск» Windows, выбрать DentalScan> Calibration.

Подробную информацию смотрите в главе «Калибровка».

AutoScan DS-EX предлагает пользователю три метода для создания нового заказа. При этом процесс сканирования один и тот же, независимо от того, как создается заказ.

- 1. Создание заказ в DentalManager.exe
- 2. Создание заказ в exocad DentalDB
- 3. Создание заказ в самого DentalScan

# <span id="page-16-1"></span>3.1.1. DentalManager

DentalManager состоит из двух частей: 1. Информация 2. Настройки

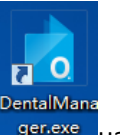

Для того чтобы открыть программу DentalManager необходимо кликнуть на значок в ческо на рабочем столе или в меню «Пуск» Windows> DentalScan> DentalManager

# <span id="page-16-2"></span>3.1.2. Информация

Новый заказ может быть создан из трех различных меню в соответствии с требованиями пользователя: режим интраорального сканирования, режим детального сканирования, режим для клиники.

В дентальном режиме (Dental scan) сканирование можно производить в различных меню, которые пользователь выбирает в зависимости от типа работы.

### <span id="page-16-3"></span>3.1.3. Режим пациента

В меню Dental scan выберите «режим пациента», как показано на рисунке ниже.

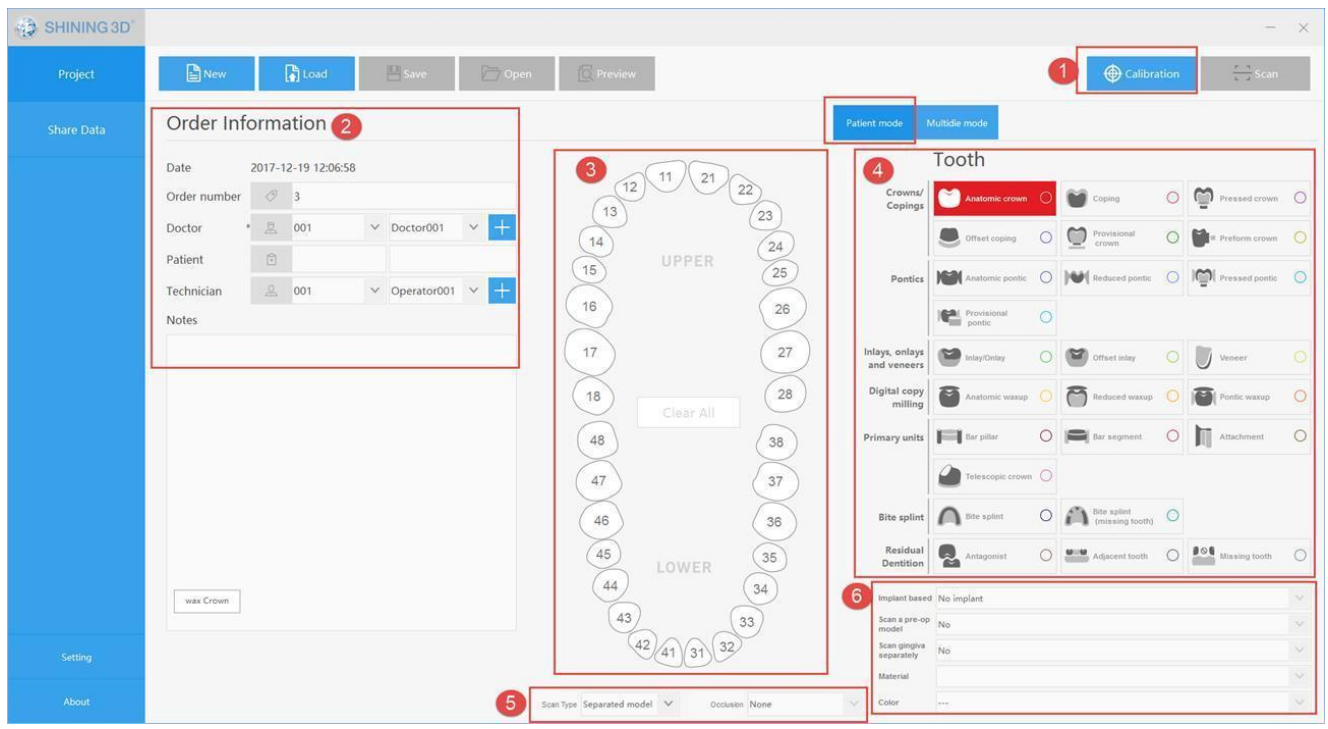

Калибровка: программное обеспечение для калибровки

 Информация о заказе: пользователь может отредактировать номер заказа и заполнить информацию, такую как врач, пациент, техник, заметки и т. д.

- Обозначение зубов
- Тип восстановления
- Тип сканирования и тип окклюзии
- Материал зуба и характиристики

### <span id="page-18-0"></span>3.1.4. Multi Die режим

Выберите «Multi Die режим», как показано на рисунке ниже.

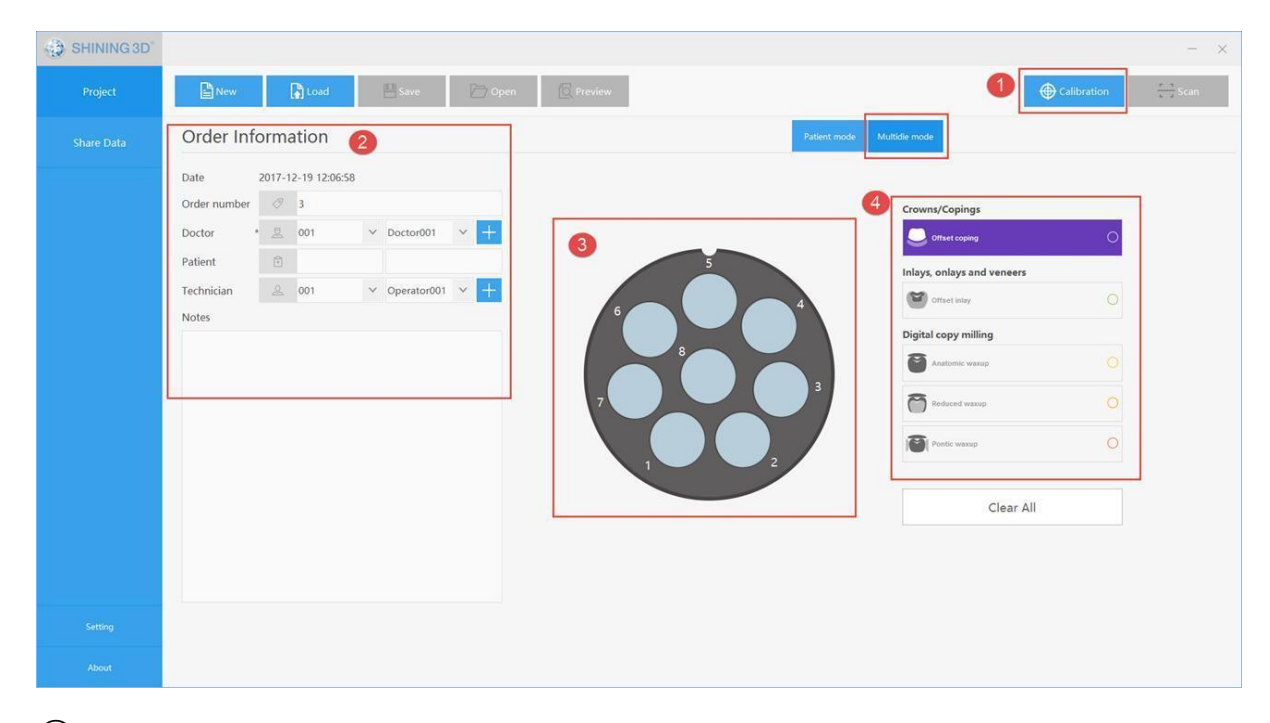

① Калибровка: программное обеспечение для калибровки

② Информация о заказе: пользователь может отредактировать номер заказа и заполнить информацию, такую как врач, пациент, техник, заметки и т. д.

③ Крепление для штампиков

④ Тип зуба: коронка / колпачок, вкладыш, накладка, виниры, wax-up

### <span id="page-19-0"></span>3.1.5. Режим для клиники

Найдите «тип устройства» в разделе «Настройка», выберите «Клиника», нажмите кнопку «Применить», затем появится следующий интерфейс.

① Калибровка: программное обеспечение для калибровки

② Информация о заказе: пользователь может отредактировать номер заказа и заполнить информацию, такую как врач, пациент, техник, заметки и т. Д.

③ Тип сканирования: слепок, разборная модель, не разборная модель

④ Тип сканирования слепков: односторонний слепок и слепок в прикусе, triple tray оттиск, односторонний слепок и гипсовая модель в прикусе.

⑤ Режим Ortho: сдвиньте вправо, чтобы активировать режим. Благодаря данному режиму отсканированные данные можно напрямую импортировать в программное обеспечение для планирования ортопедического лечения.

#### **Заметки:**

**Как проверить назначение зуба:** Щелкните правой кнопкой мыши по зубу чтобы проверить назначение.

**Как скопировать информацию о зубах:** выберите зуб для которого уже введены данные, зажмите Ctrl и кликните на другой зуб, для которого хотите применить те же настройки.

После того как новый заказ создан, заполните информацию о заказе, укажите назначение зубов и нажмите «Сохранить», появится кнопка «Сканирование», теперь пользователь может выполнить сканирование, нажав «Сканировать».

# <span id="page-20-0"></span>3.2.1. Обмен данными заказа

Share Data Пользователи могут обмениваться данными заказа с другими пользователями через: публичные облачные сервисы, частные облачные сервисы и передавать данные по локальной сети.

### <span id="page-20-1"></span>3.2.1.1. Публичное облако

Чтобы зарегистрироваться, перейдите по [адресу http://www.3dzao.cn/](http://www.3dzao.cn/) и зарегистрируйтесь.

#### **Загрузить данные**

Войдите с зарегистрированной учетной записью и паролем в облако - вы должны увидеть интерфейс, как показано ниже.

# UpLoad 3 **Start Upload** Share To sunny

Выберите пользователя, с которым хотите поделиться данными.

Получатель должен так же быть зарегистрирован на [http://www.3dzao.cn/.](http://www.3dzao.cn/)

Следуйте инструкции и загрузите данные в облако.

#### **Скачать данные**

Войдите с зарегистрированной учетной записью и паролем в облако - вы должны увидеть интерфейс, как показано ниже.

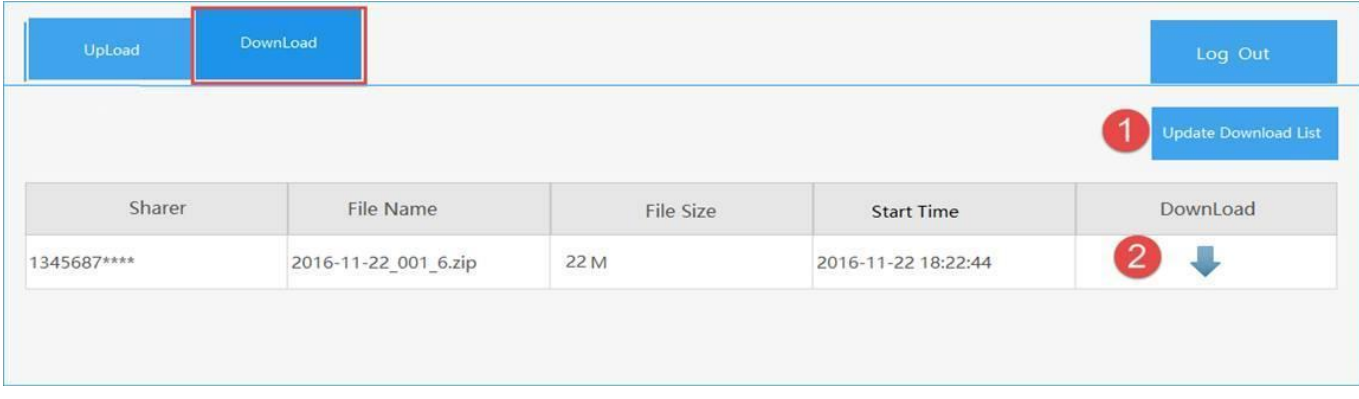

Нажмите Обновить список загрузки. Выберете данные и нажмите Скачать.

### <span id="page-21-0"></span>3.2.1.2. Частные облачные сервисы

Пользователи могут создать отдельное облако для обмена данными в локальной сети в соответствии со своими потребностями. При необходимости можно обратиться за помощью к специалисту Shining 3D.

#### **Обмен данными**

Войдите с зарегистрированной учетной записью и паролем в облако - вы должны увидеть интерфейс, как показано ниже.

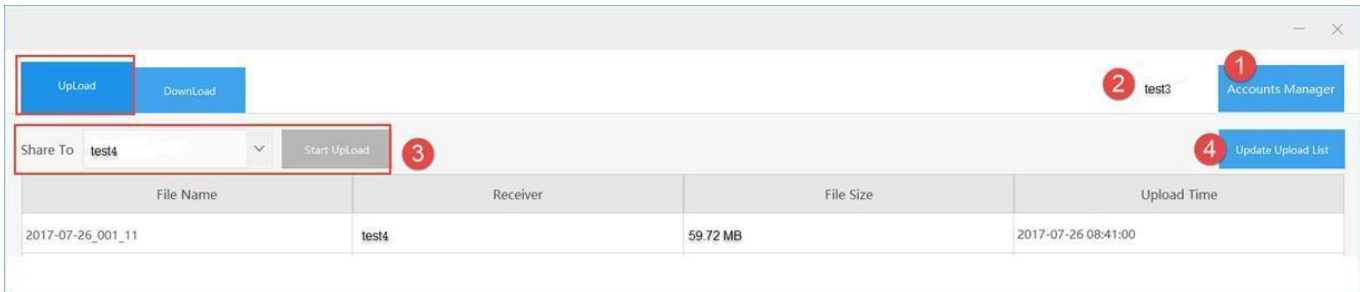

① Менеджер учетных записей: введите имя пользователя и пароль для входа в учетную запись

② Наименование текущей учетной записи

③ Выберите пользователя, которому нужно предоставить доступ, нажмите кнопку «Начать загрузку», затем текущий заказ будет передан указанному пользователю.

④ Обновить список загрузки: нажмите эту кнопку, чтобы отобразить все доступные заказы для текущей учетной записи.

#### **Загрузка данных**

Для совместного доступа пользователь, должен войти в систему в соответствии с зарегистрированным именем пользователя и паролем. После входа в систему вы должны увидеть интерфейс, как показано ниже.

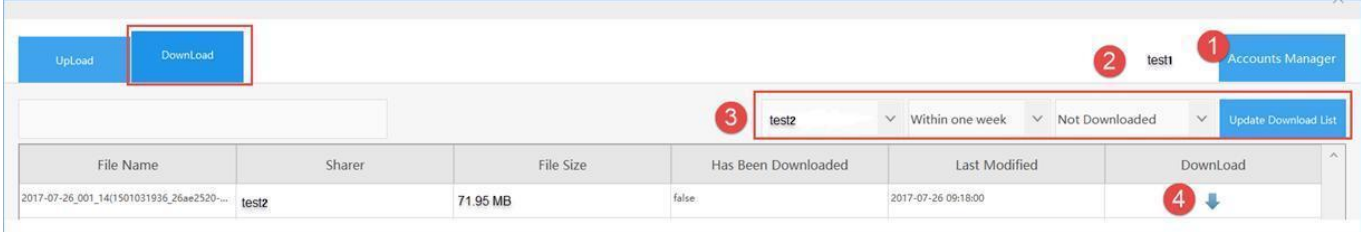

① Менеджер учетных записей: введите имя пользователя и пароль для входа в учетную запись.

② Наименование текущей учетной записи.

③ Выберите период загрузки. Нажмите кнопку «Обновить список загрузки», чтобы увидеть все заказы.

④ Загрузите требуемые заказы.

### <span id="page-22-0"></span>3.2.1.3. Совместное использование LAN

#### **1. Создание общей папки для хранения заказов**

Выберите один компьютер для хранения папки со всеми заказами.

Создайте папку на компьютере и назовите ее «ShareOrder», щелкните правой кнопкой мыши папку с файлом и нажмите «Свойства»; перейдите к разделу «Совместное использование» и нажмите «Поделиться», чтобы выбрать учетную запись для обмена.

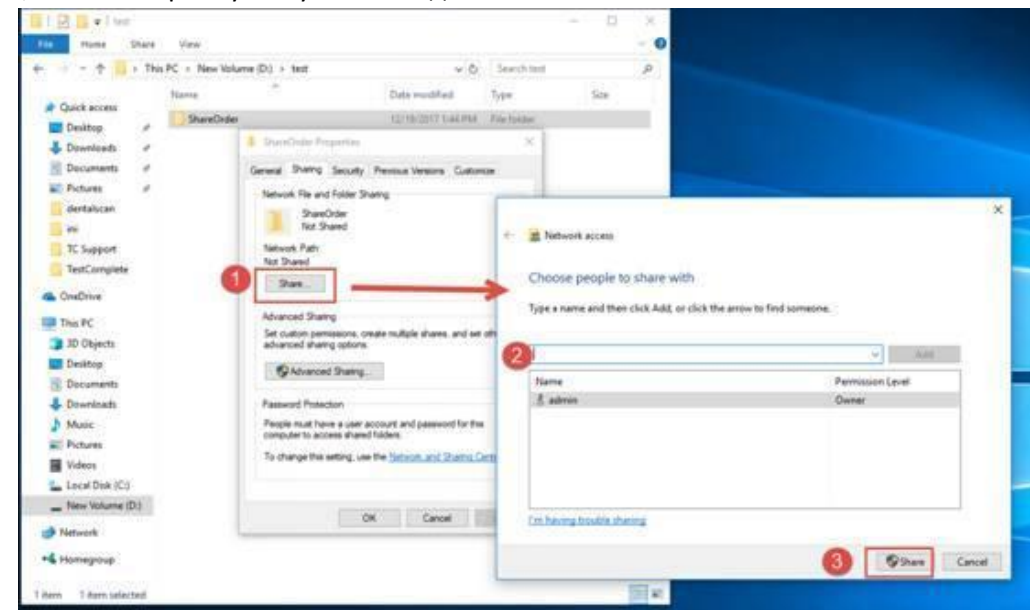

Нажмите на кнопку «Готово» чтобы закончить создание папки и записать общий путь: \\ ADMIN-PC \ ShareOrder

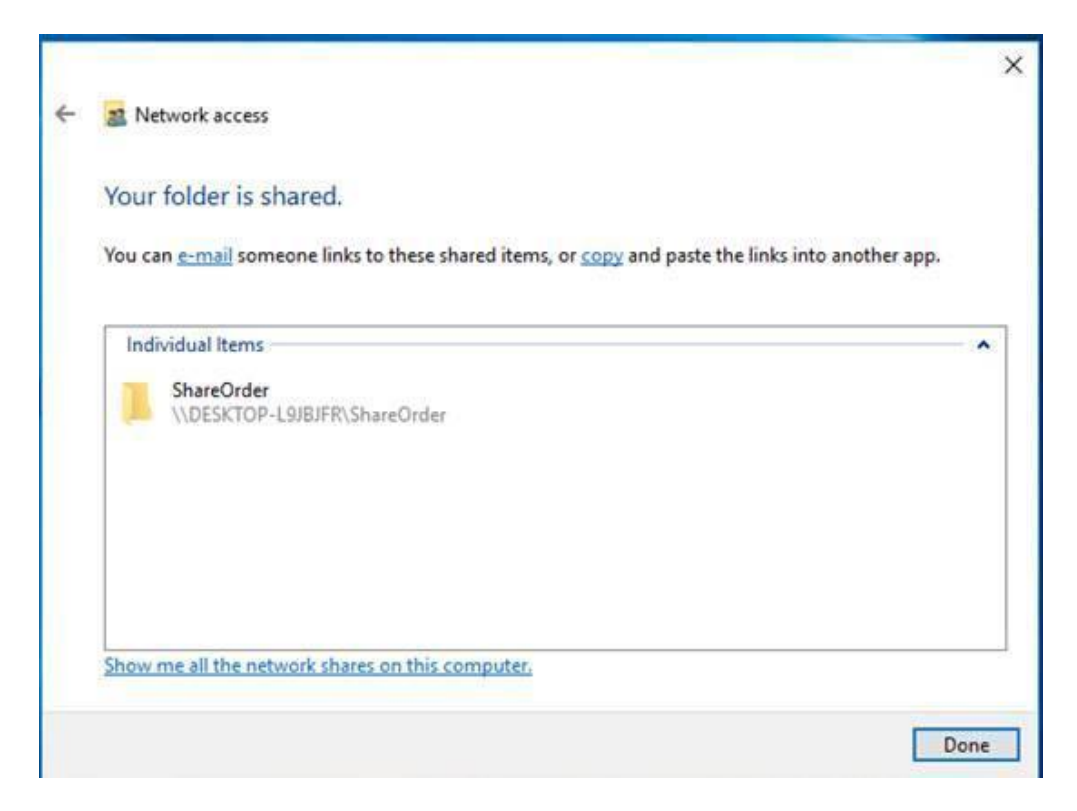

#### **2. Создание пользователей**

Перейдите в папку C: \ Shining3D \ DentalManager \ LANSharingAccounts.exe, кликните правой кнопкой чтобы выбрать путь к общей папке, введите (\\ ADMIN-PC \ ShareOrder)

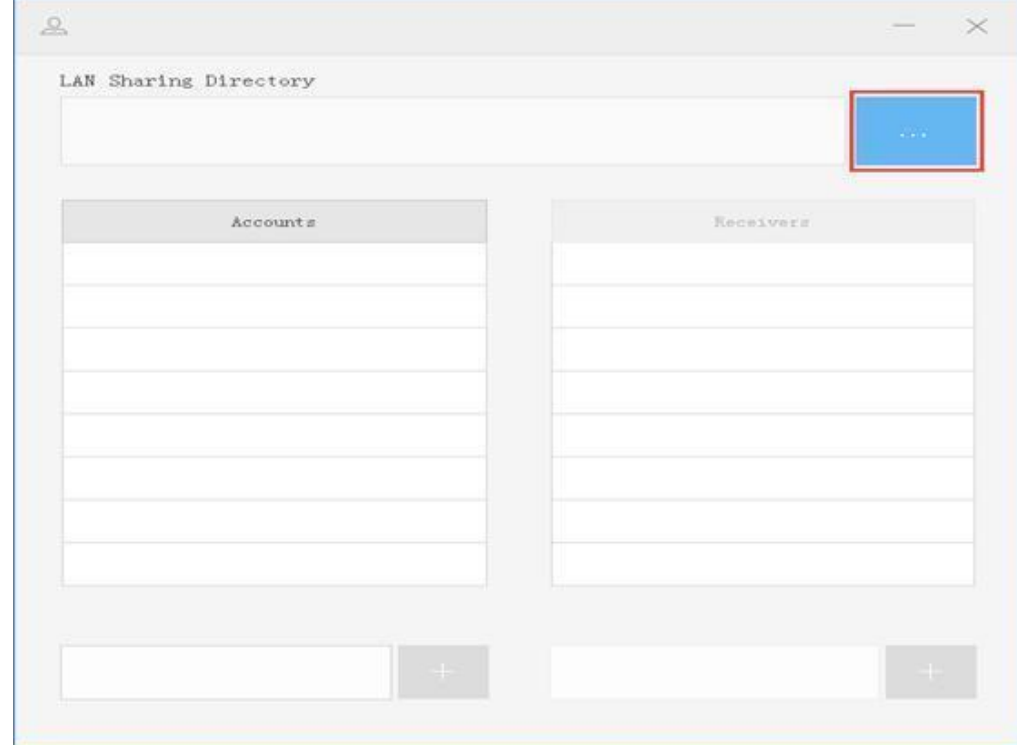

Создайте папки пользователь и получатель: добавьте пользователя в «Учетные записи», нажмите создать пользователя «Accounts» и создать получателя «Receivers» (данные должны быть введены на английском языке).

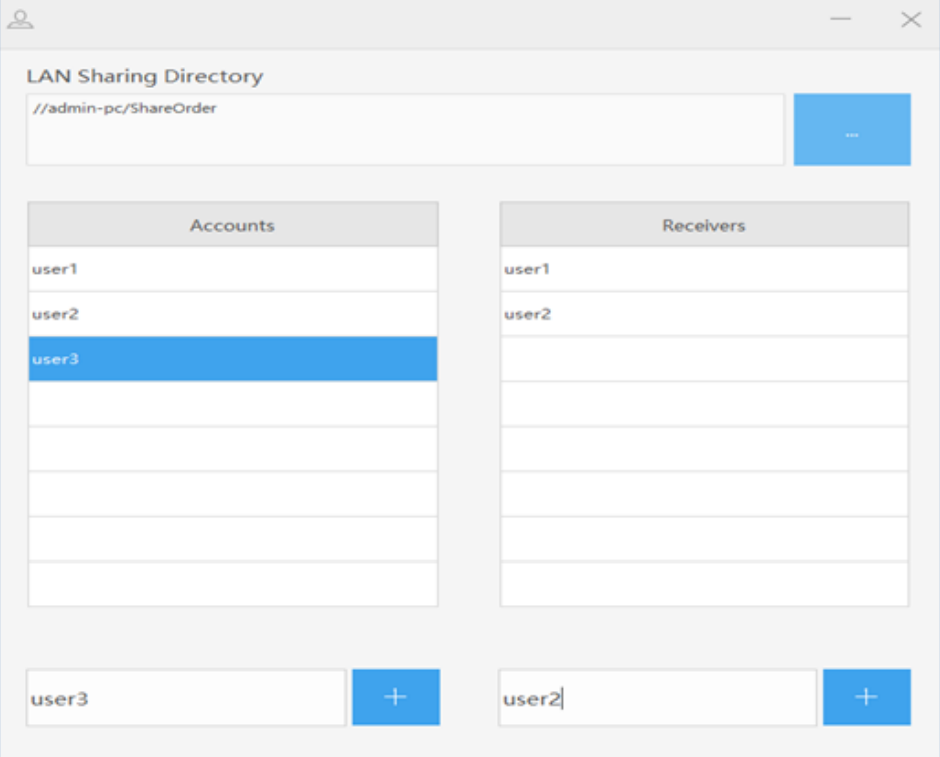

#### **3. Настройка DentalManager**

Запустите DentalManager, нажмите «Настройка» в нижнем правом углу, выберите «Общий доступ к локальной сети» для «Облако данных», введите путь к общей папке \\ ADMIN-PC \ ShareOrder, нажмите «Применить».

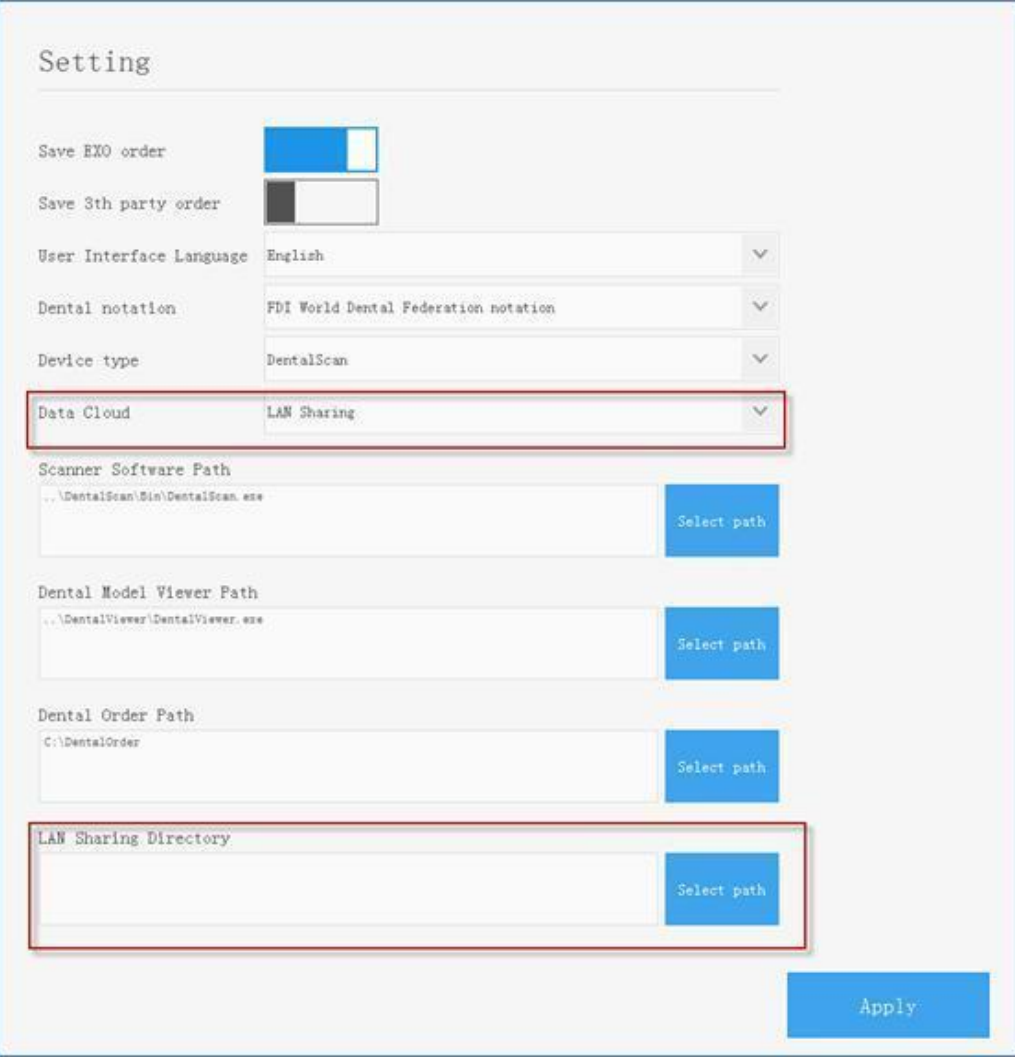

После входа в систему в интерфейсе обмена данными вы можете выбрать порядок загрузки и загрузки.

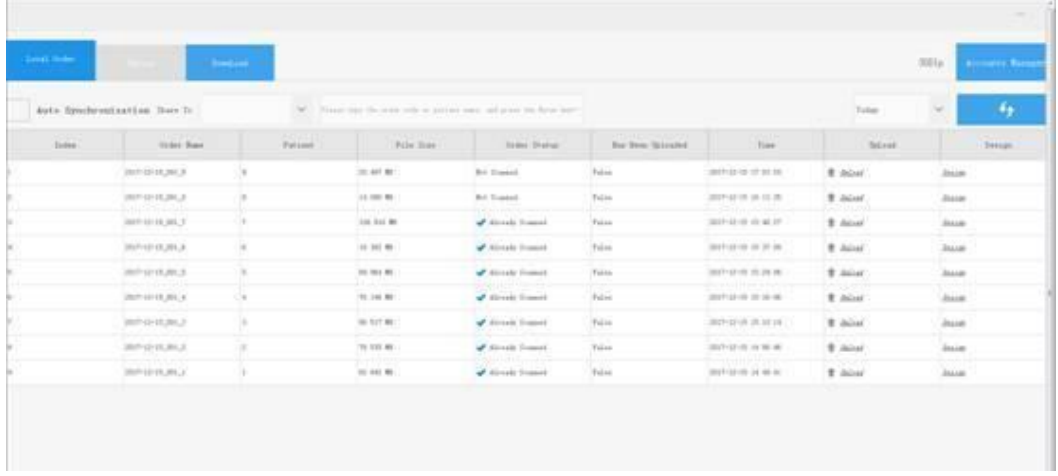

# <span id="page-25-0"></span>3.2.1.4. Настройки

Пользователь может проверить или настроить параметры, нажав кнопку «Настройки».

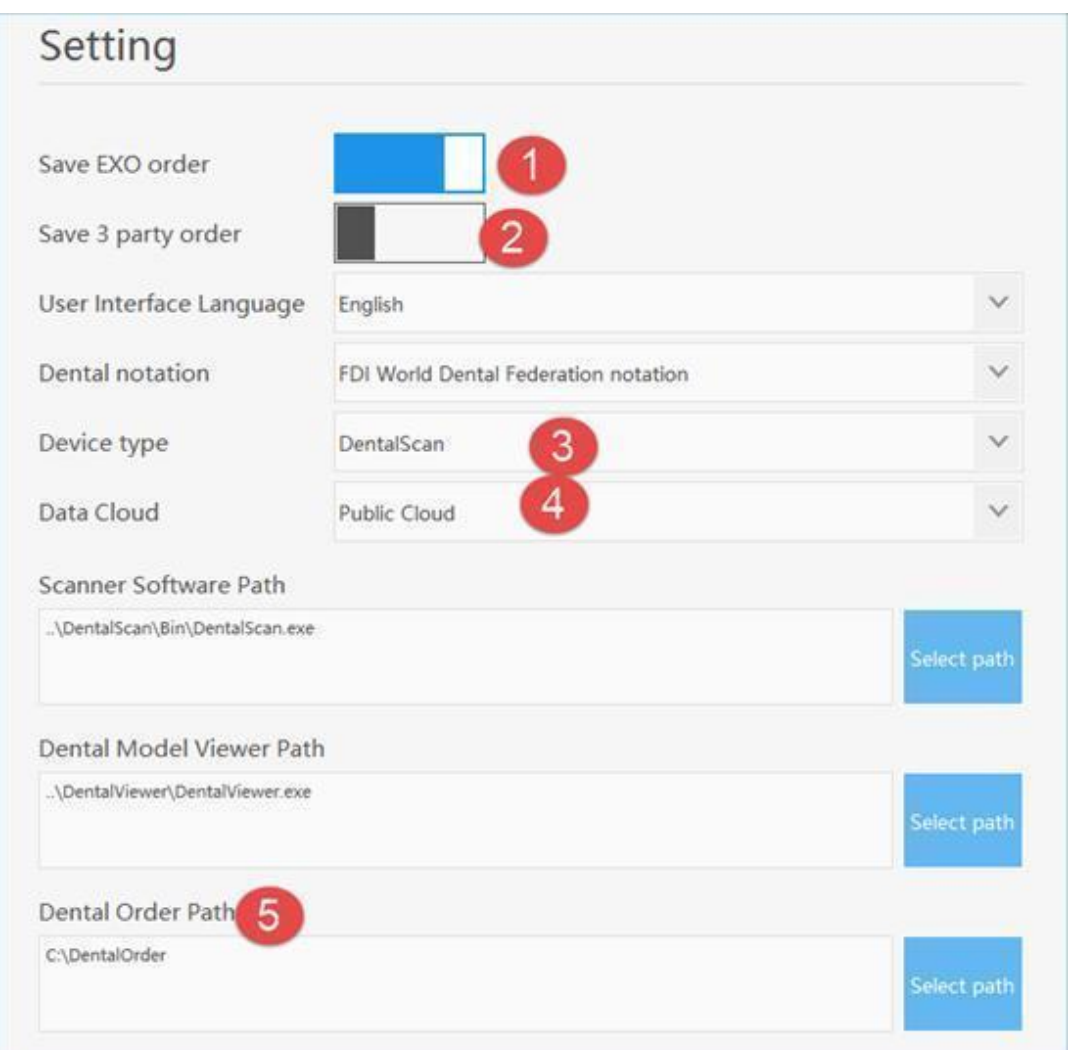

 $\Omega$  Если включить эту опцию, dentalDB сможет импортировать заказ напрямую в exocad, по умолчанию эта опция включена.

② Если включить эту опцию, то 3-я сторона сможет импортировать ваши 3D-данные. По умолчанию данная опция выключена.

③ Тип устройства: Клиника, DentalScan, IntraOralScan. По умолчанию выбрана опция DentalScan.

- ④ Облако данных: общедоступное облако, частное облако. По умолчанию используется Public Cloud.
- ⑤ Настройте каталог вывода заказов.

**Примечание. Чтобы сохранить изменения и внести изменения в настройку, нажмите кнопку «Применить» после настройки.**

# <span id="page-26-0"></span>3.2.1.5. EXO

Инструмент используется только для работы с Exocad. Не используйте данную опцию если у вас нет программного обеспечения Exocad.

Активируется в 3 этапа: запустить инструмент активации, выбрать пакетные файлы и связать данные с exocad.

① Включить инструмент активации

После завершения установки выберите «Activator» или выберите «start-all the program», чтобы найти «Activator».

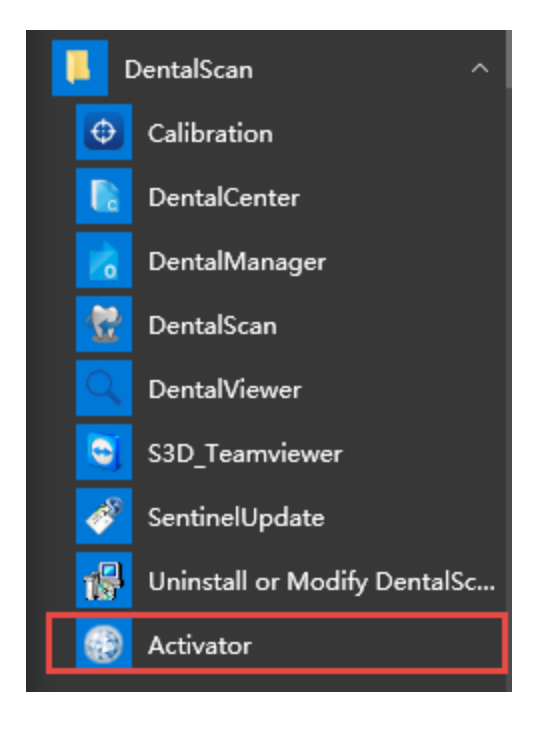

Нажмите «начать активацию инструментов», как показано ниже, нажмите кнопку «Выбрать»,

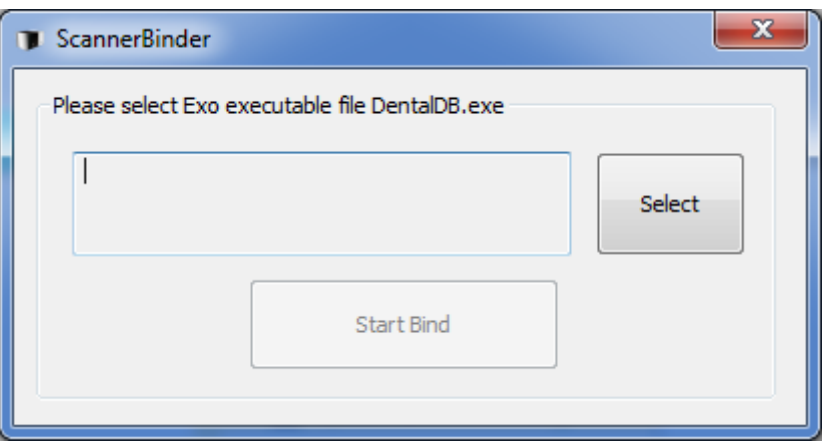

② Выберите папку для передачи данных.

Найдите путь для DentalDB.exe; выберите DentalDB и затем свяжите его с программным обеспечением.

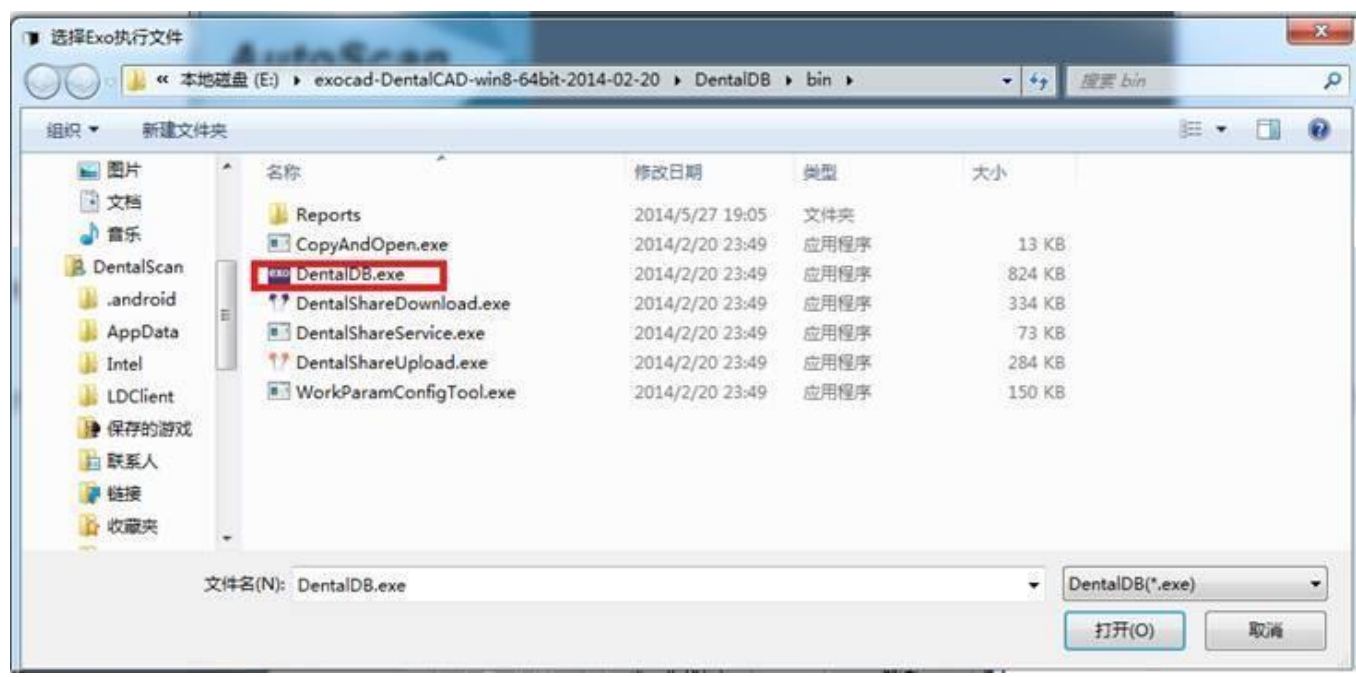

③ Успешное завершение привязки

Нажмите «начать привязку», чтобы связать с Exocad с DentalDB . Если привязка пройдет успешно, появится

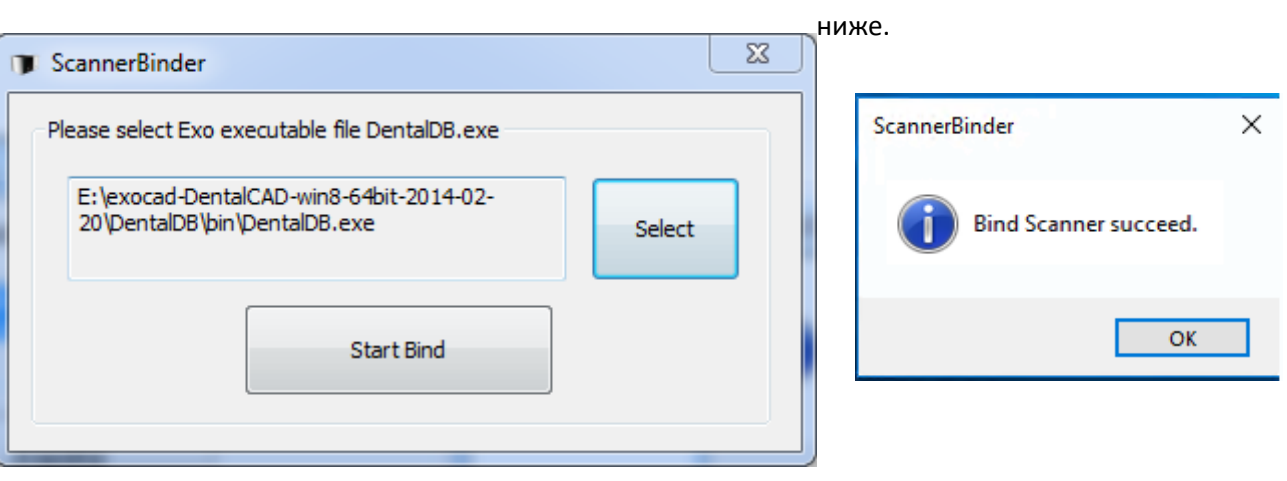

напоминание, как показано

# <span id="page-28-0"></span>3.3. Dental Scan включение

Убедитесь, что сканер подключен к компьютеру и к электрической сети, затем запустите программное

обеспечение. На верхней части программного интерфейса вы увидите четыре значка: создание

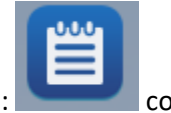

Q

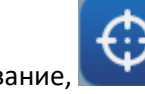

заказа, настройка, тех обслуживание, калибровка.

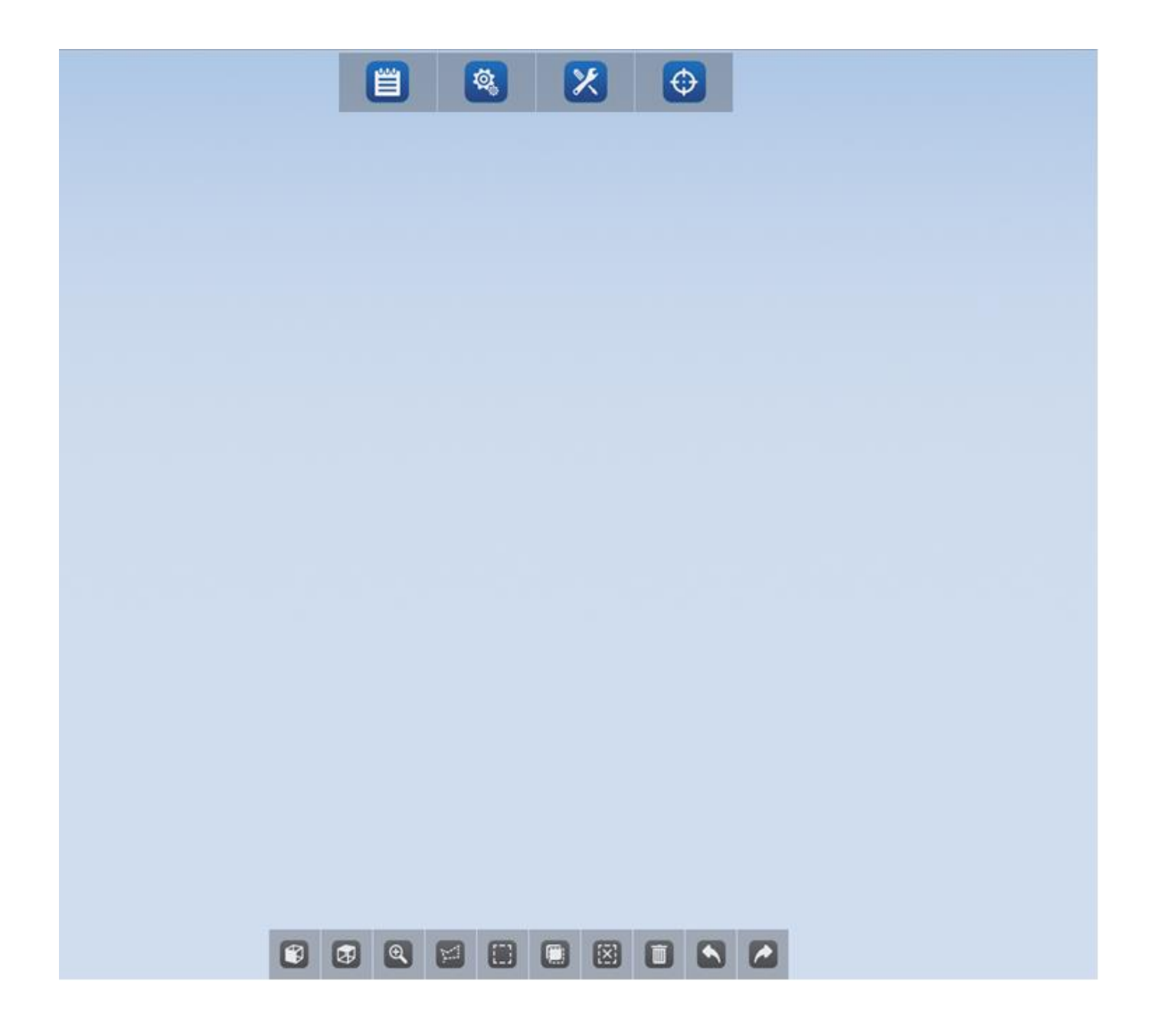

### <span id="page-29-0"></span>3.3.1 Ввод заказа

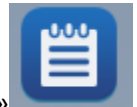

Нажмите кнопку «Заказ» **В МЕН** в меню - появится следующее окно:

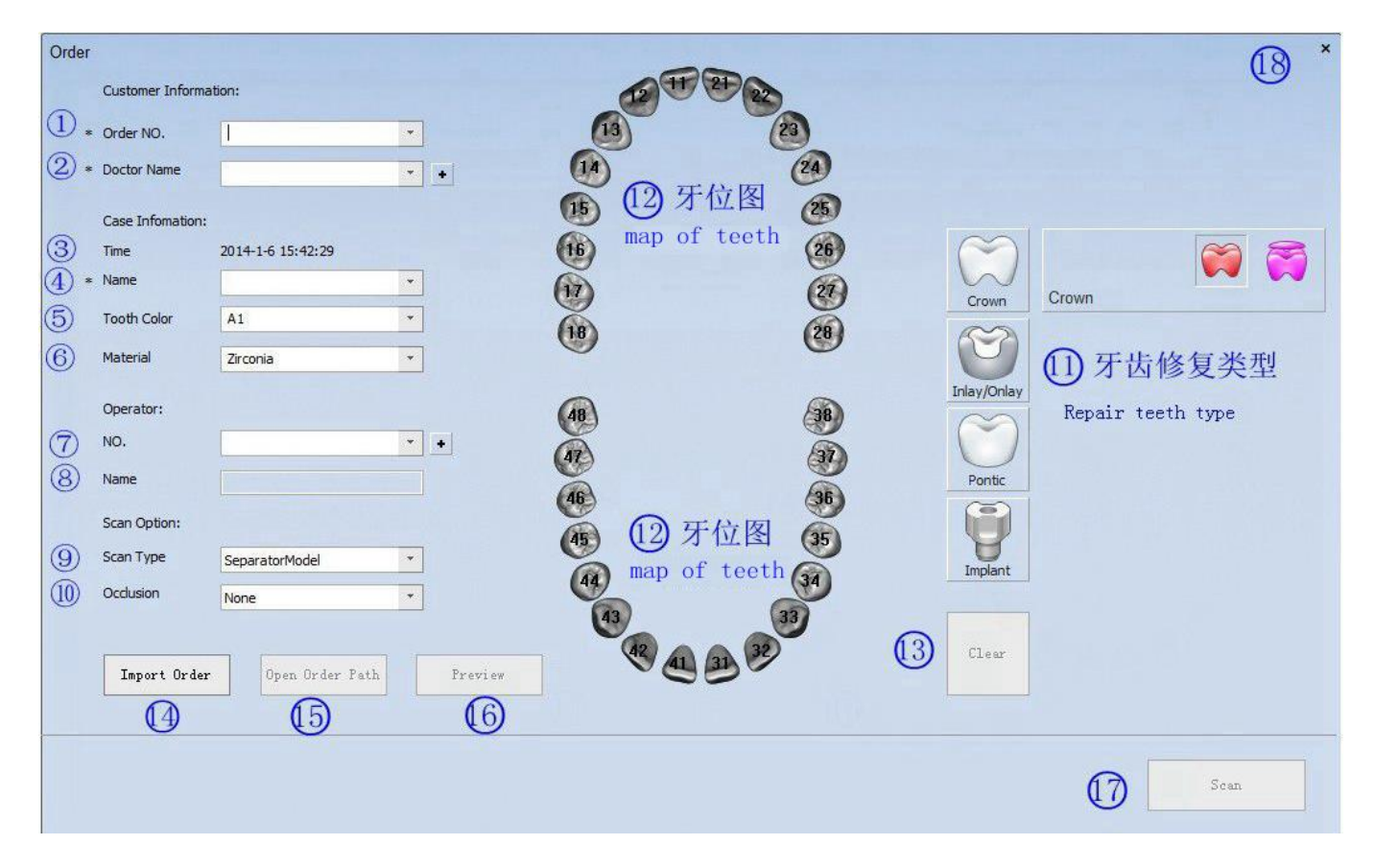

Вы можете внести данные вручную или путем выбора. Параметры, отмеченные символом «\*», должны быть заполнены обязательно.

#### **Информация о клиенте**

**① № заказа:** можно вводить вручную, а также выбирать из имеющегося списка.

**② Имя врача:** для ввода ФИО врача, его можно выбрать из выпадающего меню.

#### Создать нового врача:

Нажмите, чтобы добавить новое имя после «Имя», затем нажмите «ОК», чтобы добавить новое имя, Удалить врача:

Выберите существующий вариант, затем нажмите «Удалить», чтобы удалить врача.

#### **Информация о событии**

**③ Время:** отображает текущую дату.

**④ Имя:** это имя клиента. Его можно вводить напрямую или выбирать из существующего списка.

**⑤ Цвет зубов:** записывает цвет зуба клиента, может быть введен только путем выбора.

**⑥ Материал:** записывает материал реставрации и может вводиться только путем выбора.

#### **Оператор**

**⑦ № оператора:** внесите № оператора проводившего сканирование, его можно ввести вручную.Каждому номеру соответствует ФИО оператора.

**⑧ Имя оператора:** имя оператора сканирования.

Создание нового имени оператора:

Если вы хотите добавить нового оператора, нажмите кнопку  $\Box$  и введите информацию, затем нажмите «Сохранить».

Удаление имени оператора:

Если вы хотите удалить информацию, нажмите кнопку  $\Box$  и выберите группу и нажмите «Удалить».

#### **Опции сканирования**

Содержит «Тип сканирования» и «Окклюзия». Выберите тип сканирования в соответствии с моделью.

**⑨ Тип сканирования:** содержит следующие параметры.

(1) Разборная модель: гипсовая модель, которую можно разобрать по штампикам.

(2) Неразборная модель: гипсовая модель отлитая из слепка.

(3) Слепок: модель для сканирования является слепком.

(4) Multi Die: модель сканирования представляет собой отдельный штампик. По умолчанию сканирование в окклюзии - «Нет»

**⑩ Окклюзия:** содержит следующие параметры.

(1) Нет: при сканировании нет необходимости проверять окклюзию.

(2) Зарегистрированная челюсть: это означает, что необходимо проверить окклюзию. Тип окклюзии сканирование гипсовых моделей в прикусе.

(3) Слепок прикуса: сканирование слепка в прикусе, нет необходимости сканировать гипсовые модели в прикусе.

#### **Тип реставрации зуба и диаграмма положения зуба**

**11. Тип реставрации:** содержит четыре варианта.

- (1) Коронка: тип реставрации коронка, она показана красным цветом.
- (2) Понтик: тип реставрации потерянный зуб, он показан желтым цветом.
- (3) Inlay / Onlay: тип реставрации вкладка или накладка, показаны синим цветом.
- (4) Абатмент: тип реставрации имплант, показан зеленым цветом.

#### **Примечание.**

Тип сканирования для wax-up по умолчанию - «Разборная модель», не может быть изменен. Воск не может сканироваться с другими типами моделей.

Тип сканирования имплантат по умолчанию - «Разборная модель», не может быть изменен. Зуб имплантата нельзя сканировать с помощью других типов моделей.

При сканирования понтик - отсутствующий зуб не может быть отсканирован отдельно, его следует сканировать только вместе с соседними зубами.

#### **12. Диаграмма положения зубов**

Показывает информацию о положении зубов пациента, вы можете назначить тип реставрации, кликнув на зуб и указав тип реставрации. Цвет выбранного зуба поменяется на соответствующий типу реставрации цвет. Для выбора зуба кликните на него один раз, для отмены кликните 2 раза.

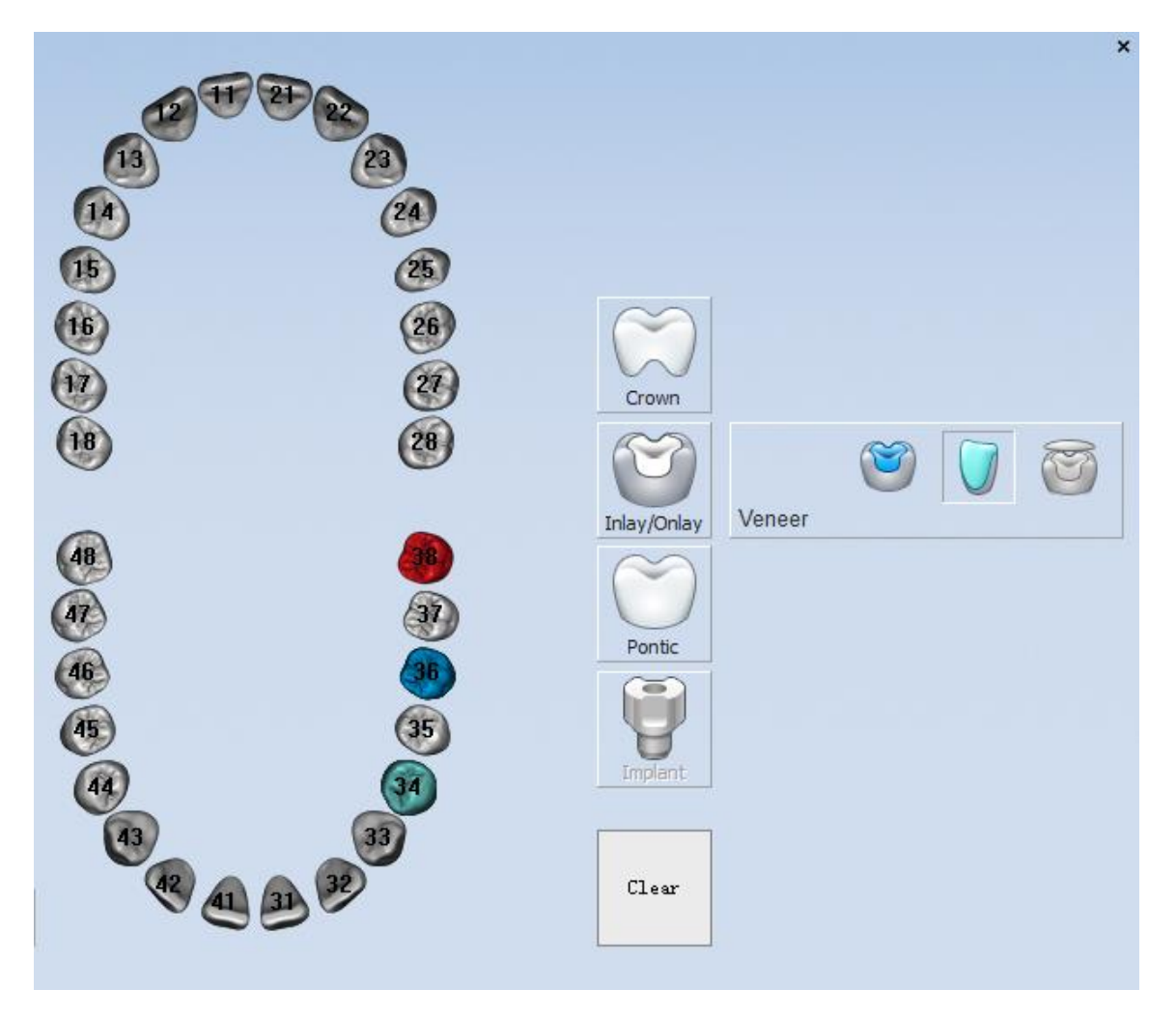

На рисунке выше показано: выбран тип зуба «Single Crown» на месте «38», выбран «Single Inlay» на месте «36» и выбран «винир» на месте «34».

**13. Очистить**: для удаления типов реставраций в диаграмме нажмите кнопку Clear.

**Порядок импорта заказа:** чтобы загрузить сформированный заказ, нажмите кнопку «Загрузить», откроется окно «Открыть», выберите путь к заказу и кликните на соответствующий файл .xml, как показано на рисунке ниже. Затем нажмите «Открыть» или дважды щелкните файл .xml, чтобы загрузить заказ.

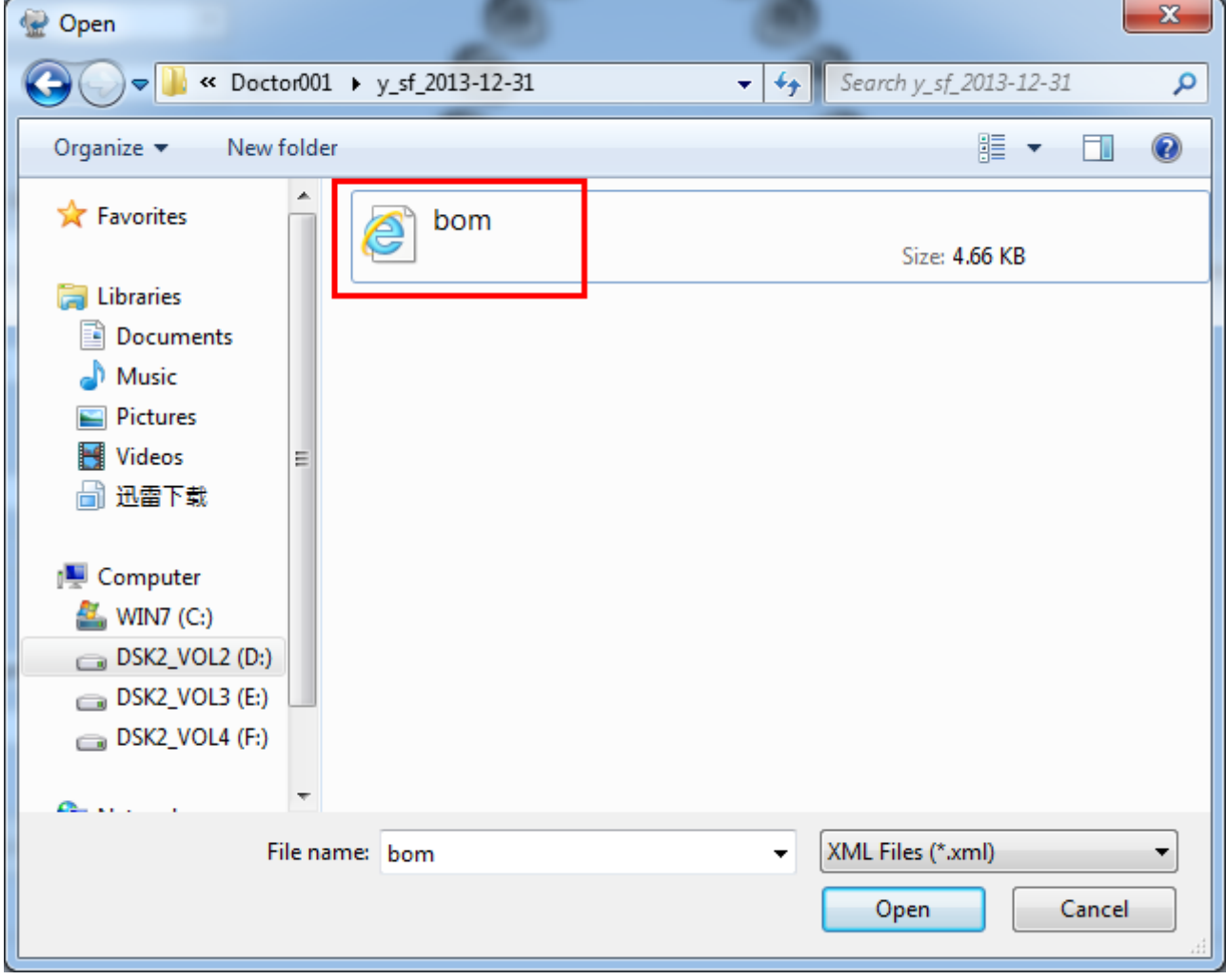

#### **Примечание:**

1. После загрузки заказа и нажатия «Сканировать» появится подсказка, если вам нужно снова выполнить сканирование. Вы можете использовать уже существующие отсканированные данные или снова выполнить поиск.

2. Вы можете обратиться к Save order для выбора пути сохранения.

#### **Открыть путь к заказу**

**15. Порядок заказа:** Нажмите «Открыть путь к заказу» в интерфейсе заказа, появится следующее окно. Вы можете получить данные сканирования в папке где сохранен заказ.

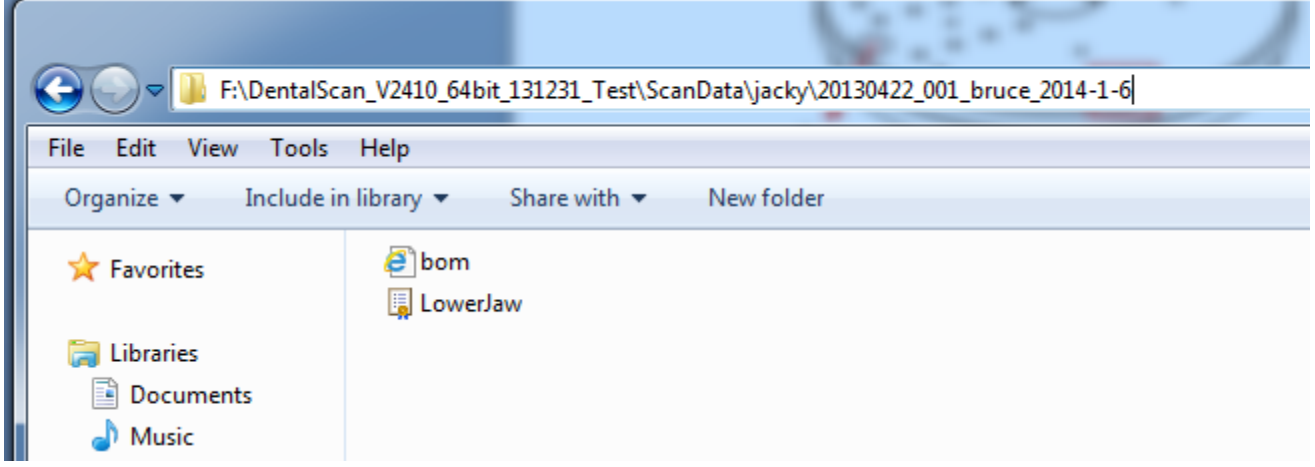

#### **Примечание:**

Только после того, как проверка заказа завершена или загружен новый заказ, можно активировать кнопку «Открыть путь к заказу».

#### **16. Предварительный просмотр**

Нажмите «Предварительный просмотр» и вы сможете проверить модель в сохраненном заказе или отредактировать ее. Нажмите кнопку еще раз, чтобы сохранить заказ (после сохранения новой модели заказ будет содержать все предыдущие данные), как показано на рисунке ниже.

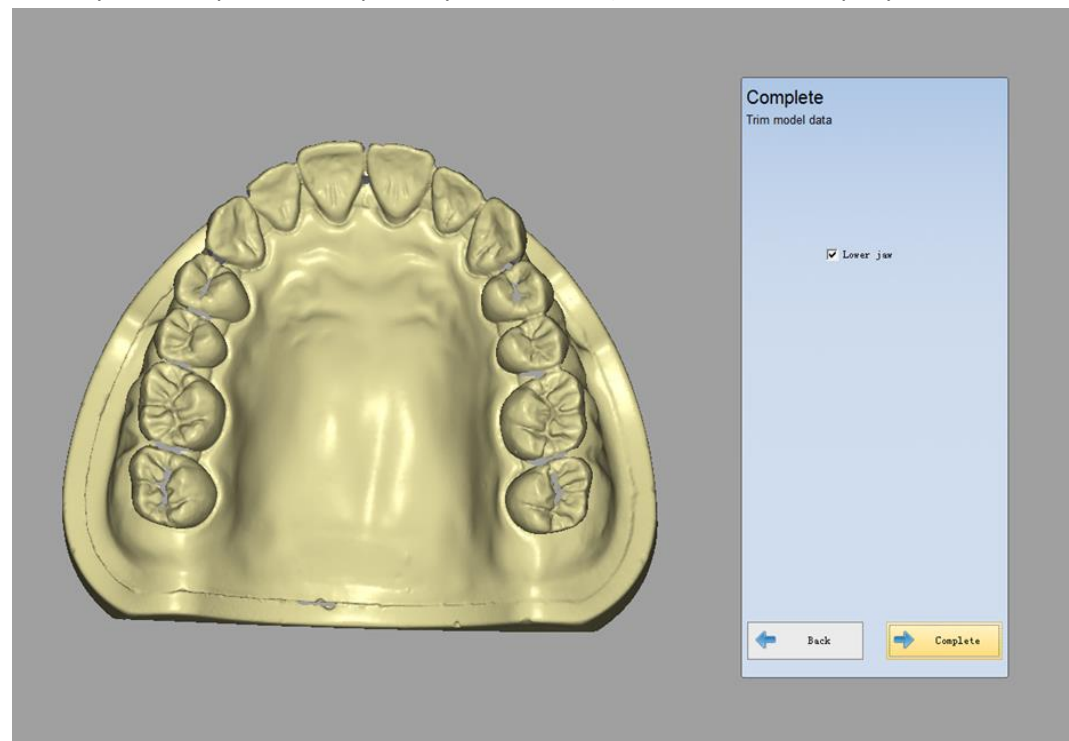

**17. Сканирование:** нажмите данную кнопку, чтобы начать сканирование. Если параметры, отмеченные символом «\*», не заполняются, кнопка «Сканировать» не будет активирована.

**18. X:** если вы нажмете кнопку «X», интерфейс заказа будет закрыт.

### <span id="page-34-0"></span>3.3.2. Настройка

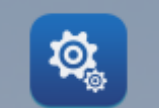

Нажмите **«Настройка», появится интерфейс, показанный на рисунке ниже. Вы можете** 

установить системные параметры в интерфейсе.

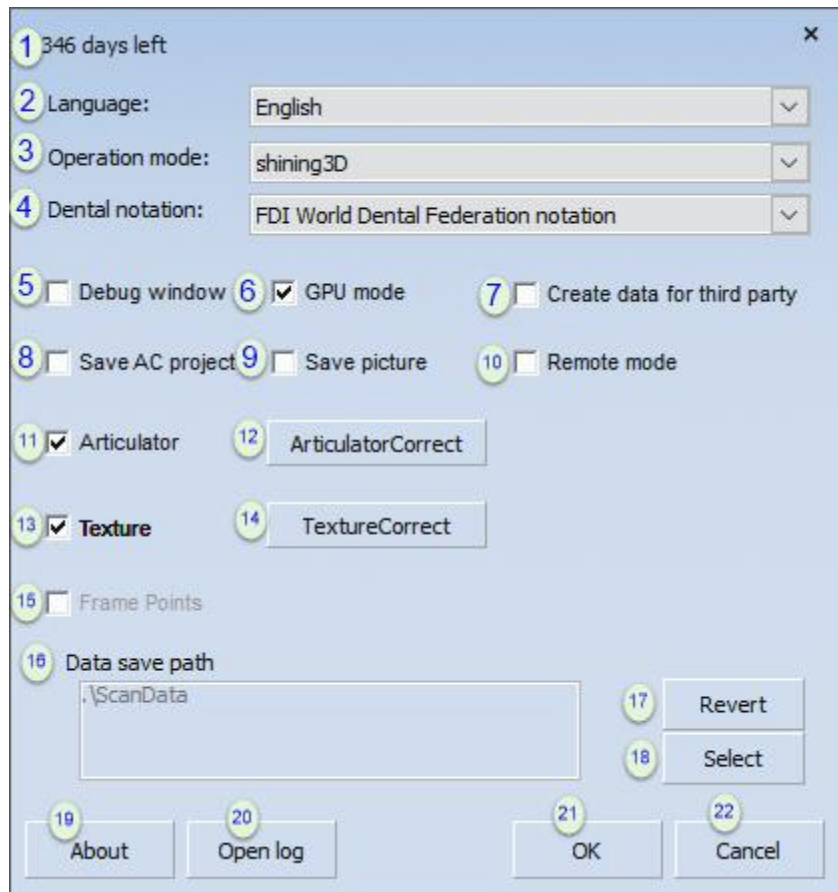

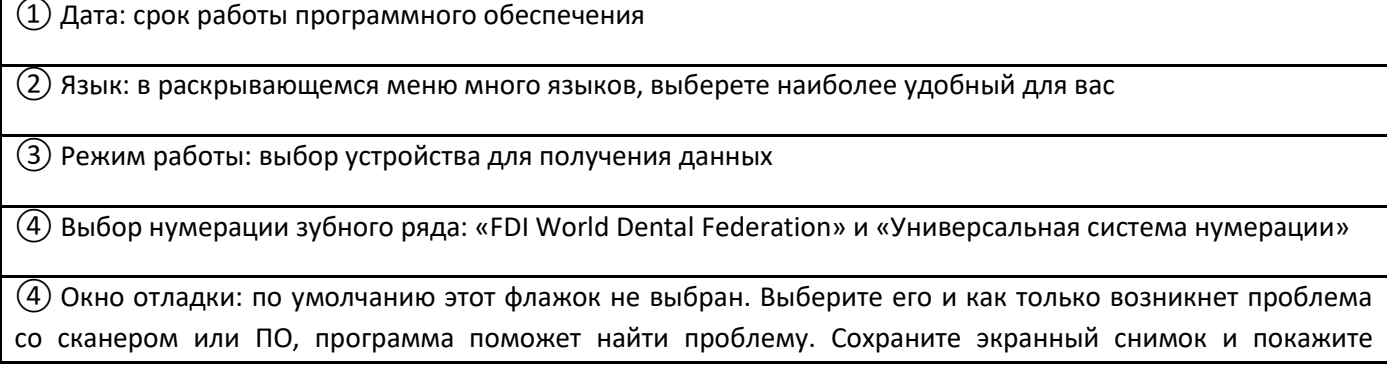

технику Shining3d для устранения проблемы.

⑤ Режим Gpu: запуск графических процессоров.

⑥ Создайте данные для сторонних пользователей: после сканирования модели данная опция преобразует данные, адаптированные к системе координат 3shape, которая может быть использована для дизайна реставрации. По умолчанию опция не включена. Вы можете выбрать вариант в соответствии с вашими потребностями.

⑦ Сохранить проект AC: данные AC используются для инженера во время диагностики проблем. По умолчанию опция не выбрана. Пожалуйста, свяжитесь с нашим специалистом, если необходимы данные AC.

⑧ Сохранить изображение: по умолчанию этот флажок не выбран. Он используется разработчиком и пользователю предлагается его не использовать.

⑨ Удаленный режим: пользователь должен установить этот флажок при выполнении удаленного доступа. Эта опция автоматически проверяется, когда «Удаленный режим» выбран в интерфейсе «режим» во время установки программного обеспечения.

⑩ Артикулятор: эта опция доступна только для DS300 и DS-EX. DS-EX: после запуска этой опции может выполняться сканирование модели загипсованной в артикулятор.

⑪ Настройка ключа для переноса данных с артикулятора: после запуска данной функции можно выполнить настройку ключа. Корректировка должна выполняться перед первым использованием ключа артикулятора, в противном случае возможны отклонения от системы координат артикулятора. Опция доступна только для DS300.

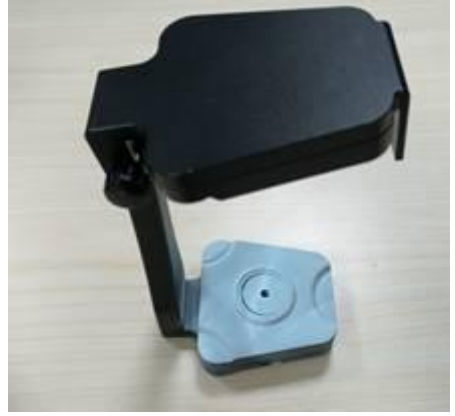

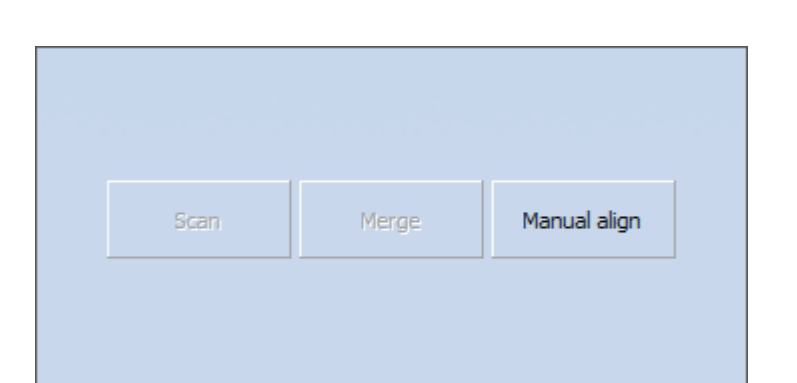

⑫ Текстура: эта функция делает возможным сканирование текстур

⑬ Настройка текстур: эта функция активируется, только если вы выбираете функцию сканирования текстуры; настройка баланса белого рекомендуется перед использованием функции сканирования текстуры в первый раз, чтобы обеспечить лучший визуальный эффект данных.

⑭ Frame Points: эта опция доступна только для DS300.
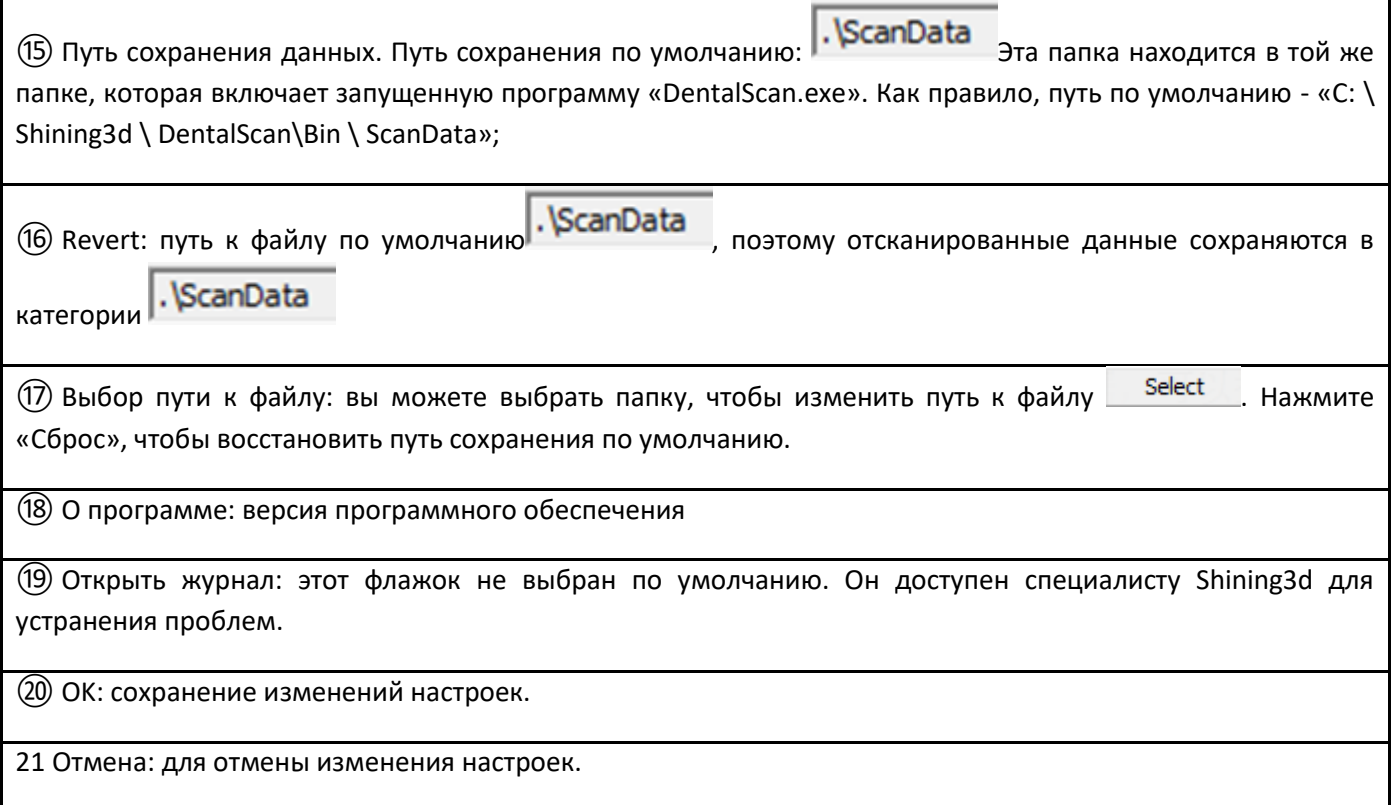

#### **Этапы работы:**

Нажмите «ОК», чтобы завершить настройку параметров. Нажмите «Да» и параметр будет применен. Новые параметры вступят в силу после перезагрузки программы. Настройка параметров будет отменена нажатием «Нет» или «Отмена»

#### **Примечание.**

Обязательно перезагрузите программу после сохранения изменений.

## 3.3.3 Сохранить заказ

Вам не нужно сохранять результат сканирования, так как система автоматически сохранит проект в папку по умолчанию (см. «Настройка(см. Раздел 3.3.2)»). Каждый сохраненный файл имеет имя «order no.\_» доктор name time ". В папке по умолчанию будет содержаться много папок с информацией о пациентах (по имени врача).

В папке по имени врача будет содержаться много файлов, названных в соответствии с текущим заказом (по имени пациента). Данные пациента находятся в файле. Путь сохранения показан на следующем рисунке.

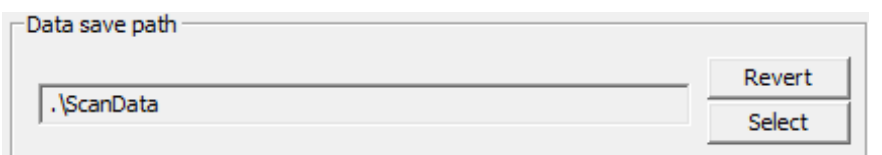

Как показано на рисунке ниже, «№ заказа» is'20130422\_001 »,« Имя доктора »,« Имя »,« Информация о деле »is'bruce,« Время »-« 2014-01 -06 16:12:14 ".

https://stomshop.pro

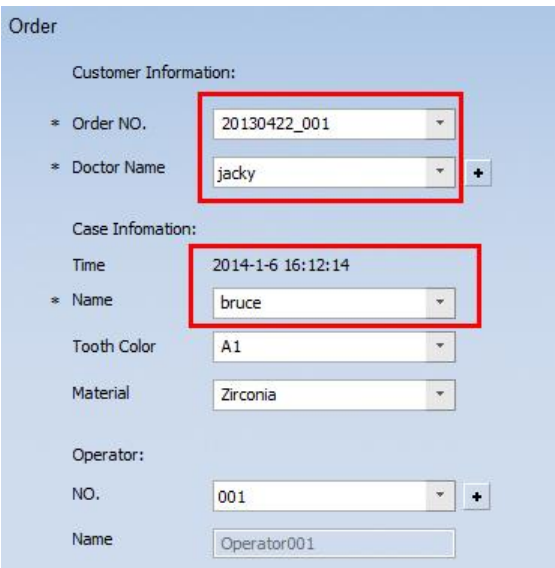

Заказ сохраняется в файле «ScanData» в качестве имени файла «jacky».

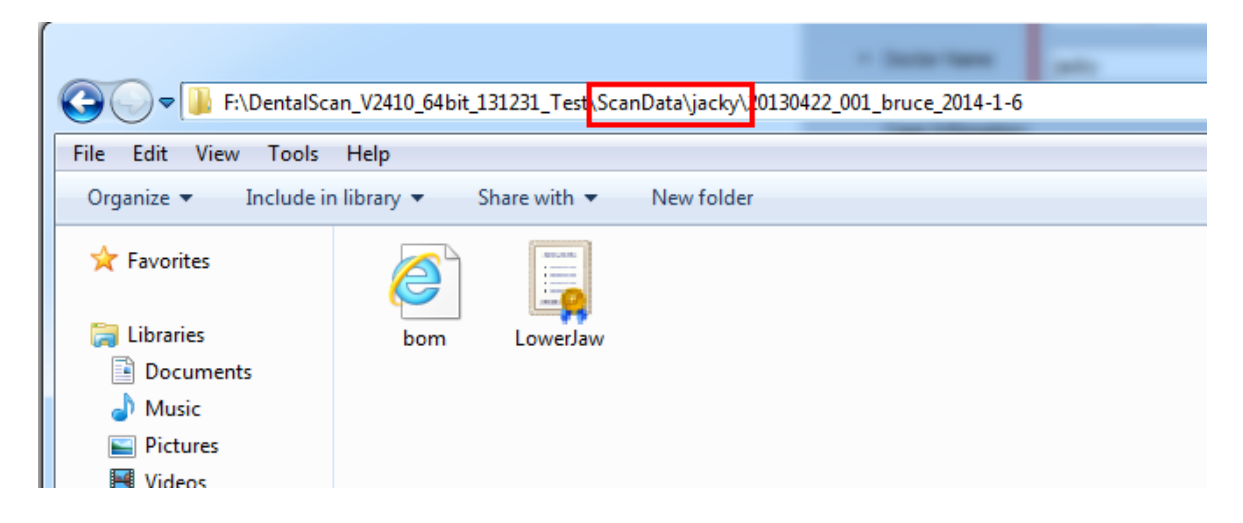

Данные в файле - это данные сканирования, показанные на рисунке ниже.

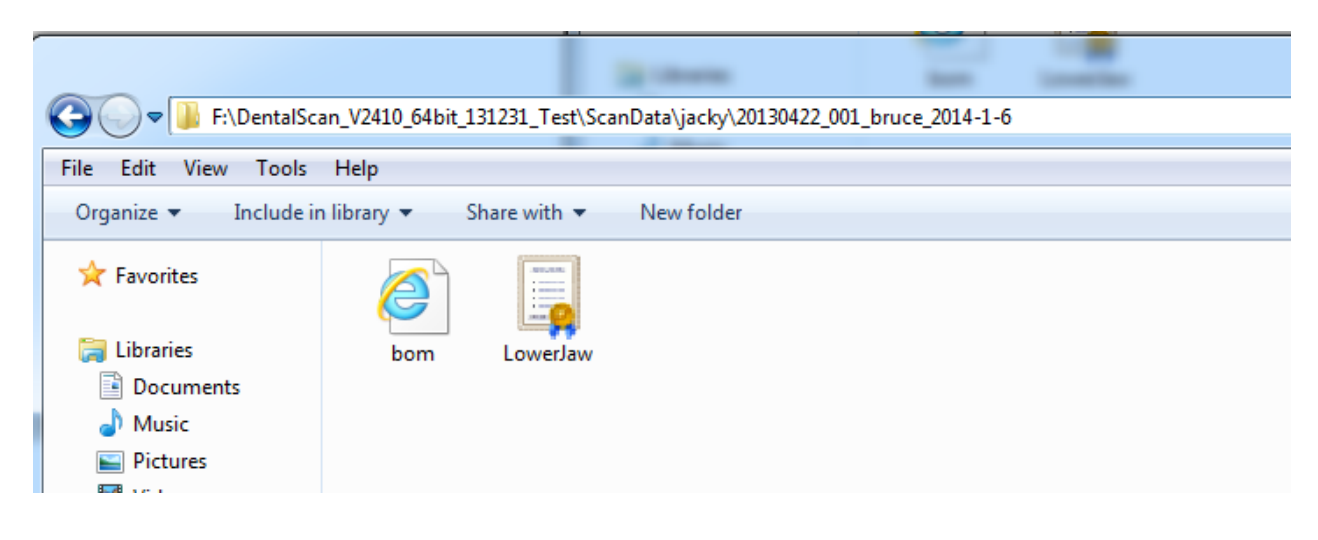

https://stomshop.pro

# 4. Сканирование

Во время сканирования используются следующие функциональные кнопки, которые могут сделать процесс сканирования более удобным.

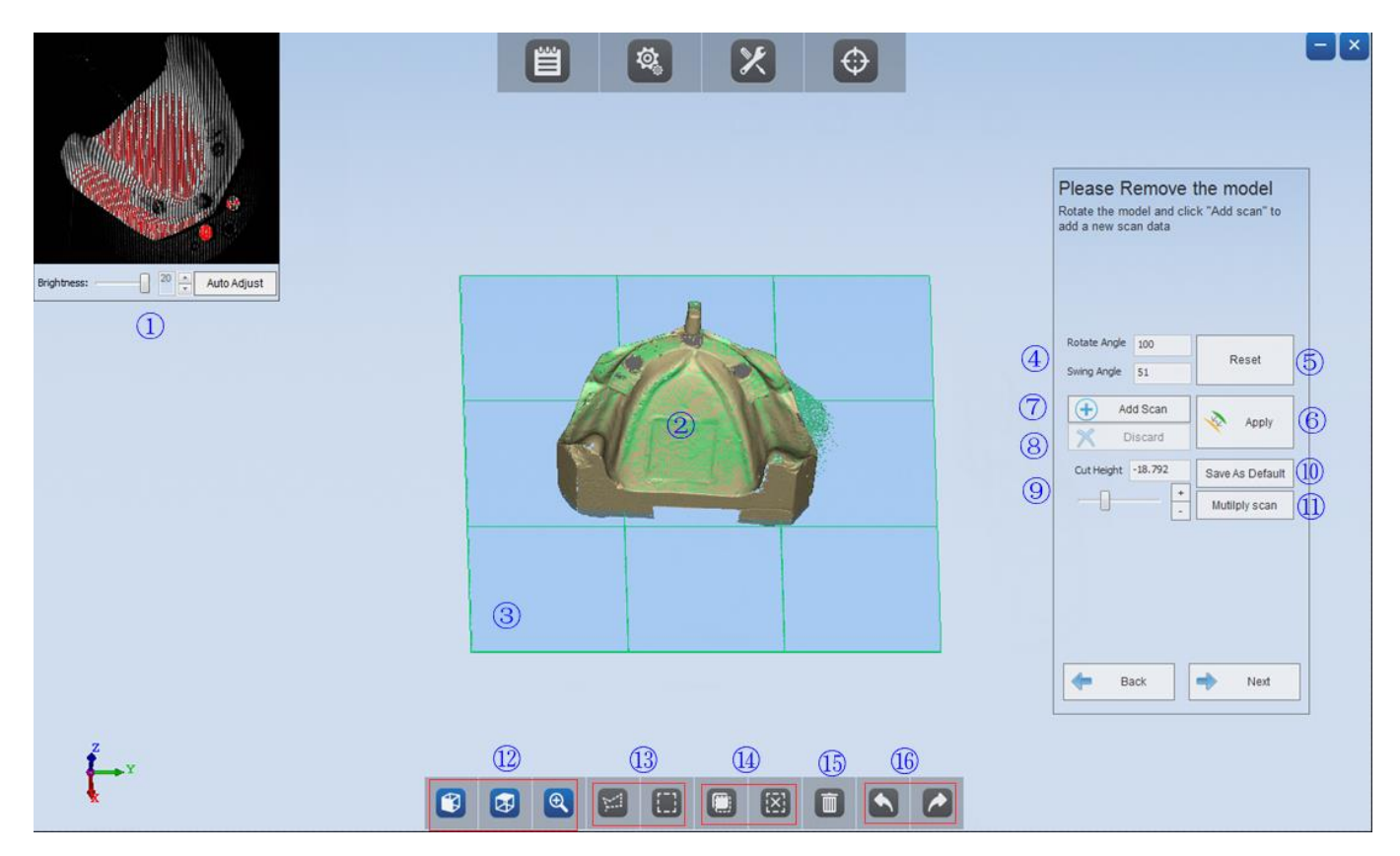

① **Автонастройка:** нажмите кнопку «Автоматическая настройка», программа автоматически настроит яркость на основе цвета модели и адапритует его для улудшения процесса сканирования.

② **Модель:** отображение в режиме реального времени модели в поле сканирования

③ **Уровень среза:** когда процесс сканирования будет выполнен, упорень среза поможет вырезать и удалить ненужные данные.

④ **Угол поворота:** угол в реальном времени цифровой модели после поворота цифровой модели с помощью мыши;

⑤ **Сброс:** цифровая модель будет вращаться до заданного угла.

⑥ **Применить:** нажмите кнопку «применить», когда процесс сканирования будет завершен, затем программа запишет дату, сформирует цифровую STL модель и сохранит STL в папке «Scandate»; кнопка «Далее» также может записать дату сканирования и сформировать цифровую модель STL.

⑦ **Добавить сканирование:** когда цифровая модель полностью не отсканирована и имеет отверстия в зоне интереса можно выполнить дополнительное сканирование. Для этого поверните цифровую модель

нужной стороной затем нажмите «Добавить сканировать» и сканер снова отсканирует данную сторону модели и автоматически добавит в скан данные.

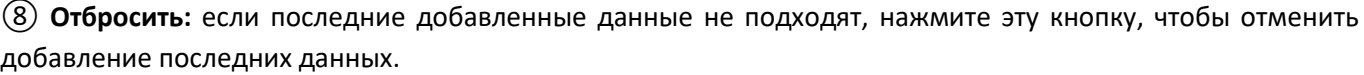

⑨ **Cutoff set:** нажмите кнопку «+, -» или переместите ползунок или щелкните ползунок и поверните среднюю кнопку мыши, чтобы отрегулировать высоту среза.

⑩ **Сохранить по умолчанию:** установить подходящую высоту среза и нажать кнопку «сохранить как значение по умолчанию», тогда высота отсечки будет сохранена, а плоскость отсечения будет размещена на одной высоте в следующий раз.

11 **Mutilly Scan:** эта кнопка появляется только при сканировании скан маркеров. В первую очередь эта функция важна если нужно отсканировать несколько скан маркеров, но в лаборатории есть только один Нажмите эту кнопку, чтобы продолжить мультисканирование.

12 **Вид:** вид спереди, вид сверху, вид сверху.

13 **Кнопка редактирования:** нажмите «Свободное редактирование» или «Прямое редактирование», нажмите клавишу «Сдвиг» и нажмите левую кнопку, выберите ненужную область и удалите.

14 **Обратный выбор \ выбор:** отменить выбранную область или очистить выбранную область.

**15 Удалить:** удалить выбранную область.

16 **Undo \ redo:** отмените последнюю операцию удаления или повторите операцию удаления.

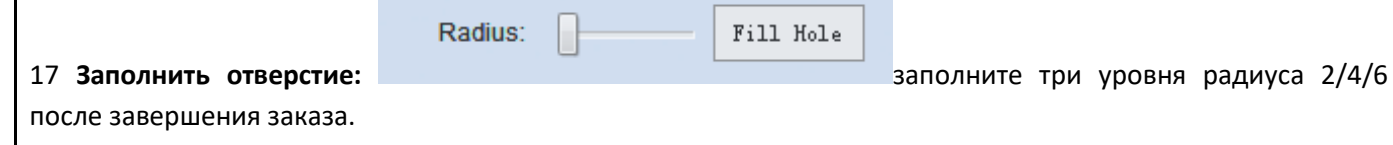

## 4.1 Сканирование диапазона

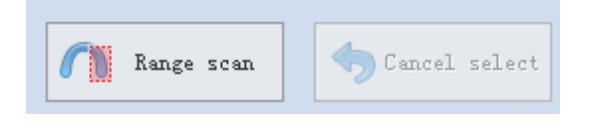

**Шаги:** разместите модель и нажмите кнопку «Сканирование диапазона», нажмите одновременно «shift» и левую кнопку мыши чтобы выбрать модель, а затем нажмите «Далее» чтобы начать сканирование

диапазона.

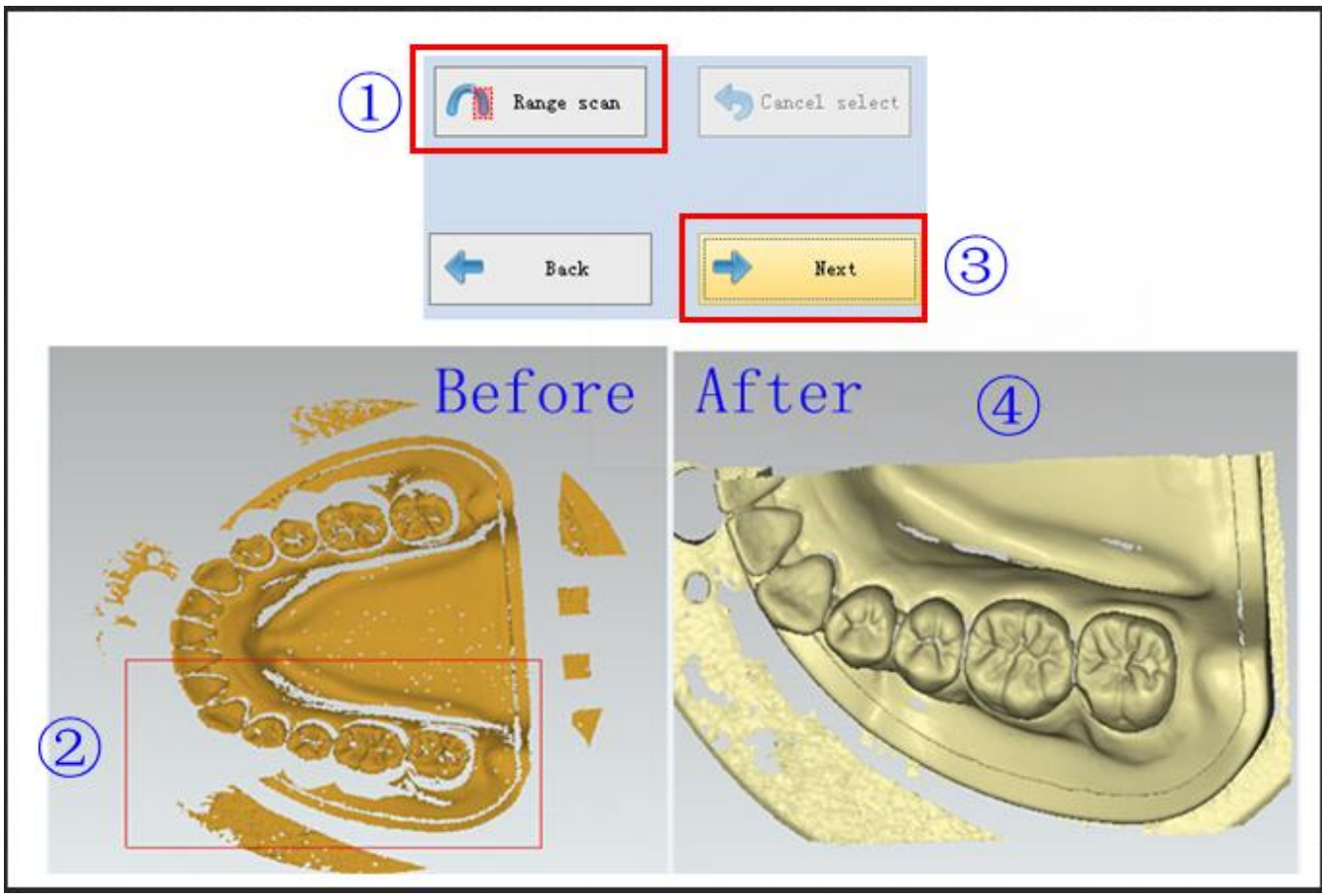

**Выберите область сканирования:** нажмите одновременно «shift» и левую кнопку мыши чтобы выбрать область сканирования, пользователи могут выбрать несколько областей для одной модели, система будет сканировать последнюю выбранную область.

**Отменить выбор:** отменить выбранную область. Нажмите кнопку «отменить выбор», выбранная область будет отменена, пользователи могут повторно выбрать область сканирования или нажать «Далее» чтобы начать сканирование всей модели.

# 4.2 Ручное выравнивание

Ручное выравнивание существует специально для того чтобы автоматическое выравнивание зубов и челюстей не срабатывало.

Как показано на рисунке ниже, автоматическое выравнивание зуба 35 и 37 не верно.

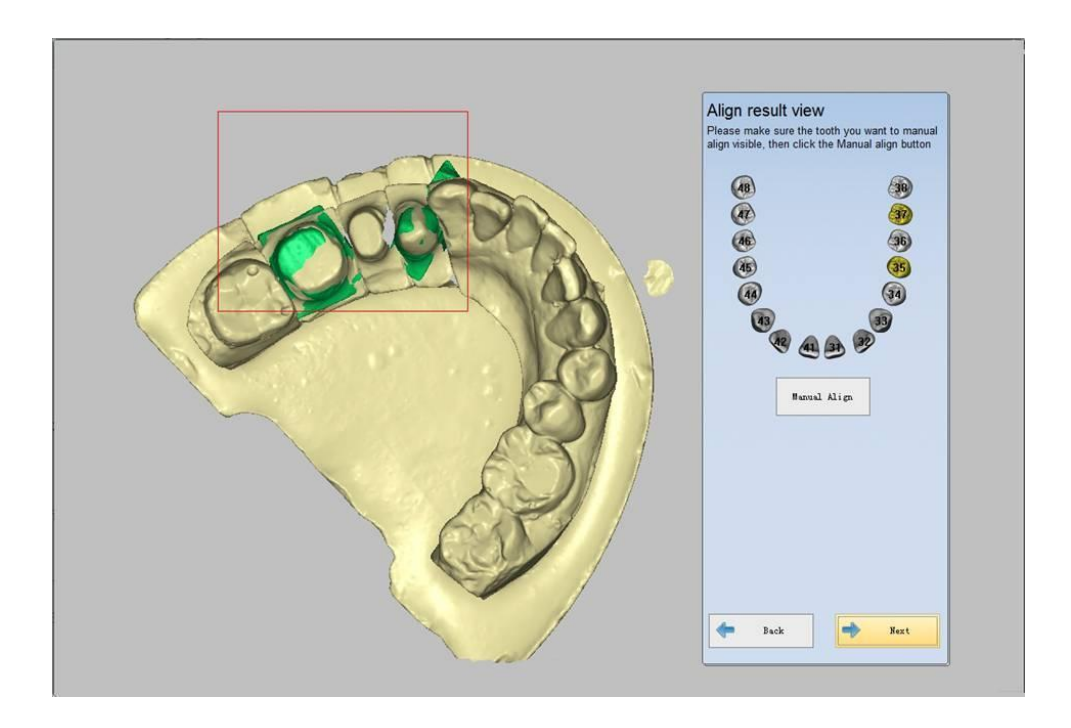

**Примечание.** Если вы проверили номер зуба в окне «Выровнять вид», затем нажмите «Ручное выравнивание» если зуб не будет отображаться нужно будет выйти и войти снова.

Нажмите «Ручное выравнивание» чтобы ввести интерфейс выравнивания, алгоритм работы:

#### **1) выберите зуб 37**

Выберите зуб 37, чтобы начать ручное выравнивание.

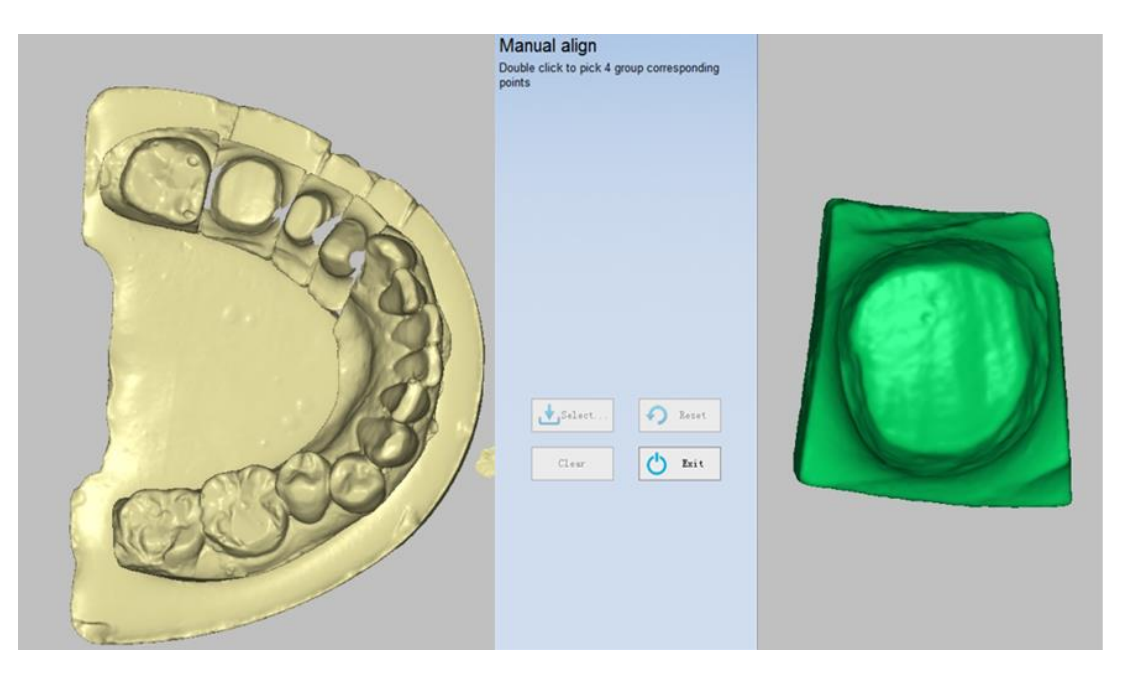

#### **2) щелкните 4 группы соответствующих точек. В**

В соответствии с подсказками дважды щелкните соответствующий зуб, чтобы выбрать его, как показано на рисунке ниже. Дважды щелкните по 4 группам точек соответственно на зубе 37 и модели справа.

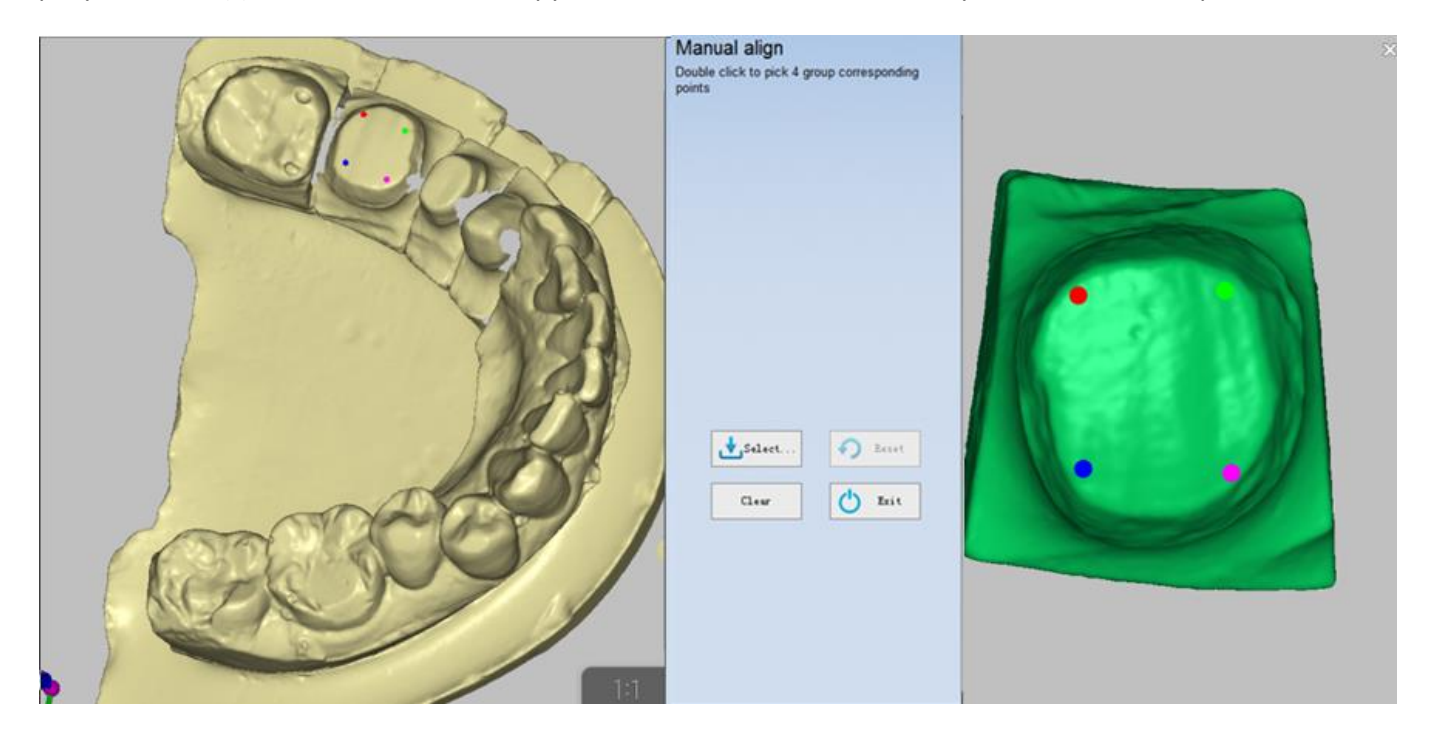

#### **3) нажмите «Выбрать».**

После выбора 4 групп точек нажмите «Выбрать», чтобы завершить выравнивание, результат показан на рисунке ниже.

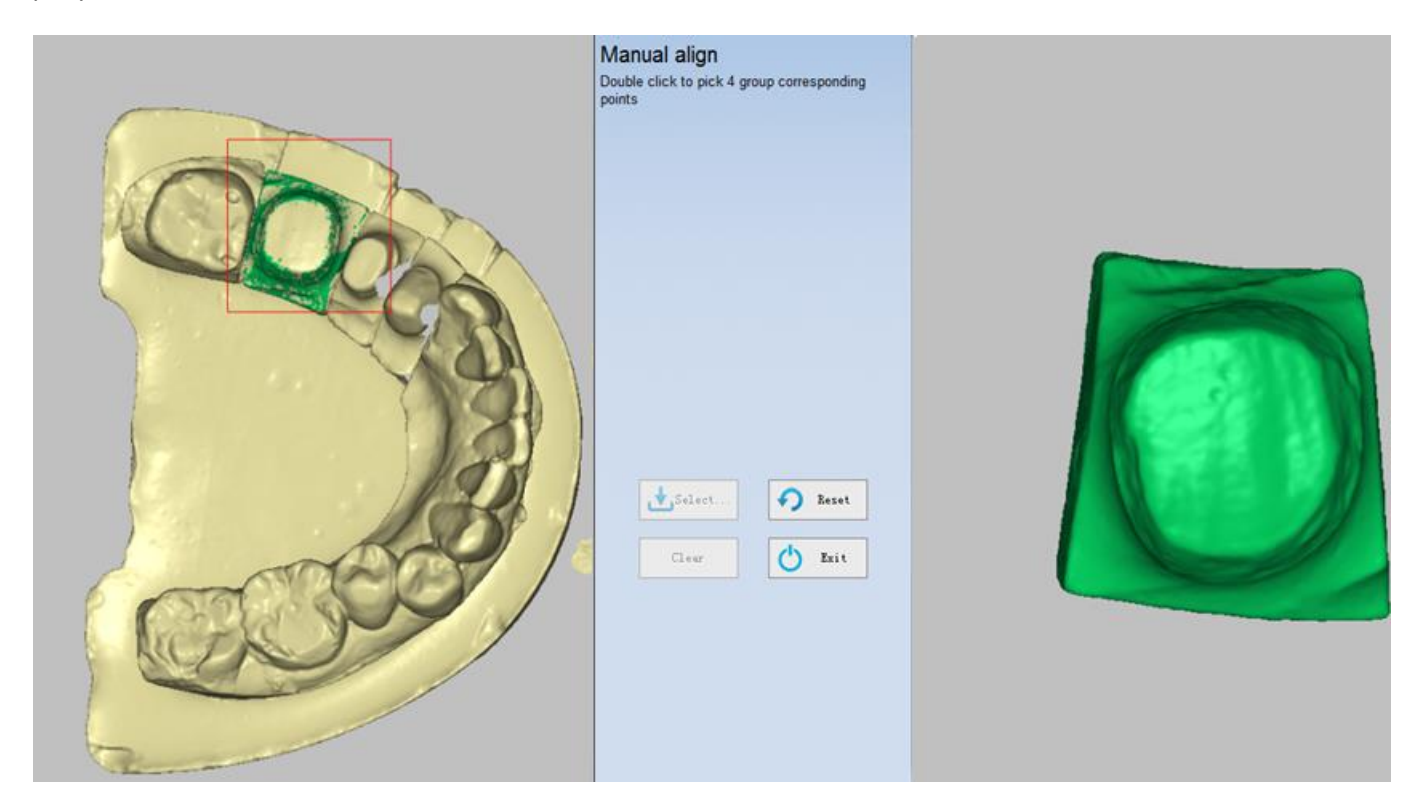

#### **4) выберите зуб 35**

После завершения выравнивания зуба 37 вы можете щелкнуть «Выход», чтобы просмотреть результат выравнивания, или вы можете выбрать зуб 35 для продолжения выравнивания.

Выберите зуб 35, и зуб 37 будет скрыт, как показано на рисунке ниже.

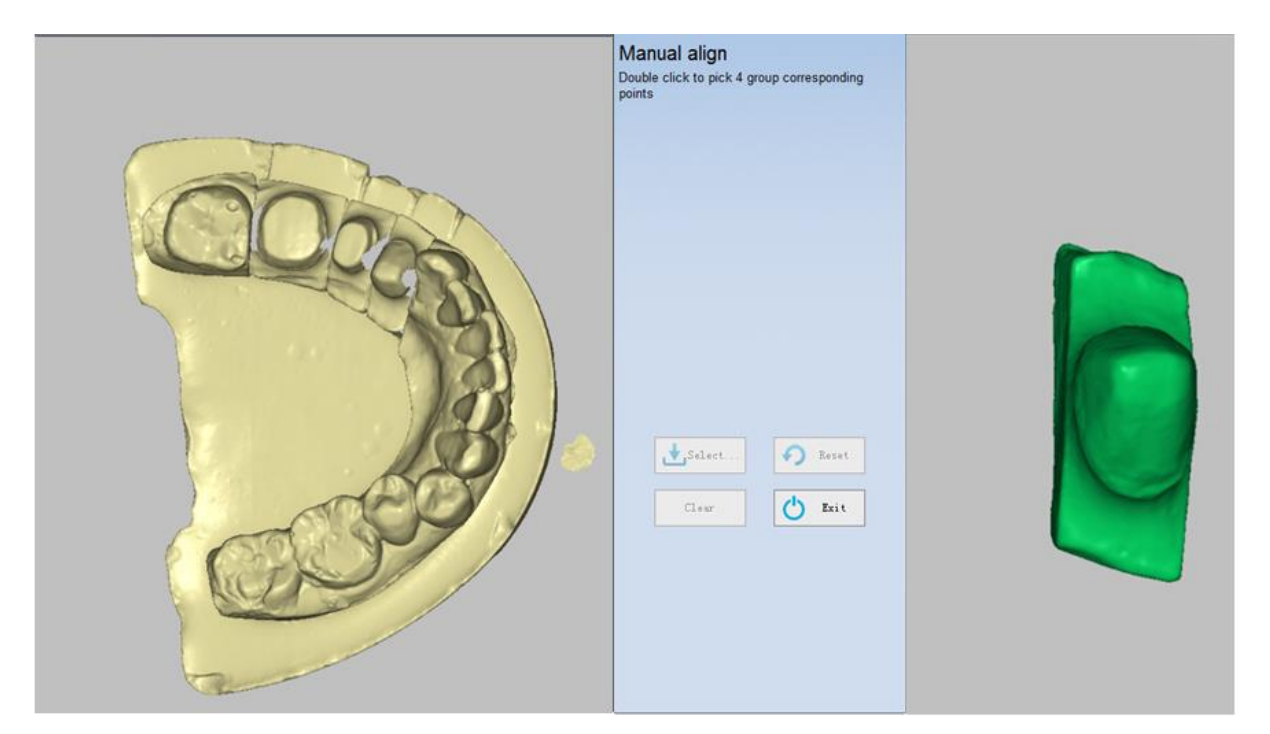

#### **5) щелкните 4 группы соответствующих точек. В**

соответствии с подсказками дважды щелкните соответствующий зуб, чтобы выбрать его, как показано на рисунке ниже. Дважды щелкните 4 группы точек соответственно на зубе 35 и модель справа.

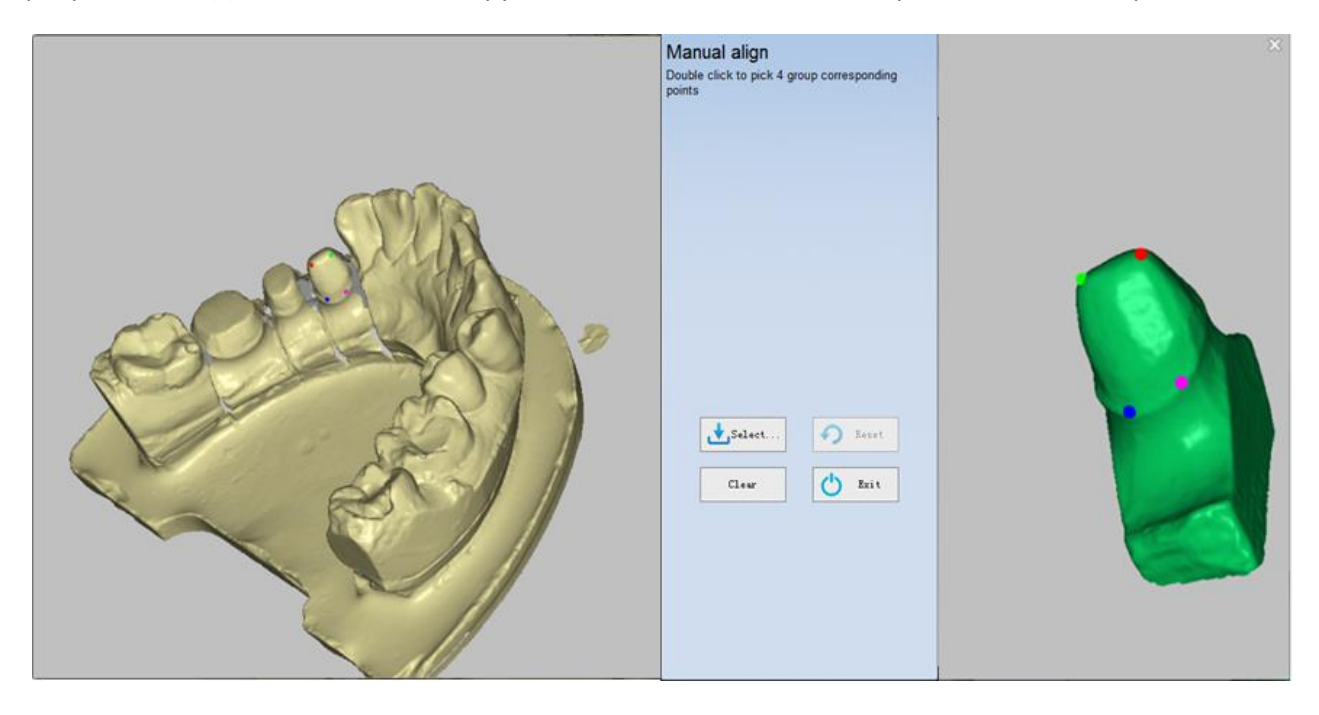

#### **6) нажмите «Выбрать».**

После выбора 4 групп точек нажмите «Выбрать», чтобы завершить выравнивание, результат показан на рисунке

#### ниже.

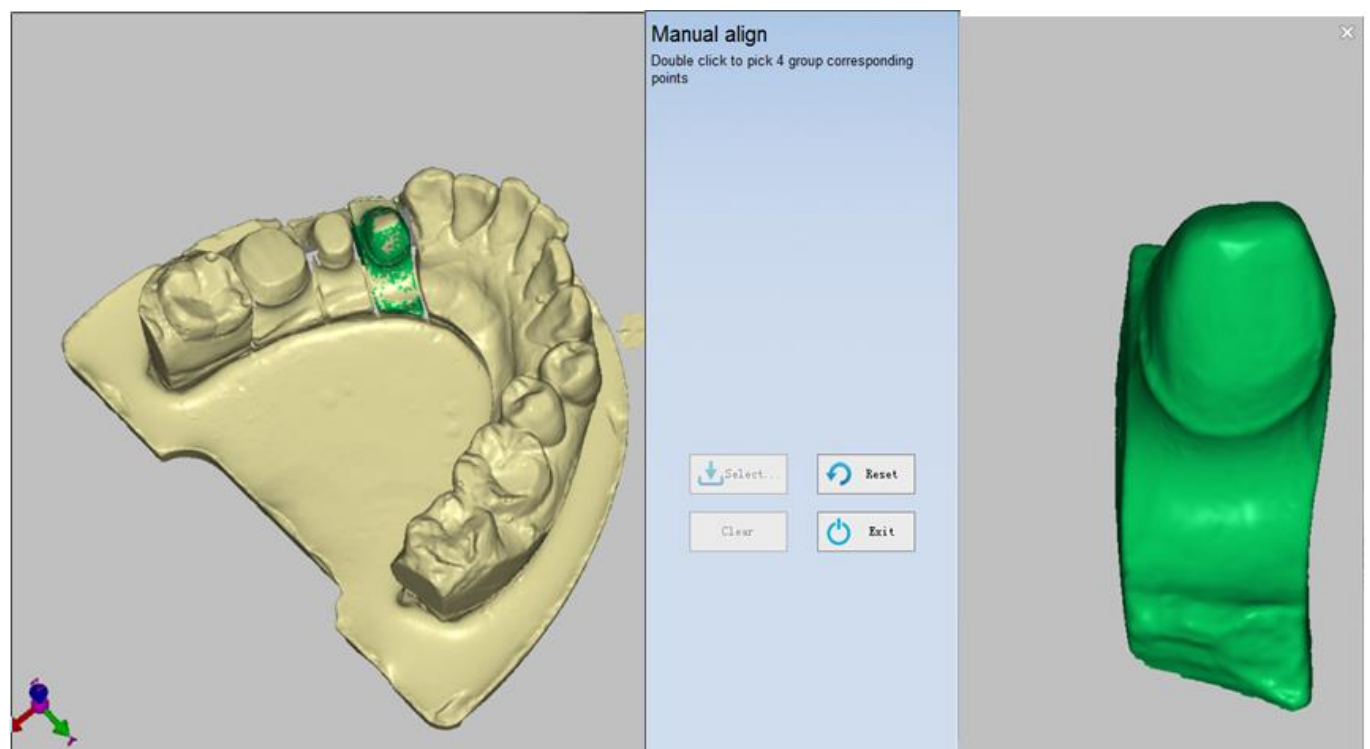

#### **7) Сброс**

Сброс: пользователи могут нажать «сброс» чтобы вернуться к данным перед выравниванием, если вы не удовлетворены результатом.

Очистить: пользователи могут нажать «очистить» или щелкнуть правой кнопкой мыши, чтобы очистить выбранные точки, если вас не устраивает выбранная позиция.

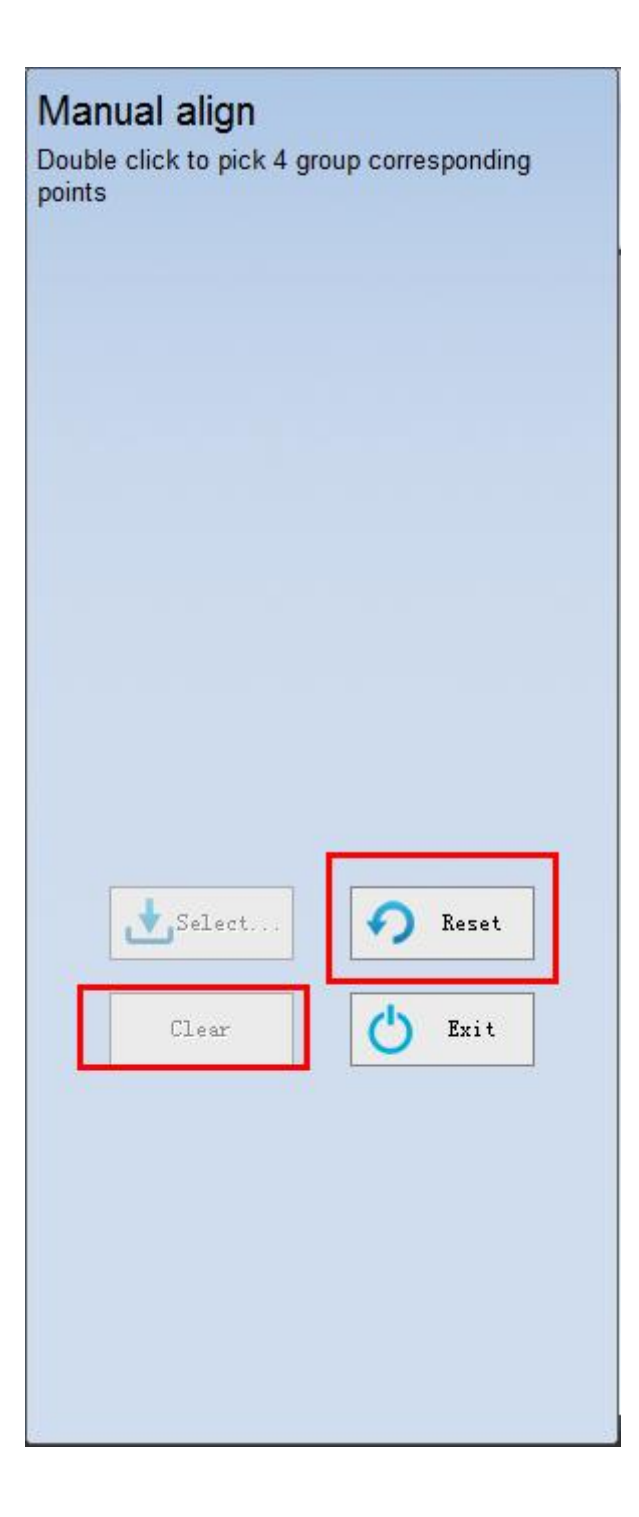

#### **8) Выход**

Если результат выравнивания правильный, нажмите «Выход» программа отобразит результат выравнивания, как показано на следующем рисунке.

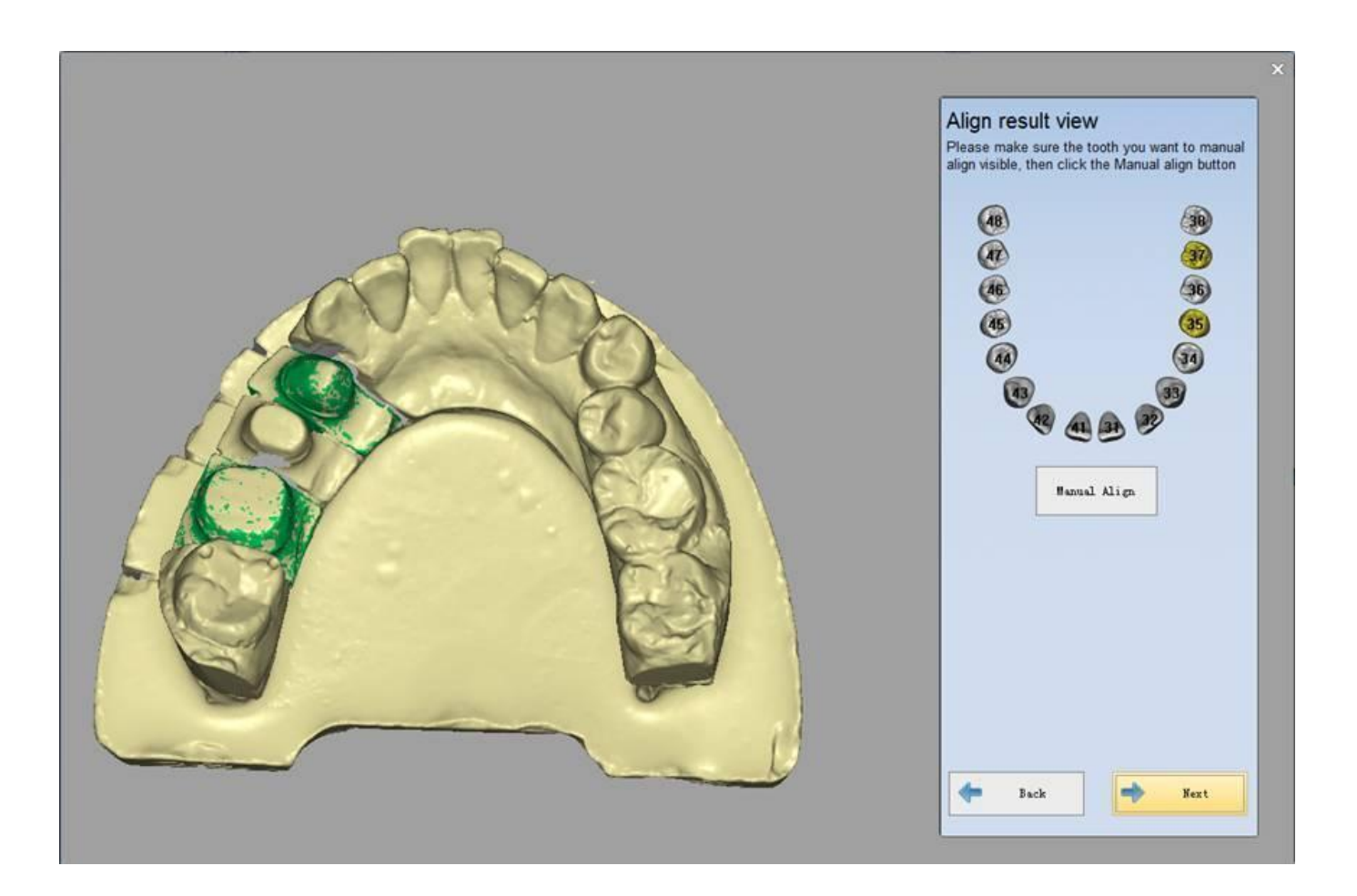

#### **Примечание:**

1. Вы можете отменить выбранные точки, щелкнув правой кнопкой мыши.

2. После завершения выравнивания первого зуба вручную, если вы нажмете «Выход» или выберите другой зуб, выравнивание первого зуба будет сохранено, а кнопка «сброс» будет заблокирована.

3. При нажатии на 4 группы соответствующих точек вам лучше выбрать область с очевидными функциями. Пожалуйста, не выбирайте точки на одной плоскости.

4. При сканировании более одного зуба на специальном столике, выравнивание нескольких зубов может быть неверным, поэтому необходимо выровнять зубы вручную.

5. Если зуб для выравнивания является существующей моделью, или вы вернетесь к последнему интерфейсу после автоматического выравнивания, это приведет к сбою в автоматическом выравнивании. Затем вам нужно снова выровнять зуб вручную.

# 5.4. Тип сканирования

Тип сканирования содержит меню «Разборная модель», «Не разборная модель», «Слепок» и «Прикус». Следующий пример сканирования при условии тип Окклюзии - «Нет».

#### **Заметка:**

1. После сканирования модели вы можете «Добавить сканирование» и «Изменить». Если вы перейдете к следующему интерфейсу и нажмите «Назад», чтобы вернуться, вы не сможете «добавить сканирование» к модели, но вы все равно можете ее отредактировать. Если вам нужно добавить сканирование к этой модели, вы должны вернуться к интерфейсу «вставьте модель» для повторного сканирования.

2. В интерфейсе «вставьте модель» и нажмите «Далее», вы не сможете «добавить сканирование» к модели, если используете существующую модель, но можете ее отредактировать.

3. Когда количество коронок и виниров не превышает 8, вы можете сканировать эти модели за раз. Если число больше 8, вам нужно сканировать эти модели более одного раза.

4. Вы можете сканировать только одну реставрацию каждый раз. Если в заказе имеется несколько вкладок, вы должны сканировать несколько раз соответственно.

# 5.4.1. Разборная модель

Режим «Разборная модель» разработан специально для сканирования разборной модели и содержит следующие типы сканирования: одиночная коронка, вкладка /накладка, винир, восковая коронка, восковая реставрация и так далее.

Обратите внимание что модель во время сканирования необходимо поместить на нужный держатель.

1. Зажим коронки: пожалуйста, обратитесь к креплению челюсти

2. Зажим зуба: см. для крепление для штампико[в](https://docs.google.com/document/d/1EgZJbTGh-EPH5j30xUd077kk4e31fkP3n9bP2QzN_X0/edit#bookmark=id.3l18frh) (см. 2.6)

3. Зажим вкладки: см. крепление [Inlay](https://docs.google.com/document/d/1EgZJbTGh-EPH5j30xUd077kk4e31fkP3n9bP2QzN_X0/edit#bookmark=id.206ipza) (см. 2.6)

4. Зажим имплантата: см. крепление [имплантата \(](https://docs.google.com/document/d/1EgZJbTGh-EPH5j30xUd077kk4e31fkP3n9bP2QzN_X0/edit#bookmark=id.4k668n3)см. 2.6).

# 5.4.2. Коронка

### **(1) Создать заказ**

Вы можете выбрать «Single Crown» в «Crown», затем выбрать зуб для сканирования (вы можете выбрать один или несколько зубов за раз); «Тип сканирования» - «разборная модель», а тип Окклюзии - «Нет», как показано на рисунке ниже.

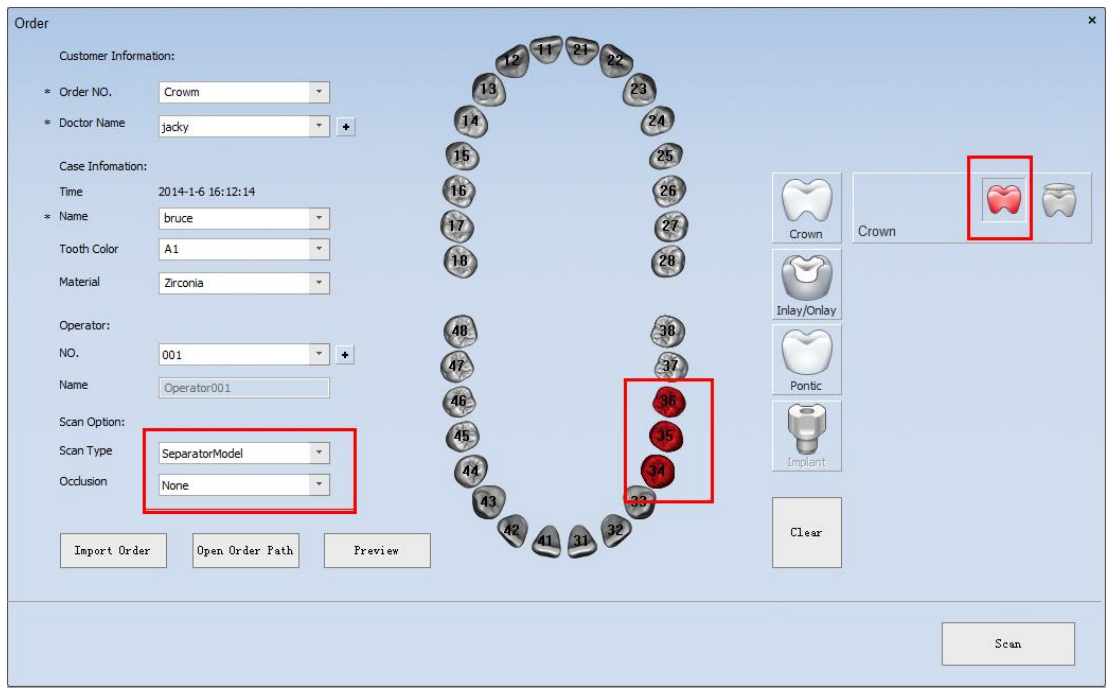

### **(2) Сканирование челюсти**

После создания заказа нажмите «Сканировать», появится следующий интерфейс. В соответствии с советами на интерфейсе вставьте верхнюю / нижнюю челюсть и нажмите «Далее».

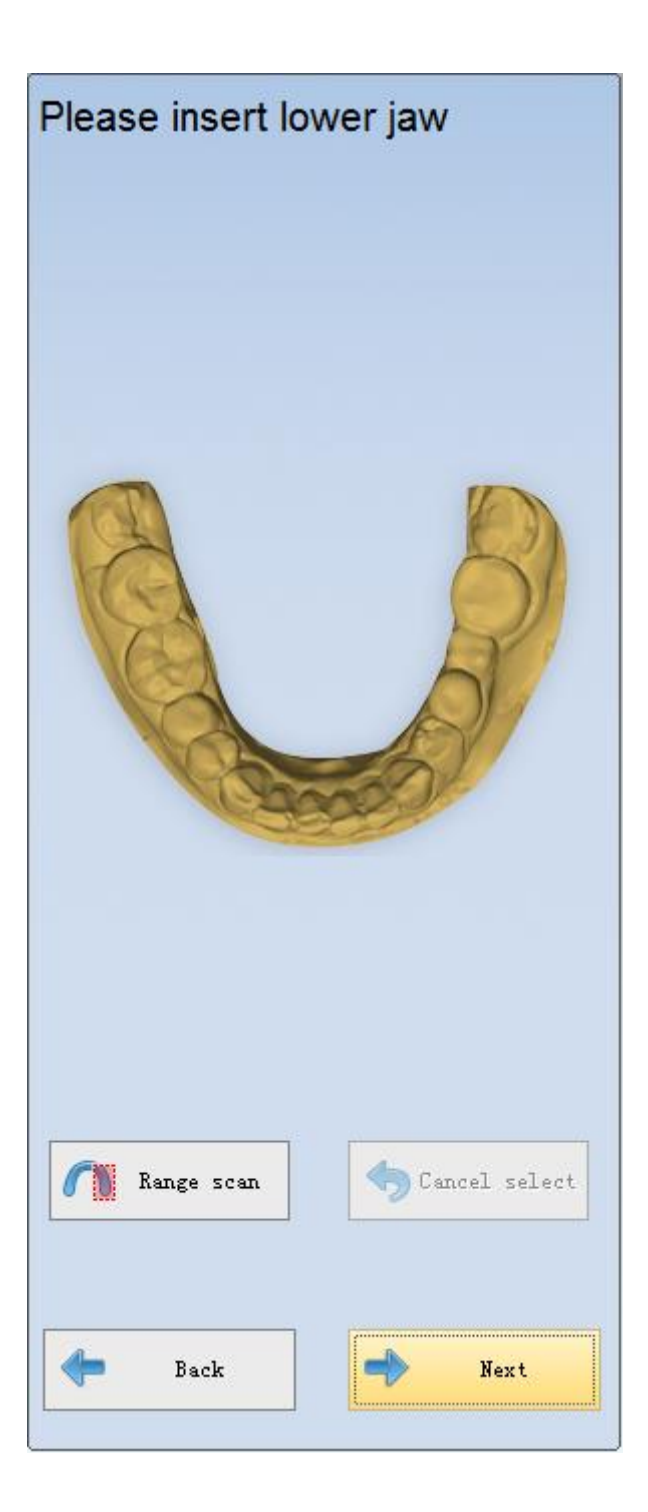

После автоматического сканирования вы можете нажать «Добавить сканирование», чтобы получить лучший результат сканирования, если это необходимо. Затем вы можете нажать «Применить» для оптимизации данных, как показано ниже.

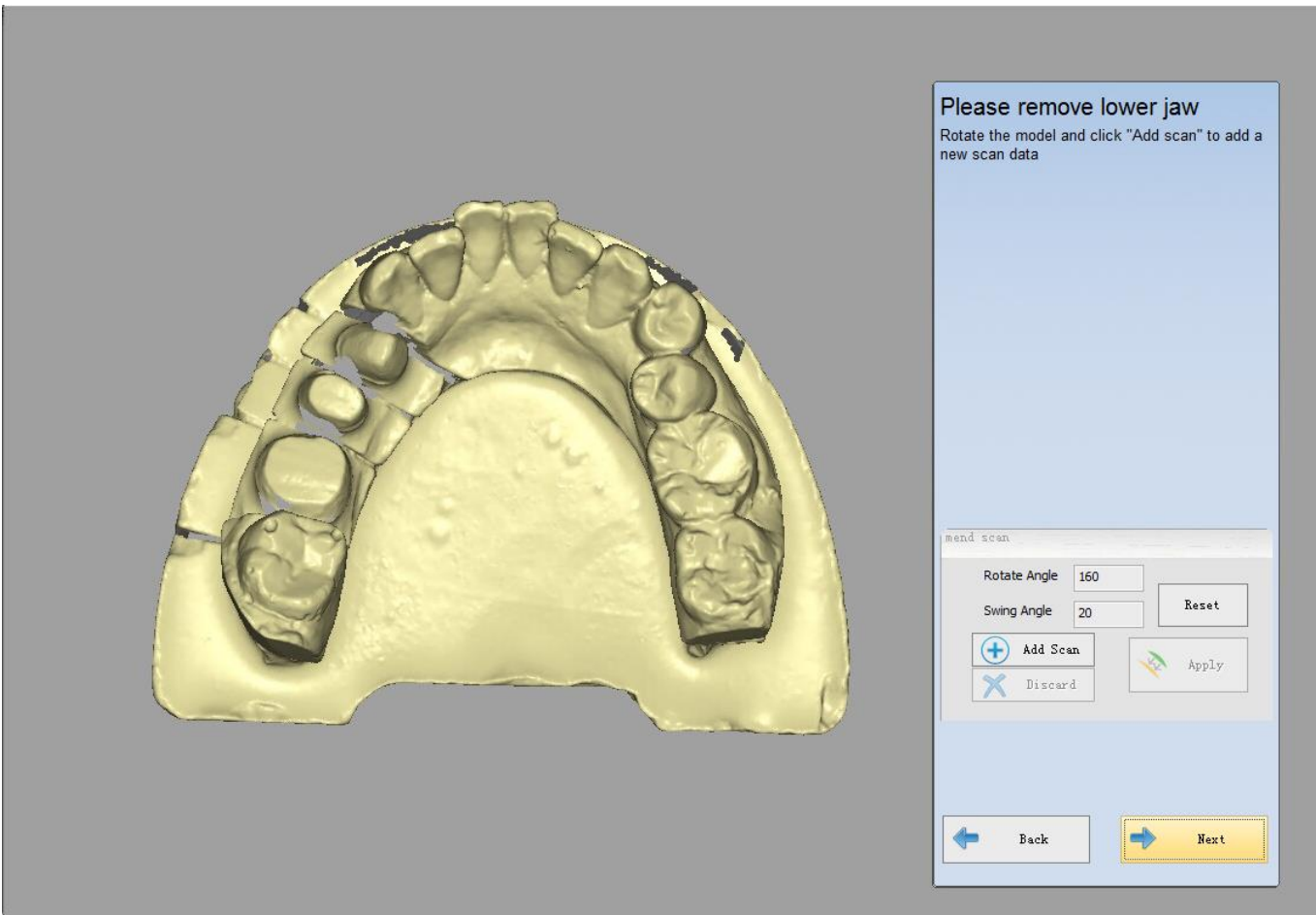

**Примечание.** После сканирования модели вы можете «добавить сканирование» и «Изменить». Если вы введете следующий интерфейс и нажмите «Назад», чтобы вернуться, вы не сможете «добавить сканирование» к модели, но вы все равно можете ее отредактировать.

### **(3) Сканирование штампика**

После сканирования челюсти нажмите «Далее», программа отобразит интерфейс сканирования, показанный на рисунке ниже. Затем вставьте штампик в соответствии с инструкцией.

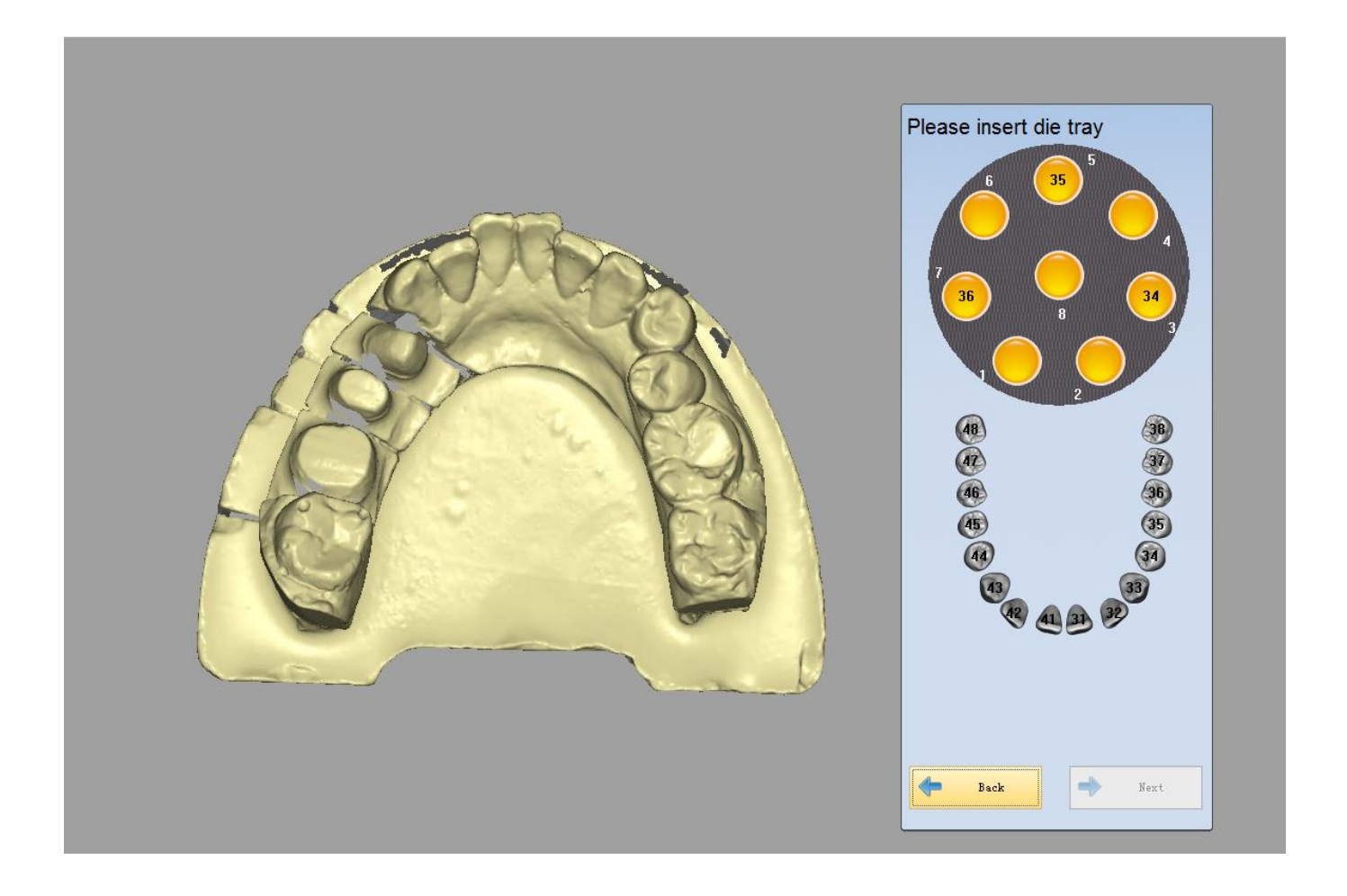

**Примечание.** Когда количество коронок и виниров не превышает 8, вы можете сканировать их за раз. Если число больше 8, вам нужно сканировать эти модели более одного раза.

Как показано на рисунке ниже, кликните отверстия на матрице (при щелчке по отверстию программа отметит номер зуба в модели, выбранное отверстие станет красным), после выбора всех штампиков нажмите кнопку «Далее», функция будет активирована.

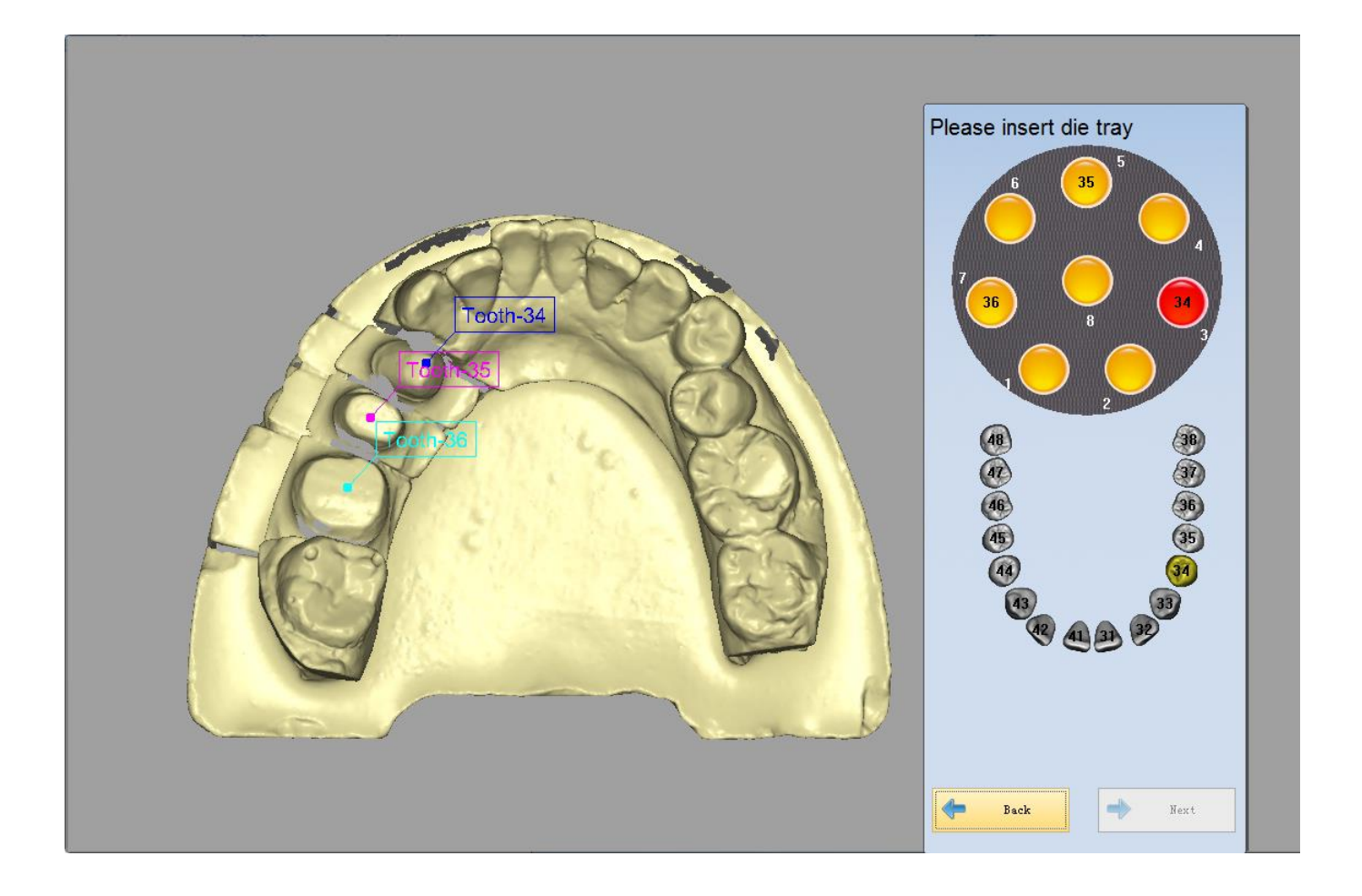

После автоматического сканирования вы можете нажать «Добавить сканирование», чтобы получить лучший результат сканирования, если это необходимо. Затем вы можете нажать «Применить» для оптимизации данных, как показано ниже.

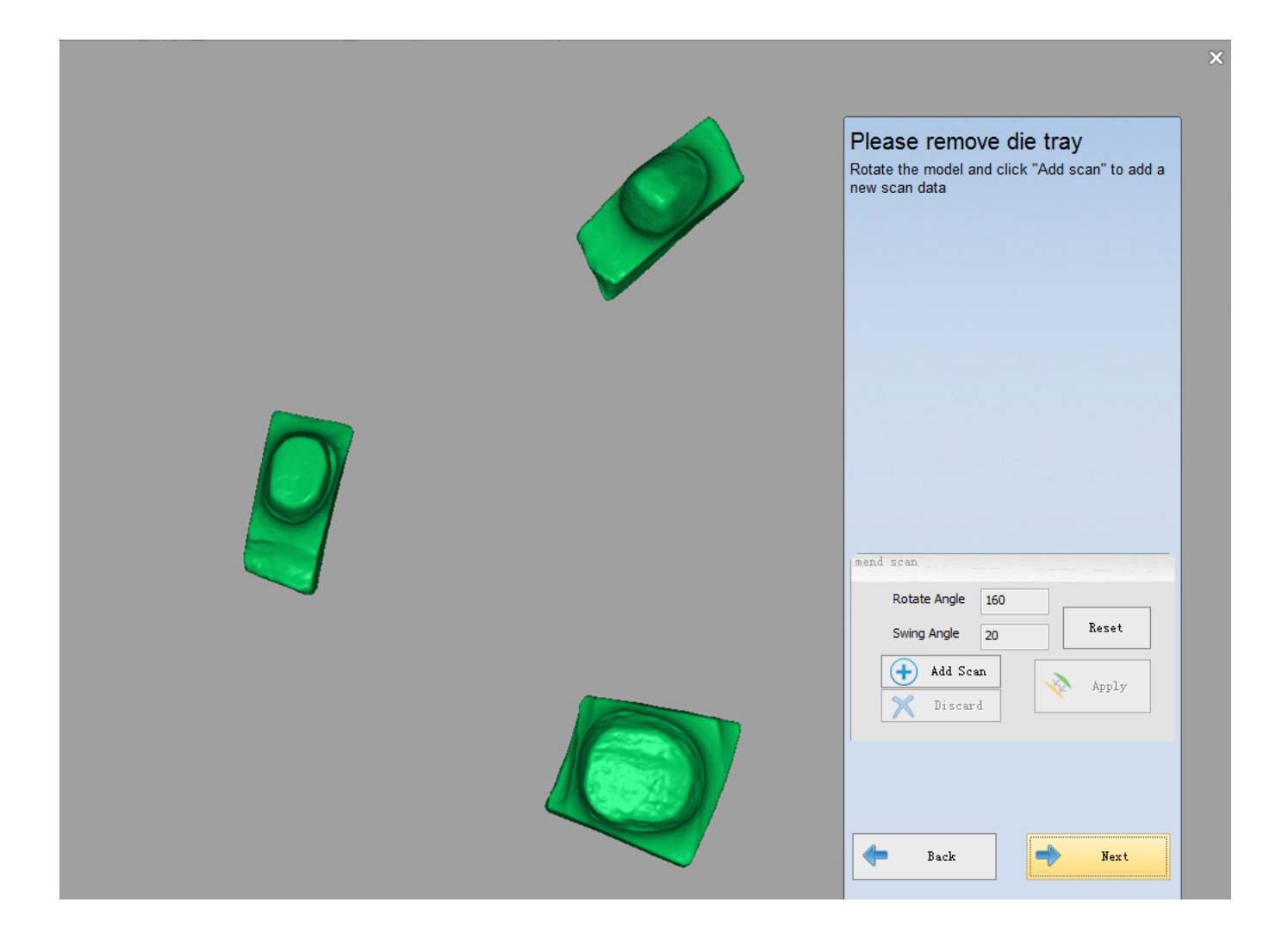

**Примечание.** После сканирования модели вы можете «добавить сканирование» и «Изменить». Если вы введете следующий интерфейс и нажмите «Назад», вы не сможете «добавить сканирование» модели, но вы можете отредактировать ее только.

### **(4) Автовыравнивание**

После завершения сканирования штампика нажмите «Далее», чтобы ввести интерфейс автоматического выравнивания, показанный на рисунке ниже.

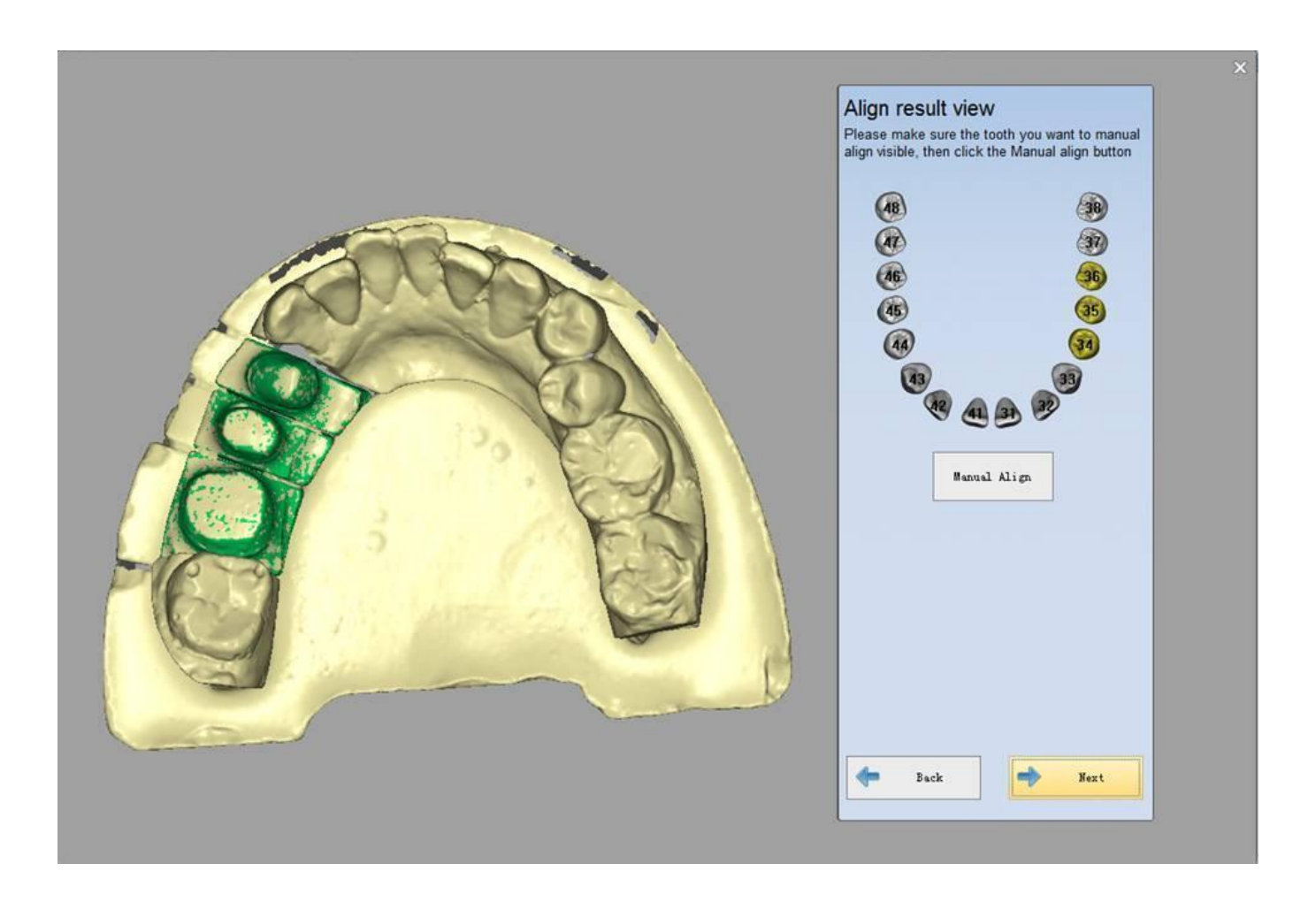

**Примечание.** Если автоматическое выравнивание выполнен некорректно, можно выровнять модель вручную.

#### **(5) Завершение сканирования**

После завершения выравнивания нажмите «Далее», появится интерфейс, показанный на рисунке ниже. Нажмите «complete», весь заказ будет завершен.

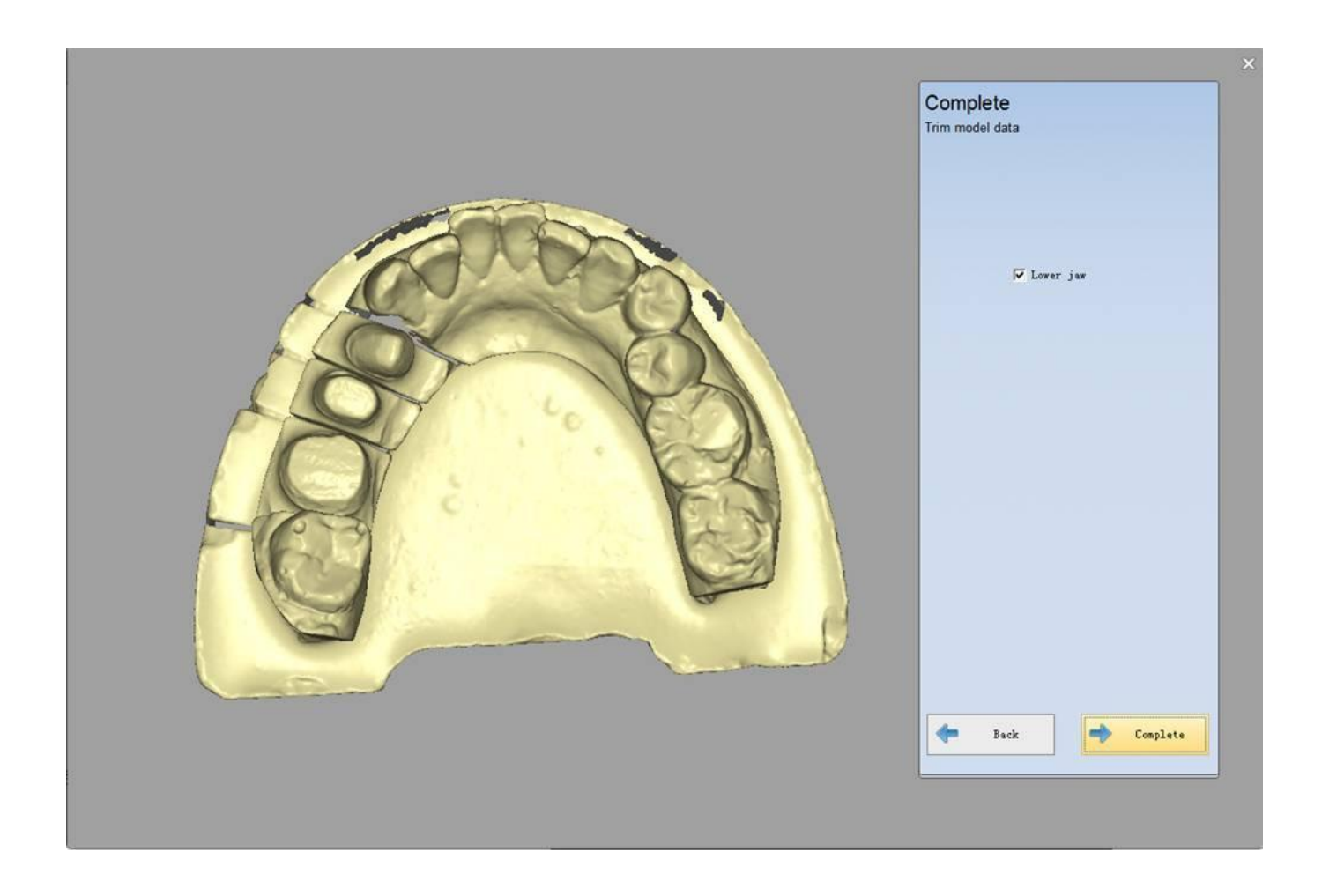

Поверните челюсть, чтобы убедиться, что между выровненным зубом и челюстью имеется разделительная линия, показанная на рисунке ниже.

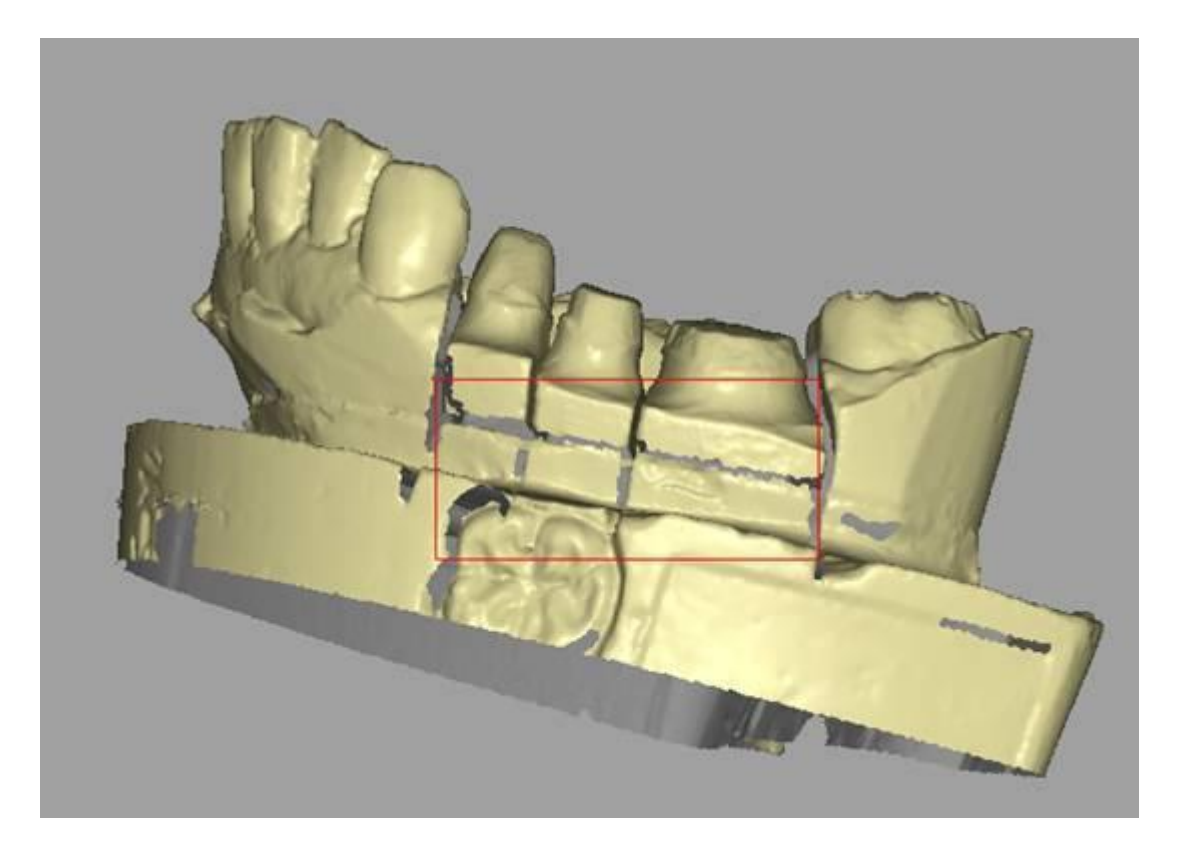

# 5.4.3. Вкладка/накладка

### **(1) Создать заказ**

Вы можете выбрать «Single inlay» в «Inlay / Onlay», затем выбрать подлежащий сканированию зуб (26 и 27), «Тип сканирования» - «Разделенная модель», а тип «Окклюзия» - «Нет», как показано на рисунке ниже.

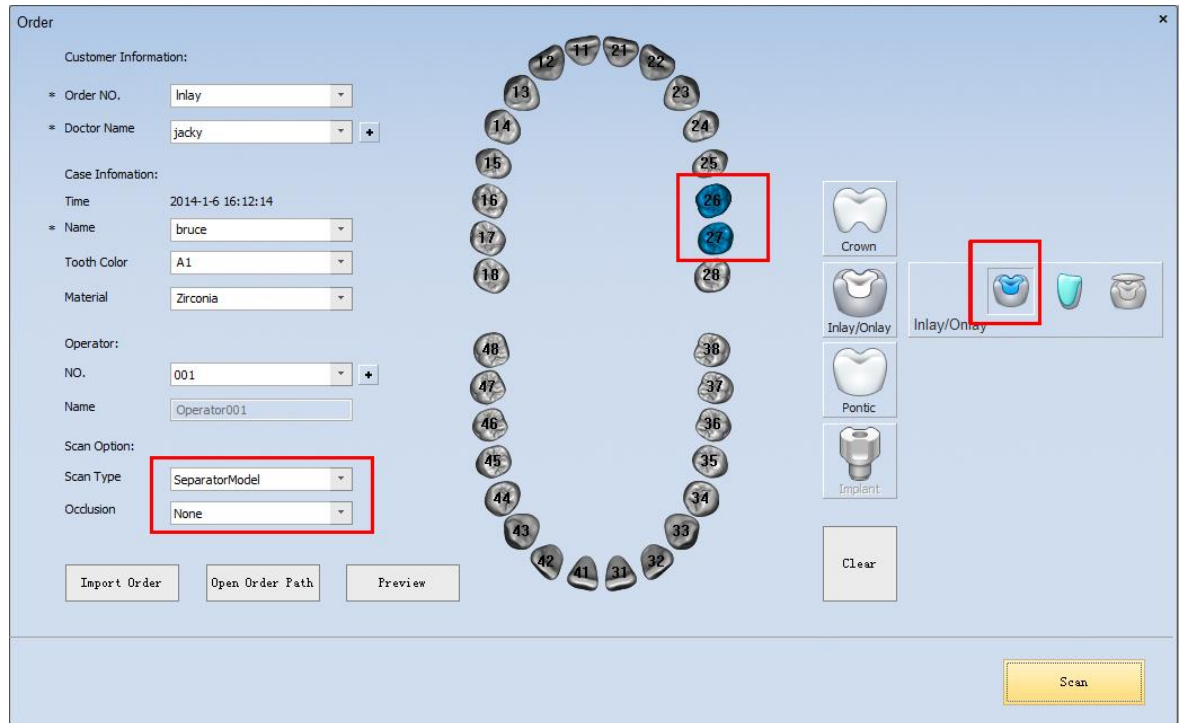

#### **(2) Scan Crown**

Алгоритм сканирования одинаков с «Одиночной челюстью» в «Разборной модели», обратитесь к [Коронк](https://docs.google.com/document/d/1EgZJbTGh-EPH5j30xUd077kk4e31fkP3n9bP2QzN_X0/edit#bookmark=id.1fob9te)е (см. 5.1.1).

#### **(3) Сканирование первого зуба**

Вставьте зуб «26» в крепление в соответствии с данными программы, затем начните сканирование, обратитесь к [Scan Tooth](https://docs.google.com/document/d/1EgZJbTGh-EPH5j30xUd077kk4e31fkP3n9bP2QzN_X0/edit#bookmark=id.2zbgiuw) (см. 5.1.1).

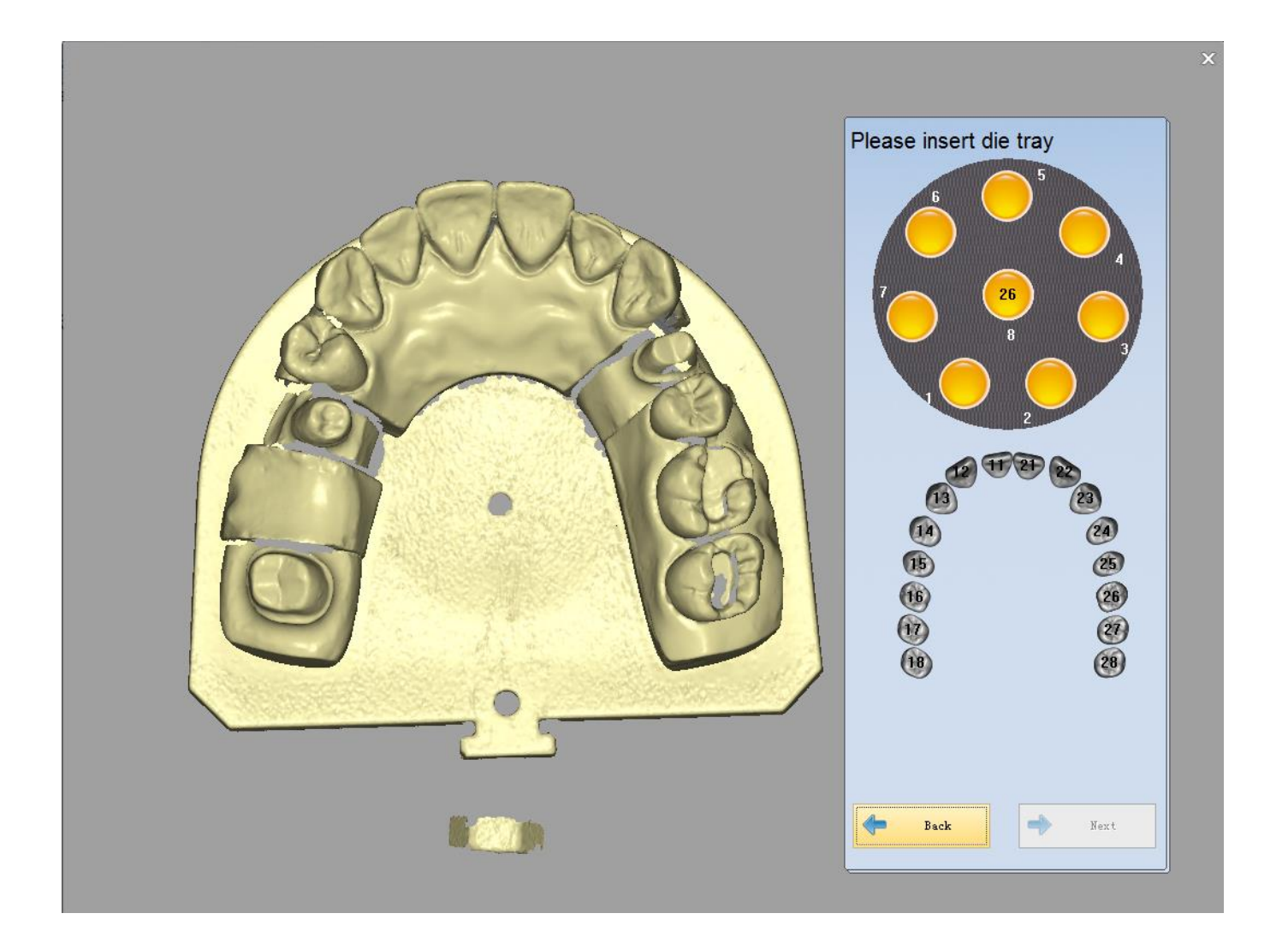

#### **(4) Автоматическое выравнивание**

После того как сканирование зуба «26» будет завершено, программа перейдет в автоматическое выравнивание. Для работы см. [Автоматическое выравнивание](https://docs.google.com/document/d/1EgZJbTGh-EPH5j30xUd077kk4e31fkP3n9bP2QzN_X0/edit#bookmark=id.1egqt2p) (см. 5.1.1).

#### **(5) Сканирование второго зуба**

Вставьте зуб «27» в крепление в соответствии с данными программы, затем начните сканирование, обратитесь к **[Scan Tooth](https://docs.google.com/document/d/1EgZJbTGh-EPH5j30xUd077kk4e31fkP3n9bP2QzN_X0/edit#bookmark=id.2zbgiuw)** (см. 5.1.1).

https://stomshop.pro

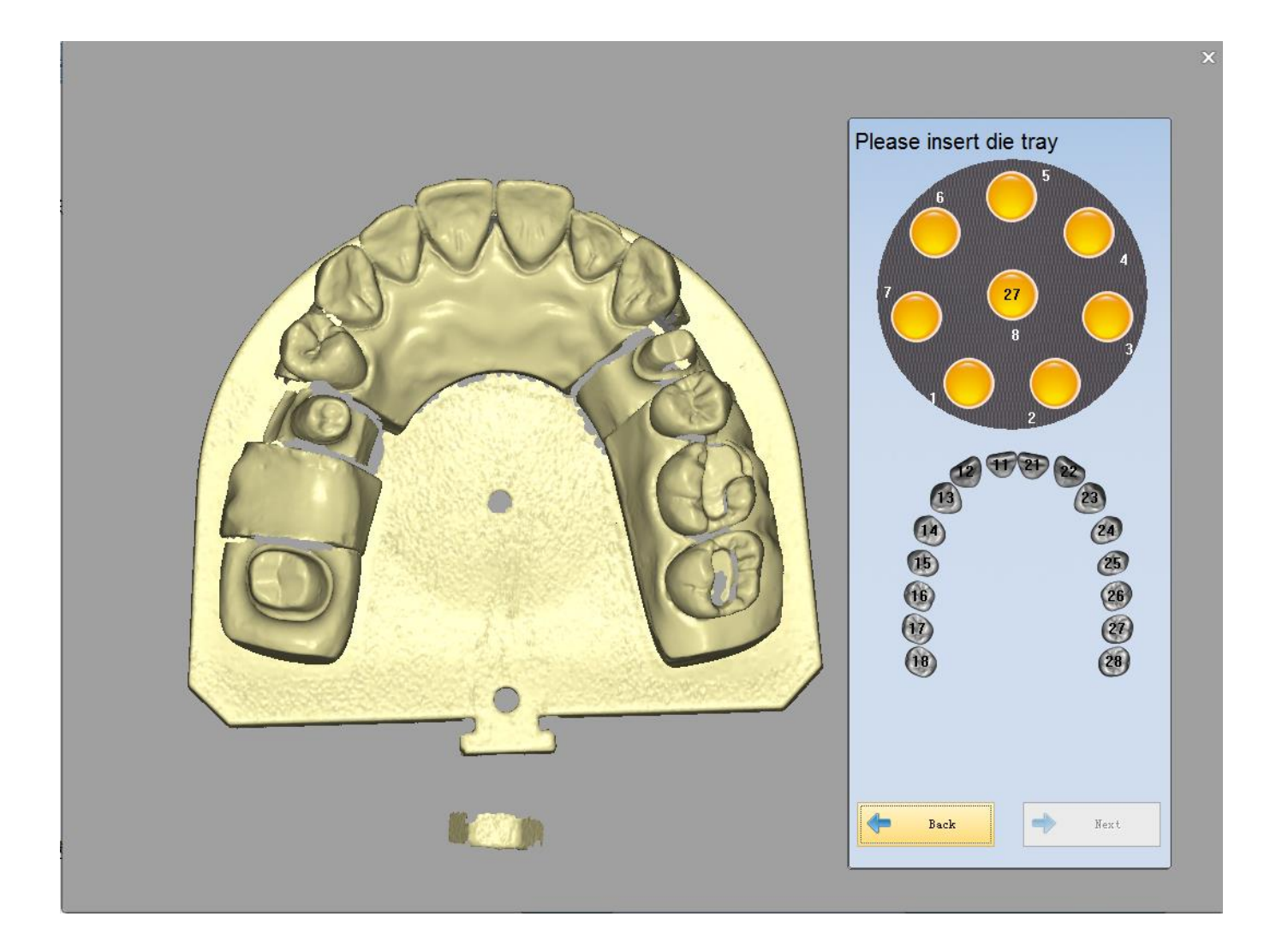

#### **(6) Автоматическое выравнивание**

После того как сканирование зуба «26» будет завершено, программа перейдет в автоматическое выравнивание. Для работы см. [Автоматическое выравнивание](https://docs.google.com/document/d/1EgZJbTGh-EPH5j30xUd077kk4e31fkP3n9bP2QzN_X0/edit#bookmark=id.1egqt2p) (см. 5.1.1).

#### **(7) Завершение сканирования**

После завершения выравнивания нажмите «Далее», появится интерфейс, показанный на рисунке ниже. Нажмите «complete», весь заказ будет завершен.

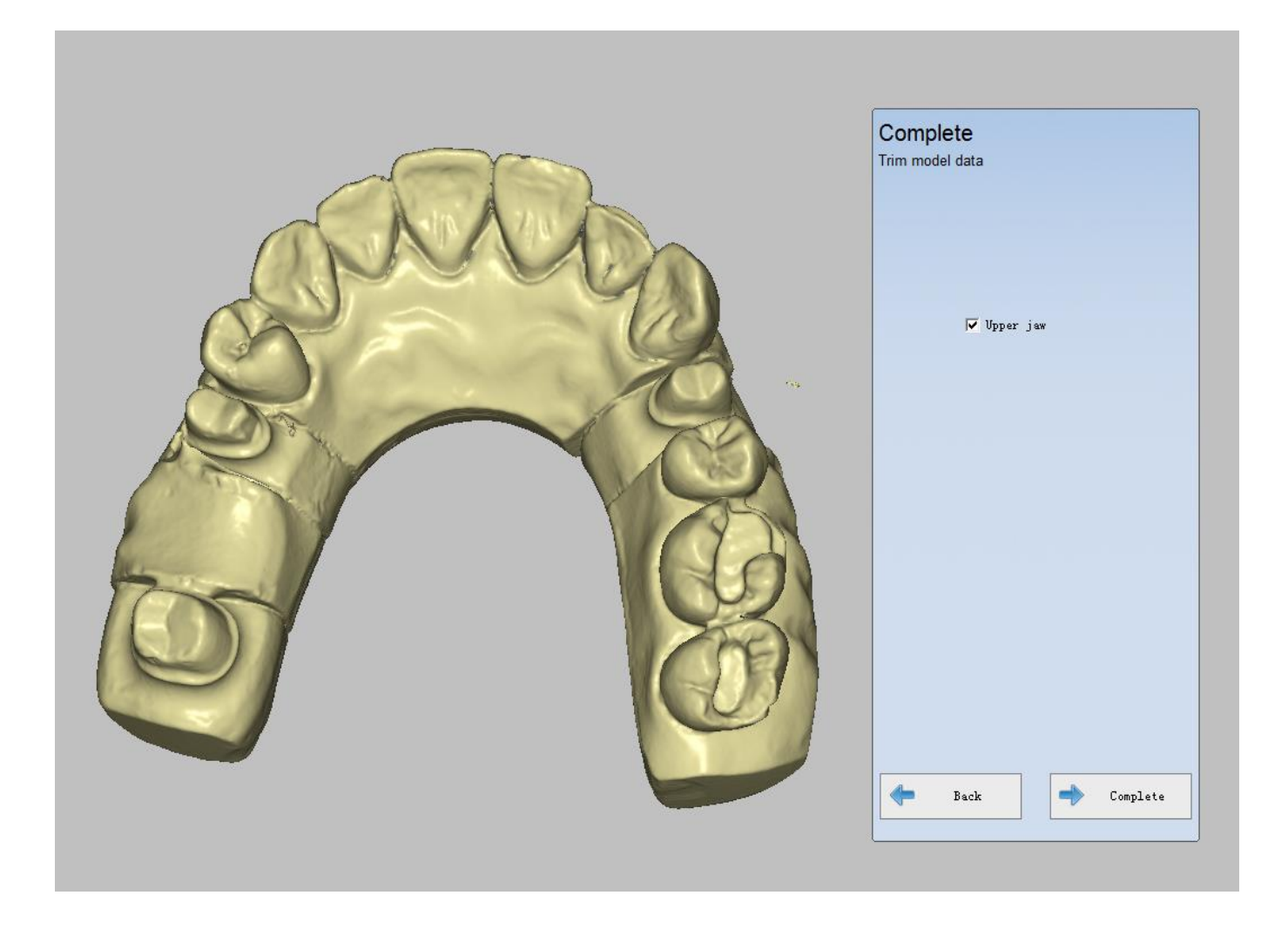

**Примечание.** Вы можете сканировать только одну реставрацию в каждый момент времени. Если в заказе имеется несколько вкладок, вы должны сканировать несколько раз.

## 5.4.4. Винир

### (1) **Создать заказ**

Вы можете выбрать «Винир» в «Inlay / Onlay», затем выбрать подлежащий сканированию зуб, «Тип сканирования» - «Разборная модель», а тип «Окклюзия» - «Нет», как показано на рисунке ниже.

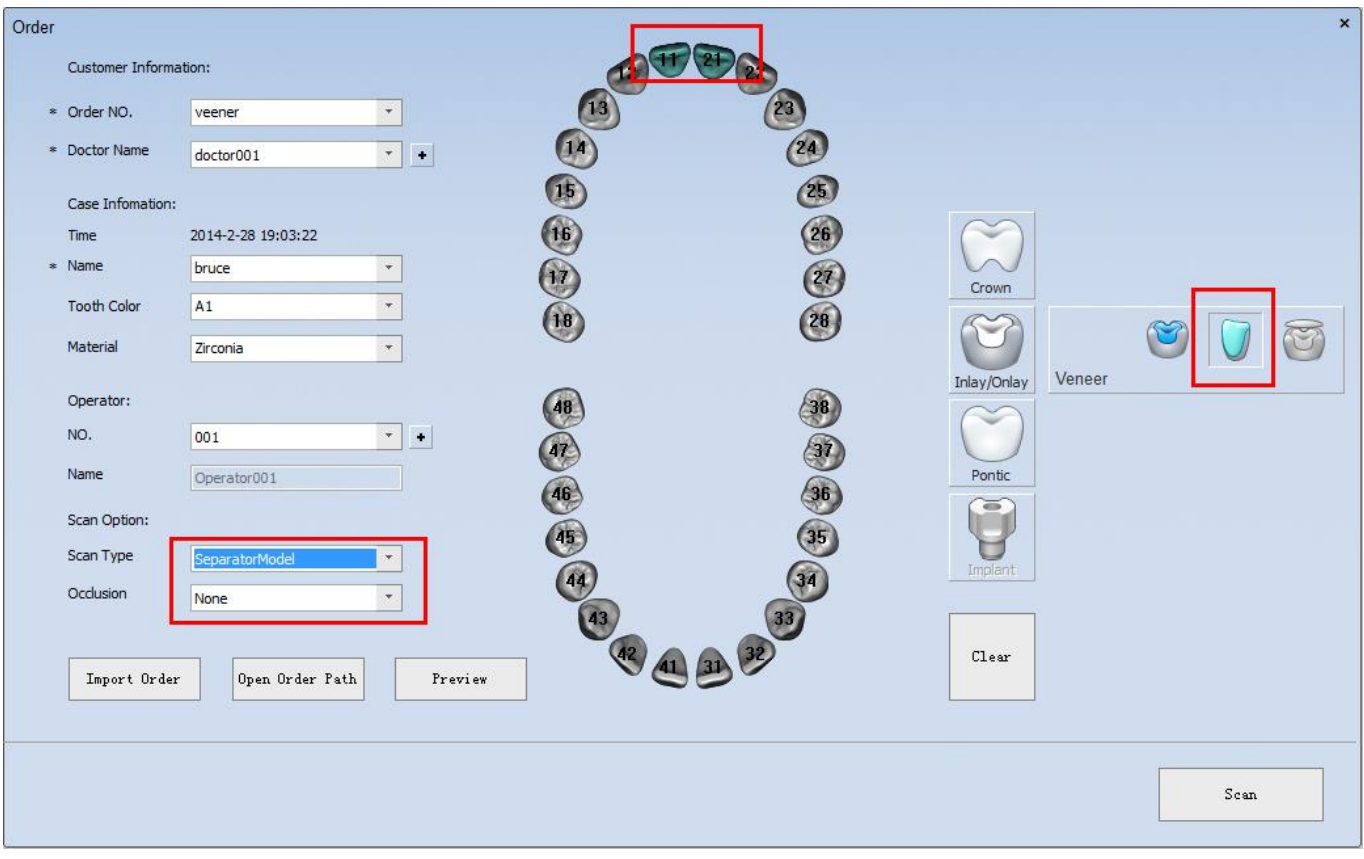

### (2) **Scan Crown.**

Операция сканирования аналогична операции «Одиночная челюсть» в «Разборной модели», см. [Коронк](https://docs.google.com/document/d/1EgZJbTGh-EPH5j30xUd077kk4e31fkP3n9bP2QzN_X0/edit#bookmark=id.1fob9te)а (см. 5.1.1).

### 5.4.5. Имплантат

Есть четыре типа реставраций для имплантат:

[имплантат](https://docs.google.com/document/d/1EgZJbTGh-EPH5j30xUd077kk4e31fkP3n9bP2QzN_X0/edit#bookmark=id.3ygebqi) (см 5.4.5.1)

[абатмент](https://docs.google.com/document/d/1EgZJbTGh-EPH5j30xUd077kk4e31fkP3n9bP2QzN_X0/edit#bookmark=id.1ksv4uv) (см 5.4.5.2)

[импланта воско](https://docs.google.com/document/d/1EgZJbTGh-EPH5j30xUd077kk4e31fkP3n9bP2QzN_X0/edit#bookmark=id.2jxsxqh)вой (см 5.4.5.3)

огн[еупорный воск](https://docs.google.com/document/d/1EgZJbTGh-EPH5j30xUd077kk4e31fkP3n9bP2QzN_X0/edit#bookmark=id.2dlolyb) (см 5.4.5.4)

#### **Примечание:**

во время процесса сканирования имплантата верхнюю челюсть или нижнюю челюсть можно сканировать с помощью модуля имплантата.

# 5.4.5.1 Имплантат

Сканирование имплантата включает в себя 6 шагов: Создайте заказ, сканируйте восковой мостик, отсканируйте десну, отсканируйте скан маркер, извлеките планку имплантатов, завершение.

#### **(1) Создать заказ**

Выберите «Имплантат» в интерфейсе, затем выберите место расположения имплантата, как показано на рисунке ниже. «Тип сканирования» - «Разборная модель», а тип «Окклюзия» - «Нет».

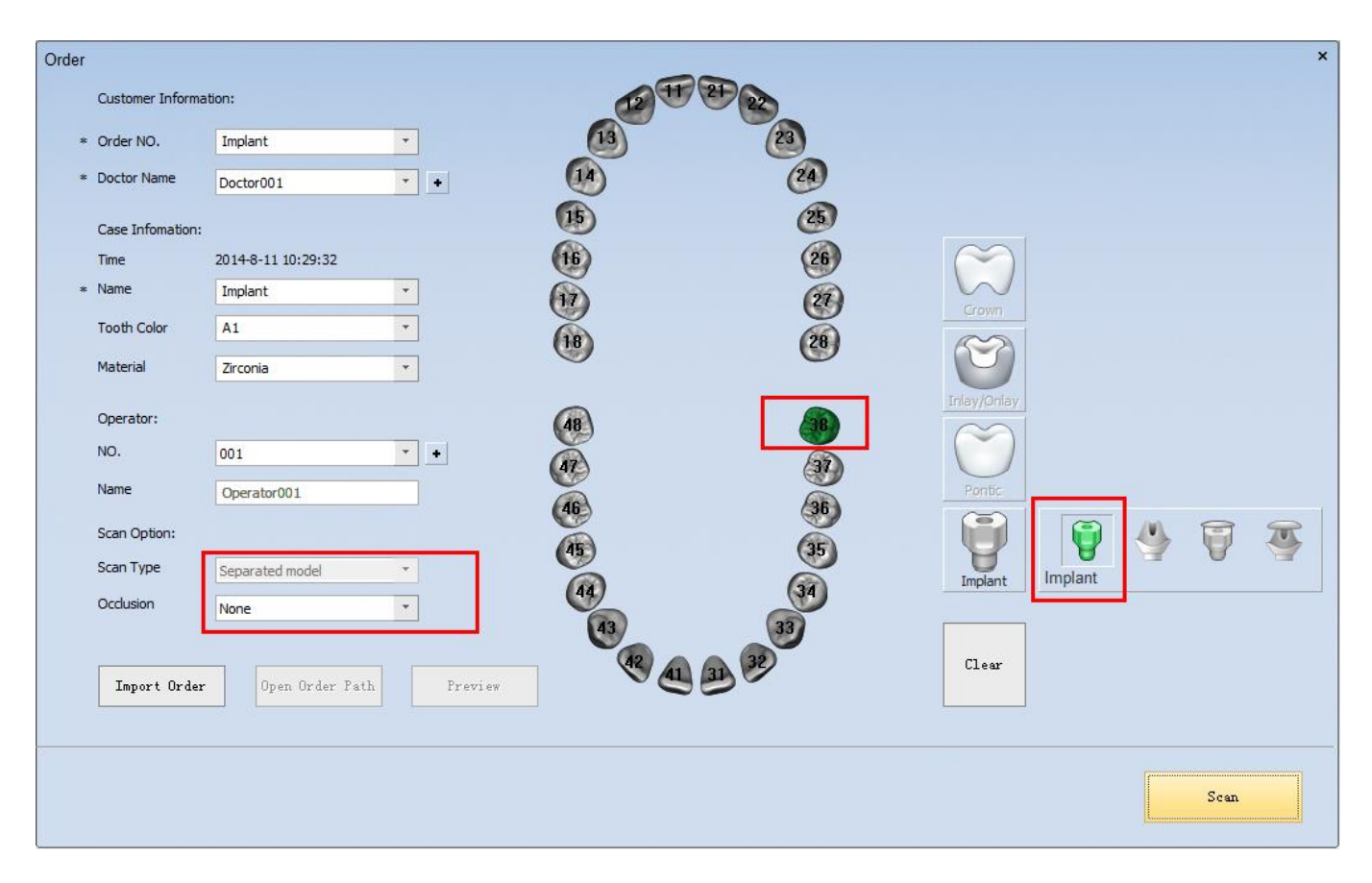

**Примечание.** Тип сканирования имплантата может быть только «Разборная модель». Он устанавливается по умолчанию и не может быть изменен.

### **(2) Сканирование десны**

После создания заказа нажмите «Сканировать», появится соответствующий интерфейс. Вставьте верхнюю / нижнюю челюсть с десной (спец зажим (см. 2.6))

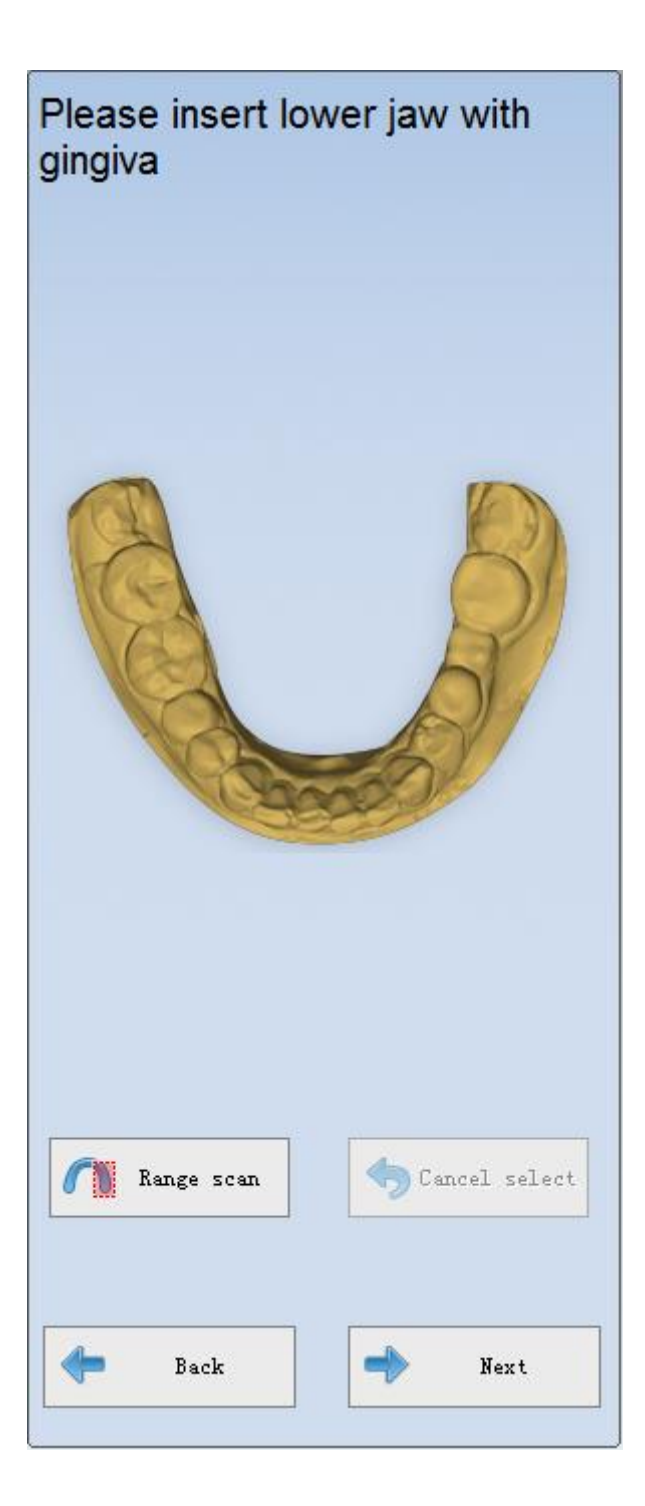

После автоматического сканирования вы можете нажать «Добавить сканирование» чтобы получить лучший результат сканирования, если это необходимо. Затем вы можете нажать «Применить» для оптимизации данных, как показано ниже.

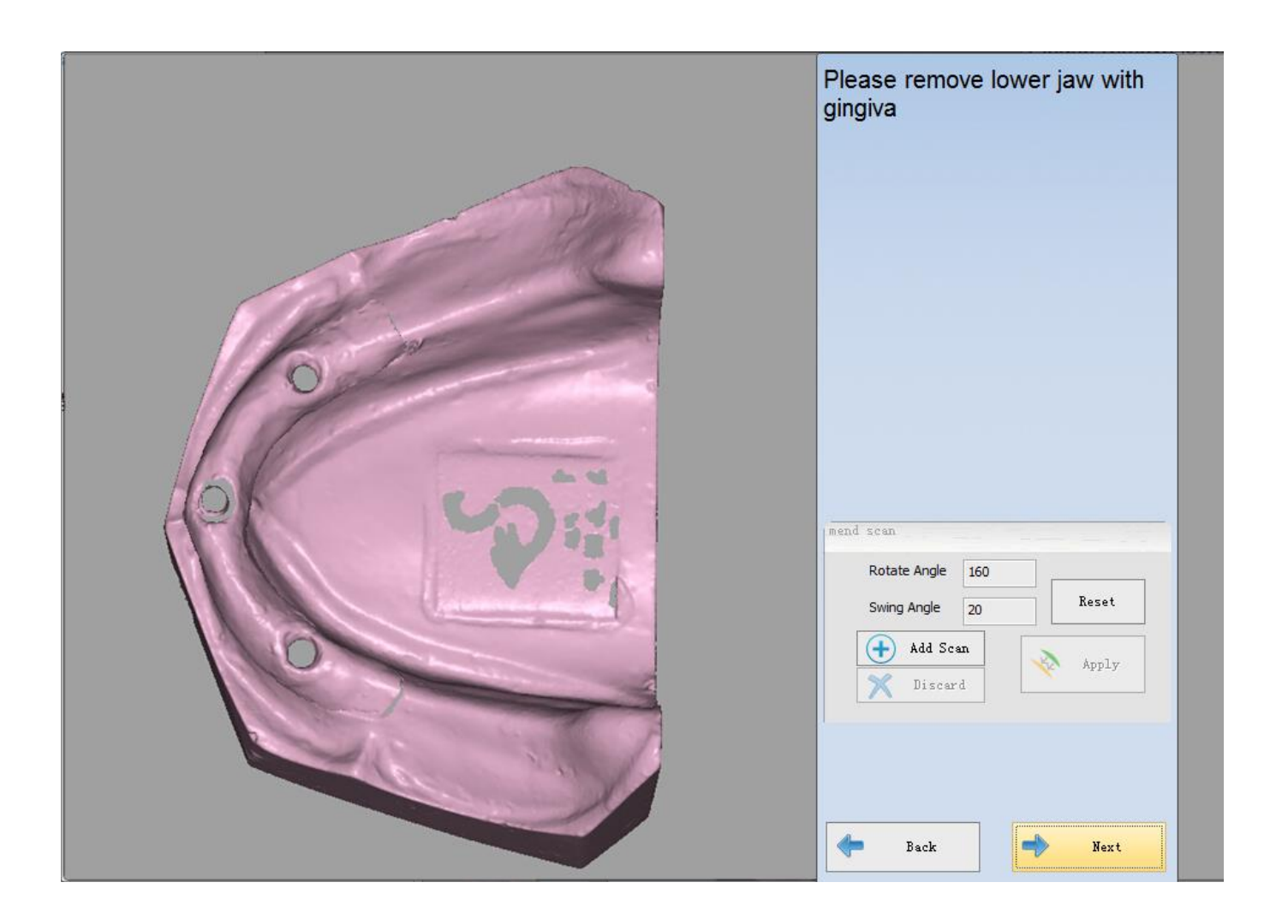

#### **(3) Сканирование скан маркера имплантата**

После сканирования десны нажмите «Далее» и введите интерфейс, показанный на следующем рисунке. Затем вставьте нижнюю челюсть с корпусом сканирования ([Bar Clamping](https://docs.google.com/document/d/1EgZJbTGh-EPH5j30xUd077kk4e31fkP3n9bP2QzN_X0/edit#bookmark=id.sqyw64)(см. 2.6)) в соответствии с подсказками.

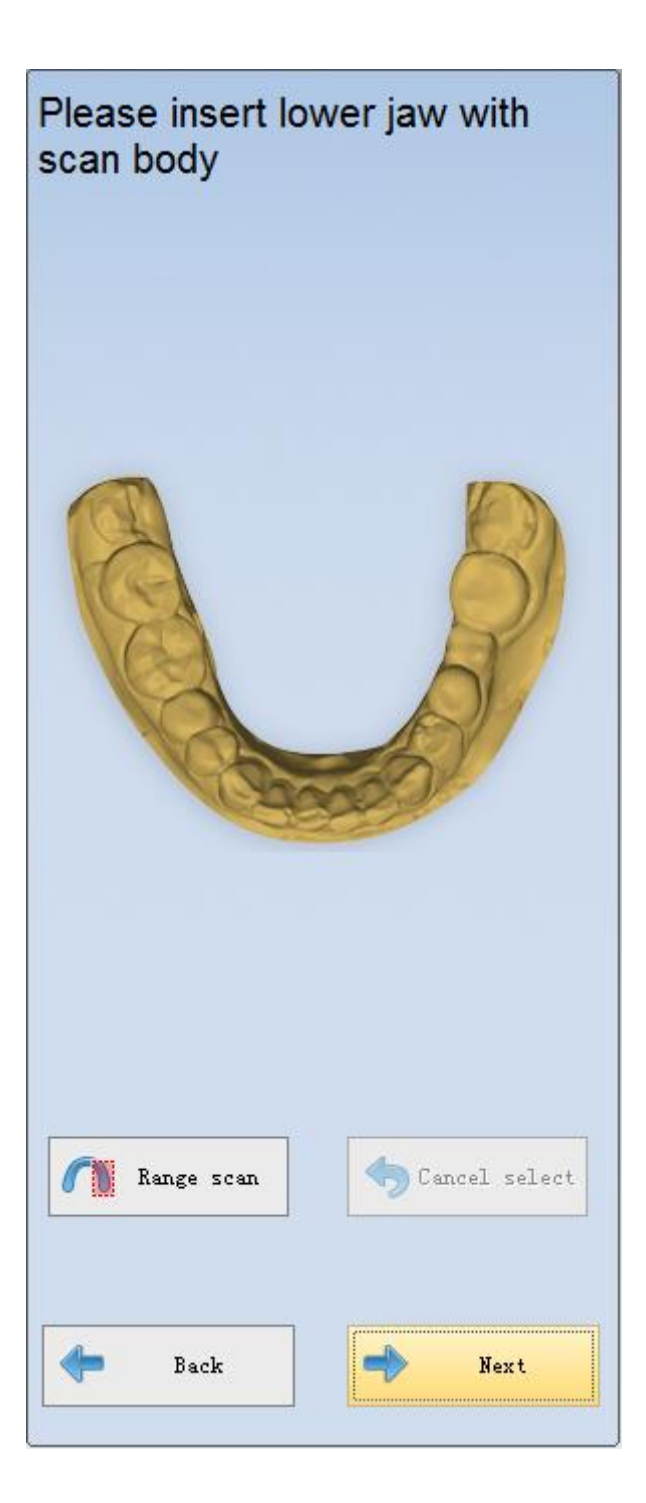

После автоматического сканирования вы можете нажать «Добавить сканирование» чтобы получить лучший результат сканирования, если это необходимо. Затем вы можете нажать «Применить» для оптимизации данных, как показано ниже.

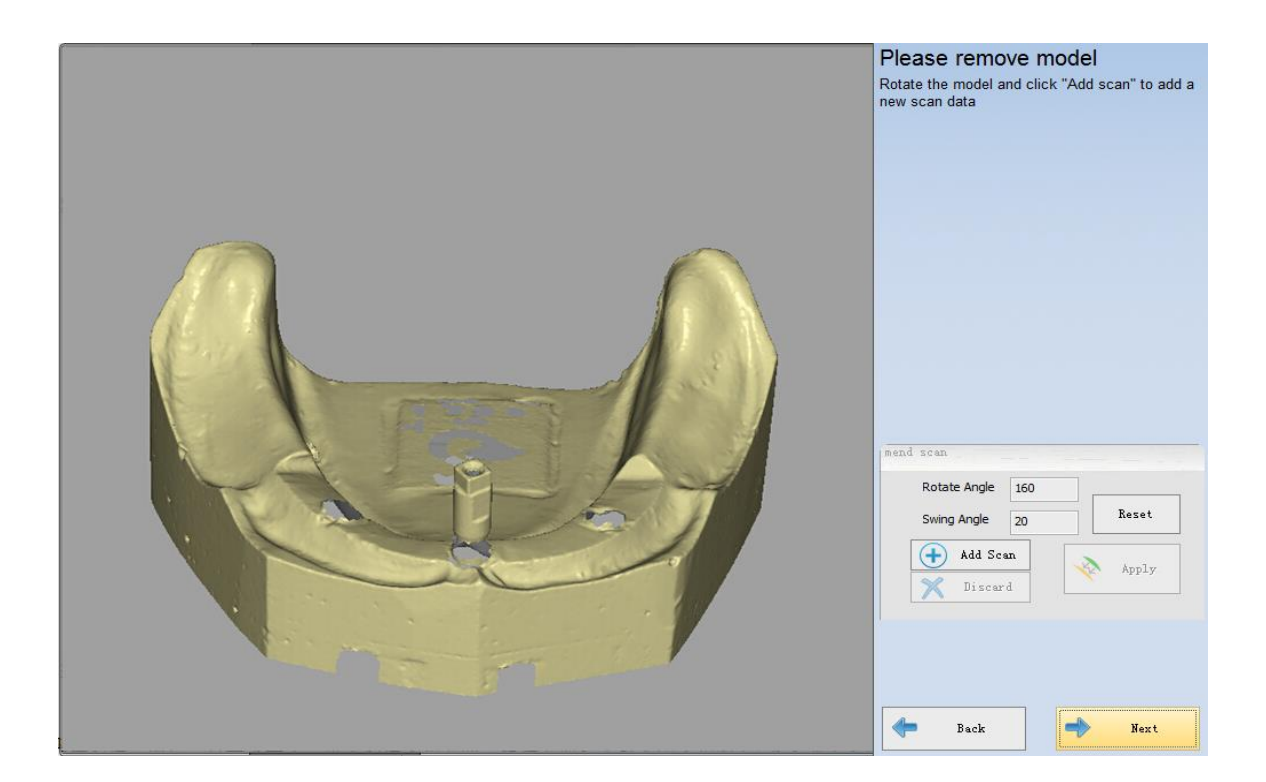

#### **(4) извлеките планку имплантата.**

После сканирования скан маркера нажмите «Далее», программа перейдет в интерфейс «извлечение панели имплантатов», затем выберите номер зуба и кликните соответствующий имплантат. Таким образом, программное обеспечение автоматически создаст ограничивающий объем, показанный на рисунке ниже.

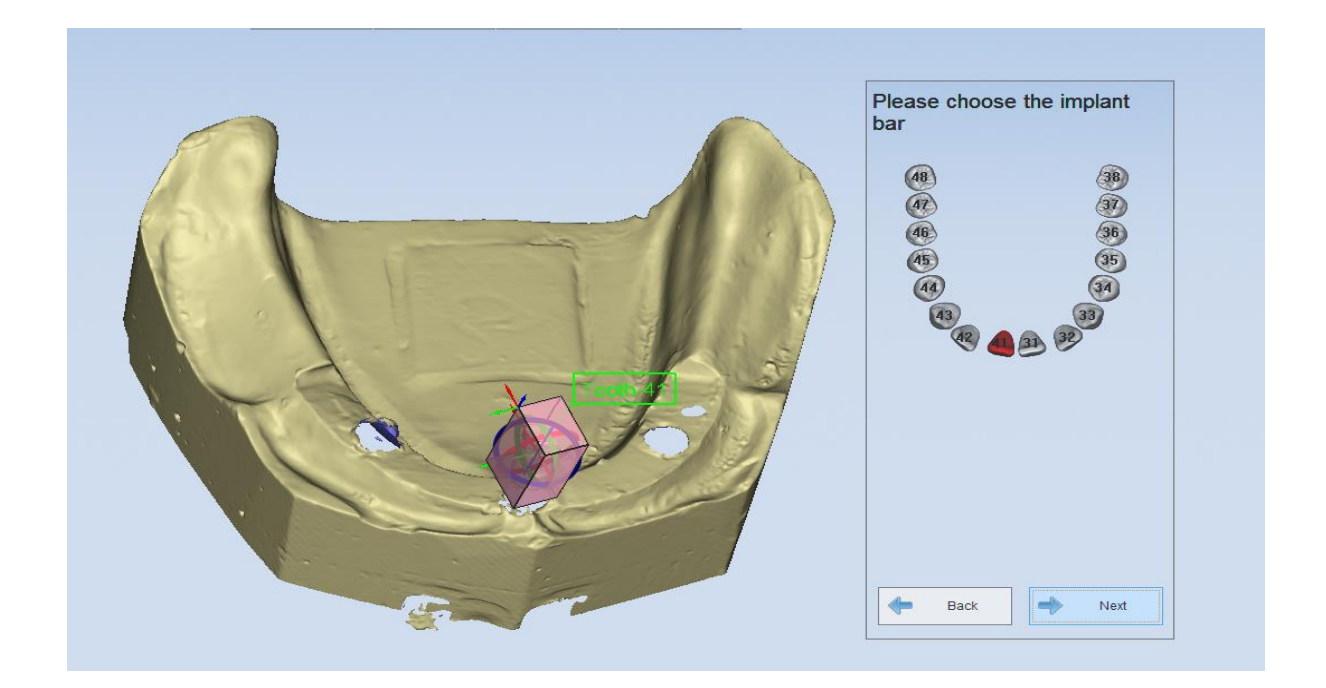

Нажмите «Далее», программное обеспечение перейдет в интерфейс «извлечение панели имплантатов», как показано на рисунке ниже.

https://stomshop.pro

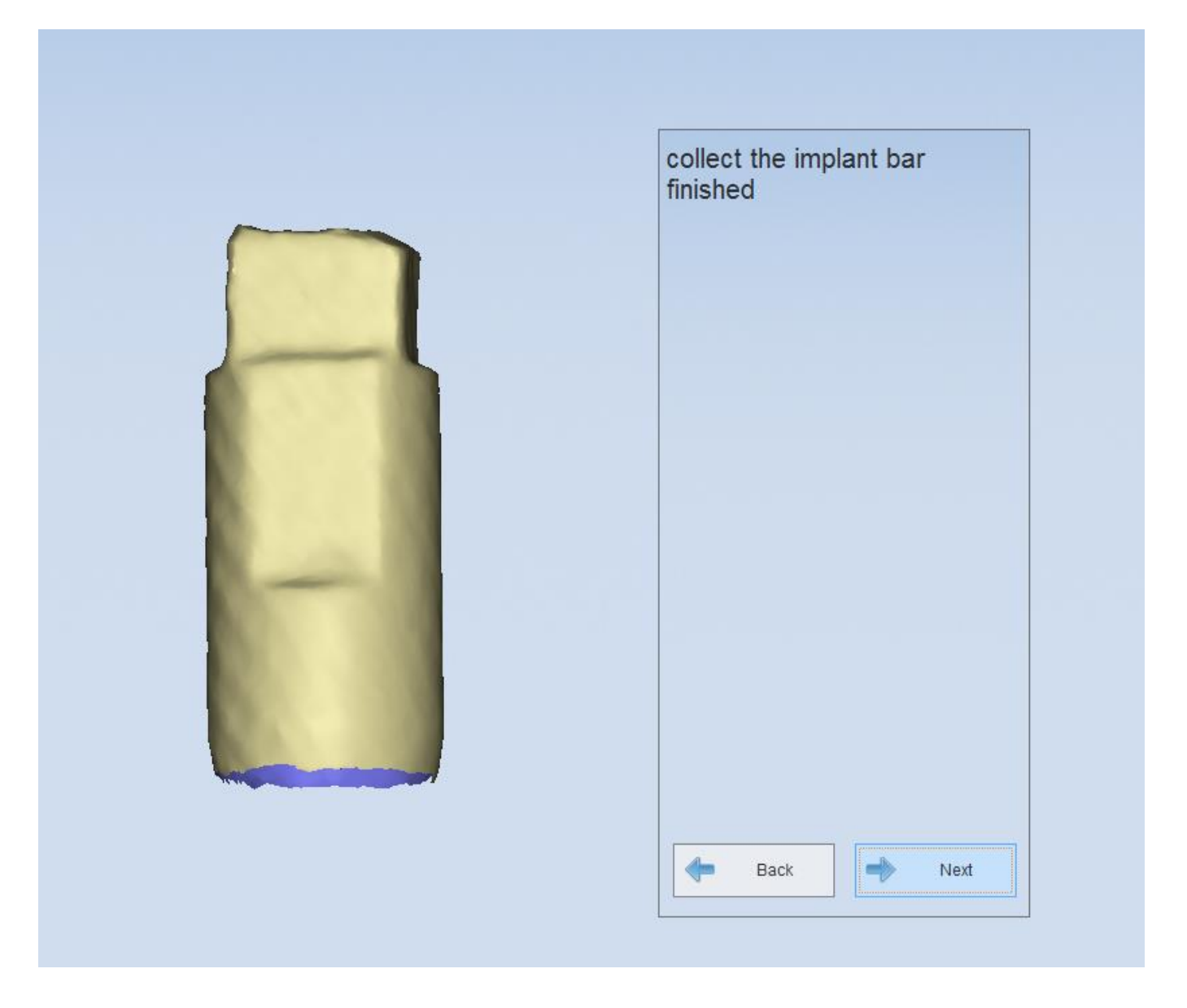

#### **(5) Завершение сканирования**

После нажмите «Далее», появится окно, показанное на рисунке ниже.

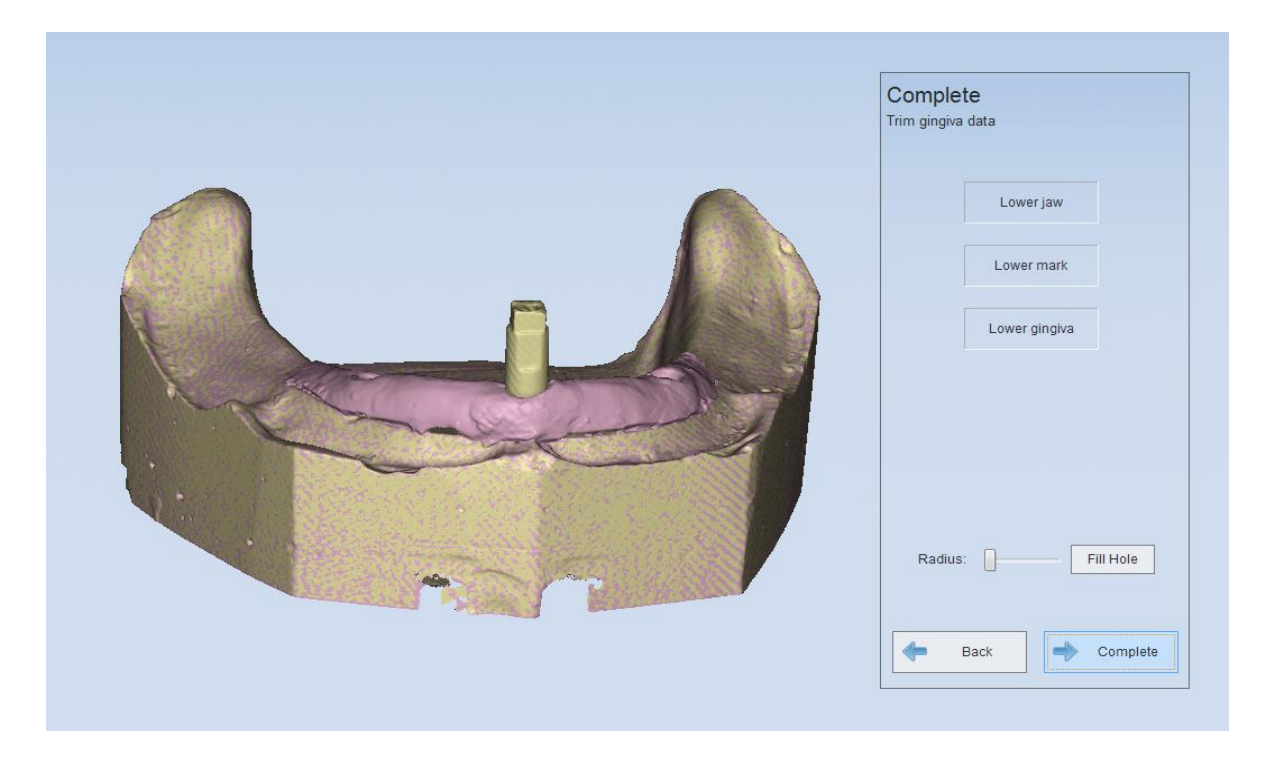

Если вы хотите отредактировать только «нижнюю челюсть», вы можете снять отметку «Нижняя десна». Или же вы должны снять флажок «Нижняя челюсть». После завершения редактирования нажмите «завершить», чтобы завершить весь заказ.

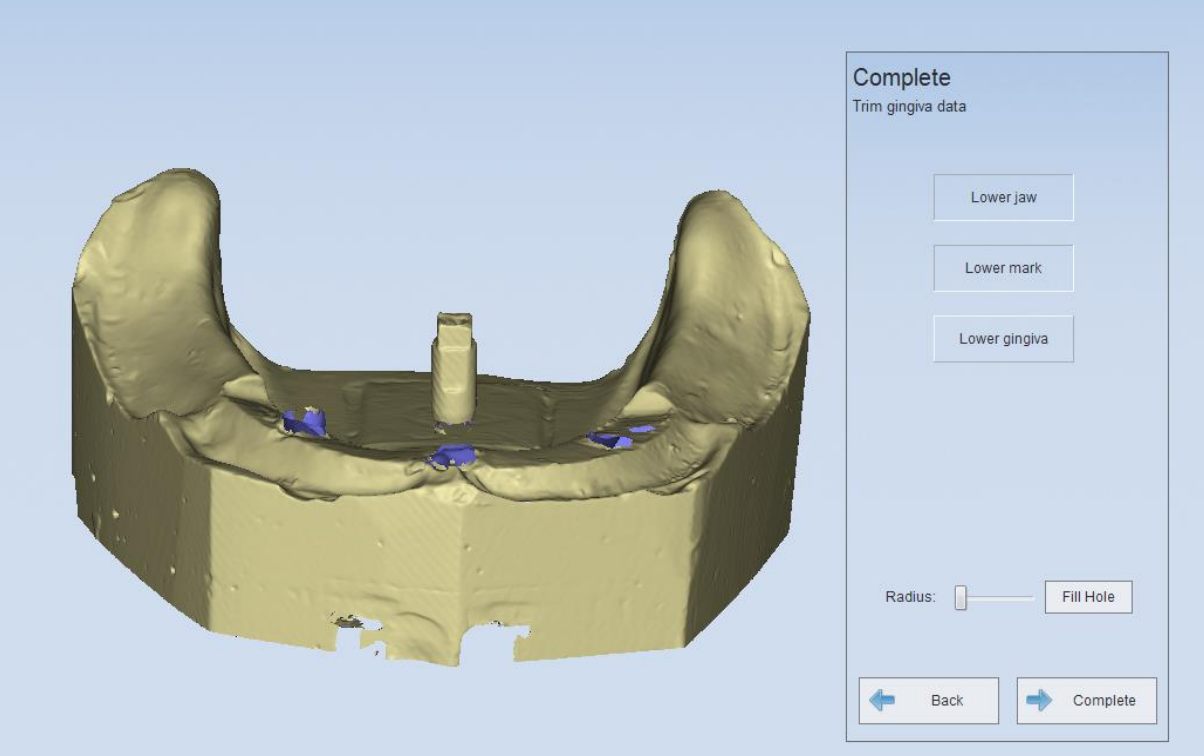

# 5.4.5.2. Абатмент

Сканирование Абатмента включает в себя 5 шагов: Создать заказ, Сканировать десну, Сканировать абатмент, Сканирование, Завершение

#### **1) Создать заказ**

Выберите «Абатмент» в меню «Имплантат»; затем выберите место расположения зуба (одиночный или многоцелевой), «Разборная модель» для типа сканирования и «Нет» для окклюзии. См. следующий рисунок для справки.

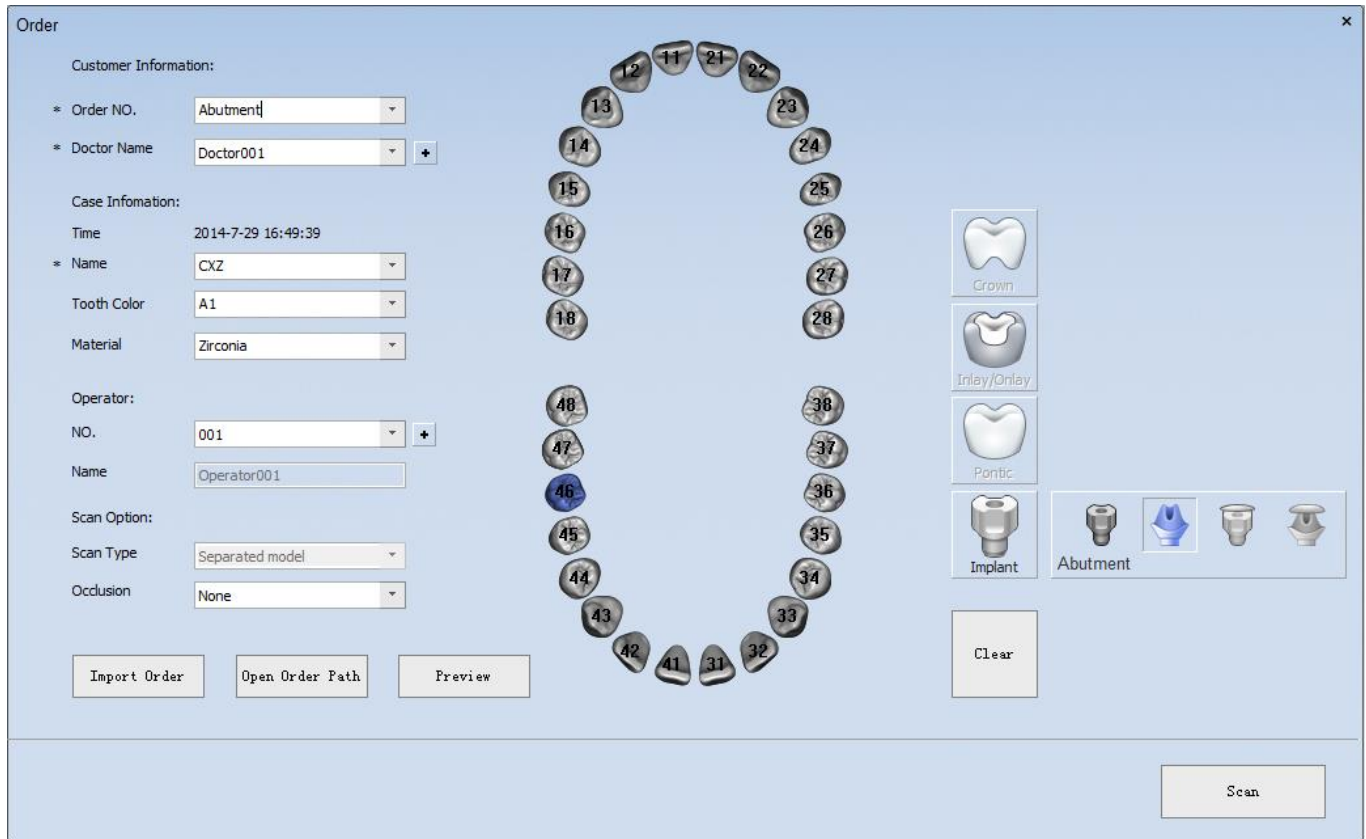

#### **2) Сканирование десны**

Алгоритм сканирования такой же как сканирование десны имплантата, см[. Сканирование десны](https://docs.google.com/document/d/1EgZJbTGh-EPH5j30xUd077kk4e31fkP3n9bP2QzN_X0/edit#bookmark=id.3cqmetx)  [имплантата](https://docs.google.com/document/d/1EgZJbTGh-EPH5j30xUd077kk4e31fkP3n9bP2QzN_X0/edit#bookmark=id.3cqmetx) (см. 5.1.4.1)

#### **3) Сканирование абатмента**

Алгоритм сканирования такой же как сканирование панели [имплантата, см. Сканирование панели](https://docs.google.com/document/d/1EgZJbTGh-EPH5j30xUd077kk4e31fkP3n9bP2QzN_X0/edit#bookmark=id.1rvwp1q)  [имплантата](https://docs.google.com/document/d/1EgZJbTGh-EPH5j30xUd077kk4e31fkP3n9bP2QzN_X0/edit#bookmark=id.1rvwp1q) (см. 5.1.4.1).

#### **4) Сканирование**

Алгоритм сканирования такой же как и сканирование коронки, пожалуйста, обратитесь к [сканированию](https://docs.google.com/document/d/1EgZJbTGh-EPH5j30xUd077kk4e31fkP3n9bP2QzN_X0/edit#bookmark=id.4bvk7pj)  [зубов и а](https://docs.google.com/document/d/1EgZJbTGh-EPH5j30xUd077kk4e31fkP3n9bP2QzN_X0/edit#bookmark=id.4bvk7pj)втоматическому выравниванию (см. 5.1.6.1).

#### **5) Завершить**

После сканирования нажмите «Далее», чтобы войти в «Полный» интерфейс.

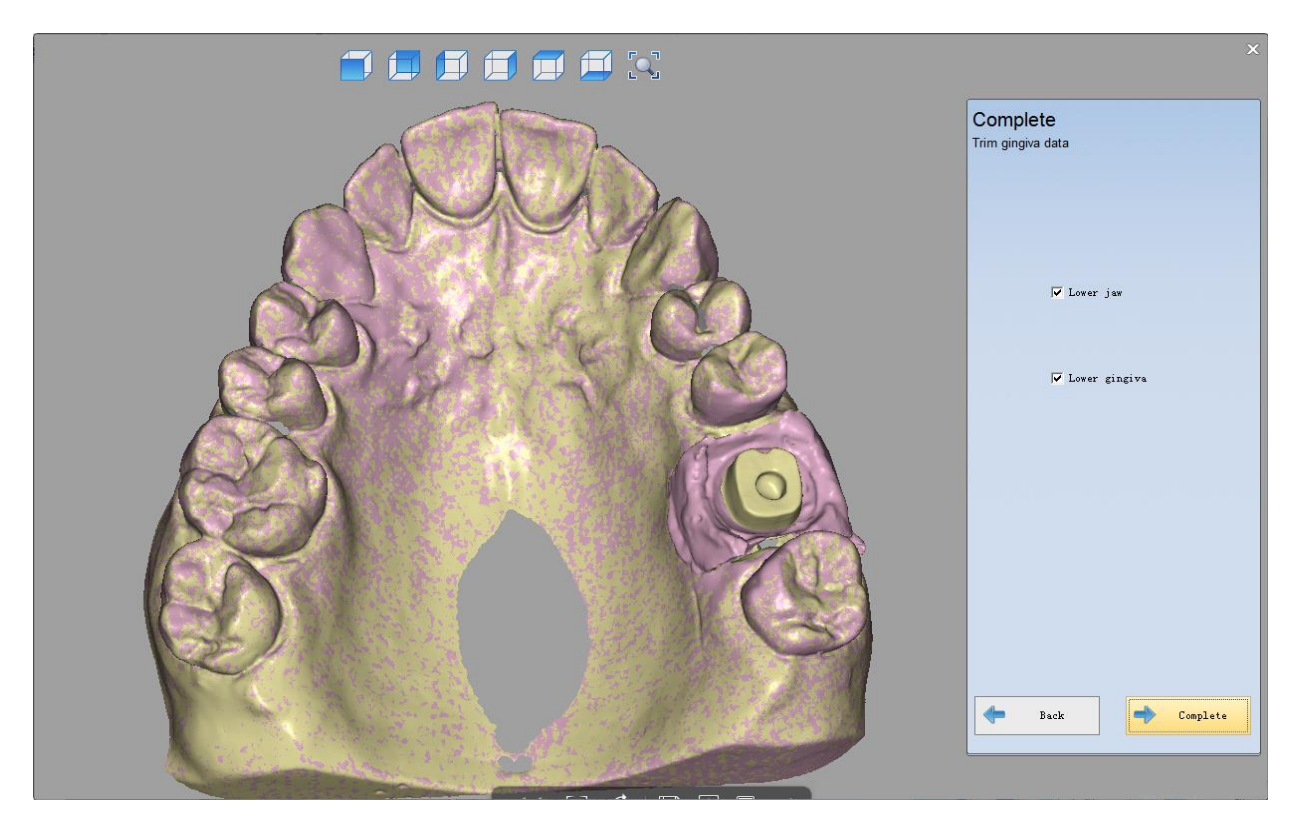

## 5.4.5.3. Восковой имплантат

Сканирование воска включает в себя 6 шагов: создать заказ, сканирование воскового мостика, сканирование десны, сканирование панели, извлечение планки имплантатов, завершение.

#### **1) Создайте заказ**

Выберите «Implant wax» из области «Implant», затем выберите место расположения зуба (один или несколько зубов), «разборная модель» для типа сканирования и «Нет» для окклюзии. См. Следующий рисунок для справки.

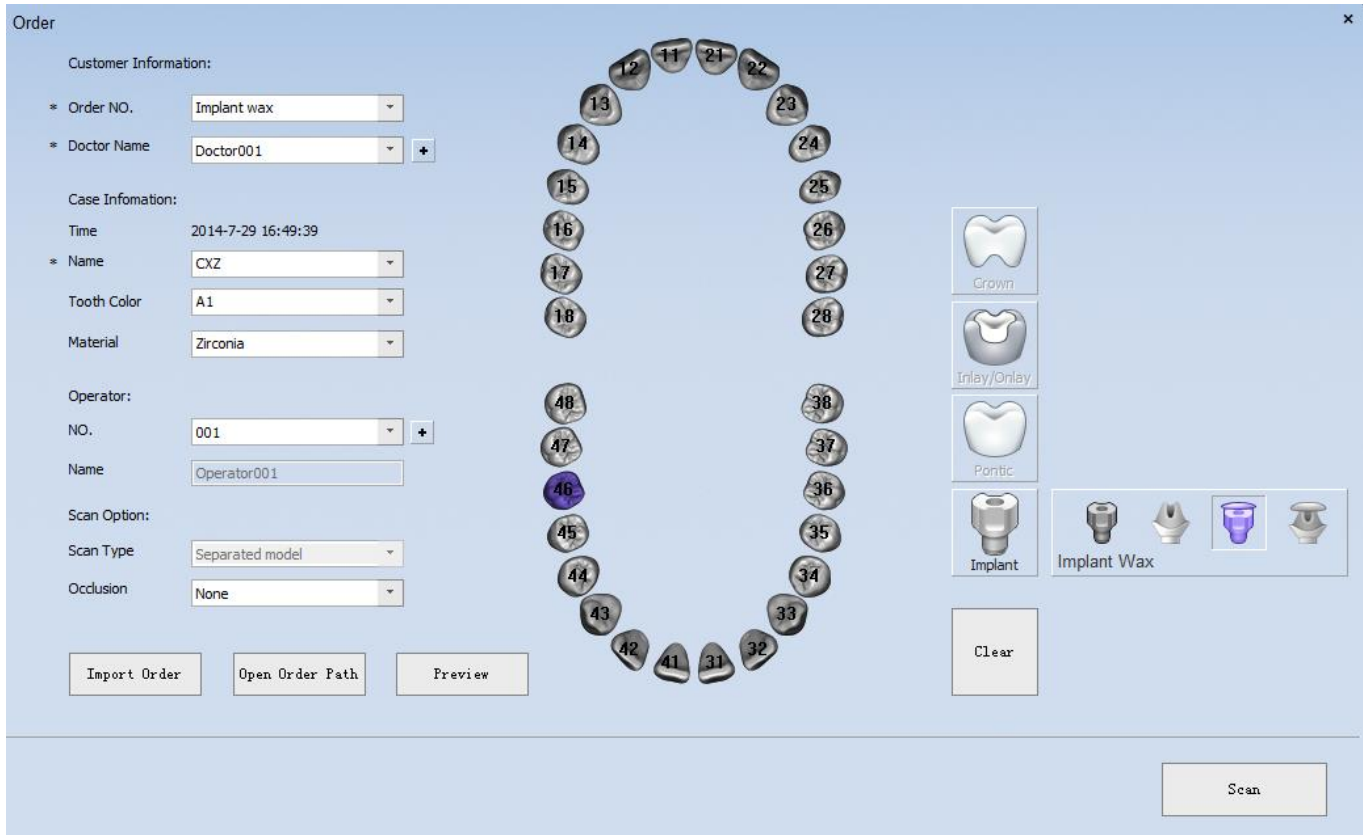

#### **2) Сканирование воскового мостика.**

Обратитесь к [коронке из воска](https://docs.google.com/document/d/1EgZJbTGh-EPH5j30xUd077kk4e31fkP3n9bP2QzN_X0/edit#bookmark=id.2r0uhxc) (см. 5.1.6.1).

#### **3) Скнирование десны**

Пожалуйста, обратитесь к имплантата [с](https://docs.google.com/document/d/1EgZJbTGh-EPH5j30xUd077kk4e31fkP3n9bP2QzN_X0/edit#bookmark=id.3cqmetx)канирование десны (см. 5.1.4.1).

#### **4) Сканирование панели.**

Обратитесь к имплантата [сканирование панели \(](https://docs.google.com/document/d/1EgZJbTGh-EPH5j30xUd077kk4e31fkP3n9bP2QzN_X0/edit#bookmark=id.1rvwp1q)см. 5.1.4.1).

#### **5) Извлечение планки имплантата**

Пожалуйста, обратитесь к [извлечению панели,](https://docs.google.com/document/d/1EgZJbTGh-EPH5j30xUd077kk4e31fkP3n9bP2QzN_X0/edit#bookmark=id.1664s55) показанному на рис. (5.1.4.1)

#### **7) Завершение**

Вы можете выбрать модель из правой колонки для дальнейшей работы.
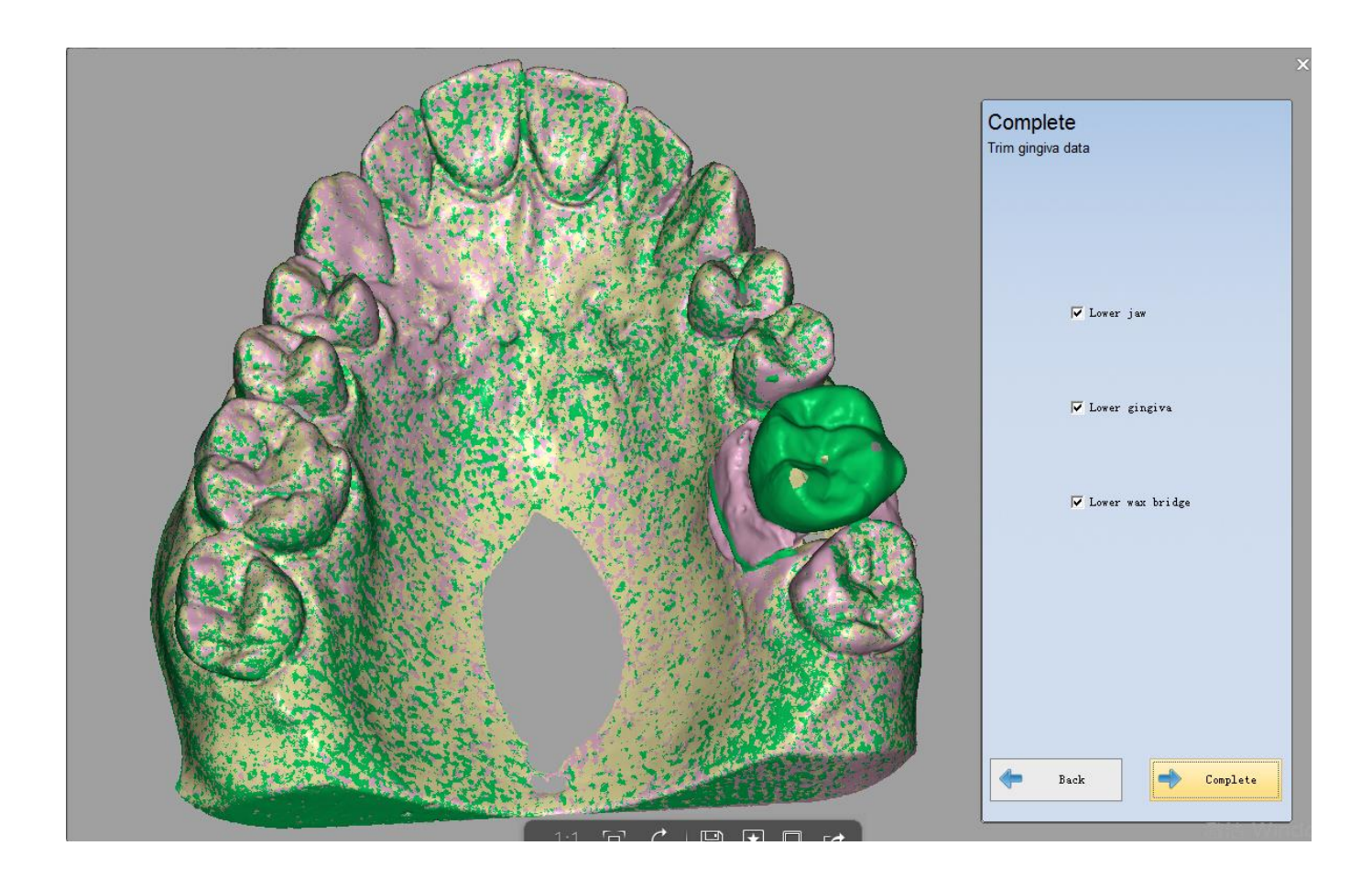

Если вы не хотите редактировать восковую реставрацию нижней челюсти, вы можете убрать его, то же самое для других параметров. После нажмите «Завершить», чтобы завершить сканирование.

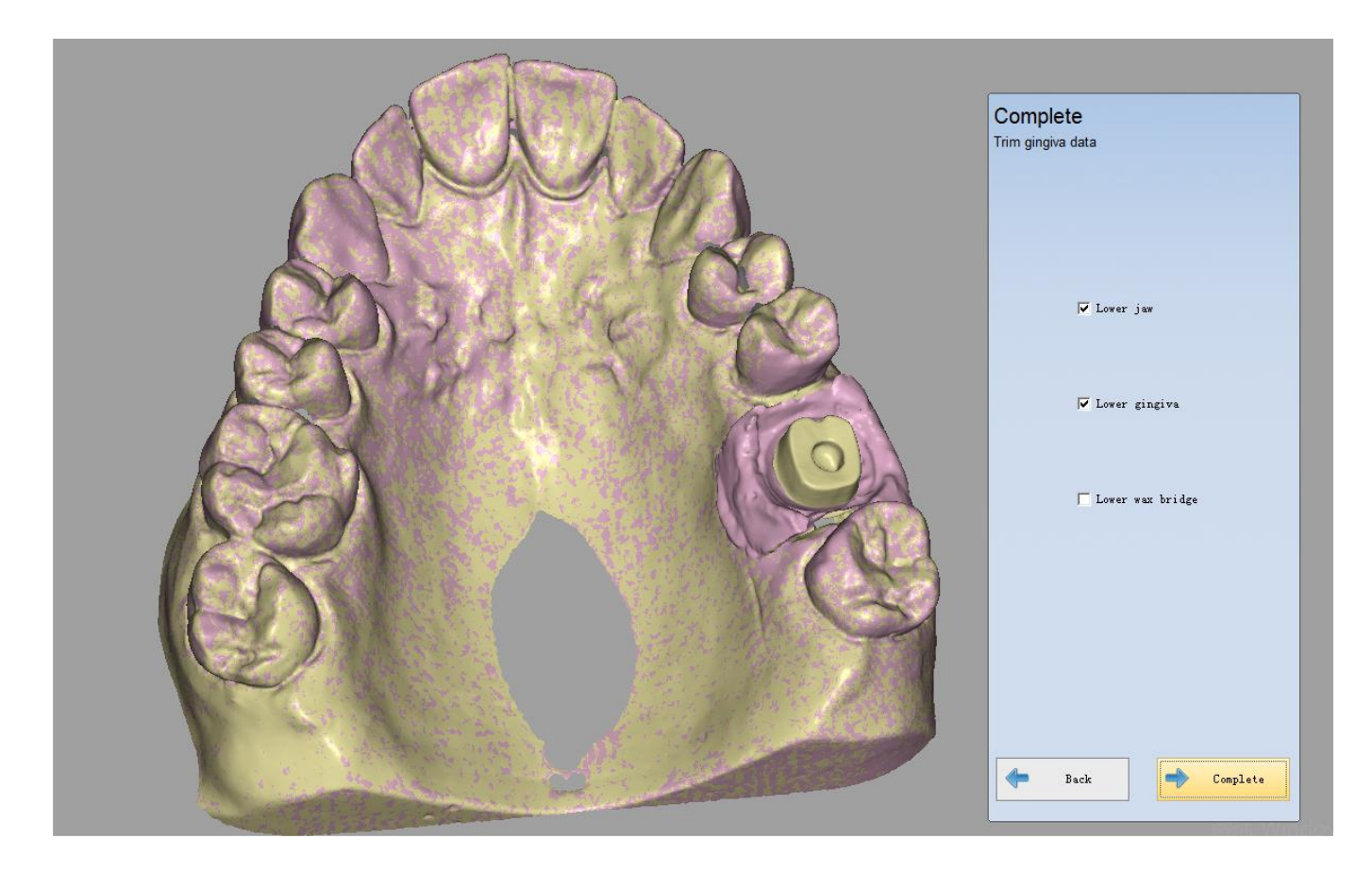

## 5.4.5.4. Сканирование воска на абатменте

Сканирование воска на абатменте включает в себя 6 шагов: Создайте заказ, отсканирование десны, сканирование абатмента, сканирование матрицы, сканирование мостика, завершение.

### **1) Создайте заказ**

Выберите «Implant wax» из меню «Implant», затем выберите место расположения зуба (один или несколько зубов), «Разборная модель» для типа сканирования и «Нет» для окклюзии. См. Следующий рисунок для справки.

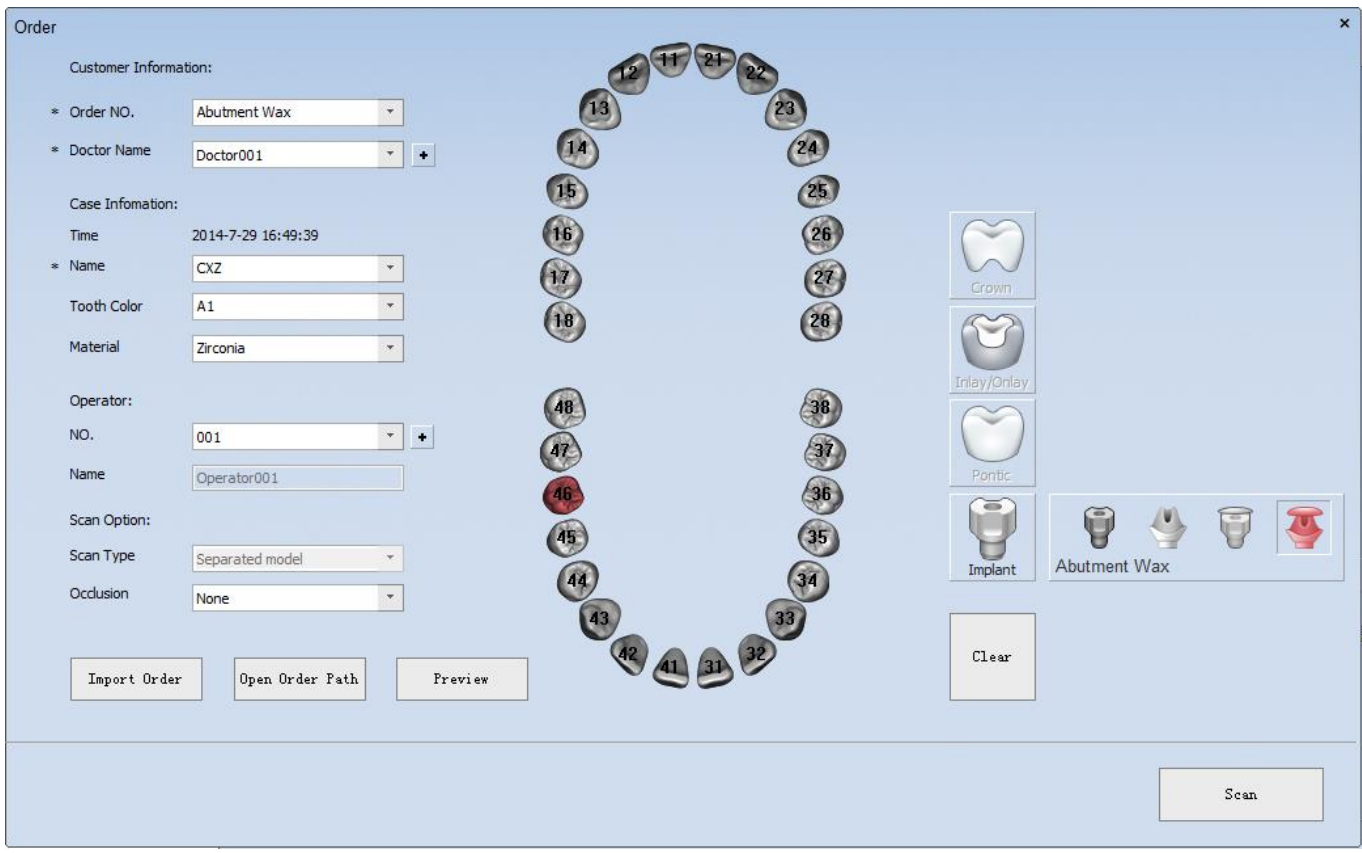

2) Сканирование воскового моста.

Обратитесь к п. сканирование [коронки из воска](https://docs.google.com/document/d/1EgZJbTGh-EPH5j30xUd077kk4e31fkP3n9bP2QzN_X0/edit#bookmark=id.2r0uhxc) (см. 5.1.6.1).

3) Сканирование десны

Пожалуйста, обратитесь п. к сканирование десны см. 5.1.4.1).

4) Сканирование Абатмента.

Обратитесь к п. сканирование панели (см. 5.1.4.1).

5) Сканирование матрицы

Пожалуйста, обратитесь к п. [сканирование коронки и автоматическое выравнивание](https://docs.google.com/document/d/1EgZJbTGh-EPH5j30xUd077kk4e31fkP3n9bP2QzN_X0/edit#bookmark=id.4bvk7pj) (см. 5.1.6.1)

6) Завершить

Вы можете выбрать модель из правой колонки для работы

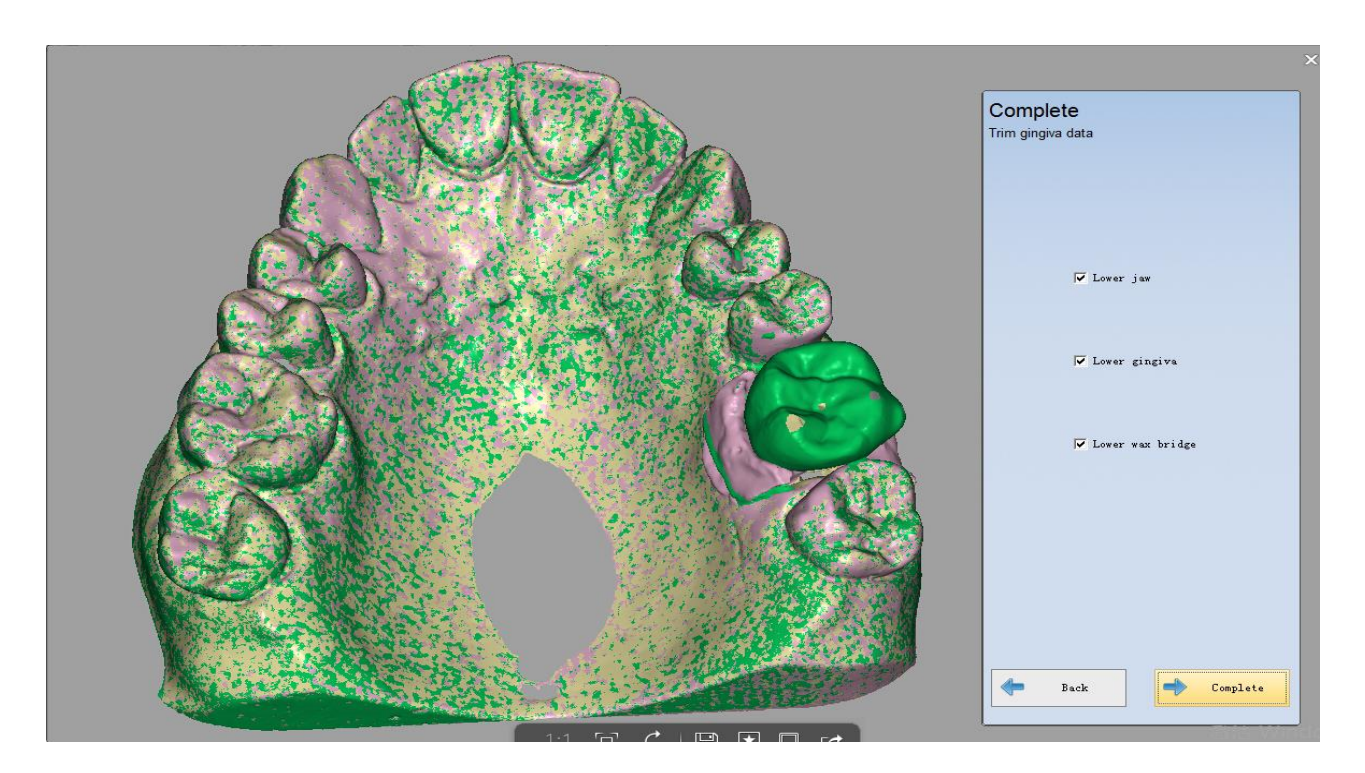

Если вы не хотите редактировать воск нижней челюсти, вы можете убрать его, то же самое для других параметров. После нажмите «Завершить», чтобы завершить сканирование.

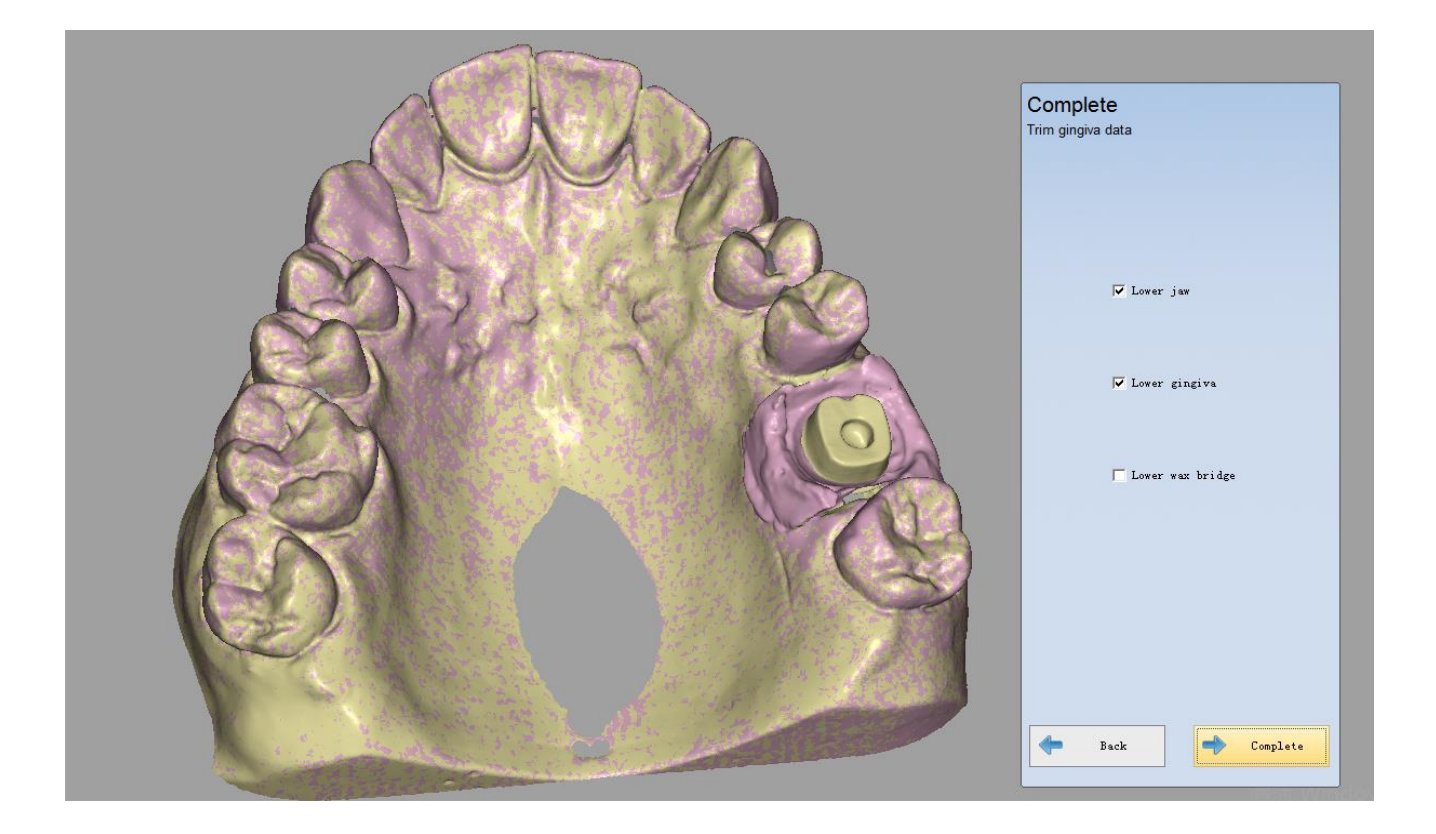

# 5.4.5.5. Отсутствующий зуб (Pontic).

Вы можете обратиться к «комбинации сканирования» для работы сканирования отсутствующего зуба.

### **Заметка:**

Отсутствующий зуб не может сканироваться один, его следует сканировать вместе с коронкой, инлей/онлей или виниром.

## 5.4.5.6. Сканирование Воска

Меню содержит много типов сканирования. Основными типами являются следующие:

### [Восковая коронк](https://docs.google.com/document/d/1EgZJbTGh-EPH5j30xUd077kk4e31fkP3n9bP2QzN_X0/edit#bookmark=id.3q5sasy)а(см. 5.1.6.1)

Во время сканирования можно использовать модели см. изображение ниже.

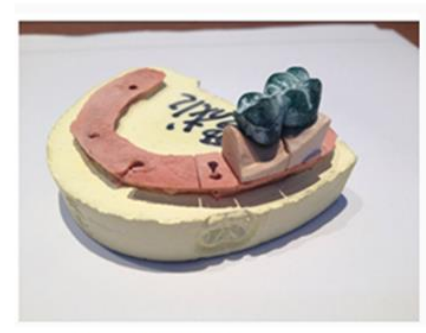

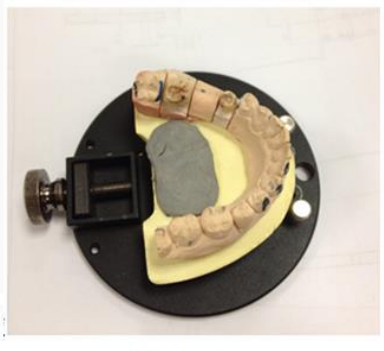

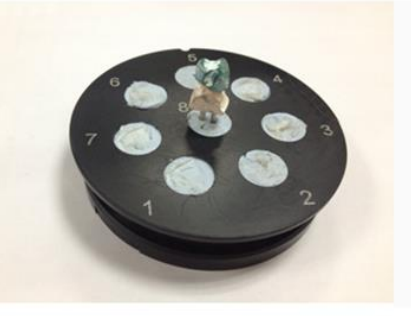

Part of the model

Whole jaw

insert tooth with wax into the die

## 5.4.5.6.1. Восковая Коронка

### **(1) Порядок работы**

Выберите «восковой понтик» в интерфейсе, затем выберите место расположения зуба (37 и 35), выберите «отсутствующий зуб воск», затем выберите зуб (36), показанный на рисунке ниже. «Тип сканирования» - «Разборная модель», а тип «Окклюзия» - «Нет».

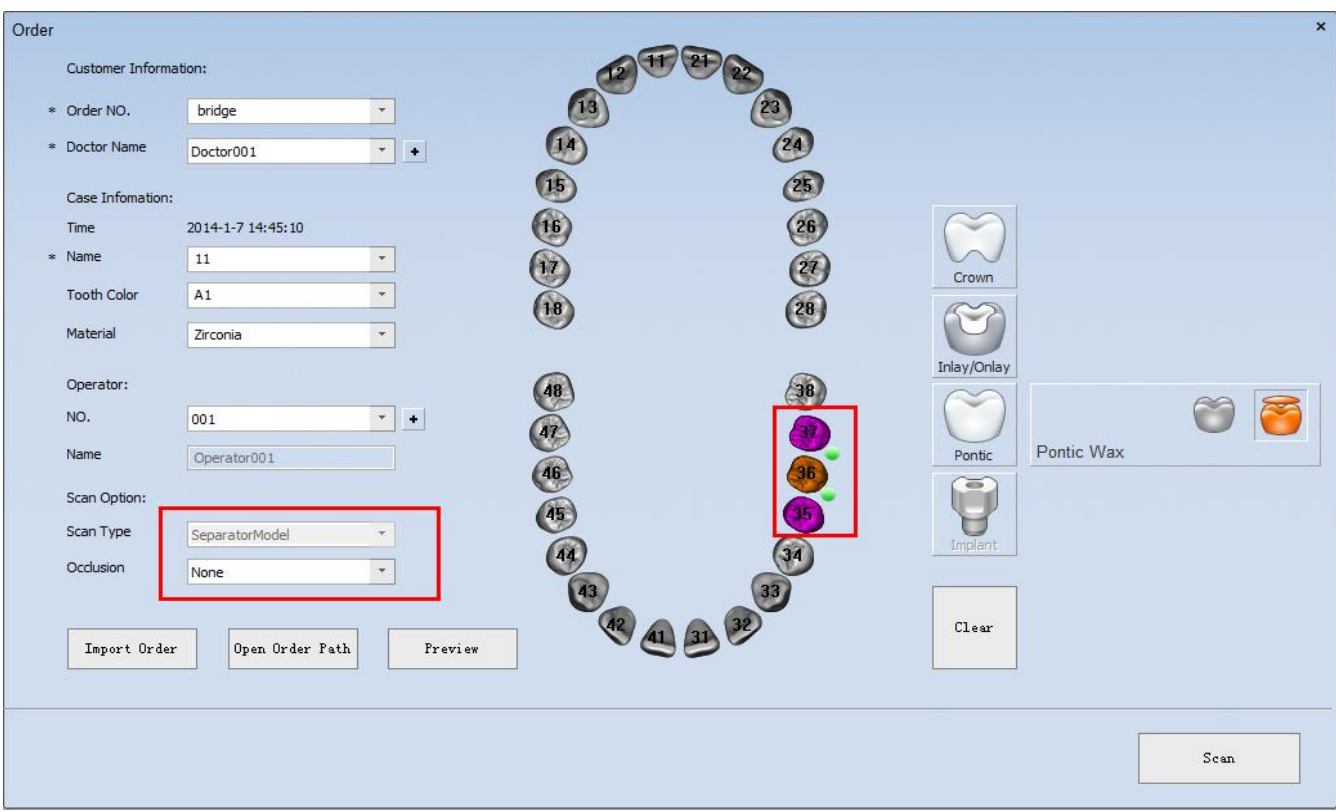

### (1) Сканирование восковой коронки

Вставить частичную модель нижней челюсти с восковой коронкой, нажмите «Далее», чтобы начать сканирование.

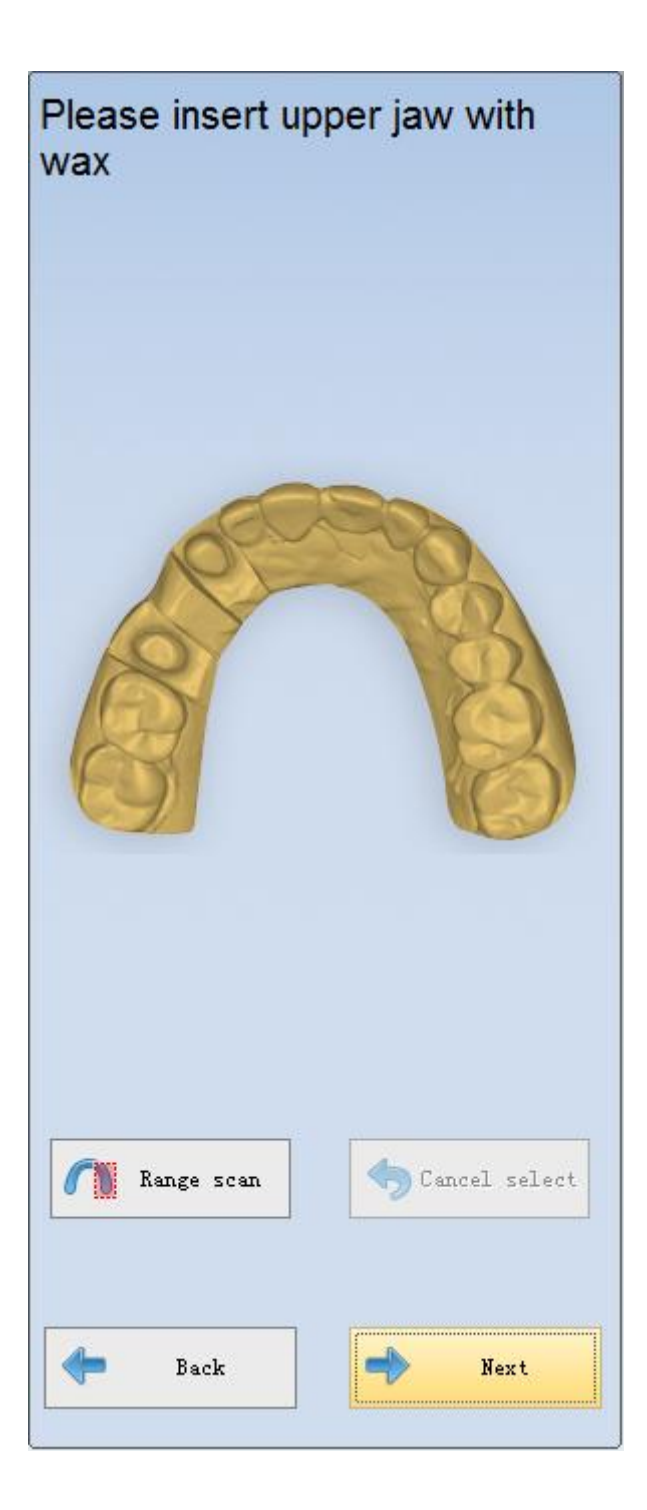

После автоматического сканирования вы можете нажать «Добавить сканирование», чтобы получить лучший результат сканирования, если это необходимо. Затем вы можете нажать «Применить» для оптимизации данных, как показано ниже.

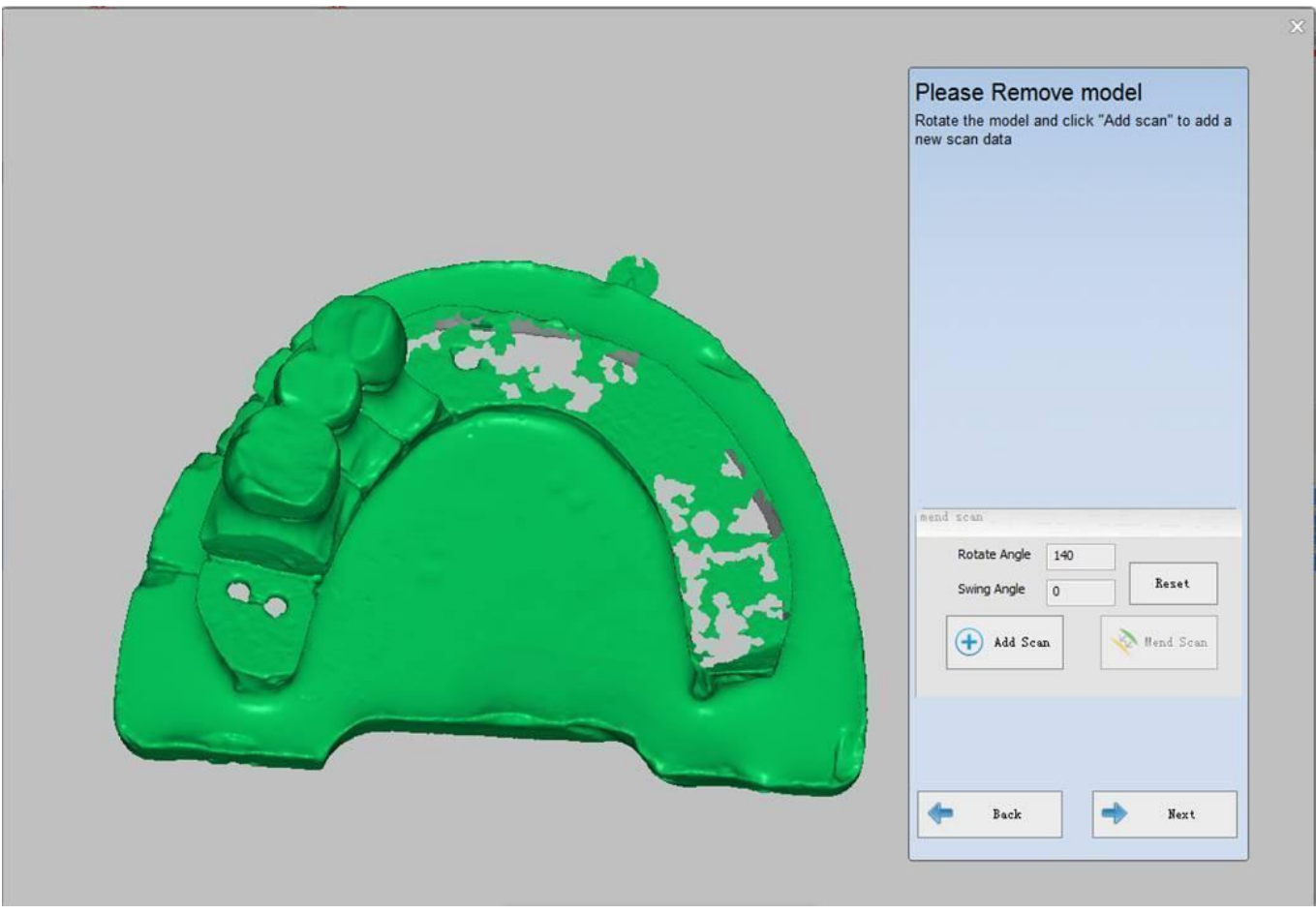

### **(2) Сканирование коронки**

После создания заказа нажмите «Сканировать», чтобы войти в следующий интерфейс. Вставьте нижнюю челюсть в соответствии с подсказками, глава [«Коронка»\(](https://docs.google.com/document/d/1EgZJbTGh-EPH5j30xUd077kk4e31fkP3n9bP2QzN_X0/edit#bookmark=id.1fob9te)см. 5.1.1).

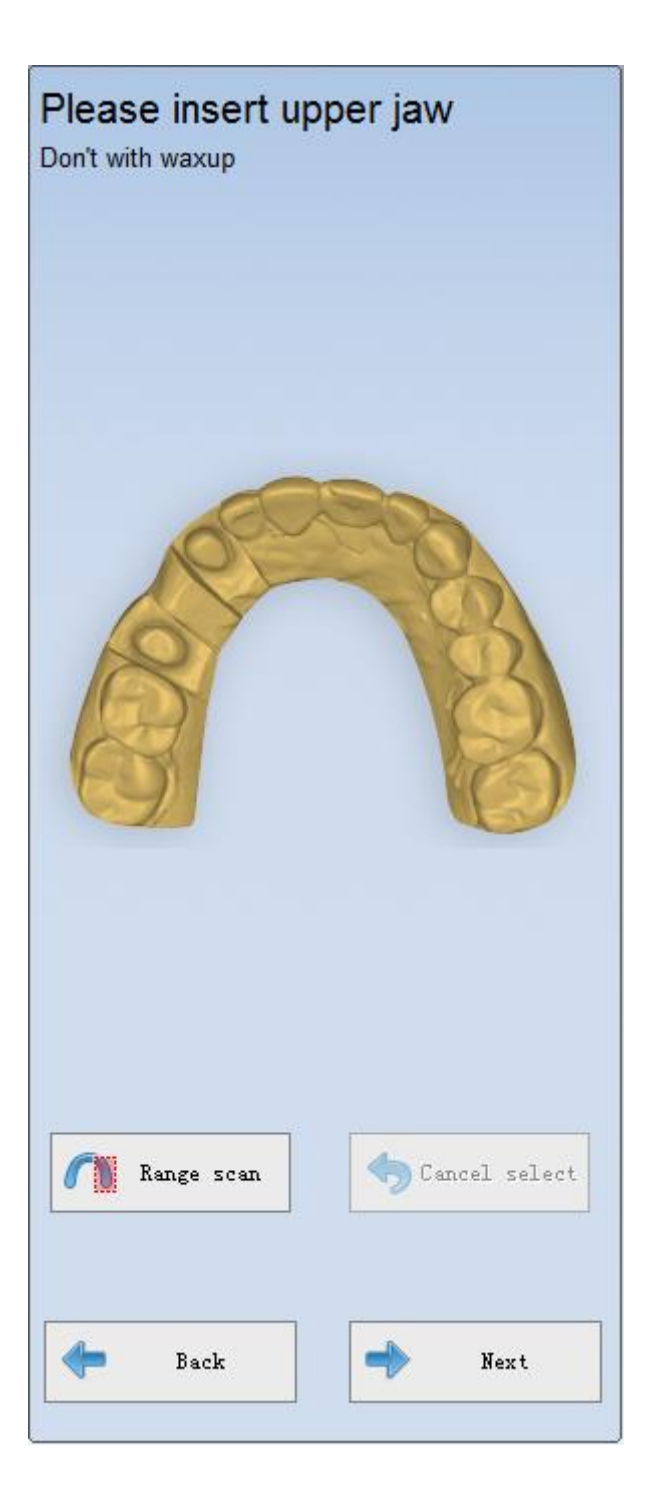

### (3) Сканирование зуба

После сканирования коронки нажмите «Далее», программа войдет в интерфейс сканирования, показанный на рисунке ниже. Вставьте модель в соответствии с запросами, обратитесь к Scan Tooth (см. 5.1.6.1) для работы.

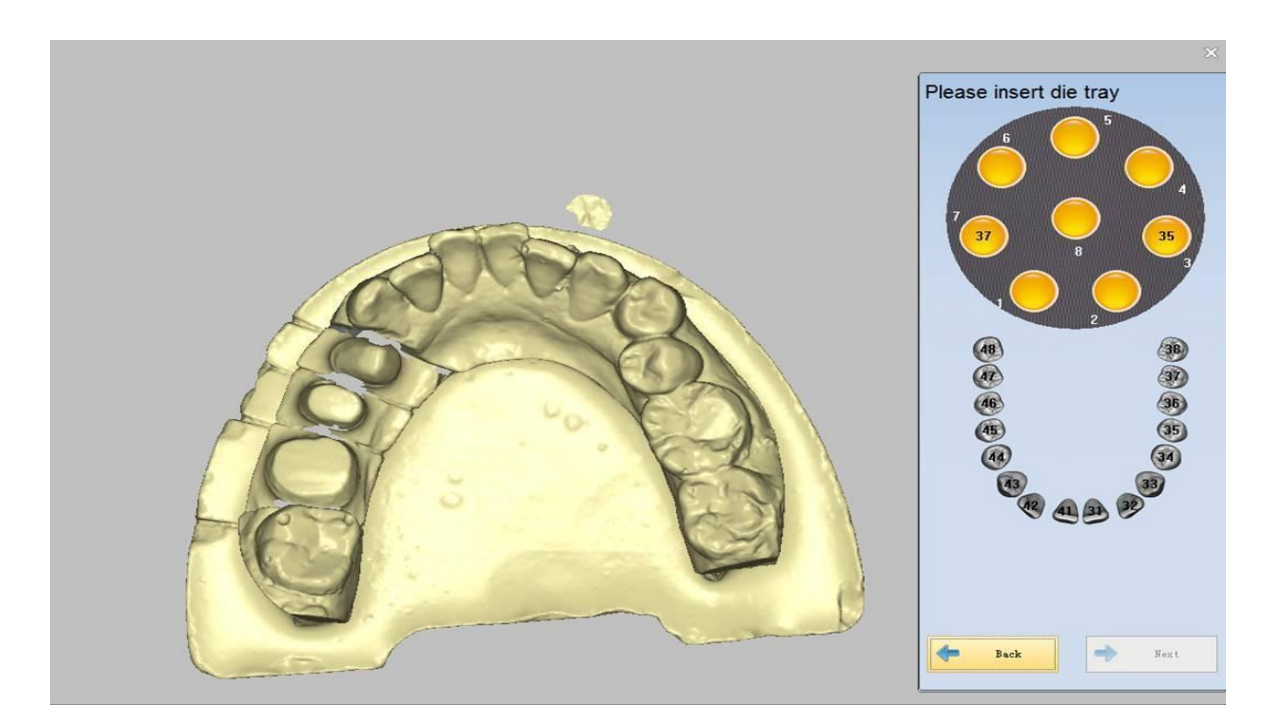

### **(4) Автоматическое выравнивание**

После сканирования зуба нажмите «Далее» программа перейдет в интерфейс автоматического выравнивания, как показано на рисунке ниже.

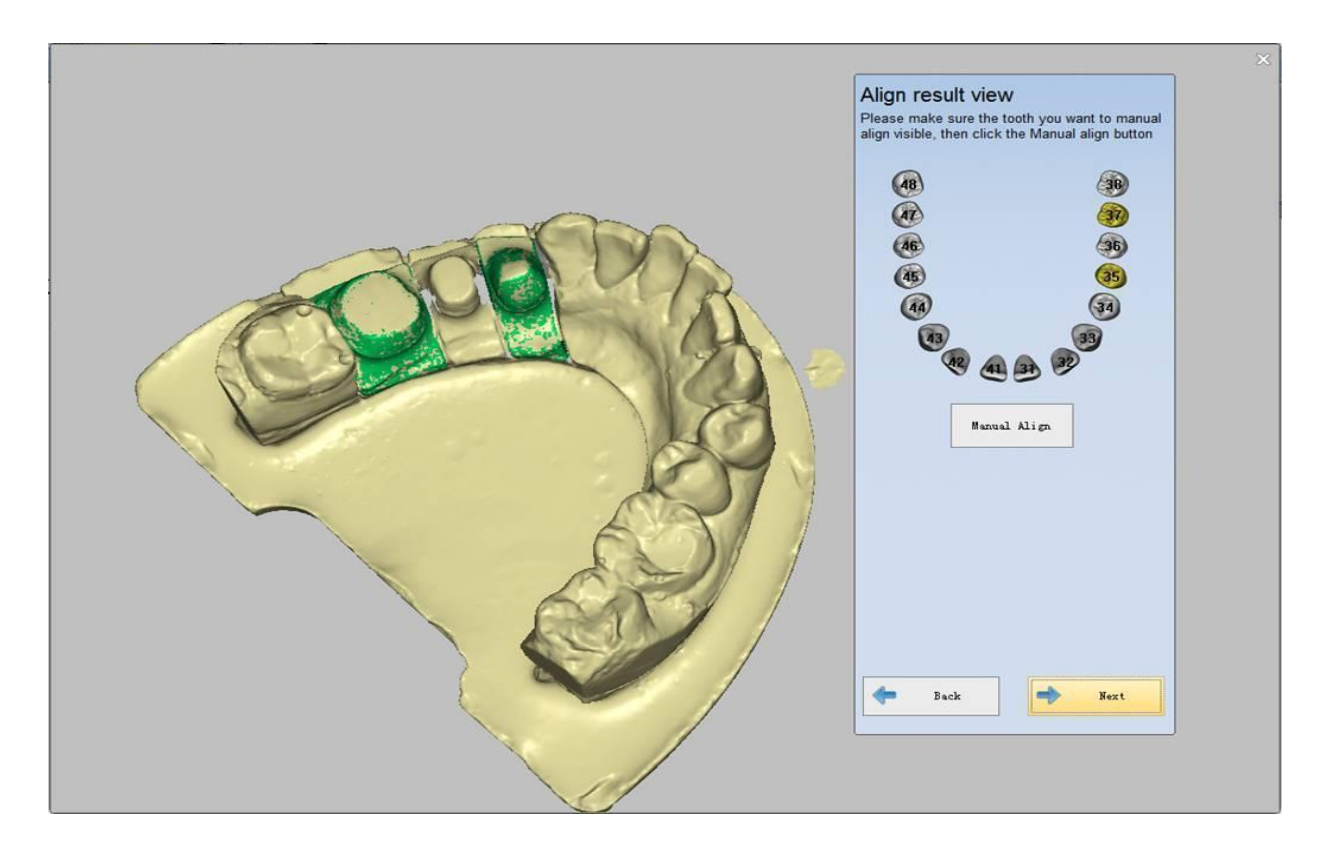

**Примечание:** результат выравнивания между зубом и кронкой в интерфейсе отображается, воск не отображается в интерфейсе.

https://stomshop.pro

### **(5)** Завершение сканирования

После завершения выравнивания нажмите «Далее», появится интерфейс, показанный на рисунке ниже. Вы можете просмотреть или отредактировать модель, нажмите «Завершить», чтобы сохранить модель.

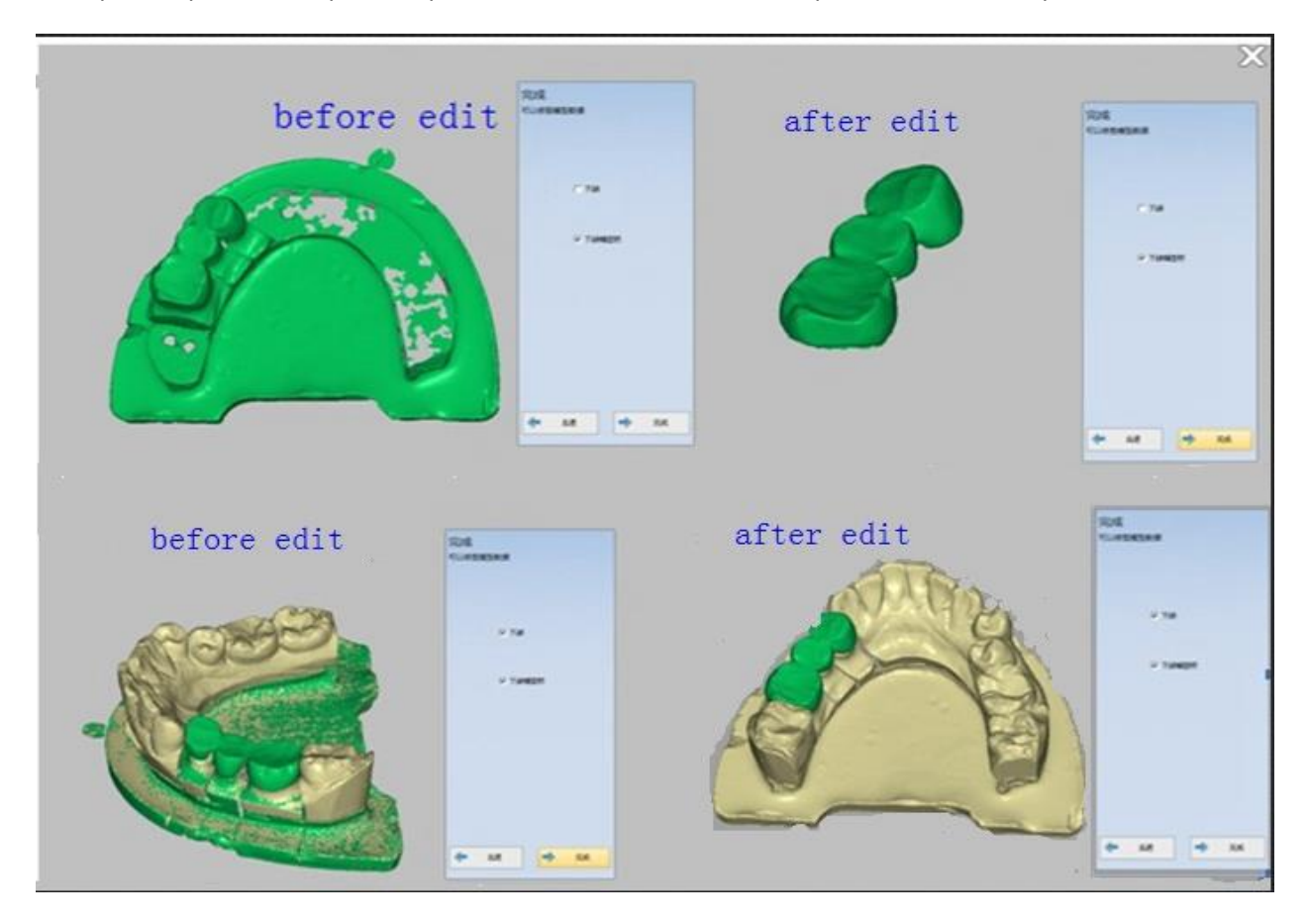

**Примечание:** вы можете спроектировать воск после редактирования данных в интерфейсе.

## 5.4.5.6.2. Групповое сканирования

В группе могут быть разные типы зубов, вы можете работать в соответствии с выбранным типом сканирования и типом зубов. Если вы сканируете группу зубов выполните следующие шаги.

### **(1) Создайте заказ**

Выберите тип зуба пончик (зуб 15 и 17, отсутствующий зуб 16), зуб 24 и две вставки (26 и 27) в коронке, как показано на рисунке ниже. «Тип сканирования» - «Разборная модель», а тип «Окклюзия» - «Нет».

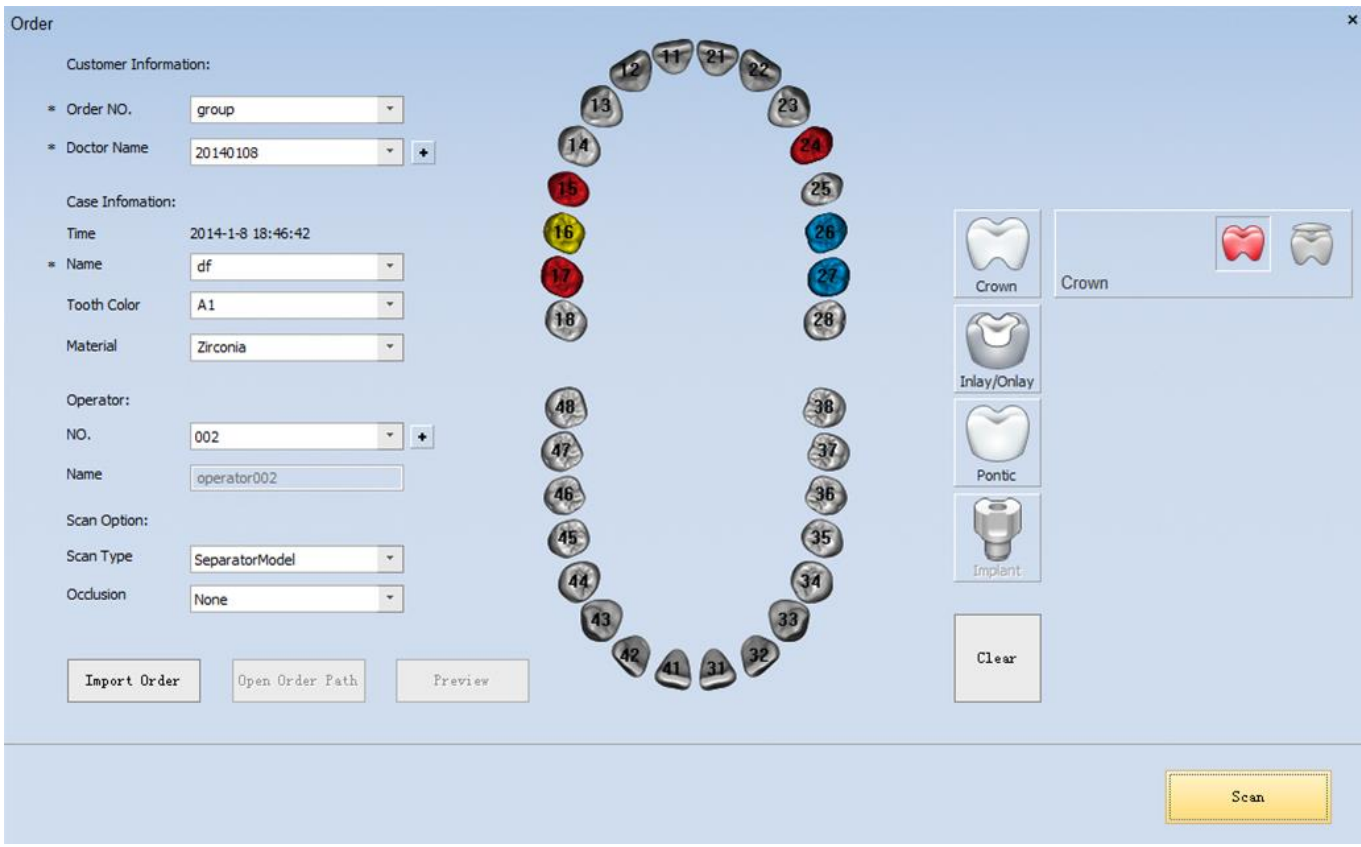

Примечание: отсутствующий зуб нельзя отсканировать отдельно и обычно он сканируется с помощью коронки.

### **(2) Сканирование коронки**

После создания заказа нажмите «Далее» чтобы войти в интерфейс сканирования коронки. Алгоритм сканирования аналогичен алгоритму «Одиночная челюсть» в «Разборная модели», см. [Single Crown](#page-48-0) (см. 5.1.1) для работы.

### **(3) Сканирование зуба.**

После сканирования коронки нажмите «Далее» программа перейдет в интерфейс сканирования зуба, как показано на рисунке ниже. Сначала отсканируйте штампик. После сканирования матрицы программа перейдет в интерфейс автоматического выравнивания. См. [«Сканирование зуба» и «Автоматическое](https://docs.google.com/document/d/1EgZJbTGh-EPH5j30xUd077kk4e31fkP3n9bP2QzN_X0/edit#bookmark=id.2zbgiuw)  [выравнивание»](https://docs.google.com/document/d/1EgZJbTGh-EPH5j30xUd077kk4e31fkP3n9bP2QzN_X0/edit#bookmark=id.2zbgiuw) (см. 5.1.1).

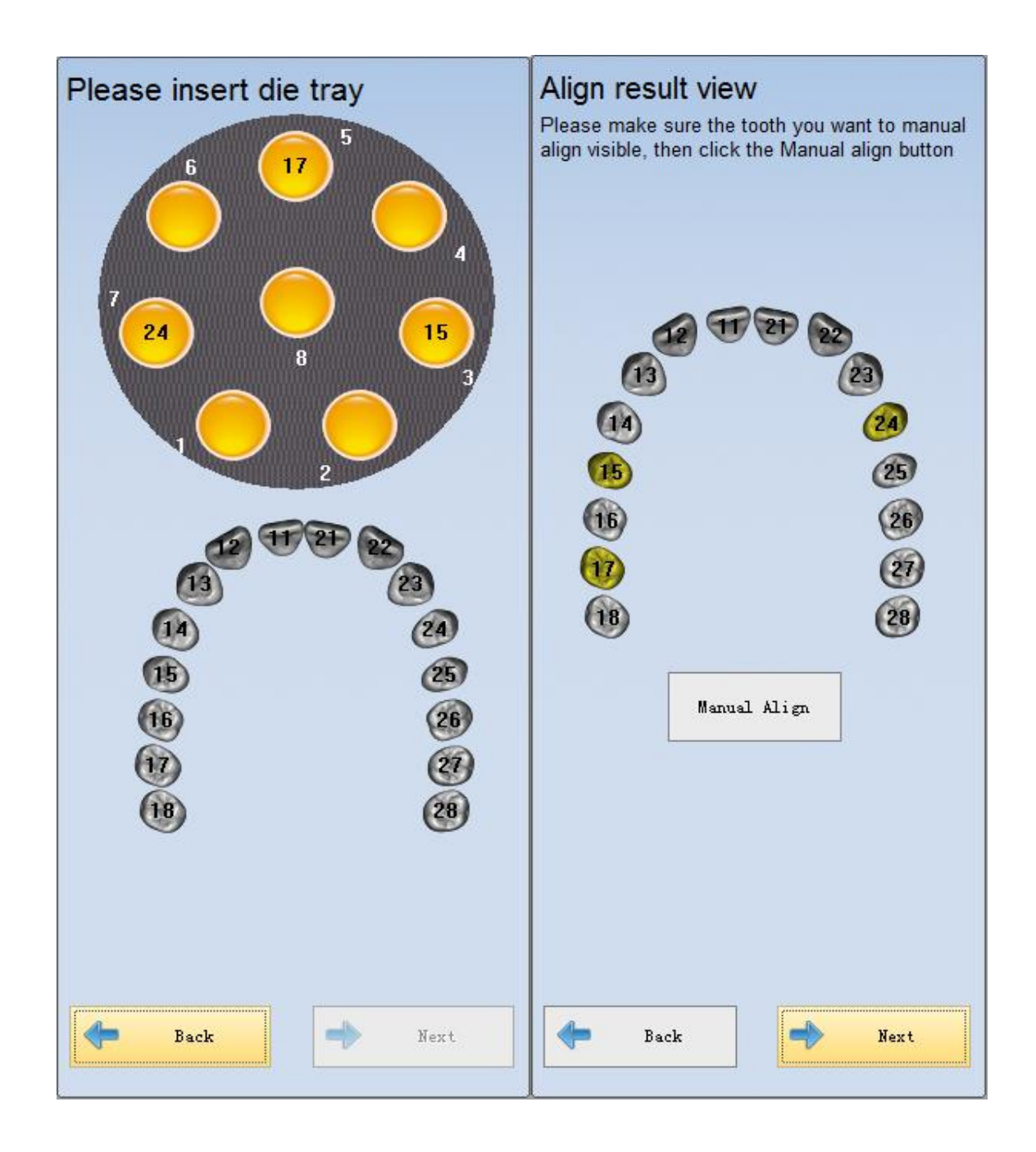

### **(4) Сканирование вставки**

После сканирования зуба нажмите «Далее», чтобы войти в интерфейс сканирования. Вы можете сканировать только один инлей/онлей сразу. См. [«Сканирование зуба» и «Автоматическое выравнивание»](https://docs.google.com/document/d/1EgZJbTGh-EPH5j30xUd077kk4e31fkP3n9bP2QzN_X0/edit#bookmark=id.2zbgiuw)  (См. 5.1.1)

Как показано на рисунке ниже, программа сканирует первый зуб.

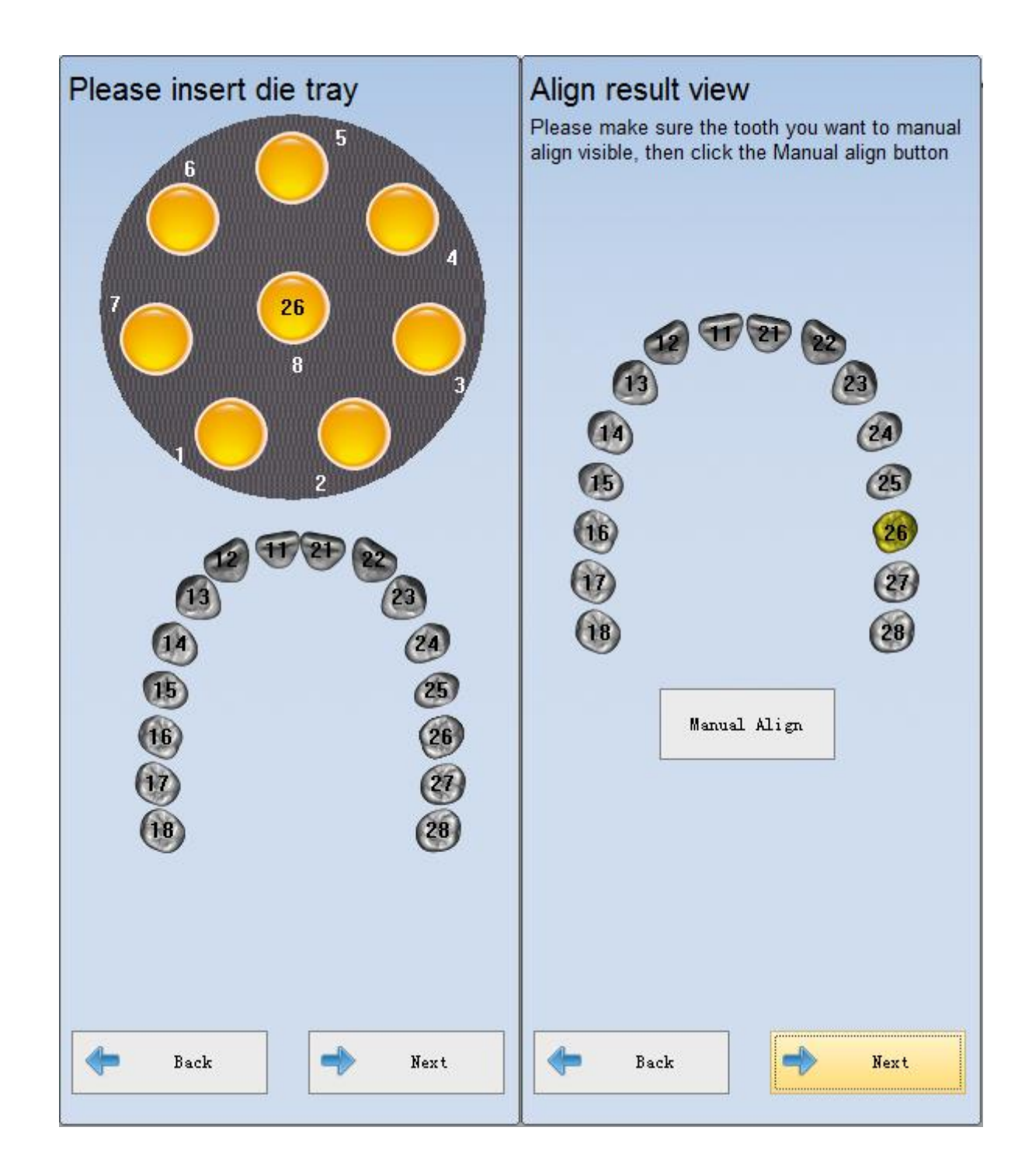

Как показано на рисунке ниже, программа отсканирует второй зуб.

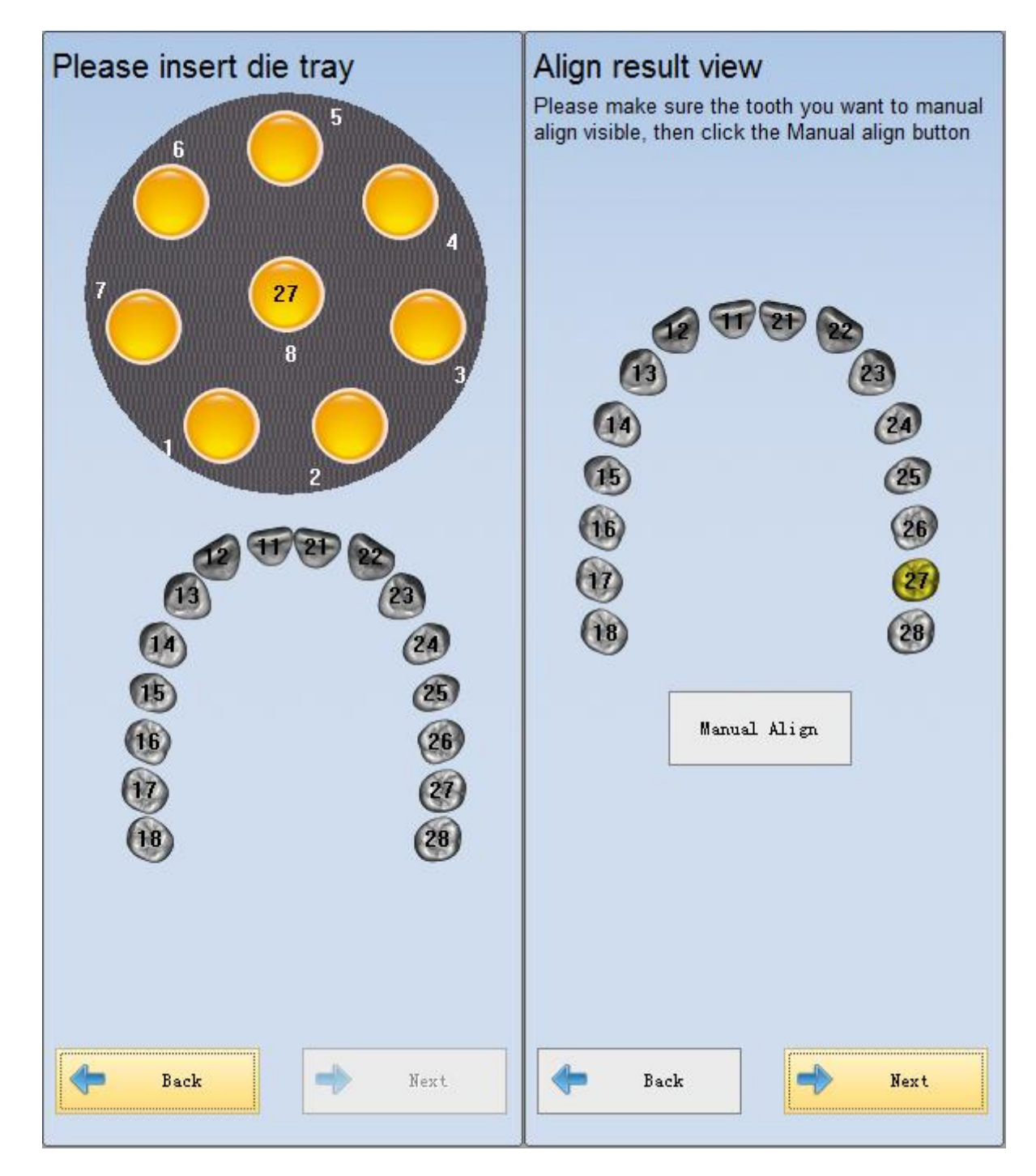

#### **Примечание:**

1) После сканирования зуба на креплении для штампиков программа перейдет в интерфейс автоматического выравнивания.

2) при сканировании инлей/онлей, коронки и вириров за один раз, сначала отсканируйте коронку и виниры, затем отсканируйте вкладку. Когда количество коронок и виниров не превышает 8, вы можете сканировать их за один раз. Если число больше 8, вы должны сканировать более одного раза.

3) Коронку и винир можно сканировать одновременно, но инлей/онлей следует сканировать отдельно. Вы можете сканировать только один инлей/онлей за раз, а несколько вкладок следует сканировать по одной.

### **(5) Завершение сканирования**

После завершения выравнивания нажмите «Далее», появится интерфейс, показанный на рисунке ниже. Вы можете отредактировать модель в интерфейсе. После редактирования модели нажмите «Завершить», чтобы сохранить модель.

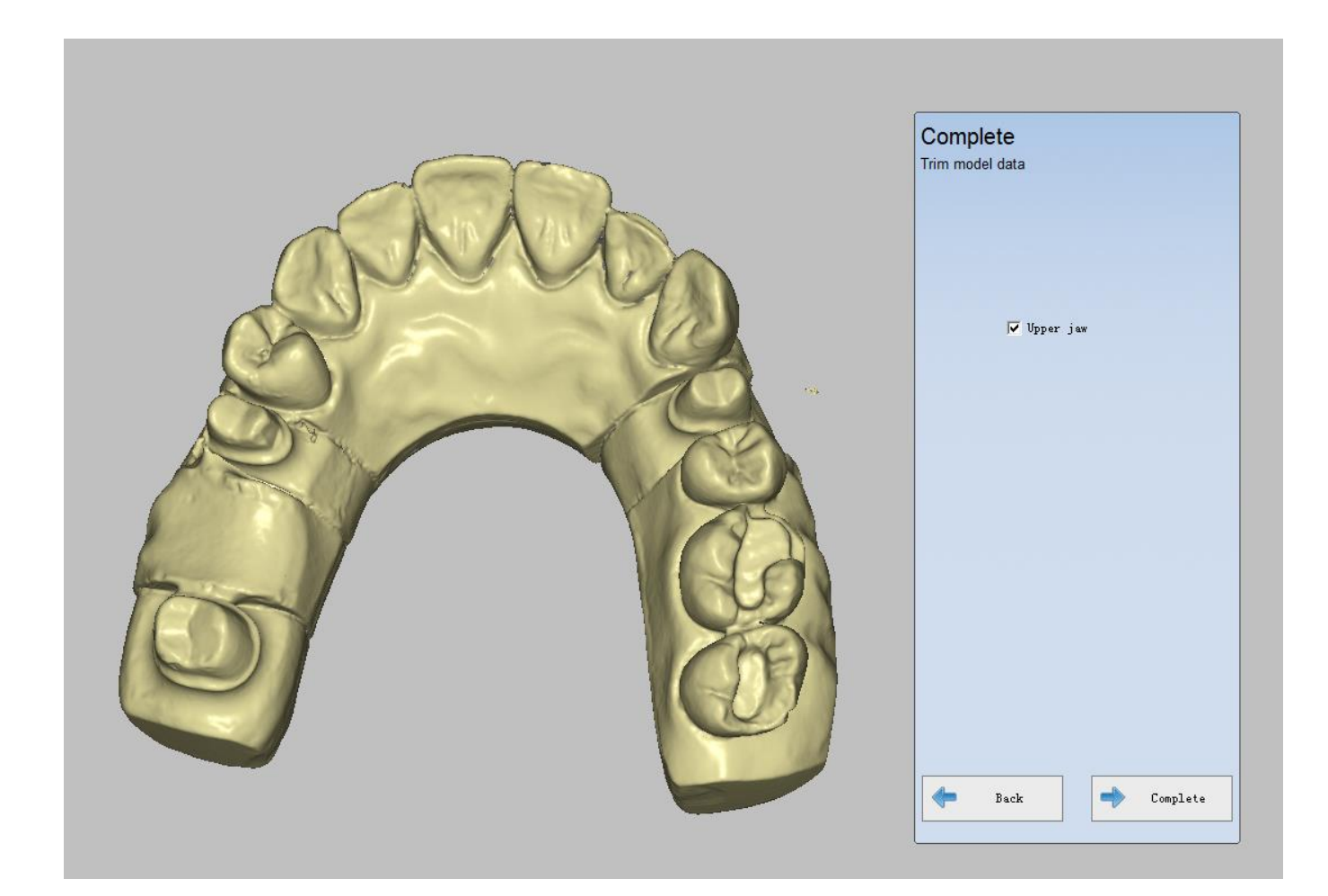

## 5.4.2. Не разборная модель

Меню «Не разборная модель» предназначена специально для сканирования не разборной модели, которая содержит одну коронку, инлей/онлей и винир.

Вам нужно установить модель в крепление для сканирования, пожалуйста, обратитесь к креплению челюсти ил[и приспособлению полукруг](https://docs.google.com/document/d/1EgZJbTGh-EPH5j30xUd077kk4e31fkP3n9bP2QzN_X0/edit#bookmark=id.25b2l0r) (см. 2.6)

### **Примечание:**

1. Если в разделе «Не разборная модель» существуют разные типы зубов или более одного зуба, вам нужно отсканировать модель всего один раз.

2. Отсутствующий зуб нельзя отсканировать отдельно.

https://stomshop.pro

## 5.4.2.1. Одиночная коронка

### **1. Создайте заказ**

Выберите тип сканирования «Не разборная модель», а тип «Окклюзия» - «Нет». Выберите «Коронка» в меню «Коронка», затем выберите место расположения зуба (один или несколько зубов), как показано на рисунке ниже.

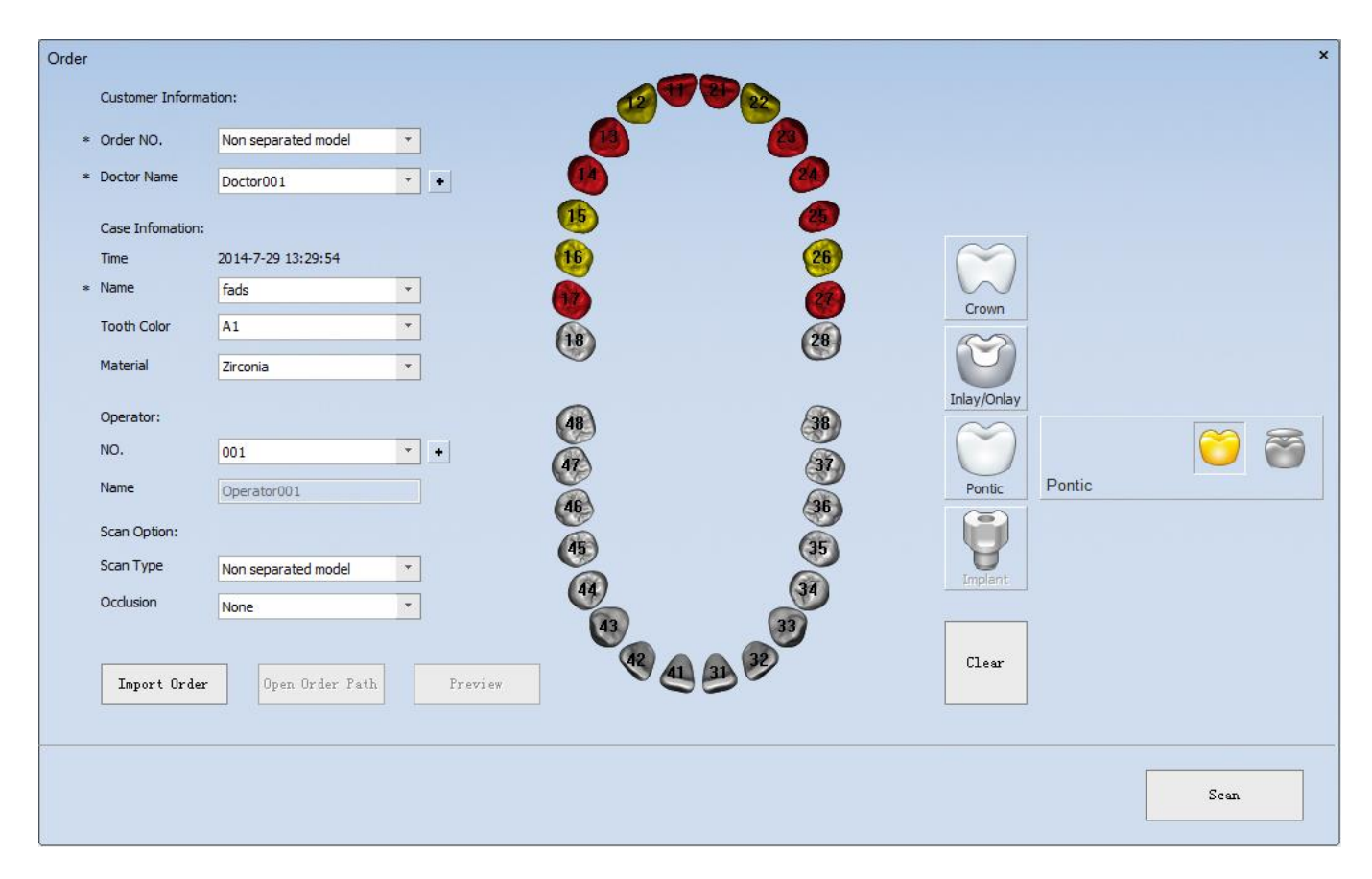

### **2. Сканирование коронки.**

После создания заказа нажмите «Сканировать», появится интерфейс, показанный на рисунке ниже. Вставьте челюсть в соответствии с подсказками.

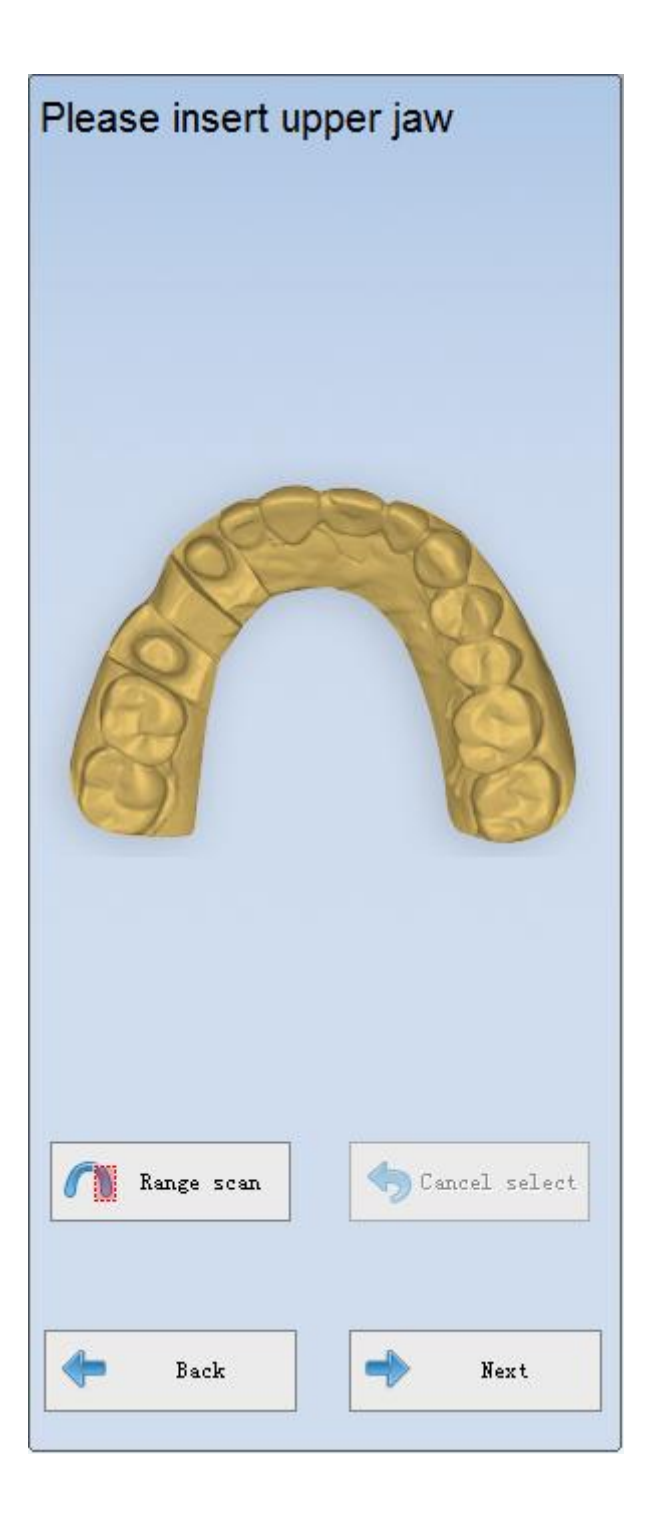

Затем нажмите «Далее», чтобы начать сканирование. После сканирования моделей программа автоматически покажет отсканированную модель. Когда выравнивание завершено, программа покажет «Полная оптимизация модели», как показано на следующем рисунке.

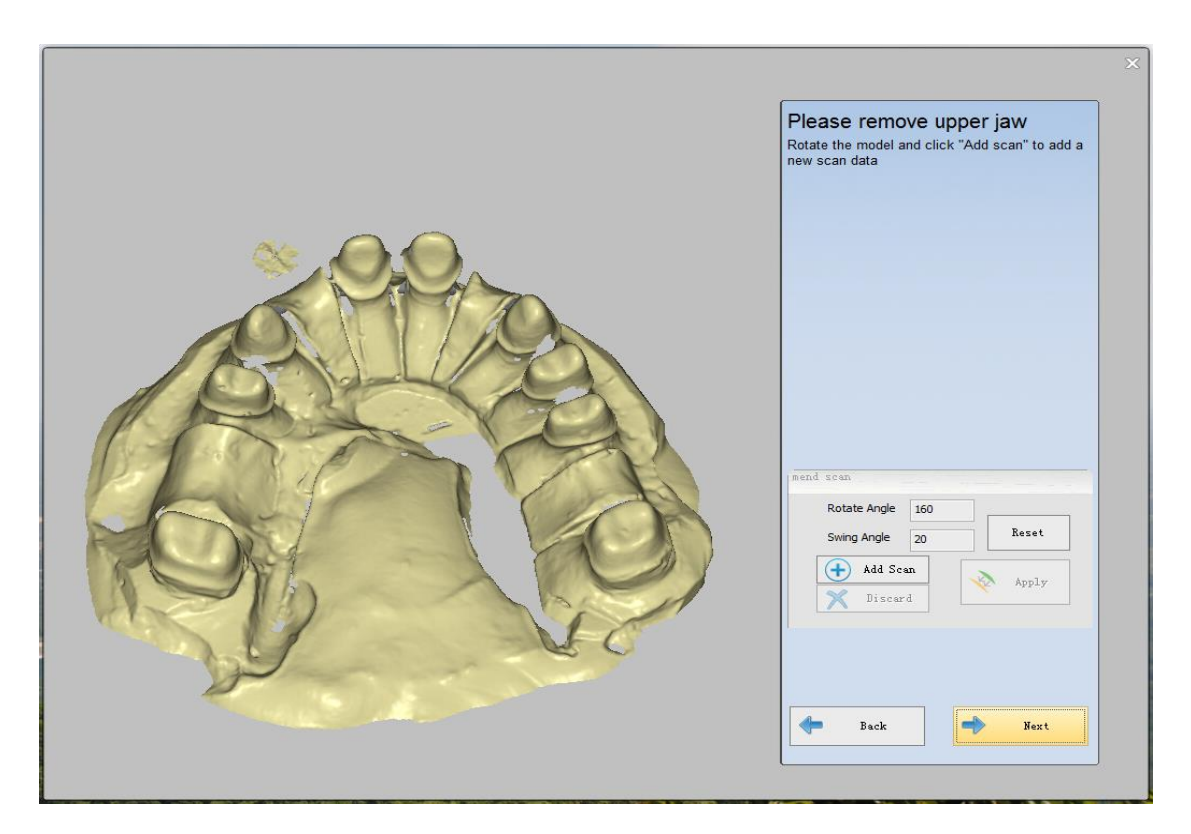

#### **3. Полное сканирование**

После завершения выравнивания нажмите «Далее», появится интерфейс, показанный на рисунке ниже. Нажмите «Завершить», чтобы завершить сканирование.

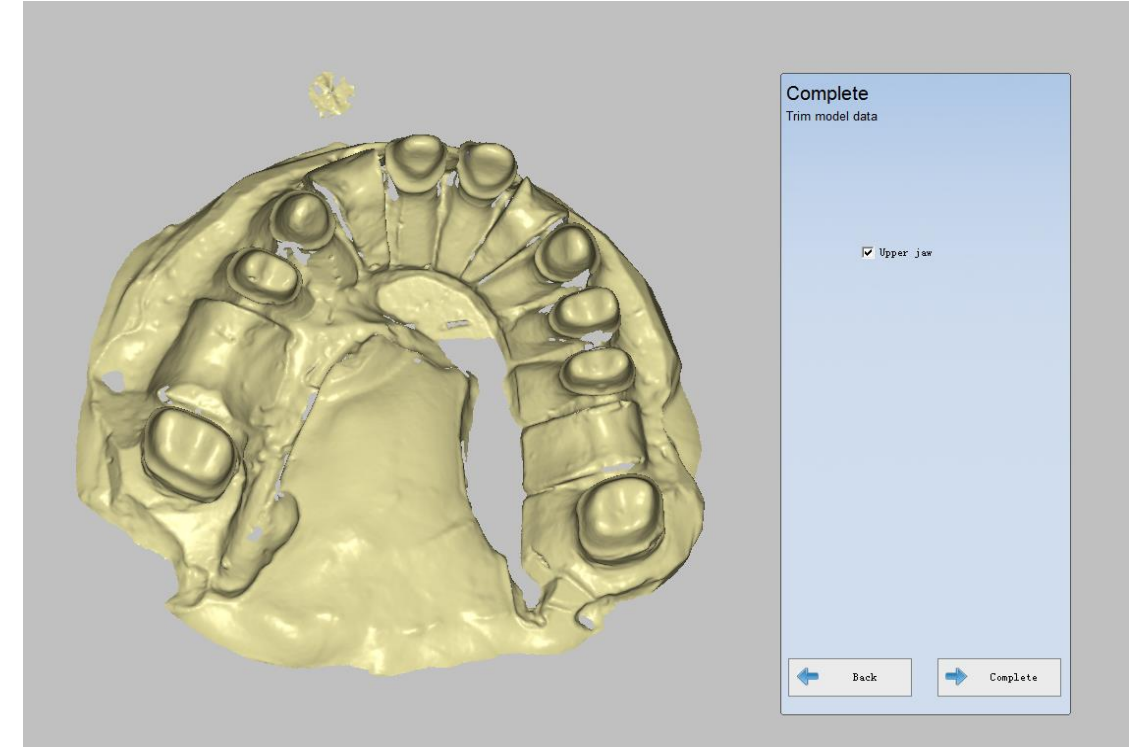

**Примечание.** Если в разделе «Не разборная модель» есть разные типы зубов или более одного зуба, вам нужно отсканировать его только один раз.

## 5.4.2.2. Одиночная вкладка

Алгоритм сканирования аналогичен «Single Crown» в «Не разборной модели», см. [Single Crown](https://docs.google.com/document/d/1EgZJbTGh-EPH5j30xUd077kk4e31fkP3n9bP2QzN_X0/edit#bookmark=id.kgcv8k) (см. 5.2.1)

## 5.4.2.3. Сканирование виниры.

Алгоритм сканирования аналогичен «Single Crown» в «Не разборной модели», см. [Single Crown](https://docs.google.com/document/d/1EgZJbTGh-EPH5j30xUd077kk4e31fkP3n9bP2QzN_X0/edit#bookmark=id.kgcv8k) (см. 5.2.1)

## 5.4.2.4. Слепок

«Impression» разработан специально для сканирования моделей слепков. Вам нужно использовать специальное крепление, пожалуйста, обратитесь к [Impression Fixture](https://docs.google.com/document/d/1EgZJbTGh-EPH5j30xUd077kk4e31fkP3n9bP2QzN_X0/edit#bookmark=id.4k668n3) (см. 2.6)

**Примечание.** Если в разделе «Не разборная модель» есть разные типы зубов или более одного зуба, вам нужно отсканировать модель только один раз.

# 5.4.2.5. Штампик

Модуль «Штампик» разработан специально для большого количества простых моделей. Он используется для сканирования данных для создания внутренней коронки в целом. Возьмите одну корону в качестве примера.

Используйте специальное крепление, пожалуйста, обратитесь к [разделу «Крепление штампиков»](https://docs.google.com/document/d/1EgZJbTGh-EPH5j30xUd077kk4e31fkP3n9bP2QzN_X0/edit#bookmark=id.34g0dwd) (См. 2.3)

### **Одиночная коронка**

### **(1) Создать заказ**

Выберите тип сканирования «штампик», а тип «окклюзии» - «нет». Выберите «Коронка» в меню «Коронка», затем выберите положение сканируемого зуба (один или несколько зубов), как показано на рисунке ниже.

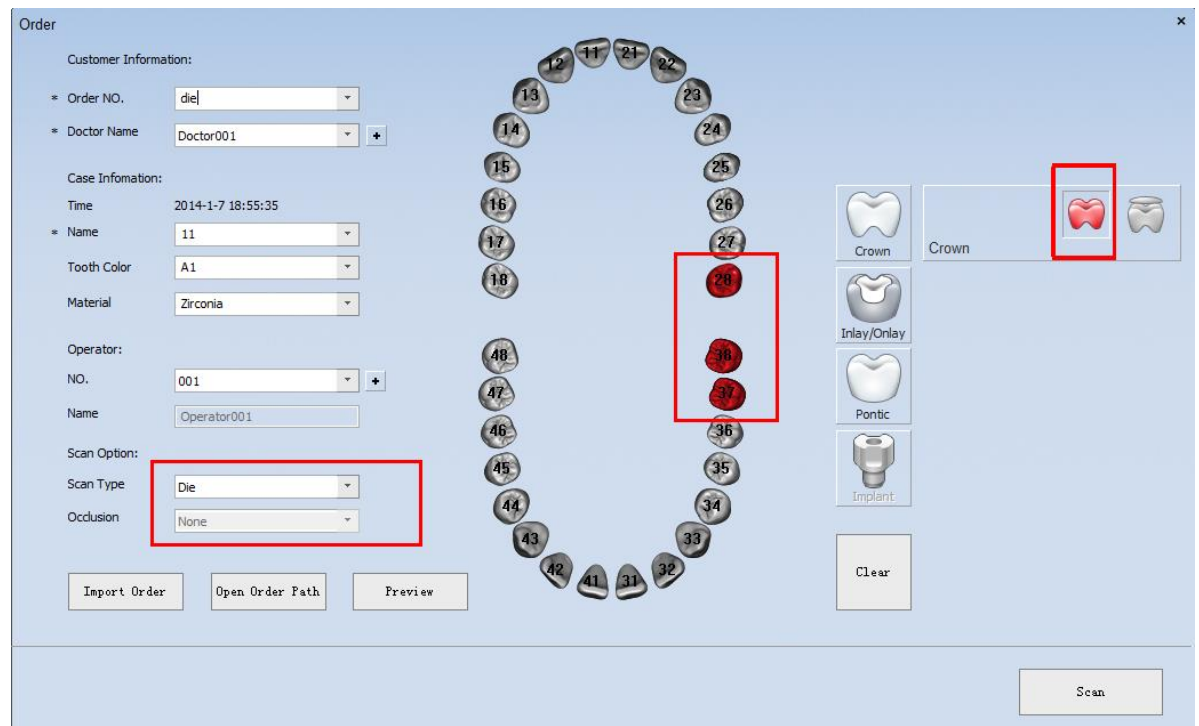

### **(2) Сканирование штампиков**

После создания заказа нажмите «Сканировать», появится интерфейс, показанный на рисунке ниже. Вставьте крепление для штампиков в соответствии с подсказками.

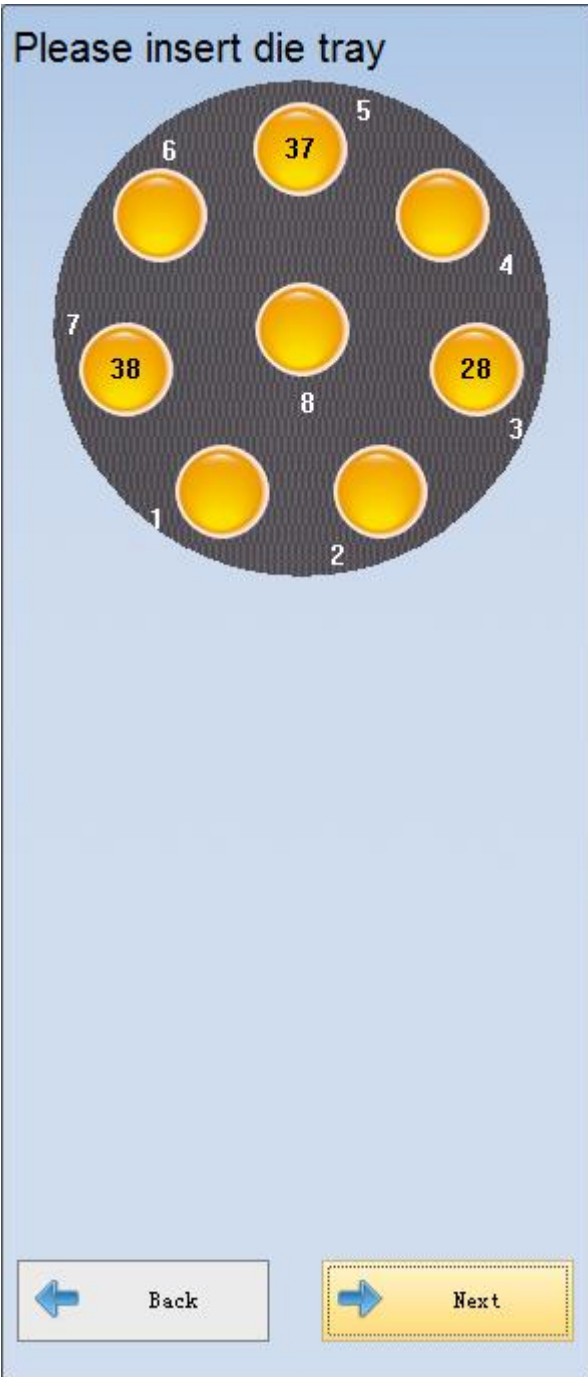

Удостоверьтесь, что крепление для штампиков вставлено корректно, прежде чем вы нажмете «Далее», чтобы начать сканирование. После сканирования вы можете «Добавить сканирование», чтобы получить лучший результат сканирования. Затем нажмите «Применить», чтобы оптимизировать данные сканирования, как показано ниже.

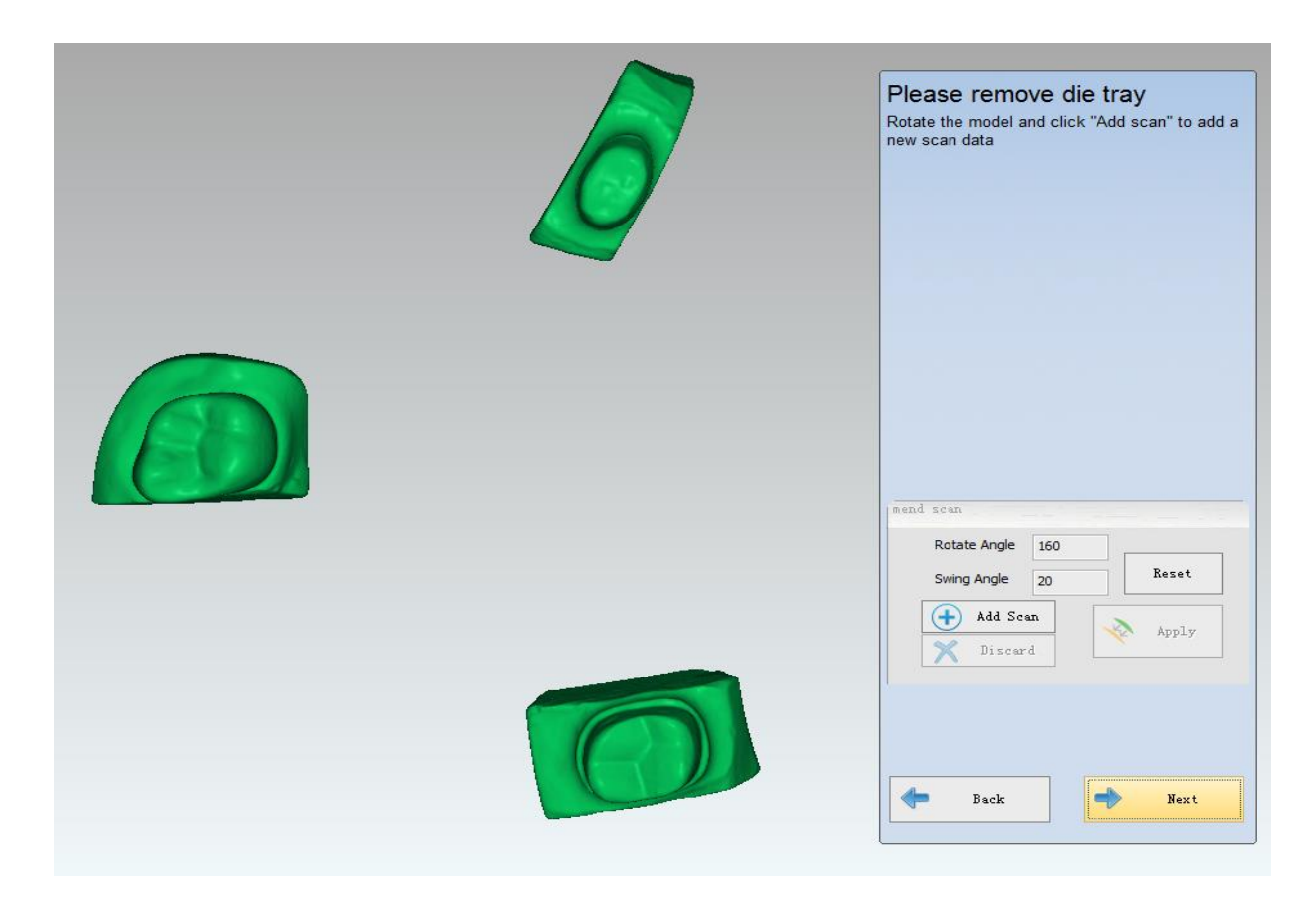

### **(3) Завершение сканирования**

После завершения выравнивания нажмите «Далее», появится интерфейс, показанный на рисунке ниже. Нажмите «Завершить», чтобы завершить сканирование заказа.

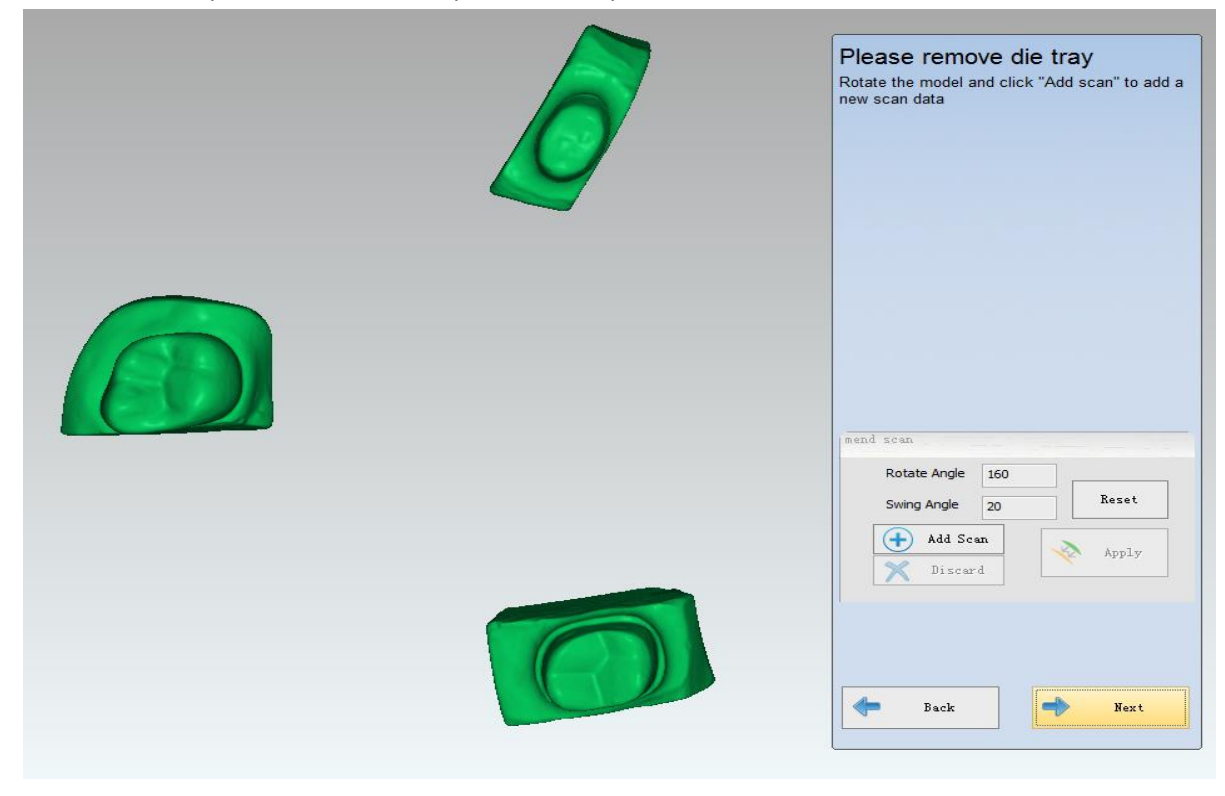

**Примечание:**

1. Если в заказе есть три типа зубов: коронка, инлей/онлей и винир, вы можете сканировать коронку и винир одновременно. Инлей/онлей следует сканировать самостоятельно, и вы можете сканировать только одну вкладку за раз.

2. Когда количество коронок и виниров не превышает 8 вы можете сканировать эти модели все одновременно. Если число больше 8, вы должны сканировать эти модели более одного раза в соответствии с расположением отверстий на креплении.

3. Тип сканирования штампик не может быть воском или имплантом, а тип «окклюзия» может быть «Нет».

4. Отсутствующий зуб нельзя отсканировать отдельно. Когда вы выбираете отсутствующий зуб в заказе, тип сканирования будет выбран по умолчанию.

5. Когда имеется вкладка с копией в заказе, вы можете сканировать только одну вкладку за раз, если в заказе имеется несколько вкладок, вы должны сканировать челюсть несколько раз.

# 6.5. Окклюзия

В меню «Окклюзия» содержатся типы сканирования: «нет», «челюсти в прикусе» «слепок прикуса».

«Нет»: операция «Тип окклюзии» отсутствует в Разборной [модели\(](https://docs.google.com/document/d/1EgZJbTGh-EPH5j30xUd077kk4e31fkP3n9bP2QzN_X0/edit#bookmark=id.1jlao46)см. 5.1), [«Не разборная модель»\(](https://docs.google.com/document/d/1EgZJbTGh-EPH5j30xUd077kk4e31fkP3n9bP2QzN_X0/edit#bookmark=id.43ky6rz)см. 5.2), «слепо[к»\(](https://docs.google.com/document/d/1EgZJbTGh-EPH5j30xUd077kk4e31fkP3n9bP2QzN_X0/edit#bookmark=id.2iq8gzs)см. 5.3), «штампи[к»\(](https://docs.google.com/document/d/1EgZJbTGh-EPH5j30xUd077kk4e31fkP3n9bP2QzN_X0/edit#bookmark=id.xvir7l)см. 5.4).

**В этой главе будут введены «Челюсти в прикусе» и «слепок прикуса».**

## 6.5.1. Челюсти в прикусе

Выберите процесс сканирования «Челюсти в прикусе» в соответствии с выбранным типом зуба и типом сканирования. Возьмите одну коронку в «Разборной модели», например.

**Примечание.** При сканировании комбинированных челюстей с wax-up, восковая реставрация должна быть только в верхней челюсти или нижней челюсти. Если обе коронки восковые то сканирование будет неправильным.

### **1) Создать заказ**

Выберите «Не разборная модель» для типа сканирования и «Челюсти в прикусе» для типа «Окклюзия». Выберите вариант «Коронка», затем выберите местоположение сканируемого зуба (25), как показано на рисунке ниже.

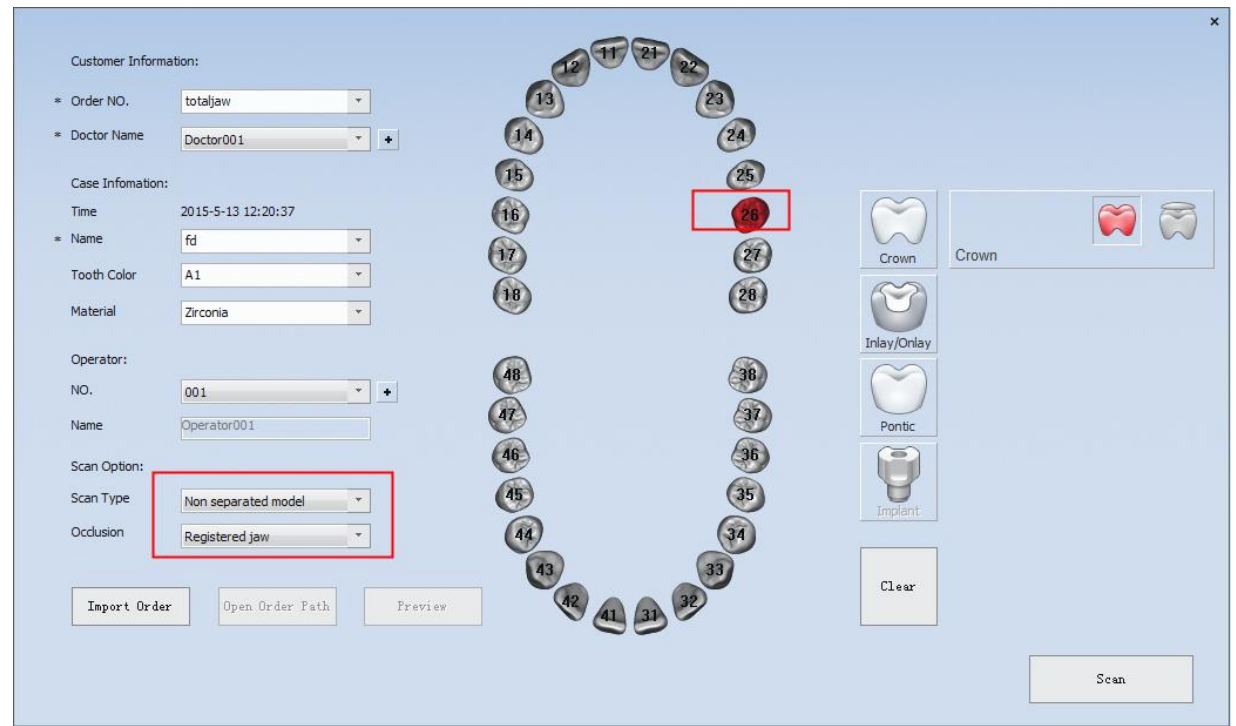

### 2) Сканирование комбинированных челюстей.

Вставьте модель в соответствии с подсказками, показанными на рисунке ниже, нажмите «Далее», чтобы начать сканирование.

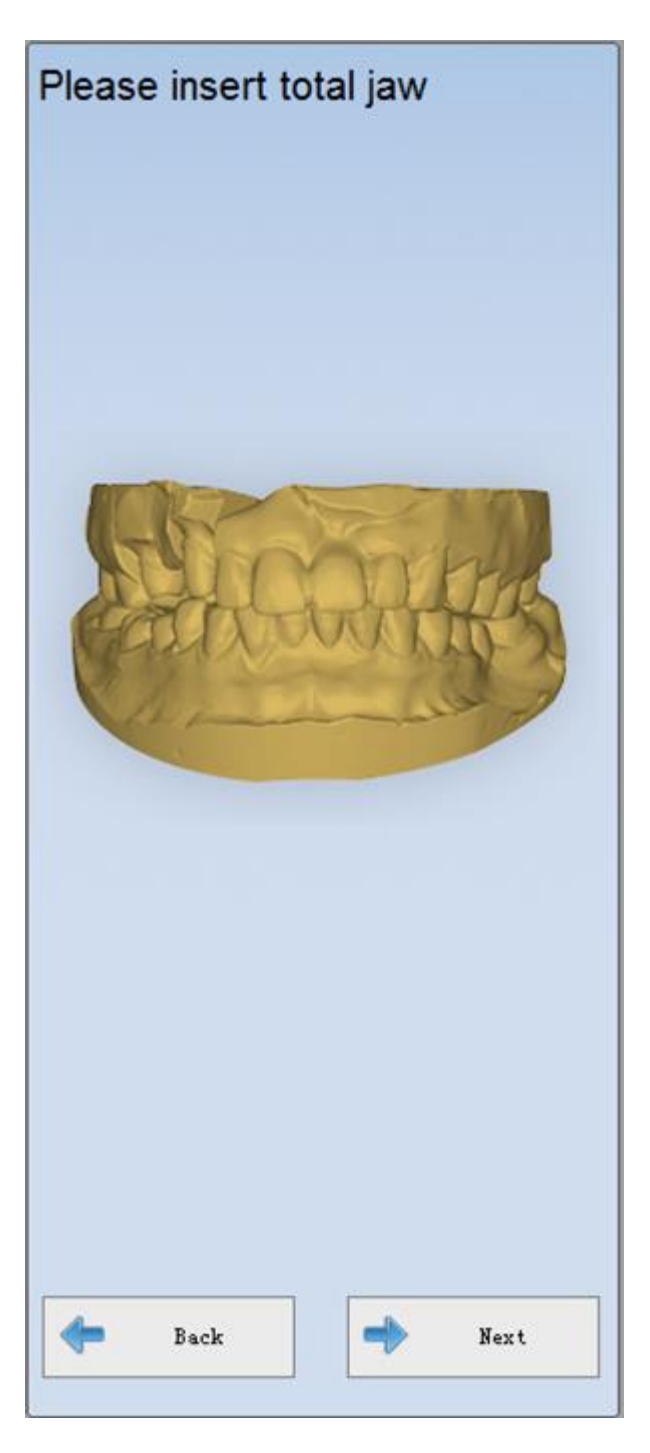

После сканирования модели результат показан на рисунке ниже.

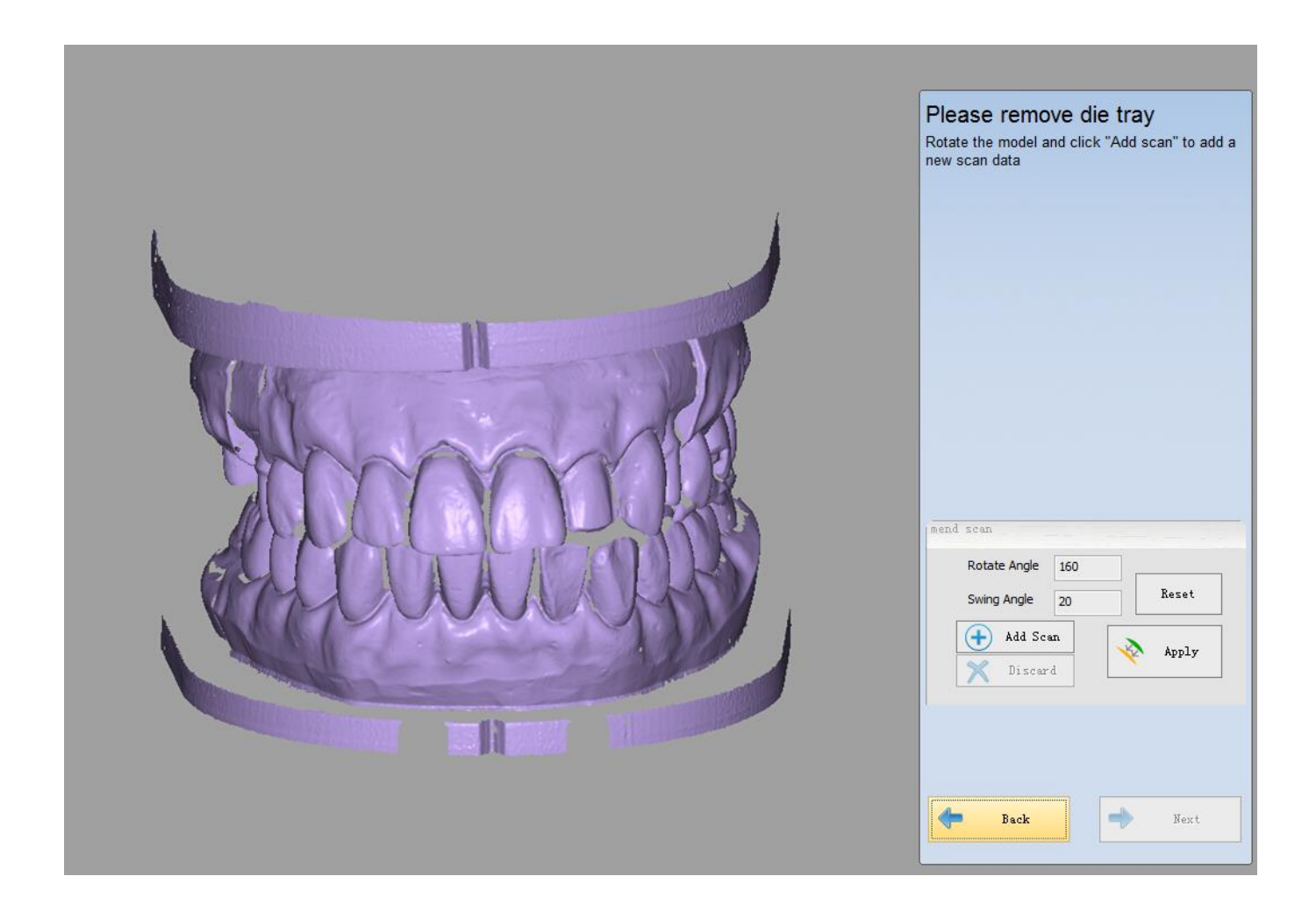

### **3) Сканирование нижней челюсти.**

После сканирования нажмите «Далее», чтобы войти в интерфейс сканирования комбинированных моделей. Вставьте нижнюю челюсть в соответствии с подсказками.

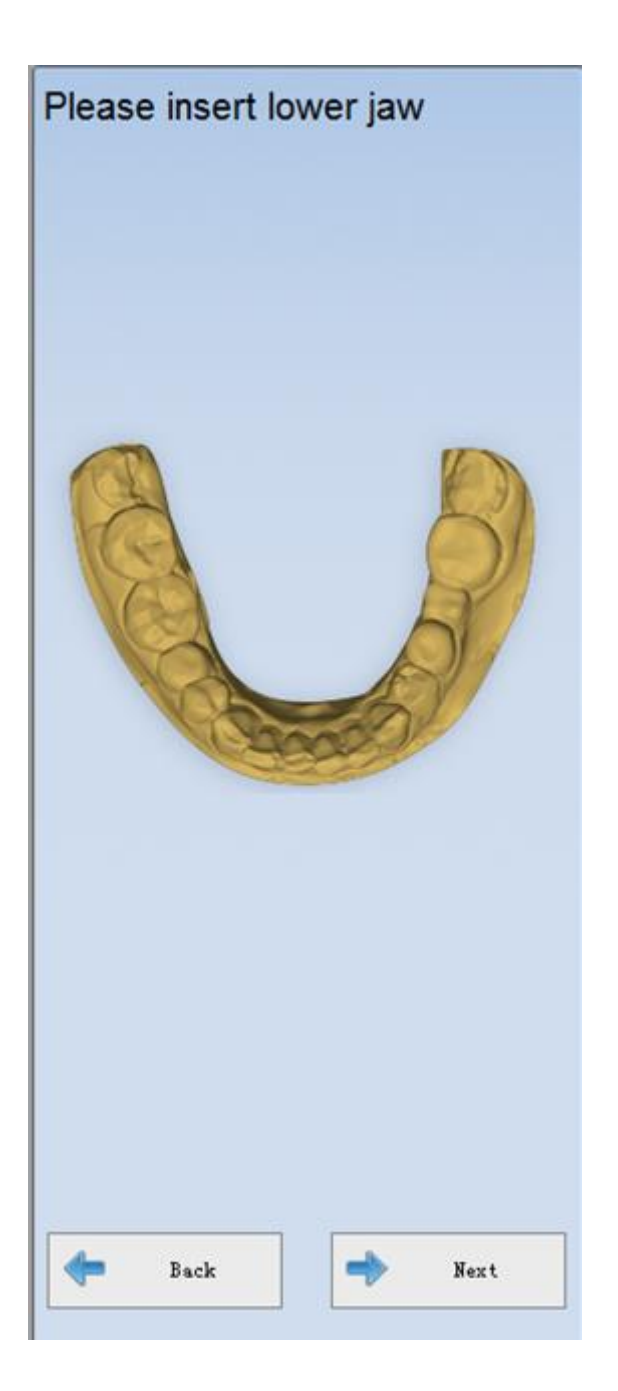

### 4) Сканирование верхней челюсти

После сканирования нажмите «Далее», чтобы войти в интерфейс сканирования комбинированных челюстей. Вставьте нижнюю челюсть в соответствии с подсказкой.

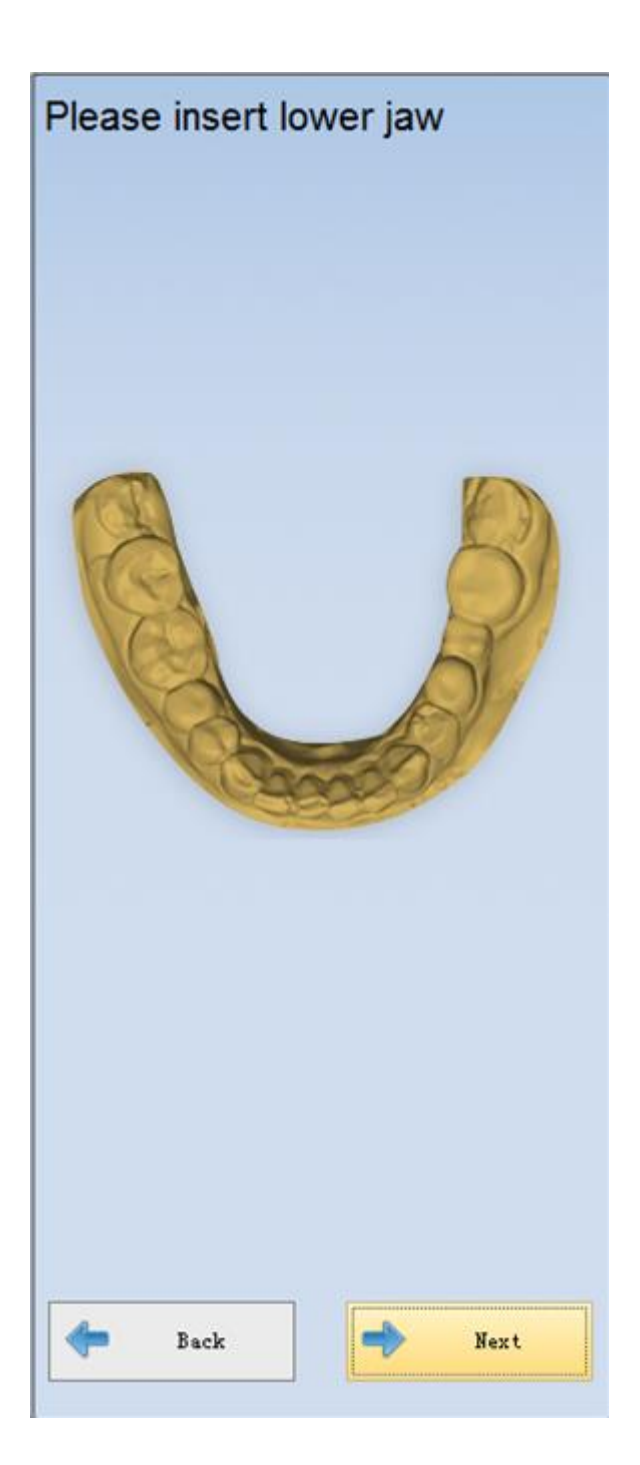

#### **(5) Автоматическое выравнивание**

### **Автоматическое выравнивание верхней челюсти.**

После сканирования модели нажмите «Далее», чтобы войти в интерфейс для автоматического выравнивания верхней челюсти. Программа автоматически выровняет модель. Когда выравнивание завершено, модель показана на следующем рисунке. (Если результат автоматического выравнивания не является удовлетворительным, вы можете выбрать его вручную)

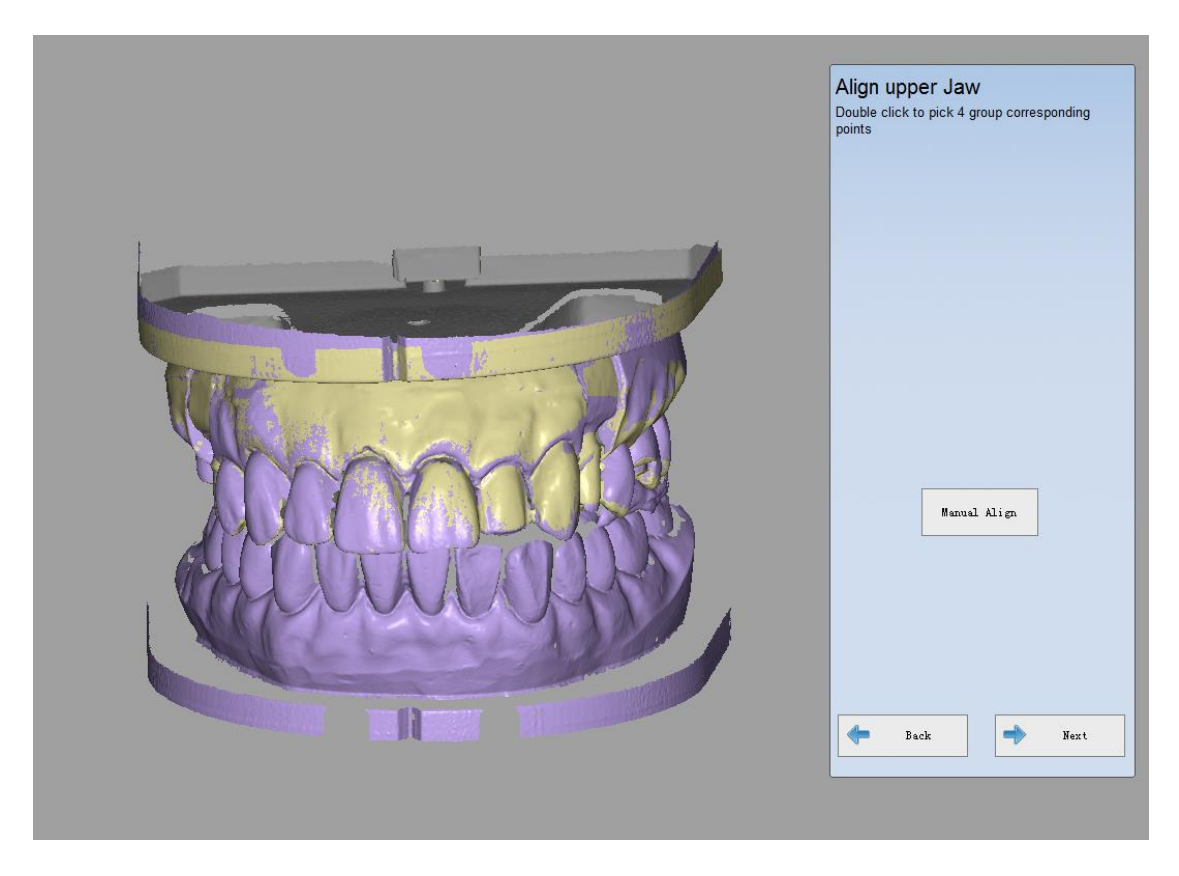

### Автоматическое выравнивание нижней челюсти

ниже.

Нажмите «Далее», чтобы ввести автоматическое выравнивание нижней челюсти (вы также можете выбрать «Ручное выравнивание»), как показано на рисунке

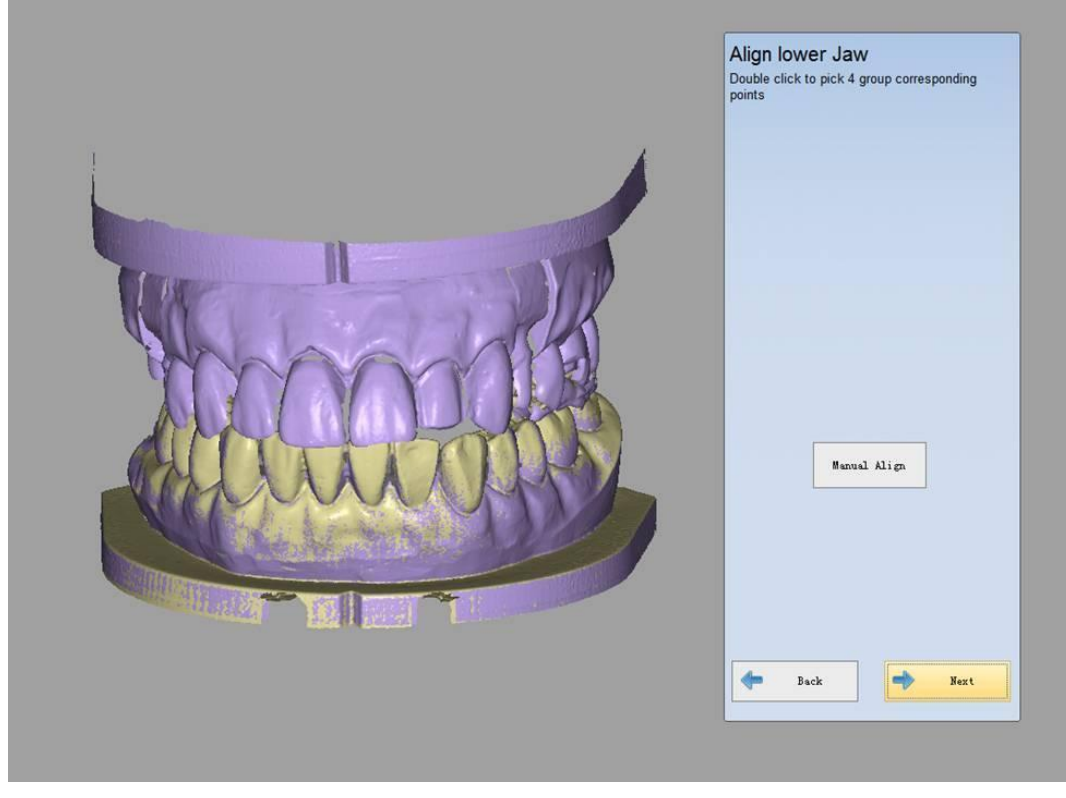

https://stomshop.pro

#### **(6) Завершение сканирования**

После завершения выравнивания нажмите «Далее», появится следующий интерфейс, показанный на рисунке ниже.

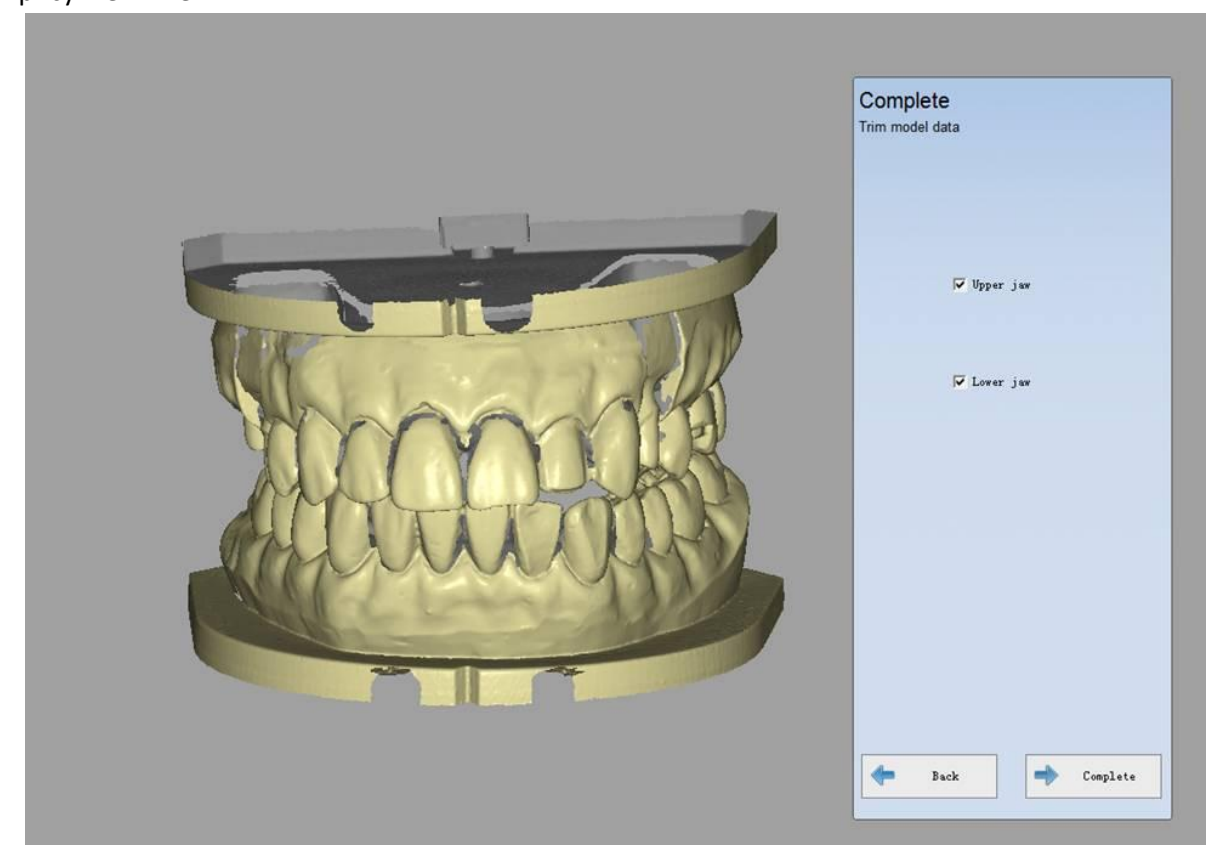

#### **Примечание:**

1. В режиме «Челюсти в прикусе», если выбранные зубы находятся в нижней челюсти, сначала сканируйте нижнюю челюсть перед сканированием верхней.

2. При сканировании комбинированных челюстей с воском, если в верхней или нижней челюсти есть понтик, действуйте в соответствии с алгоритмом сканирования пончика с воском.

3. При сканировании комбинированных челюстей с wax-up, восковая реставрация может быть только в верхней или нижней челюсти. Если wax-up есть в обеих челюстях, сканирование будет неправильным.

4. Если вы нажмете «Назад» во время сканирования комбинации челюстей, автоматическое выравнивание завершится неудачно и вам нужно будет выровнять его вручную.

5. Если вы используете предыдущую модель, импортируя заказ, автоматическое выравнивание не будет выполнено, поэтому вы должны выровнять его вручную.

# 6.5.2. Слепок прикуса

В зависимости от выбранного типа зуба или типа сканирования выберите процесс сканирования «слепок прикуса».

Выберите одну коронку в «Разборной модели», например

### **1) Создать заказ.**

Выберите тип «Разборная модель» для типа сканирования и «Слепок прикуса» для типа «Окклюзия». Выберите вариант «Коронка» в меню, затем выберите местоположение сканируемого зуба (26), как показано на рисунке ниже.

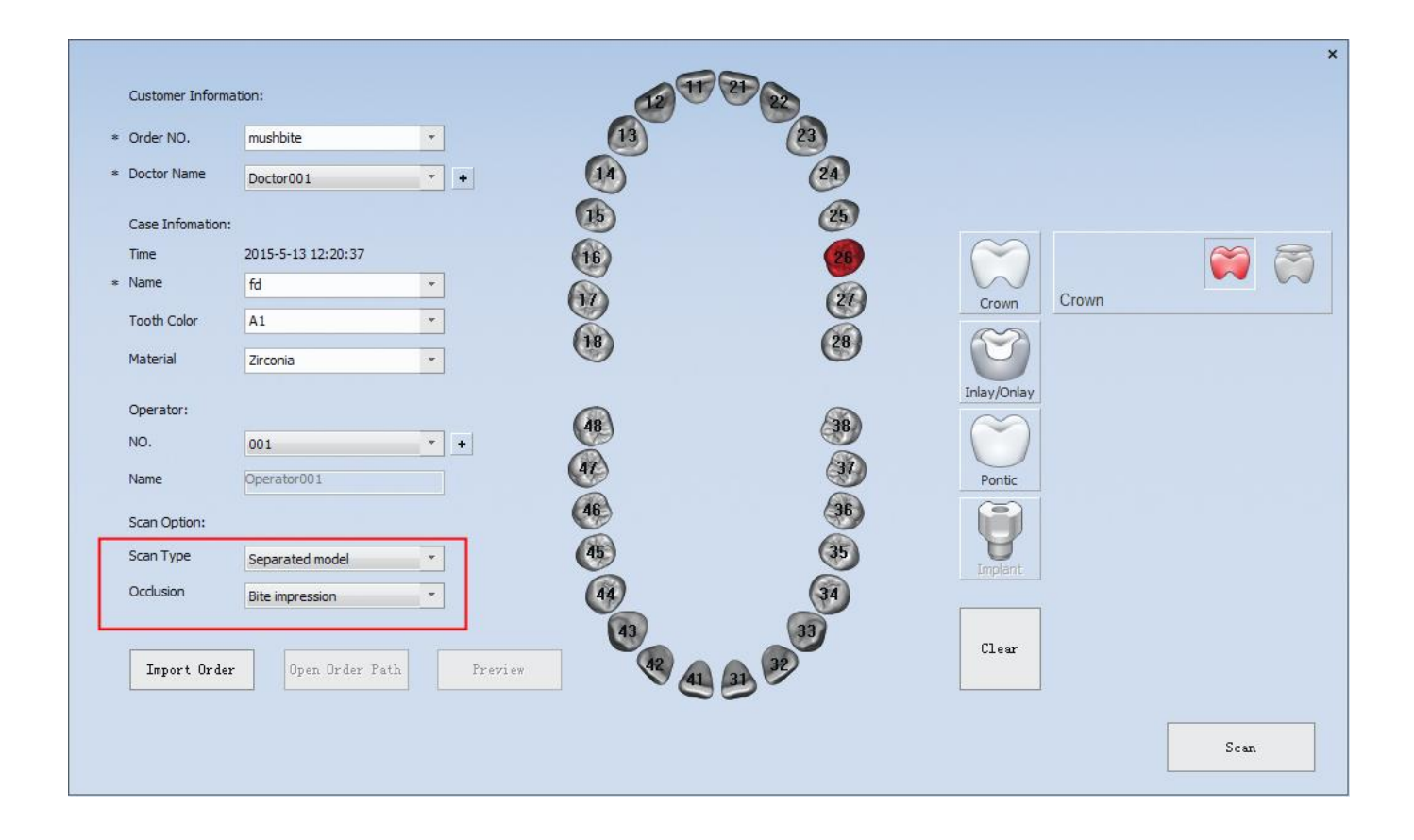

### **2)** Сканирование слепка прикуса

Вставьте модель в соответствии с подсказками, показанным на рисунке ниже, нажмите «Далее», чтобы начать сканирование.

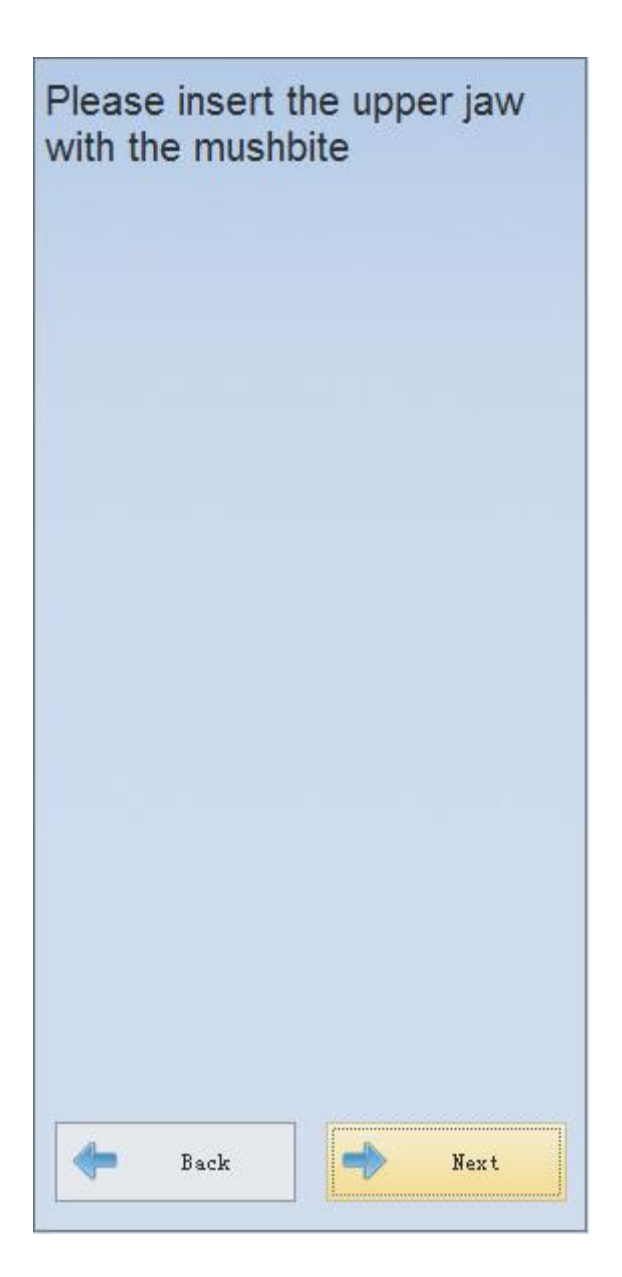

### 3) Сканирование модели

После сканирования слепка прикуса нажмите «Далее», чтобы войти в интерфейс сканирования челюсти. Вставьте нижнюю челюсть в соответствии с подсказками, алгоритм как при сканировании «Не разборная <u>модель</u>(см. 5.2)».

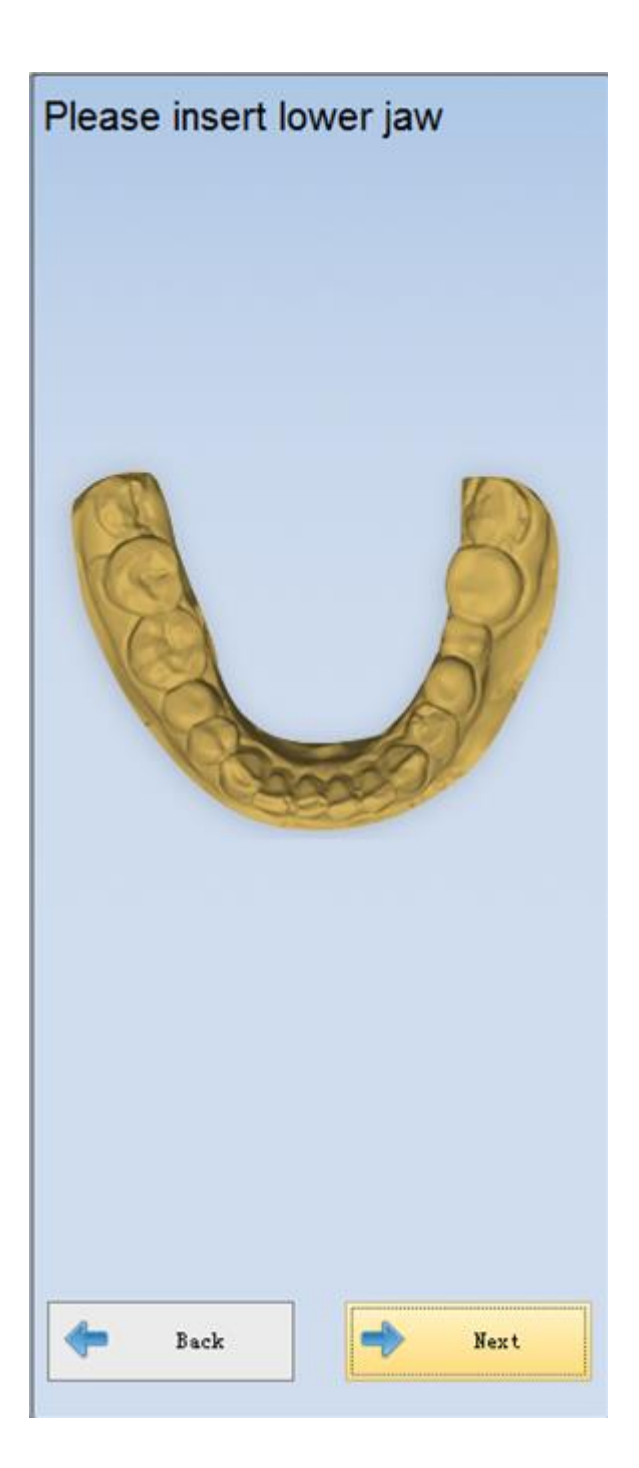

### **4) Завершение сканирования**

После завершения процесса сканирования нажмите «Далее», слепок прикуса автоматически совместиться с челюстью. После завершения выравнивания отредактируйте и удалите ненужные части.

# 7. Калибровка

Точность калибровки непосредственно влияет на точность сканирования. Сканер требует калибровки при следующих условиях:

1) 3D сканер используется в первый раз или он не использовался в течение длительного времени.

2) 3D сканер перемещался с основного места использования.

3) Отсканированные данные некорректные.

#### **Этапы работы:**

Поместите калибровочную платформу на поворотный стол и нажмите кнопку «Начать калибровку». Появится следующее окно для выбора соответствующей калибровочной платформу.

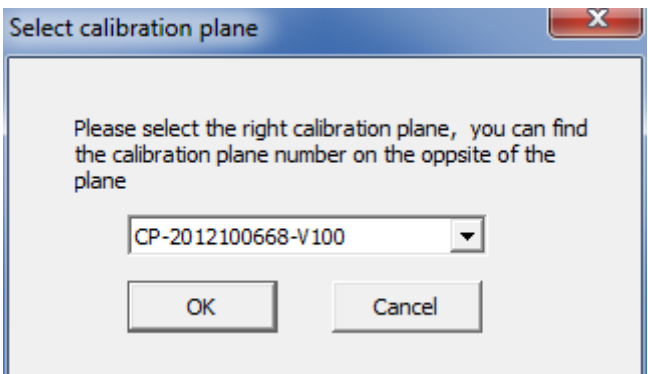

**Примечание:** пожалуйста, убедитесь, что номер используемой калибровочной платформы ( напечатан на обратной стороне и показан на рисунке ниже), соответствует номеру в программе.

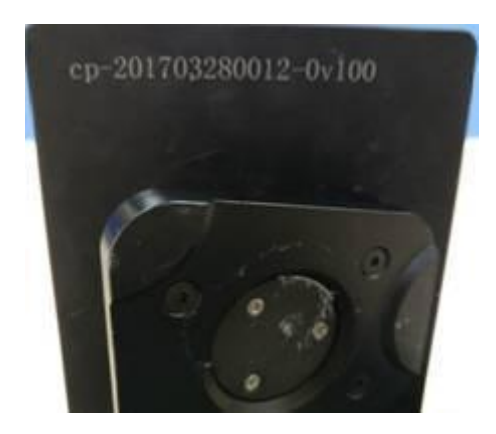

Нажмите «Да» для начала калибровки. Программа показывает «Данные сканирования» внизу в процессе калибровки. Весь процесс выполняется автоматически. Интерфейс показан на рисунке ниже.

https://stomshop.pro

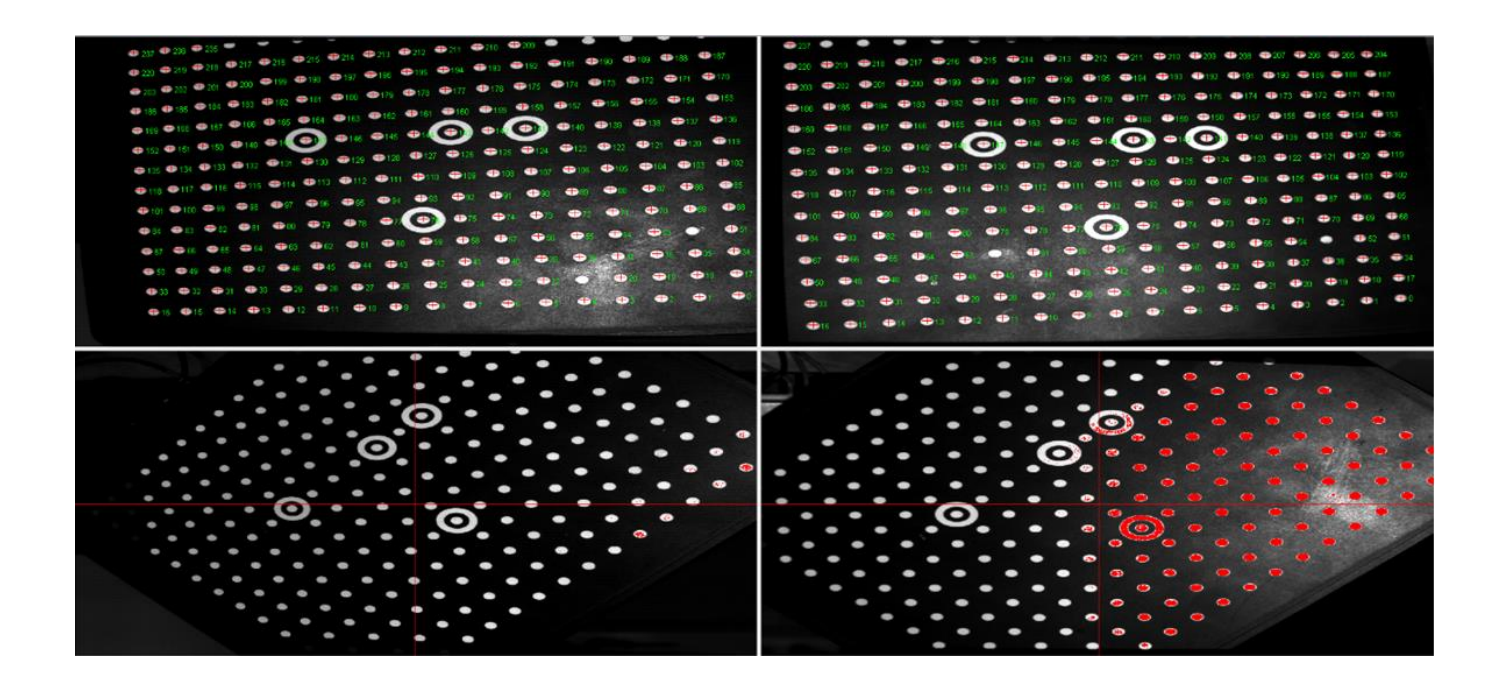

Для завершения процесса калибровки потребуется 7-10 минут. После завершения калибровки появится результат калибровки, показанный на рисунке ниже. Это ошибки на оси X, Y, Z. Нажмите «Готово», и весь процесс калибровки будет завершен.

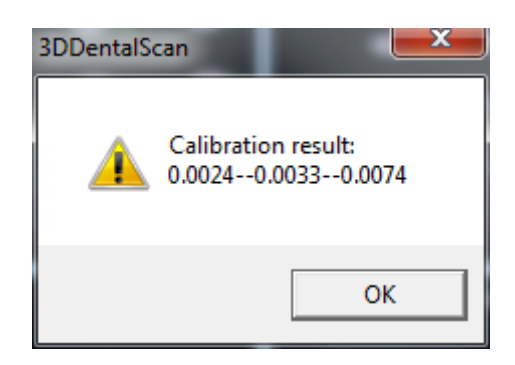

# 8. Системный тест

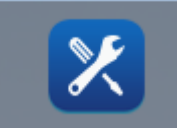

«SysTest» используется для наблюдения за рабочим состоянием оборудования и

диагностикой проблем. Нажмите меню «SysTest» появится диалоговое окно, показанное на рисунке ниже. Интерфейс содержит части  $\Omega$ управления камерой,  $\Omega$  управление проектором и  $\Omega$  регулируемое управление.

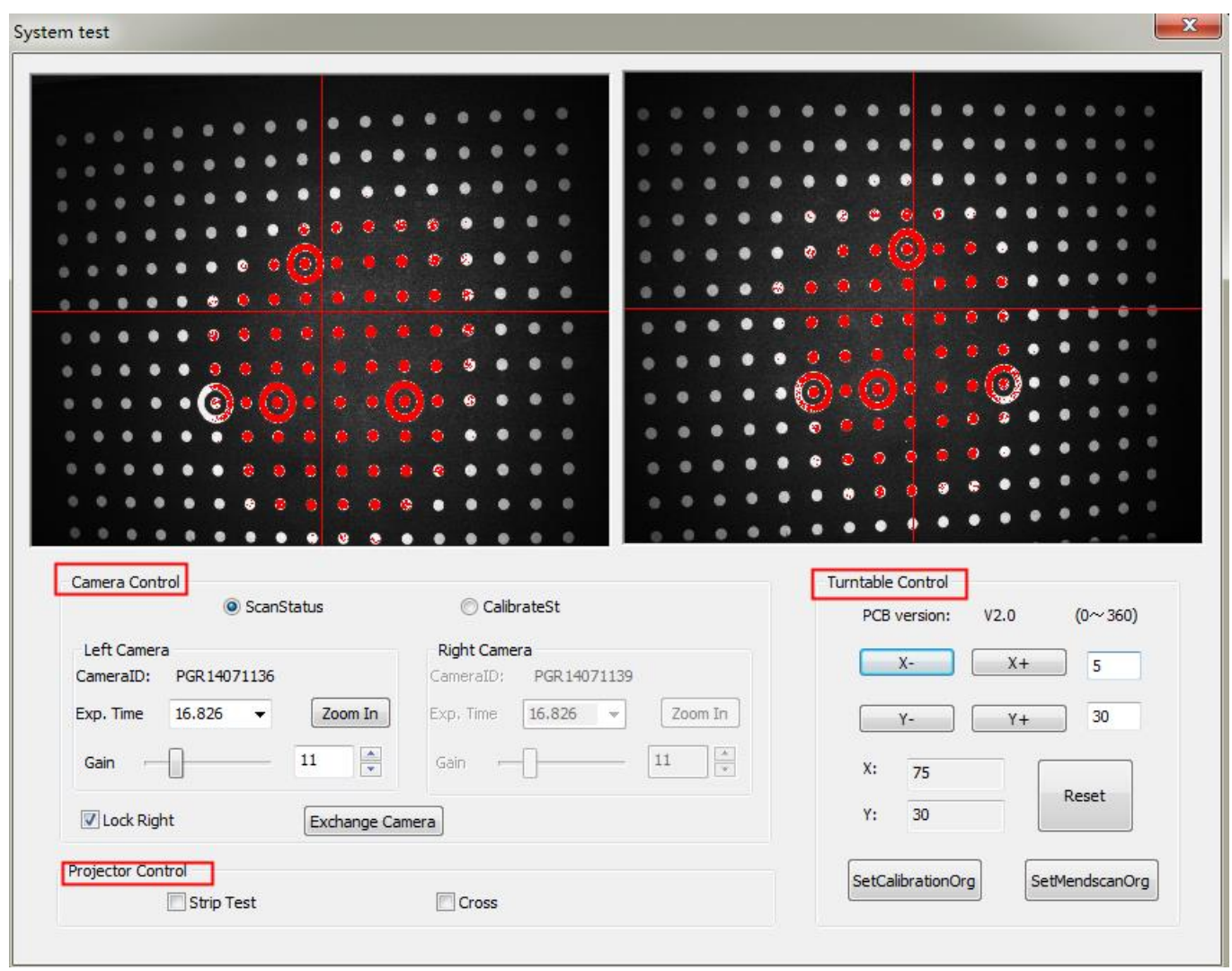

Параметры контроля проектора и управления камерой предопределены производителем. Техник проверяет рабочее состояние сканера и устраняет проблемы с помощью этих настроек.

Как показано на рисунке выше, при настройке параметров управления поворотным столом нажмите или, **\*** чтобы увеличить или уменьшить значение угла поворота на оси X, или **\* | или \*** увеличить или уменьшить значение угла поворота на оси Y.

### **Примечание:**

Параметры настройки проектора и настройки камеры предопределены производителем. Чтобы избежать ошибок в работе, не рекомендуется изменять настройки без консультаций с техническими специалистами. Если параметры изменены пользователями, и после этого сканер работает некорректно, необходимо отрегулировать параметры в соответствии с главой: [«Руководство для тестирование\(](https://docs.google.com/document/d/1EgZJbTGh-EPH5j30xUd077kk4e31fkP3n9bP2QzN_X0/edit#bookmark=id.3hv69ve)см 8.1)» или обратиться к профессиональному технику за помощью.
### 9. Руководство по калибровке

Руководство пользователя состоит из двух частей: процесс сканирования и процесс калибровки. Пожалуйста, установите параметры в соответствии со следующим руководством.

#### **Примечания:**

● Если результат сканирования или калибровки не удался можно протестировать сканер и установить новые параметры «настройка камеры» и «управление проигрывателем».

- При выполнении калибровки и сканирования нет нужно изменить.
- 1) **Процесс калибровки**

Перед калибровкой проверьте яркость и настройки SetCalibrationOrg.

Установите калибровочную панель на поворотный стол. Отрегулируйте и измените экспозицию (установите пропорцию красные точки / белые точки примерно на 1: 5).

Поместите калибровочную панель на поворотный стол. Нажмите Y +, Y или X +, X- для настройки. Убедитесь, что калибровочная панель обращена вперед, а крест проецируется на середину, как показано ниже. Вы можете видеть скорректированные значения угла X и Y осей. После того, как две калибровочные панели в двух окнах находятся в том же положении, нажмите (SetCalibrationOrg), чтобы завершить настройку начальной точки калибровки.

**Рекомендуемые значения угла для сканера модели AUTOSCAN\_DS:** 60-70 для оси X и 30 для оси Y.

**Рекомендуемые значения угла для сканера модели AUTOSCAN\_DS100, DS200, DS300, DS-EX:** 80-90 для оси X и 30 для оси Y

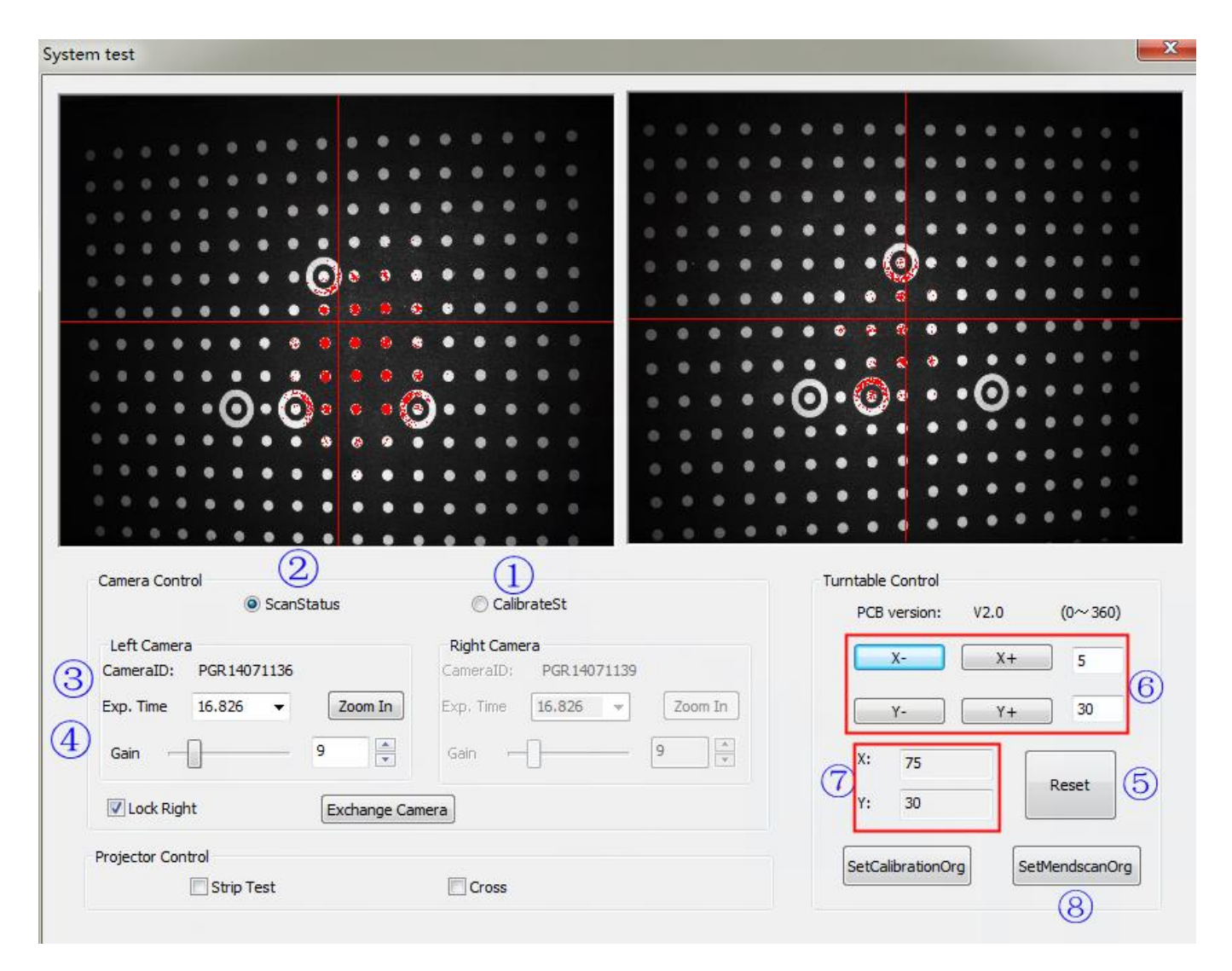

#### 2) Процесс сканирования.

Перед первым сканированием проверьте экспозицию и настройки SetMendscanOrg.

Зафиксируйте модель в креплении и поставьте на поворотный столик. Отрегулируйте яркость подсветки (см. снимок ниже для справки).

Поместите модель на поворотный столик, сбросьте настройки. Нажмите Y +, Y или X +, X- для настройки. Убедитесь что модель обращена вперед, а горизонтальная линия креста пересекает середину, как показано ниже.

Вы увидите скорректированные значения угла Х и Ү осей. Когда обе калибровочные модели в двух окнах будут находиться в одинаковом положении, нажмите (SetMendscanOrg), чтобы завершить настройку начальной точки сканирования.

Рекомендуемые значения угла для сканера модели AUTOSCAN\_DS: 150 для оси X и 15 для оси Y.

Рекомендуемые значения угла для сканера модели AUTOSCAN DS100, DS200, DS300: 180-190 для оси X и 15 для оси Ү.

Рекомендуемые значения угла для сканера модели AUTOSCAN DS-EX: 180 для оси X и 0 для оси Y

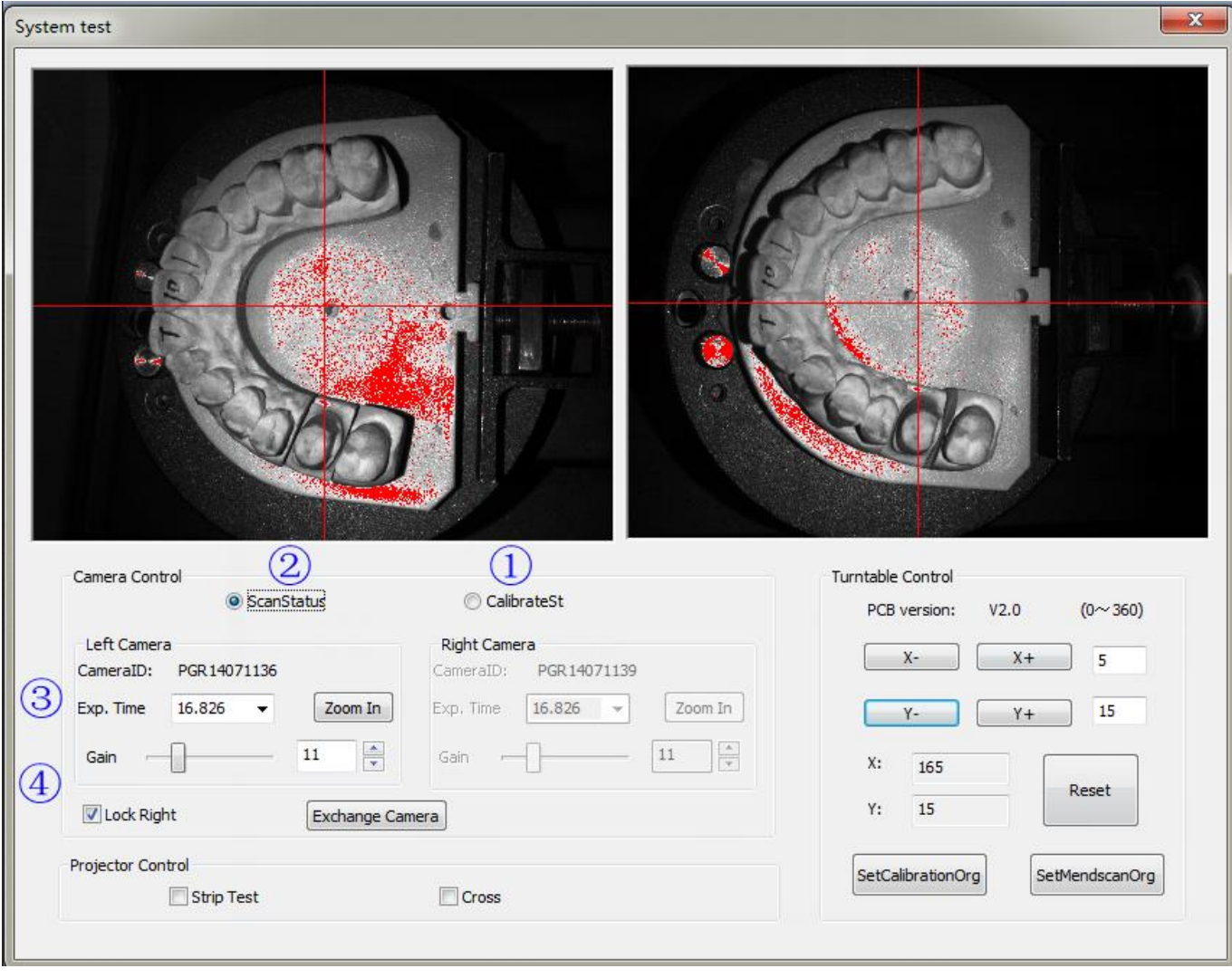

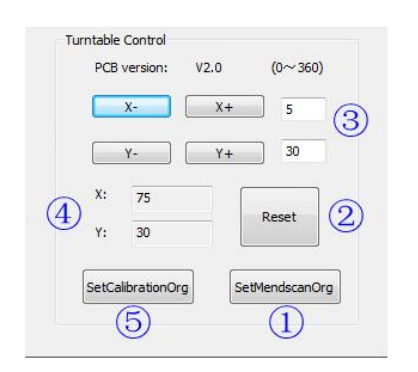

#### AUTOSCAN\_DS100

**AUTOSCAN DS** 

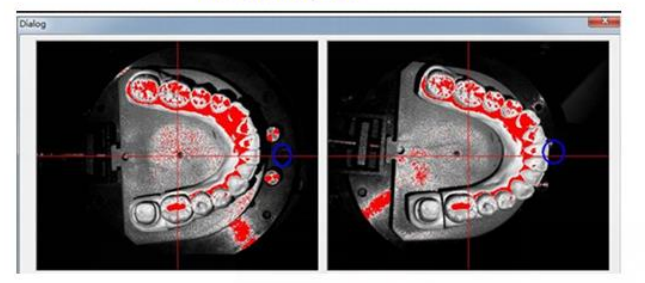

#### **AUTOSCAN DS200**

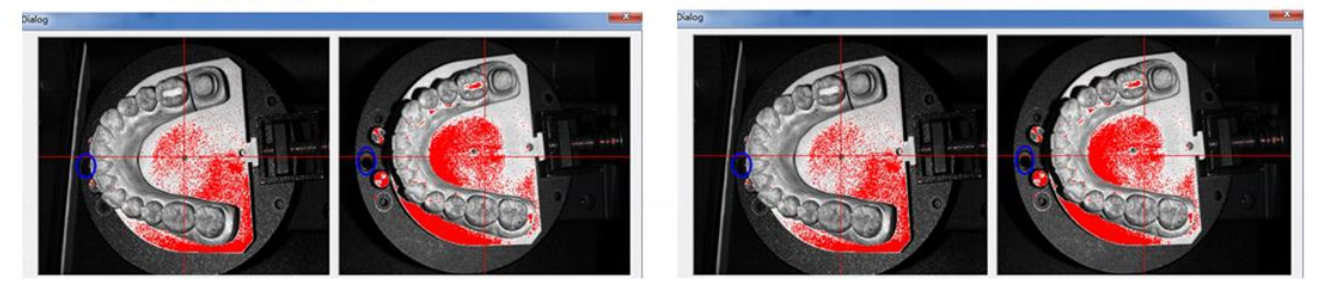

# 10. Удаленный доступ

# 10.1 Требуемое оборудование

Компьютерный сервер, сканер, маршрутизатор, два сетевых кабеля (или два компьютера, которые взаимодействуют в одной локальной сети), два программных ключа.

Для правильной работы программного обеспечения необходимо отключить брандмауэр Windows, выберите «Панель управления -> Все элементы панели управления -> Брандмауэр Windows», как показано ниже:

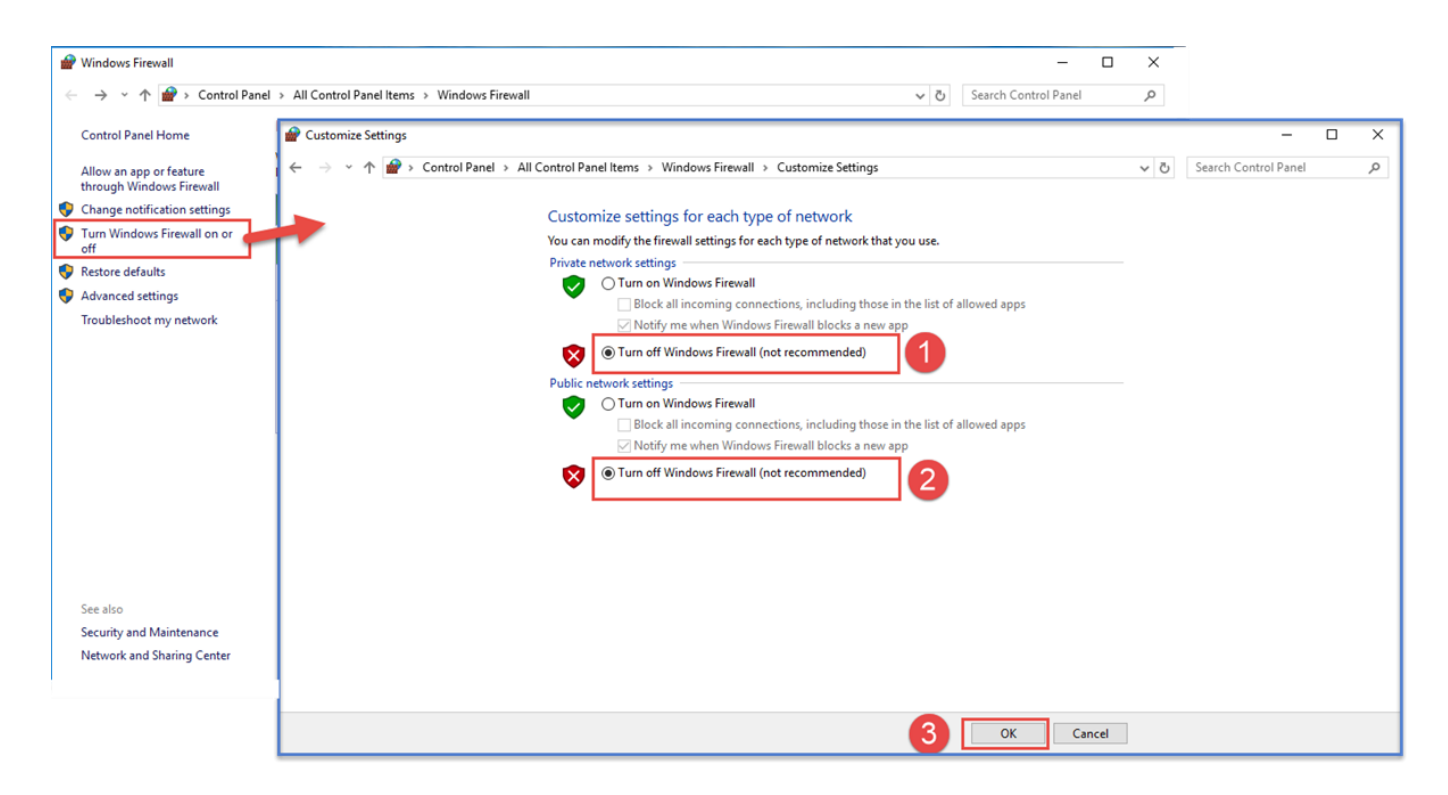

## 10.2 Установка программного обеспечения

### 10.2.1 Сканирование

1.DentalScan: данные сканирования (данные облачных точек), добавление сканирования, высота среза, выбор / удаление, выравнивание.

2.DentalViewer: просмотрите данные stl / obj, заполните, выберите / удалите.

3.LocalServer: для связи с удаленным сервером вычислительного центра - «Sn3dLocalServices».

4.DentalCenter: для отправки, обмена и обработки данных заказов и дальнейшего заполнения заказов или совместного редактирования.

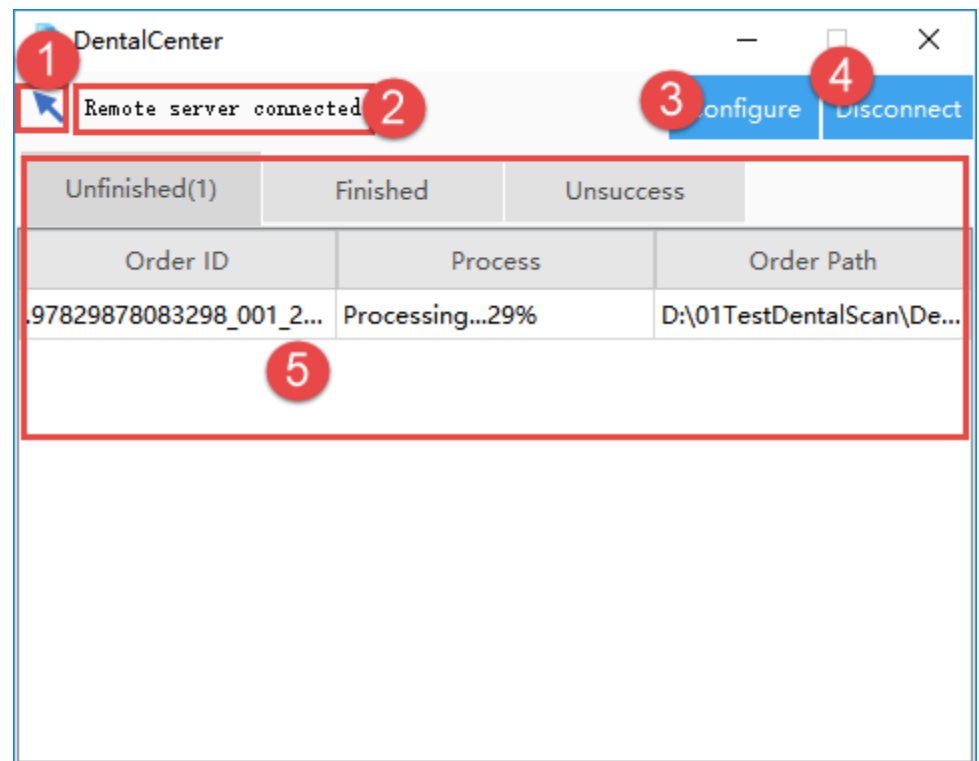

① : Переключитесь в окно «Посмотреть данные сетки».

② Отображает информацию о подключении удаленного сервера.

③ Конфигурация. Настройте IP-адрес и номер порта вычислительного центра.

④ Отключение / перезагрузка: Отключите / перезагрузите локальный сервер «Sn3dLocalServices».

⑤ Список заказов: Неоконченный заказ, готовый заказ, неуспешный заказ (поддерживает повторную отправку, щелкните правой кнопкой мыши меню списка заказов и нажмите «повторно отправить»).

Щелкните значок или дважды щелкните заказ в готовом списке заказов, чтобы открыть окно «Обзор данных», как показано ниже:

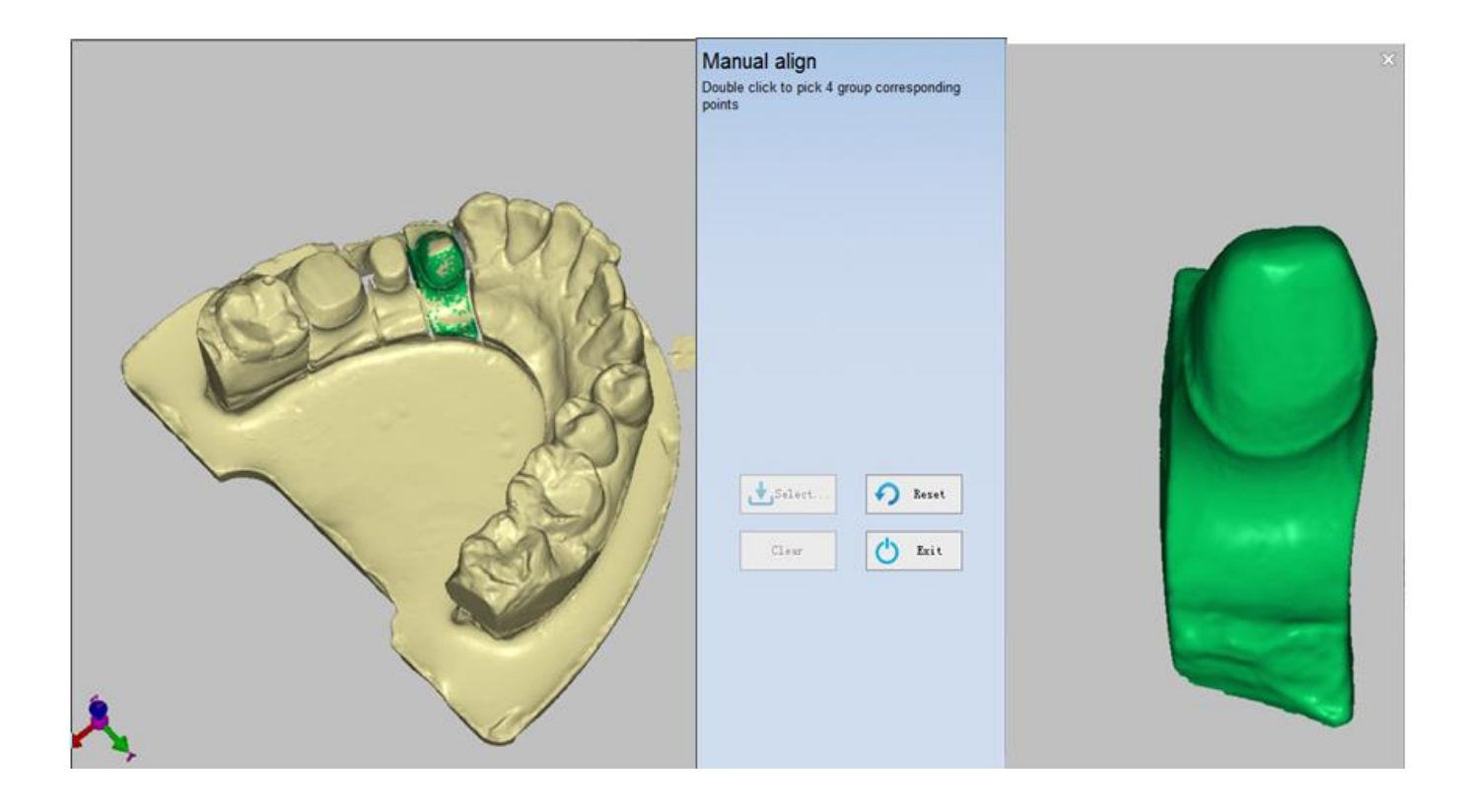

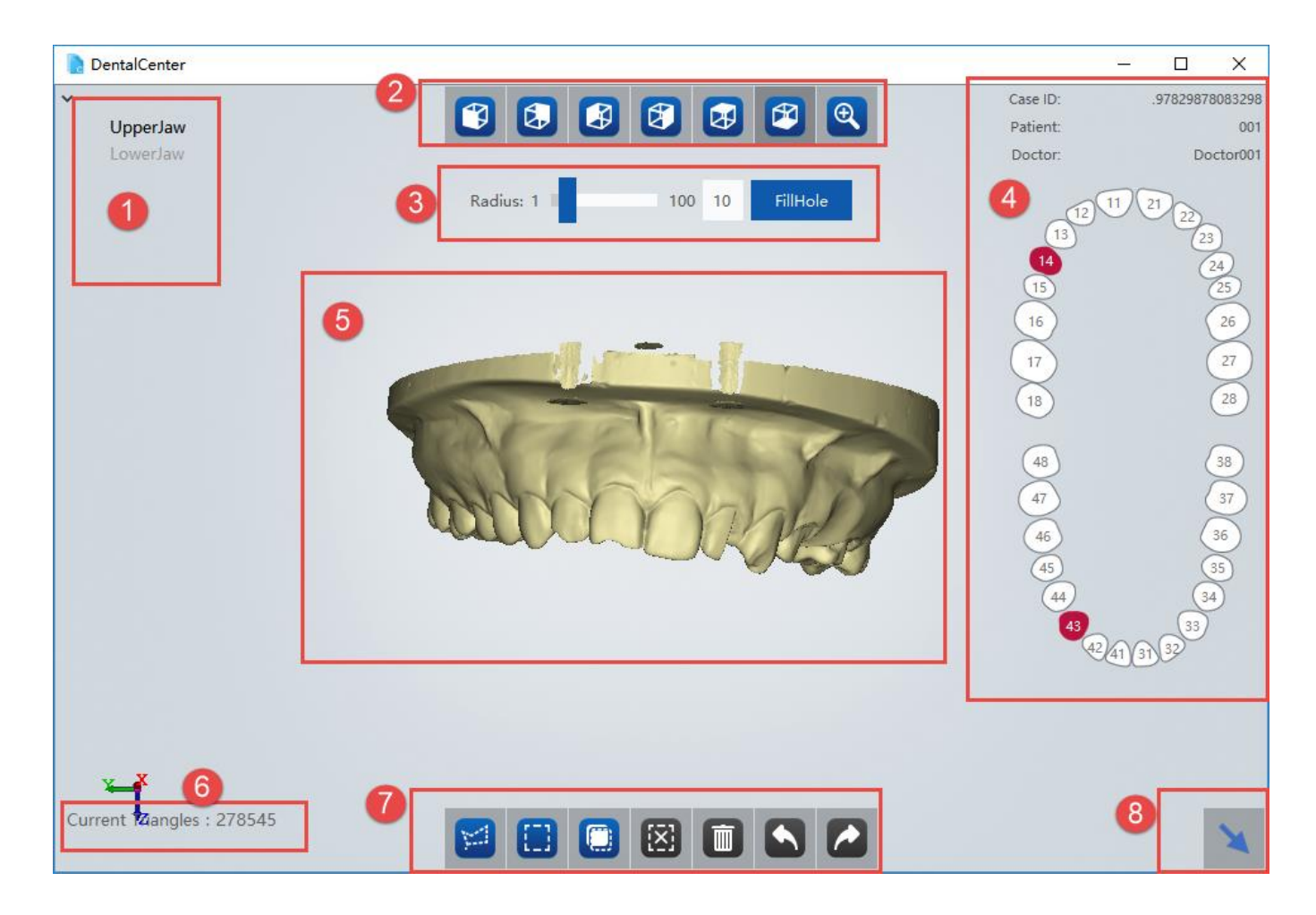

① Список данных: список всех просмотренных данных.

② Окно просмотра: вид спереди, вид сзади, вид слева, вид вид, вид сверху, вид снизу, увеличить.

③ Заполнить пробелы: радиус для заливки [1100], перетащите ползунок, чтобы установить радиус заполнения пробелов; используйте кнопку «FillHole», чтобы заполнить пробелы.

④ Информация о заказе: отображает полную информацию о заказе.

⑤ Отображает данные модели, используйте правую кнопку мыши, чтобы повернуть модель.

⑥ Отображает количество ячеек текущих данных.

⑦ Область редактирования: свободный выбор, выбор прямоугольника, выбор в обратном направлении, отмена выбора, удаление, повтор, отмена.

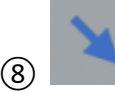

переход к окну списка заказов.

В первый раз, открыв DentalCenter.exe, предложите изменить «Учетная запись управления учетной записью»: «Никогда не уведомлять меня», как показано ниже:

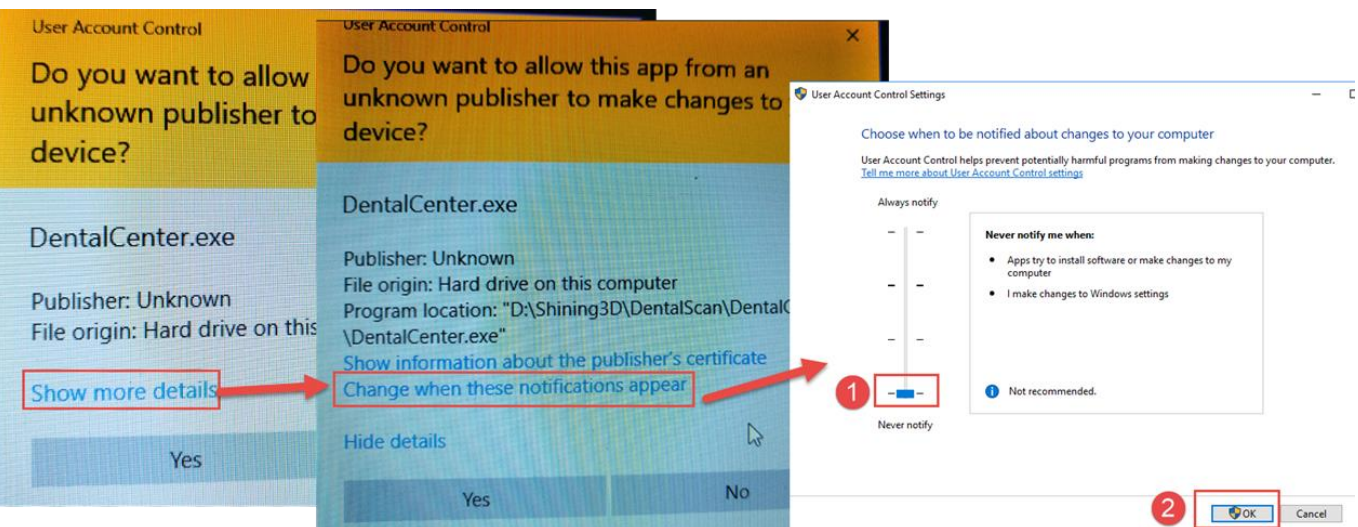

### 10.2.2. Сервер

1.RemoteServer: для работы с локальными сетями - «Sn3dRemoteServices»

2.DataProcess: для обмена данными облачных точек. Автозапуск доступен для DataProcess. После открытия программного обеспечения интерфейс показан ниже.

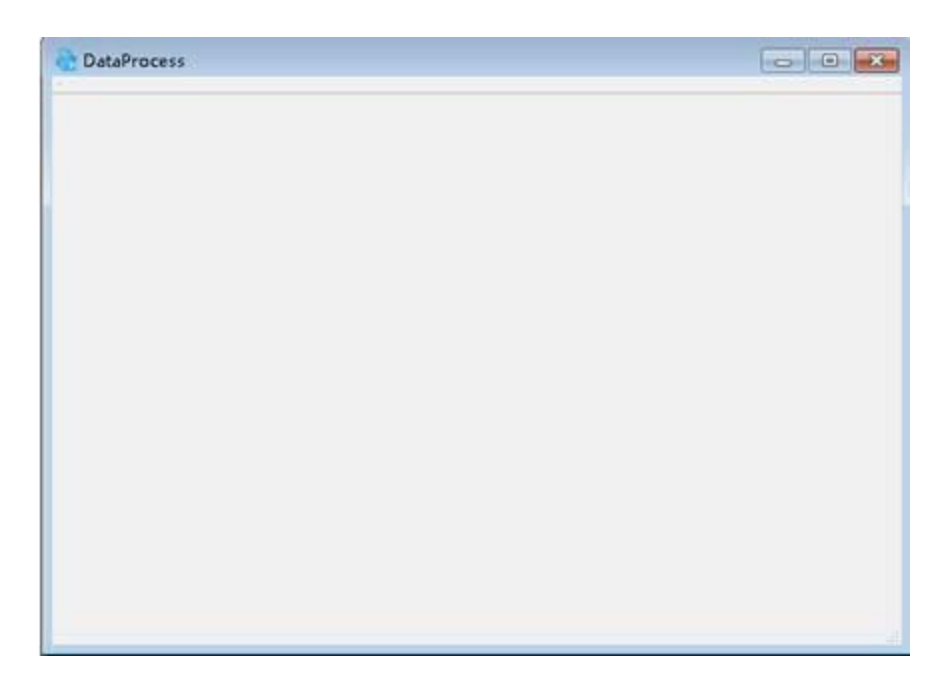

Чтобы выполнять Автозапуск, необходимо при первом запуске открыть DataProcess.exe и изменить «Настройка контроля учетных записей пользователей»: «Никогда не уведомлять меня», как показано ниже:

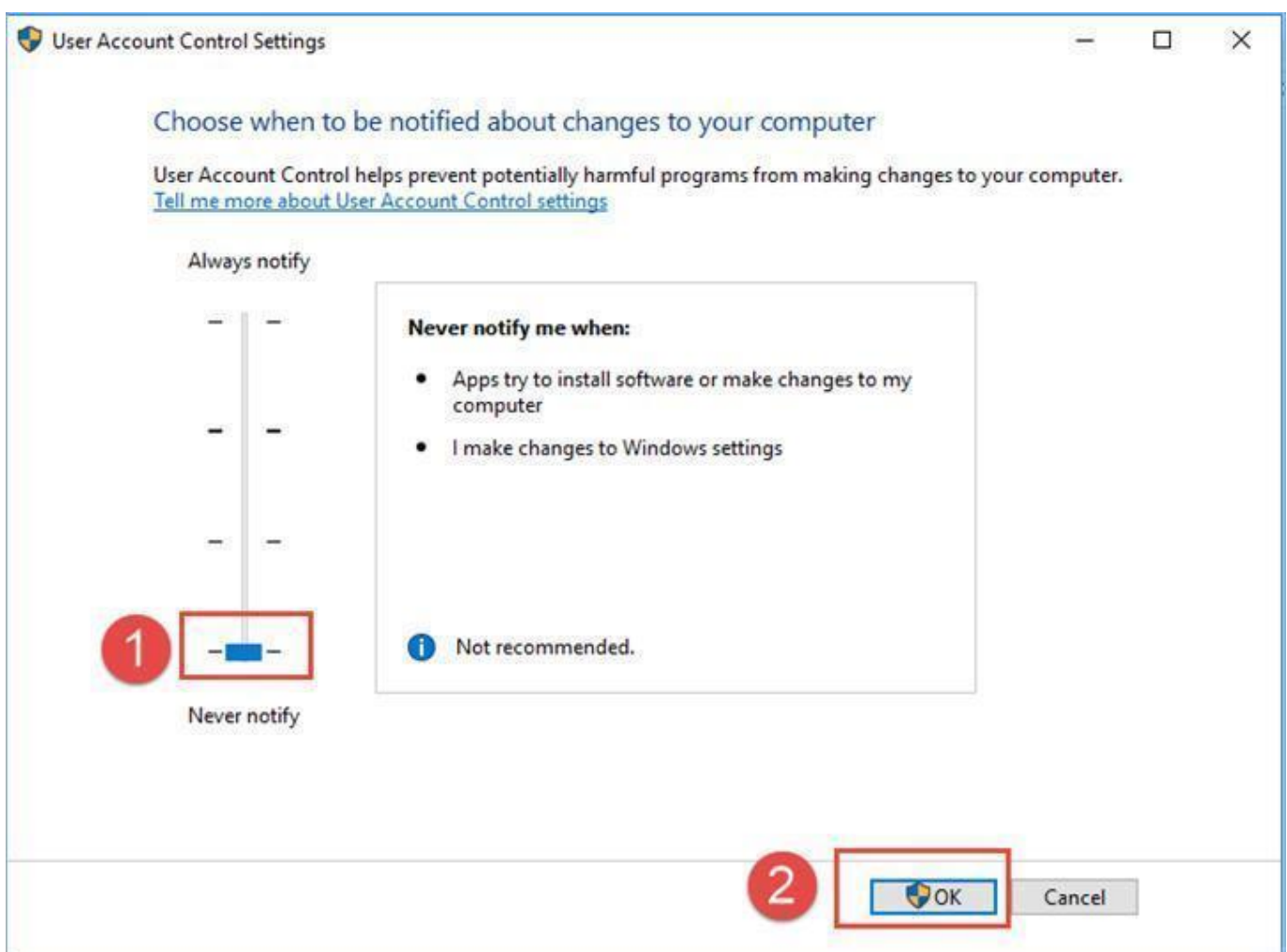

# 11. Примечания

1) Не вставляйте USB кабель передачи данных и softdog в порты USB рядом.

2) Используйте графическую карту Nvidia для получения сканирования высокой эффективности.

3) Каждое программное обеспечение связывается с определенной калибровочной пластиной, поэтому не смешивайте калибровочные пластины.

4) Пожалуйста, не передвигайте сканеры.

5) Пожалуйста, оптическую систему сканера в чистоте.

6) Пожалуйста, не запускайте программное обеспечение напрямую с носителя. Перед использованием необходимо скопировать программное обеспечение с носителя на ПК. Для корректной работы у вас должны быть права на чтение / запись в папках программного обеспечения сканирования, иначе программа не будет работать нормально.

7) Если программное обеспечение выдает «Невозможно распознать сканер», пожалуйста, выключите сканер и программное обеспечение, затем отсоедините USB-кабель, который соединяет сканер и ПК, затем подключитесь обратно.

### 12. Уведомления по безопасности

1) Поддерживайте хорошую вентиляцию, поддерживайте температуру окружающей среды не выше 30 °С не воспламеняется материалы в непосредственной близи от оборудования.

2) Перемещайте оборудование аккуратно, избегайте попадания прямых солнечных лучей, воды и вибрации и т.д.

3) При неисправности ремонт оборудования разрешен только профессиональным персоналом или под их руководством.

5) Не допускайте детей к управлению сканерами.

6) Не выбрасывайте оборудование в мусорные контейнеры общего пользования.

## 13. Контакты производителя

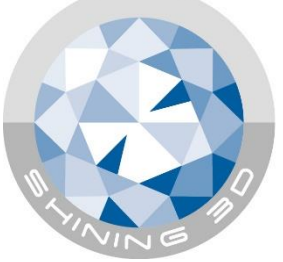

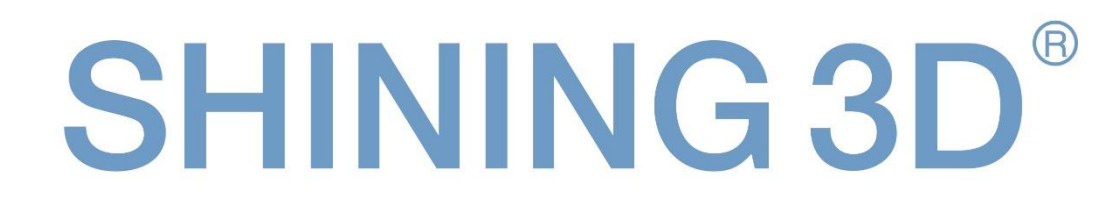

Hangzhou Shining 3D Tech Co. Ltd №1398, Сян-бин-роуд, улица Вэньянь, Сяошань, Ханчжоу, Китай Штаб-квартира в Ханчжоу: 0571-82879769 Офис в Шэньчжэне: 075526412230 Skype[:shining\\_support](about:blank) Электронная почта[:support @ shining3d .com](mailto:support@shining3d.com) QQ: 800064995 Веб: [www.shining3d.com](http://www.shining3d.com/)